สำนักงานตำรวจแห่งชาติ

# **POLICE 4.0 ค ม ู ื อการใช ้ งานแอปพล ิ เคชน ั ่**

ส ำหรับ IOS และ ANDROID

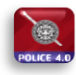

# สารบัญ

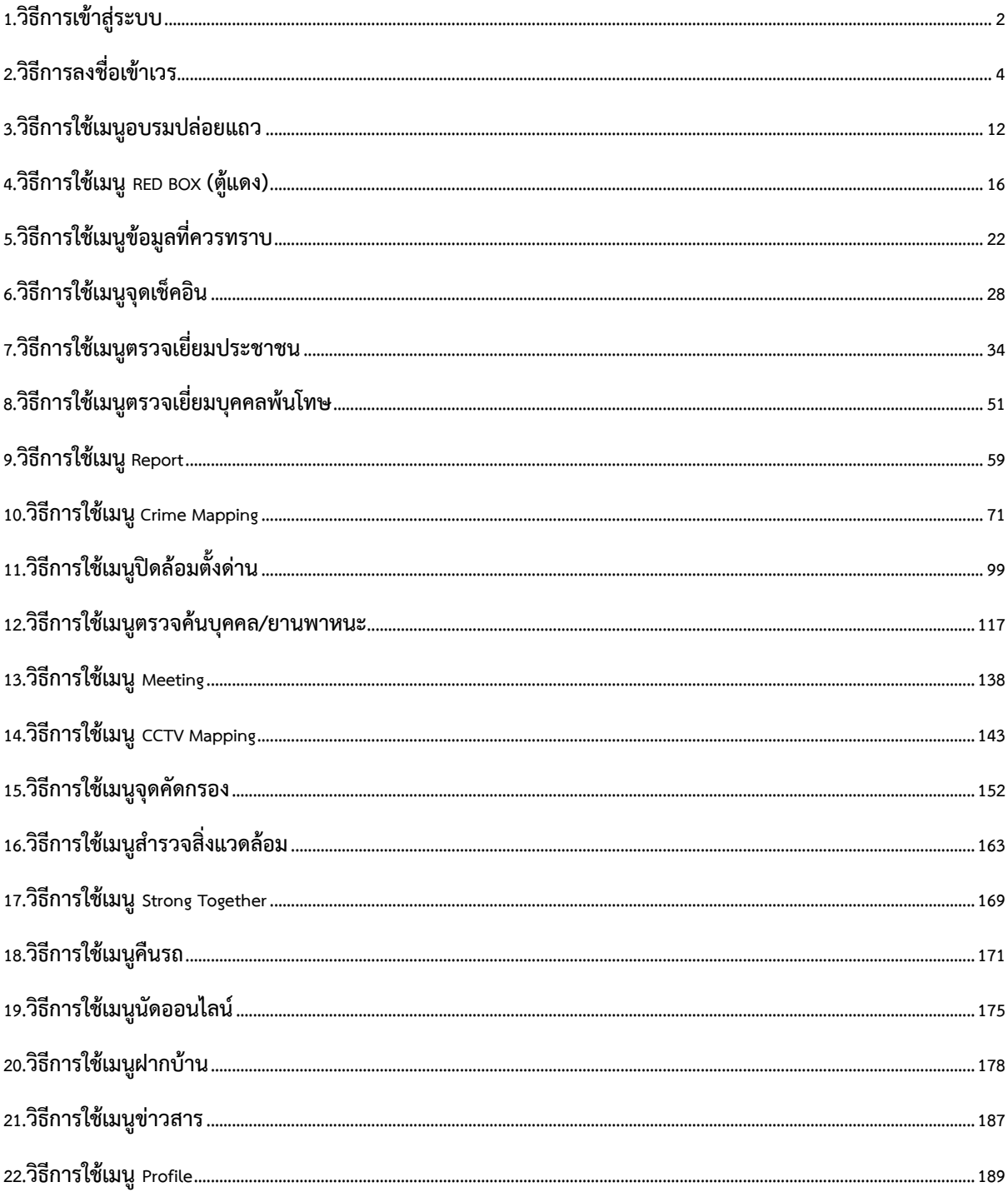

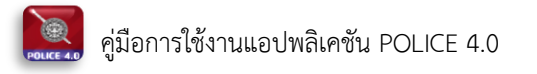

#### **ค ม ู ื อการใช ้ งานแอปพล ิ เคชน ั ่**

### <span id="page-2-0"></span>**1.วิธีการเข้าสู่ระบบ**

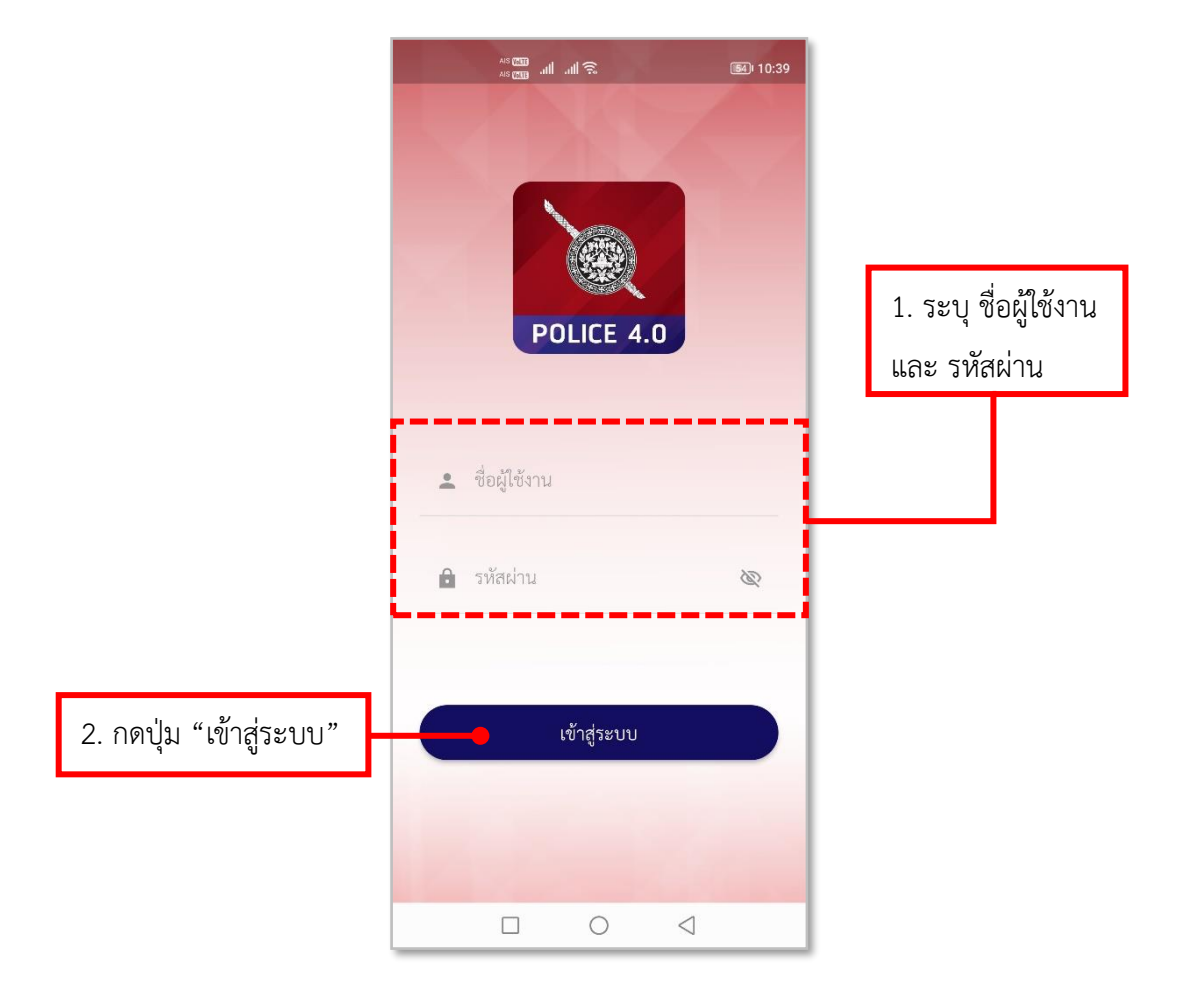

**รูปภาพที่ 1 การเข้าสู่ระบบ**

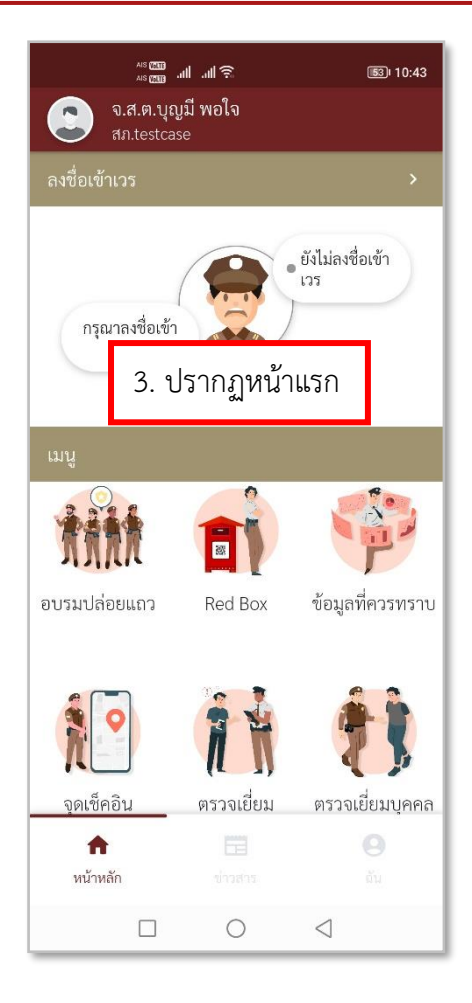

### **รูปภาพที่ 2 หน้าแรก**

### **ตารางที่ 1 อธิบายวิธีการเข้าสู่ระบบ**

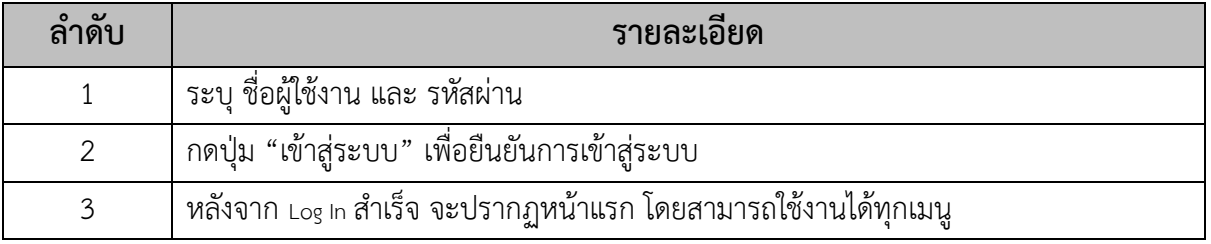

### <span id="page-4-0"></span>**2.วิธีการลงชื่อเข้าเวร**

- **การลงชื่อเข้าเวร**

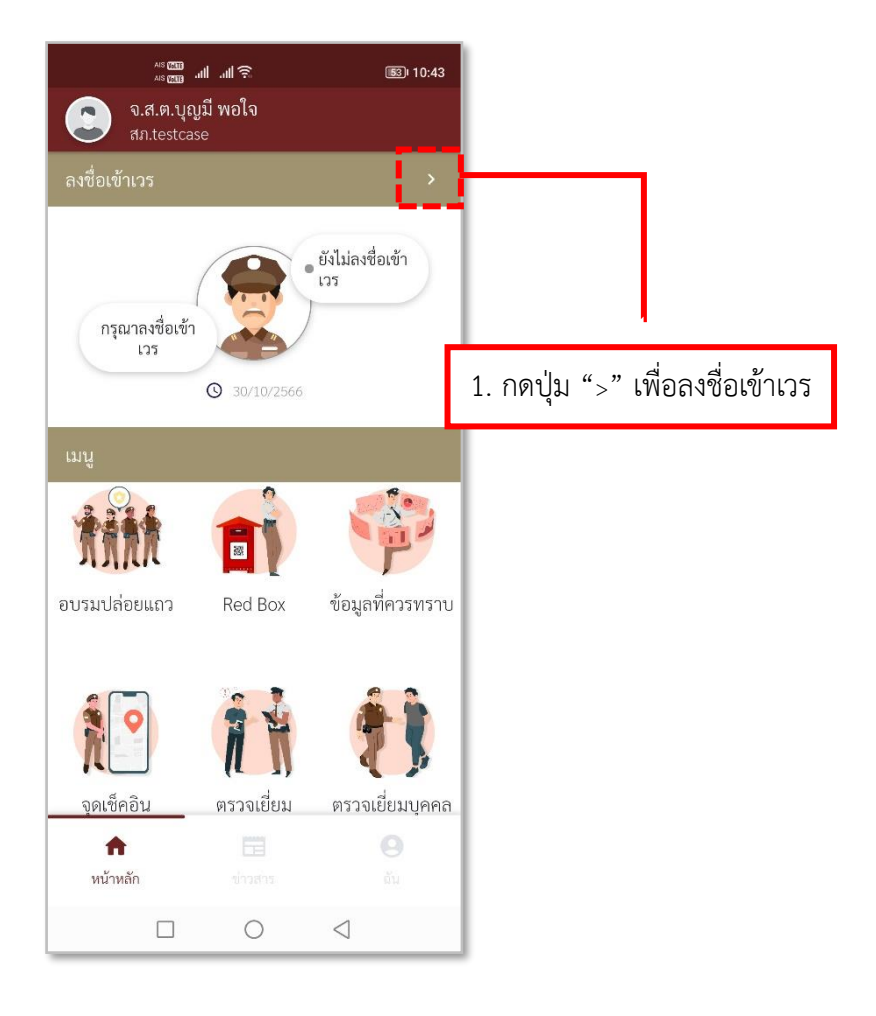

**รูปภาพที่ 3 ลงชื่อเข้าเวร**

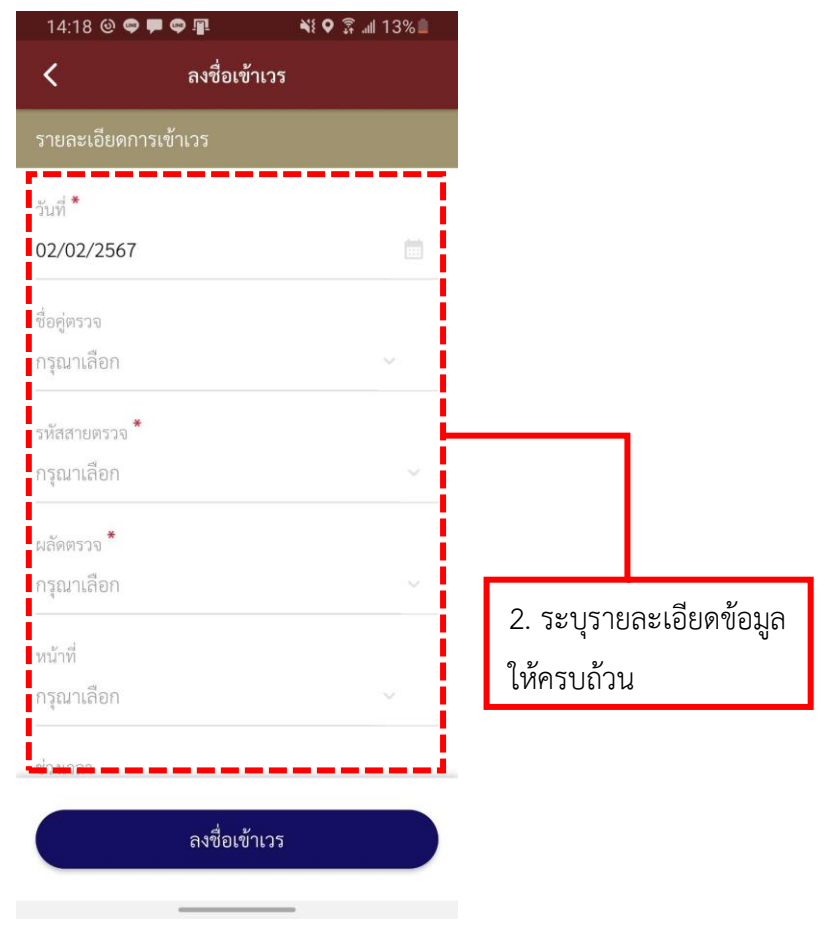

**รูปภาพที่ 4 ระบุรายละเอียดการลงชื่อเข้าเวร**

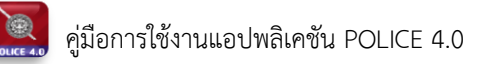

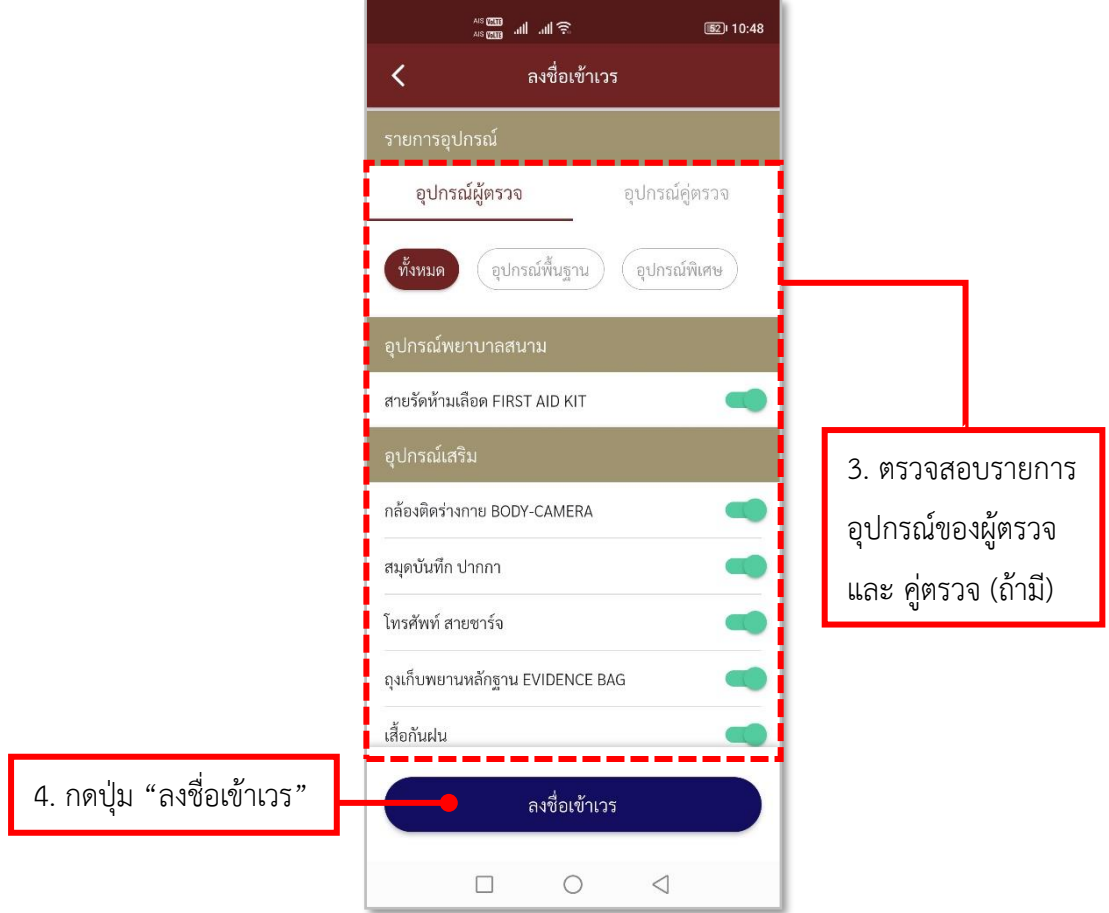

**รูปภาพที่ 5 การตรวจสอบอุปกรณ์**

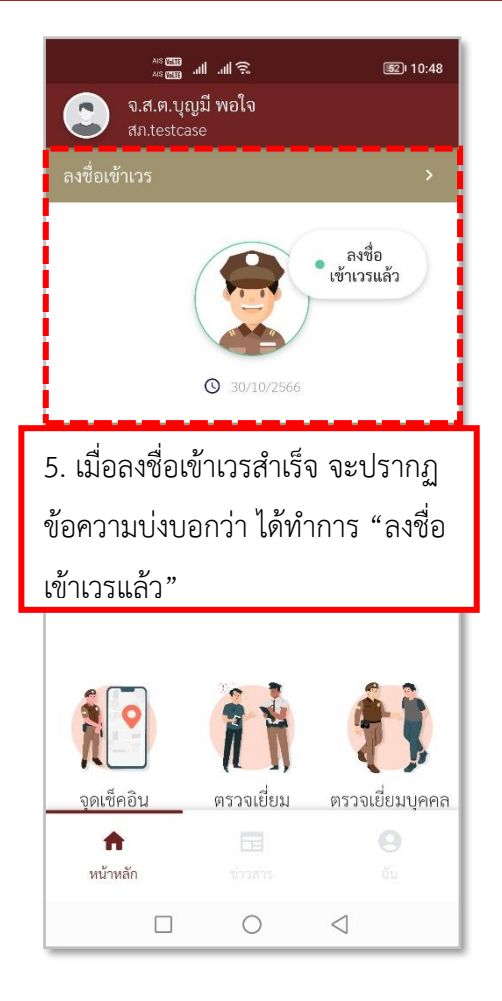

### **รูปภาพที่ 6 การลงชื่อเข้าเวร**

### **ตารางที่ 2 อธิบายวิธีการลงชื่อเข้าเวร (ลงชื่อเข้าเวร)**

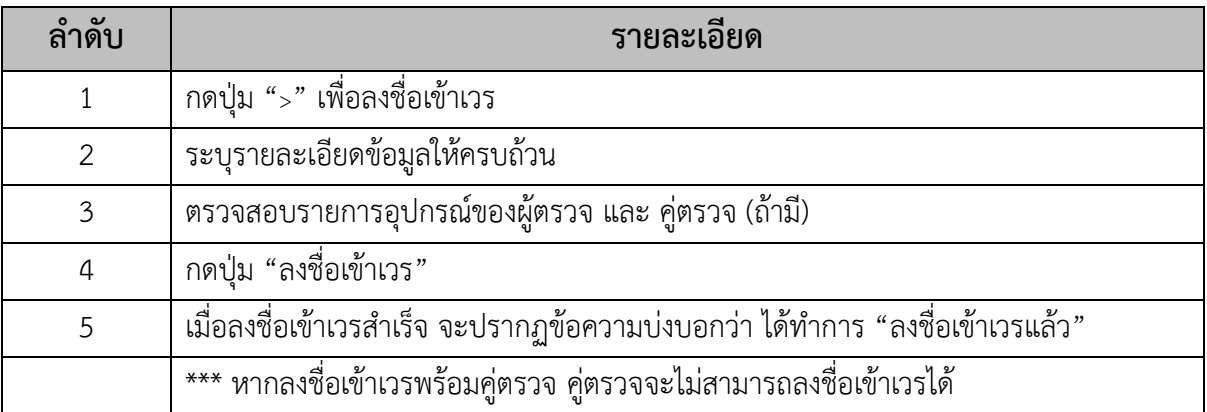

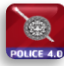

### - **การลงชื่อออกเวร**

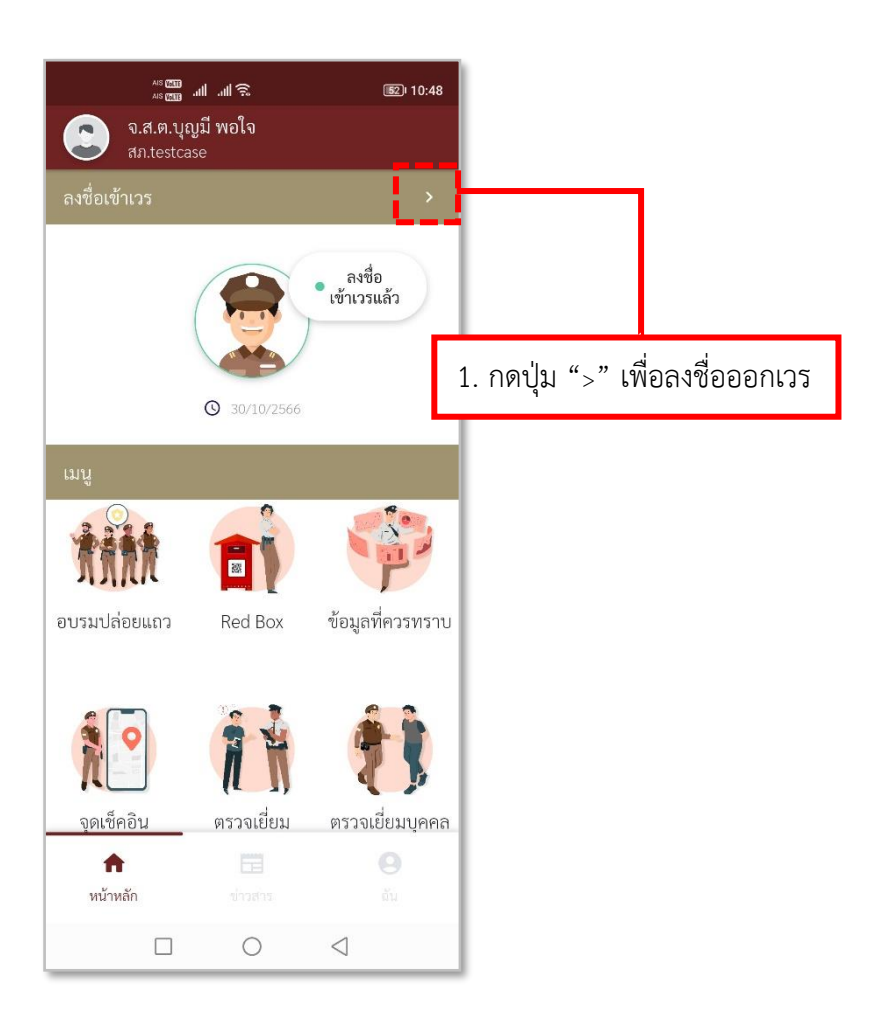

**รูปภาพที่ 7 ลงชื่อออกเวร (1)**

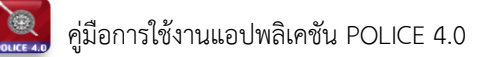

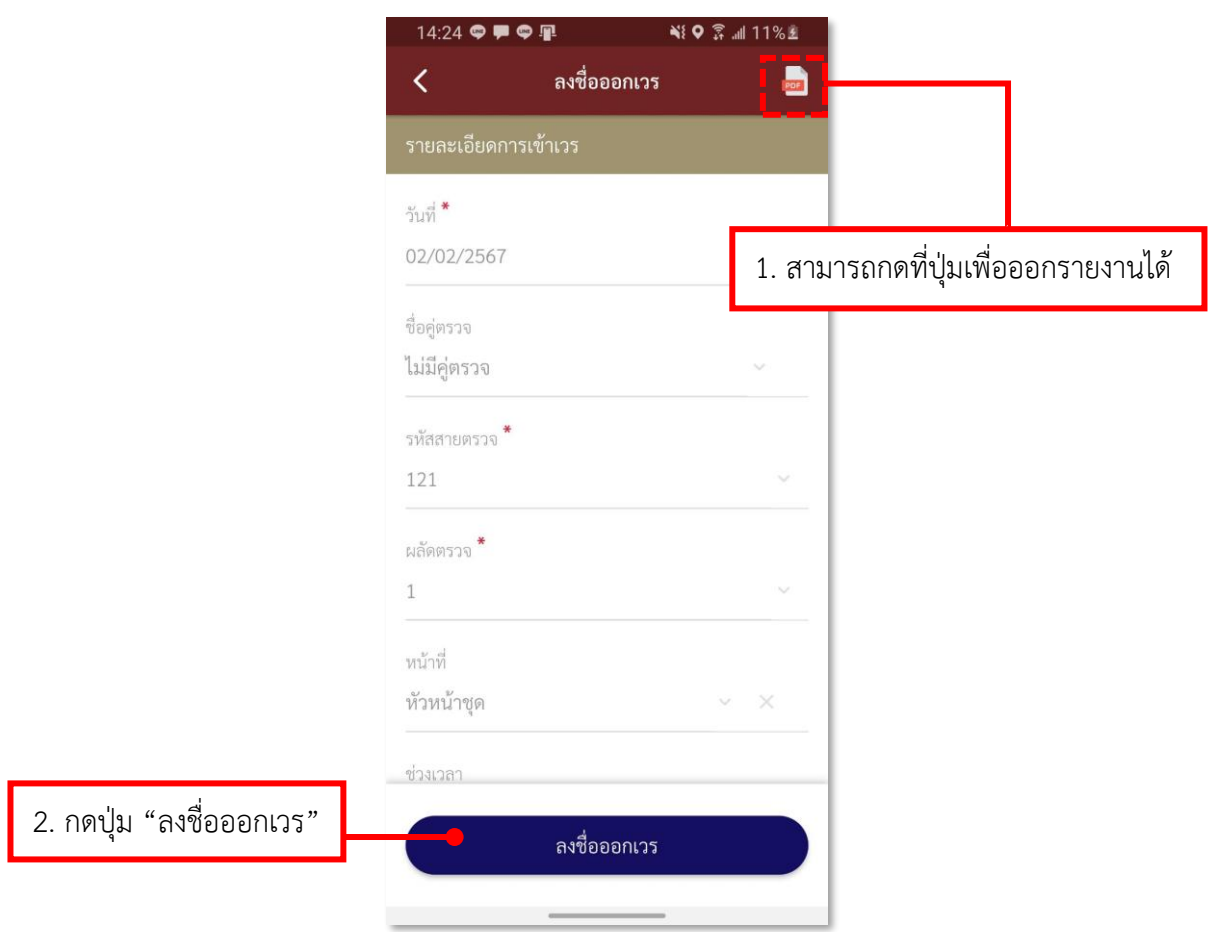

**รูปภาพที่ 8 ลงชื่อออกเวร (2)**

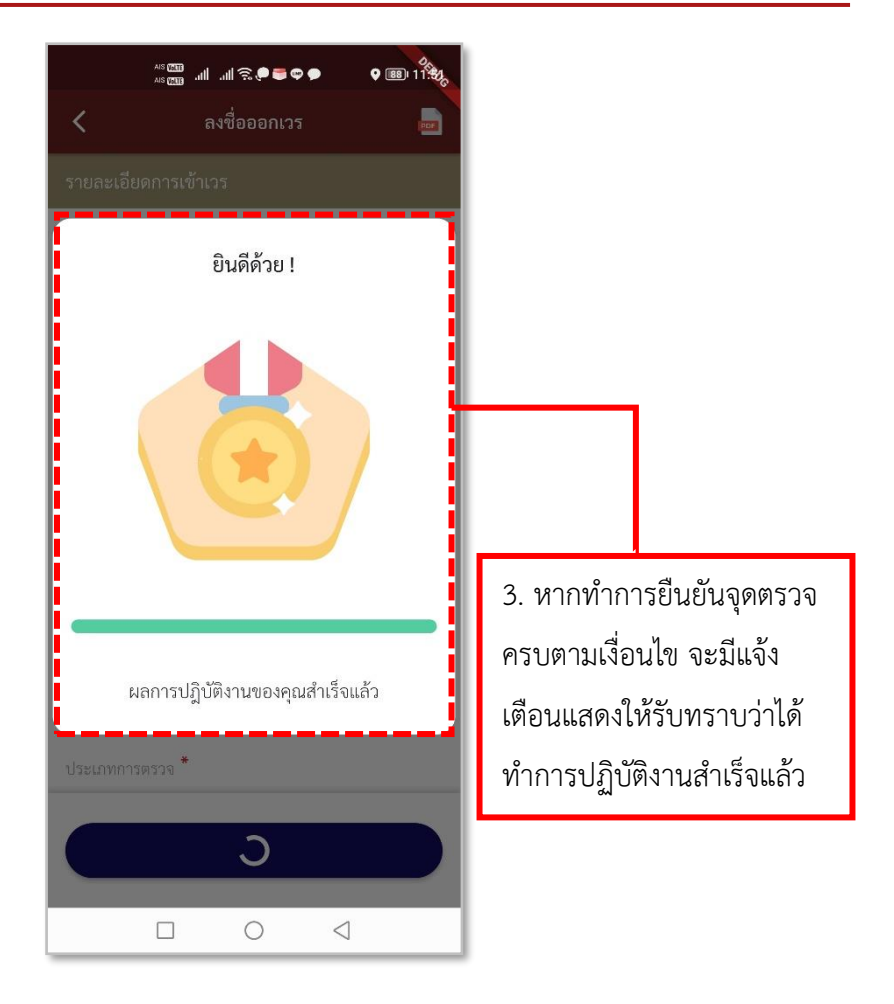

**รูปภาพที่ 9 ลงชื่อออกเวร (3)**

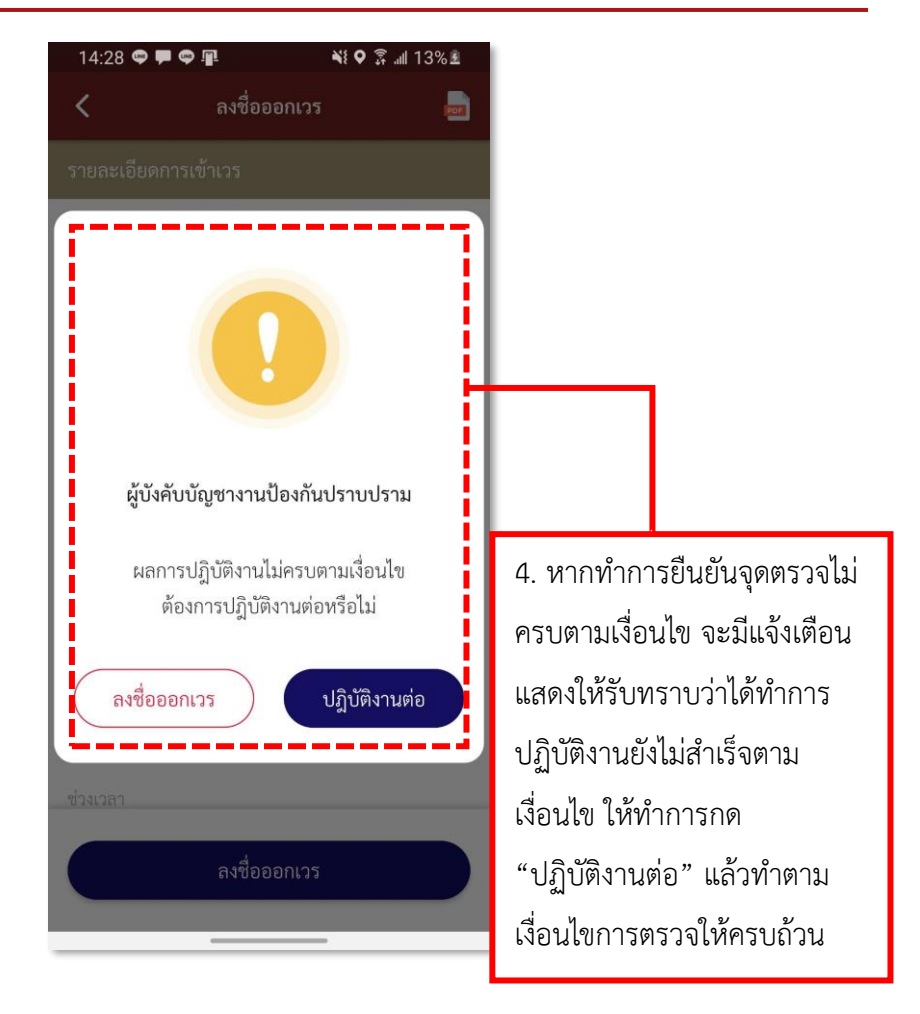

**รูปภาพที่ 10 ลงชื่อออกเวร (4)**

### **ตารางที่ 3 อธิบายวิธีการลงชื่อเข้าเวร (ลงชื่อออกเวร)**

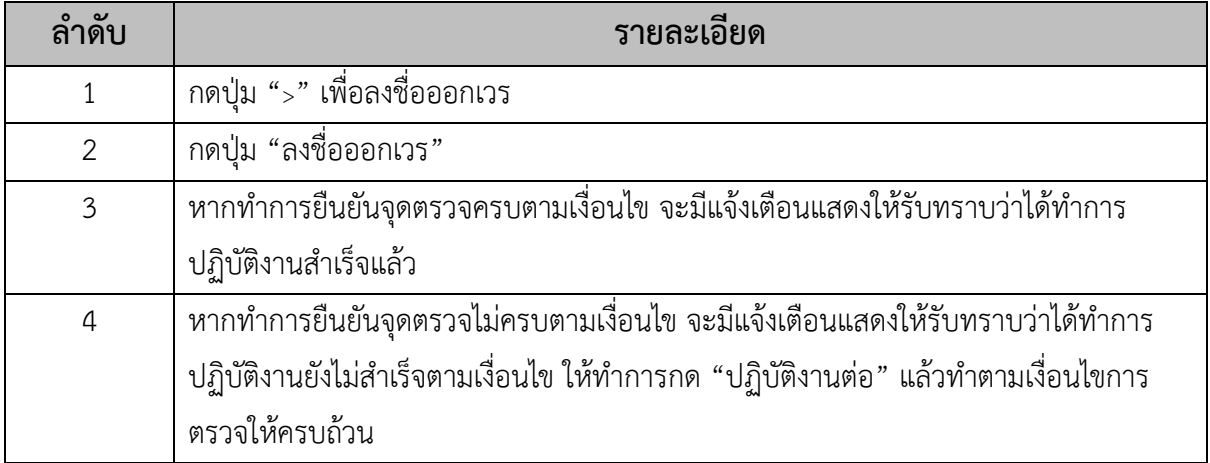

### <span id="page-12-0"></span>**3.วิธีการใช้เมนูอบรมปล่อยแถว**

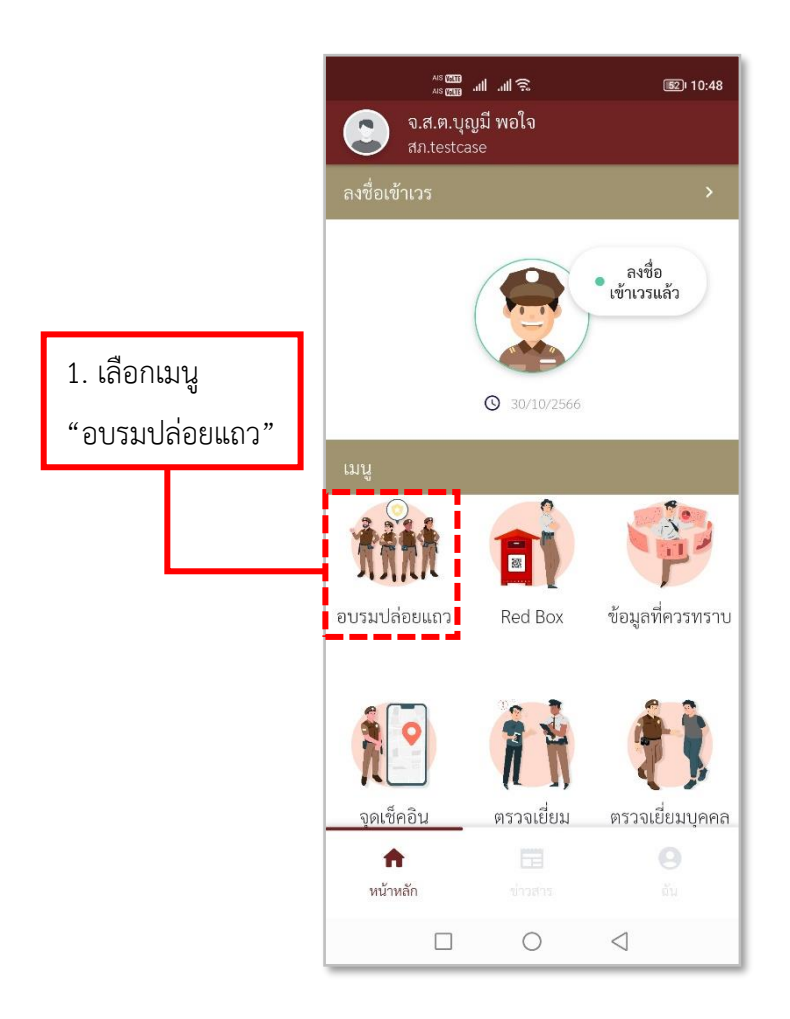

**รูปภาพที่ 11 เมนูอบรมปล่อยแถว**

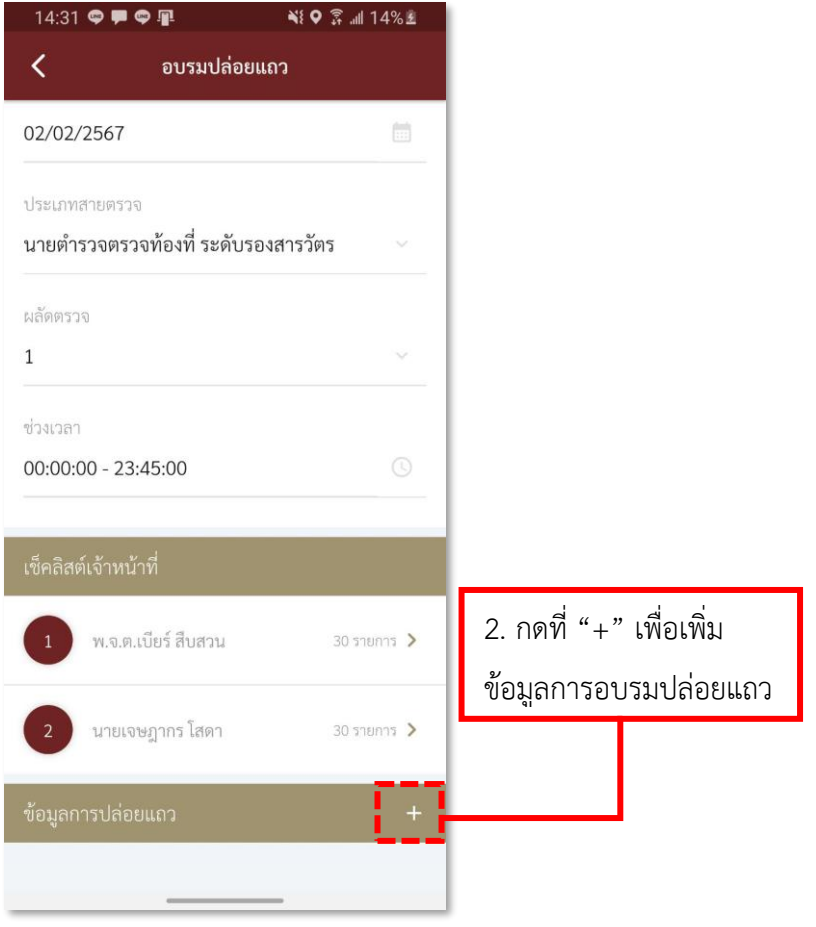

**รูปภาพที่12 การเพิ่มข้อมูลการอบรมปล่อยแถว (1)**

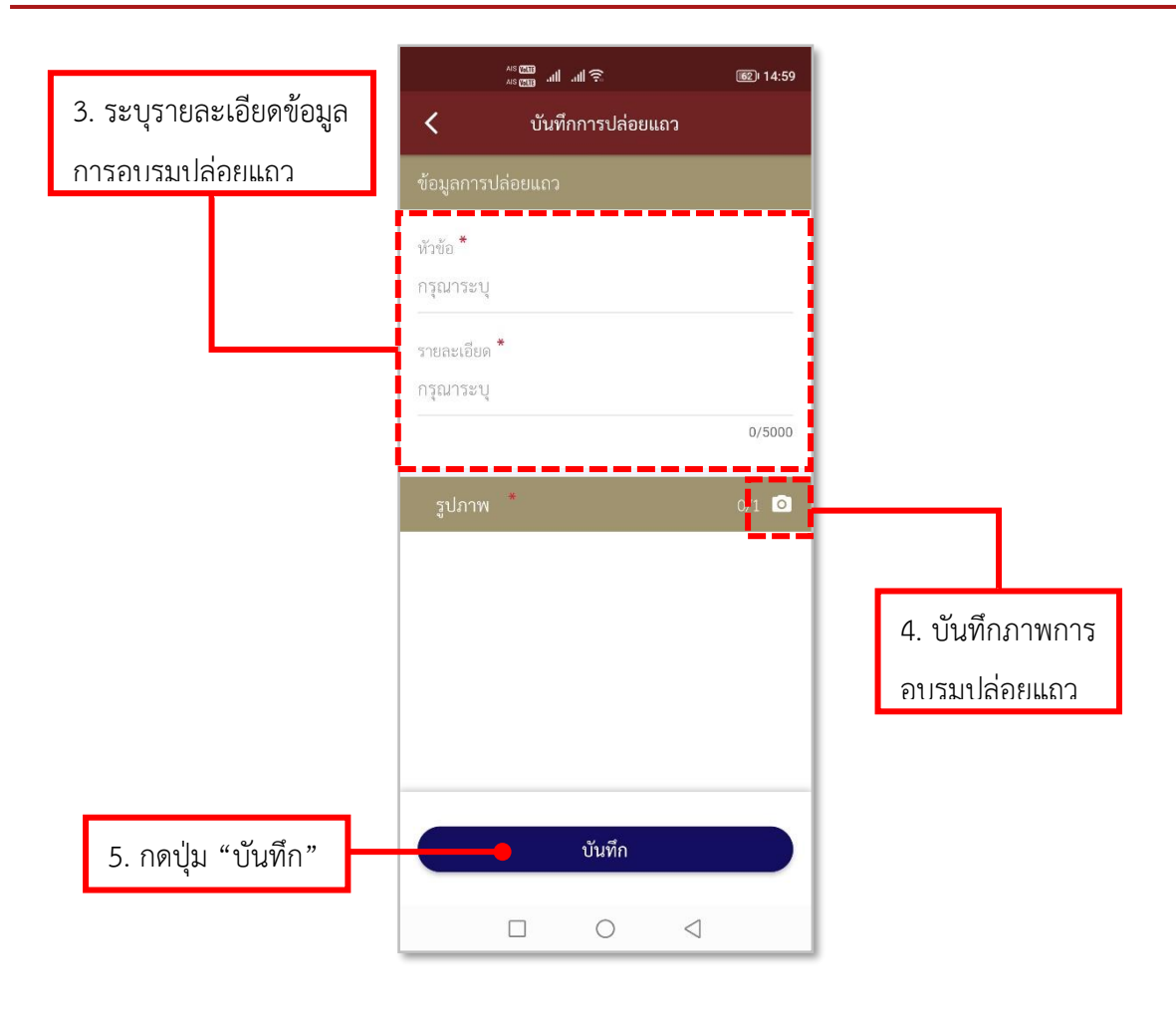

**รูปภาพที่ 13 การเพิ่มข้อมูลการอบรมปล่อยแถว (2)**

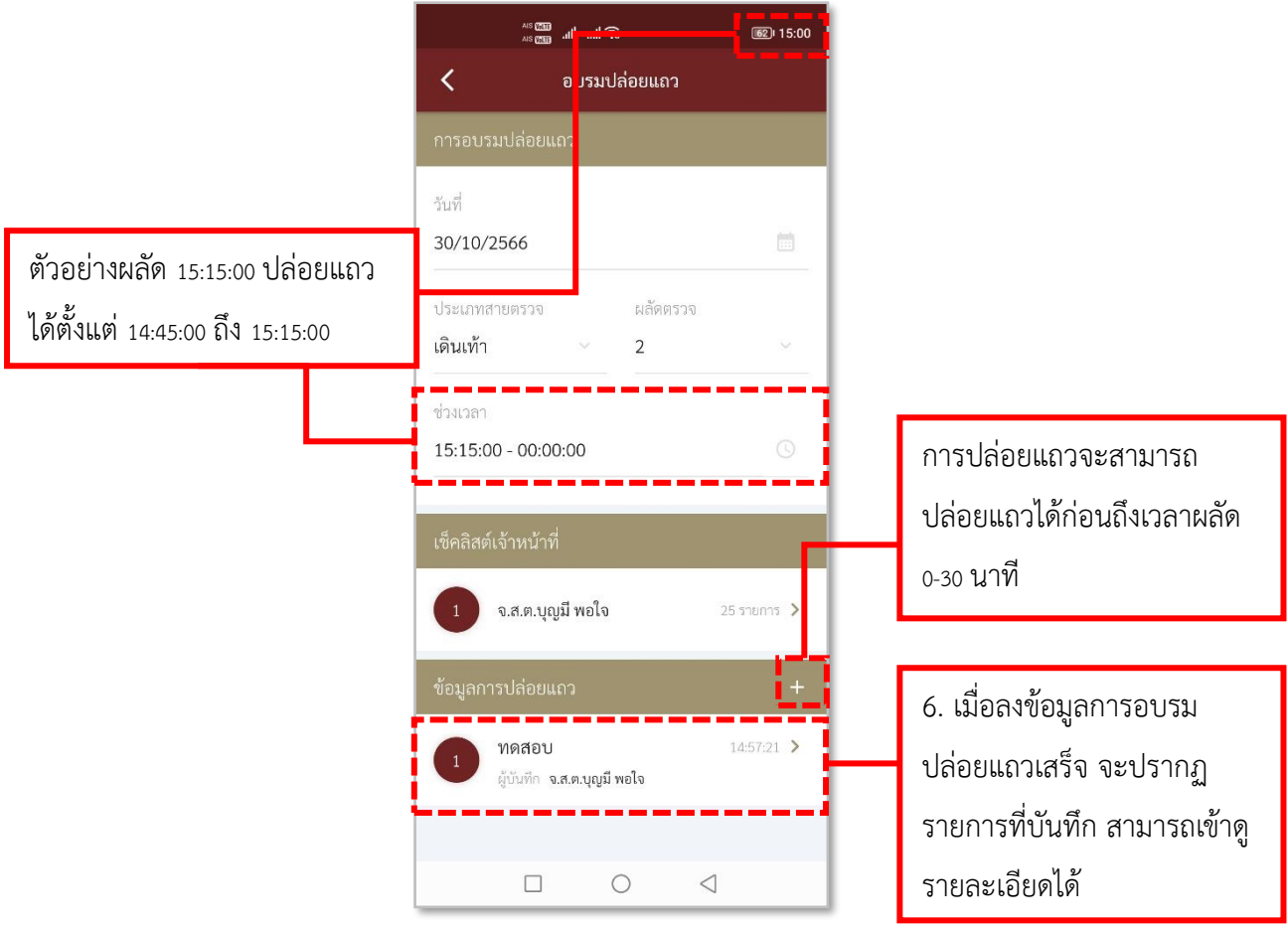

**รูปภาพที่ 14 รายการอบรมปล่อยแถว**

# **ตารางที่ 4 อธิบายวิธีการใช้เมนูอบรมปล่อยแถว**

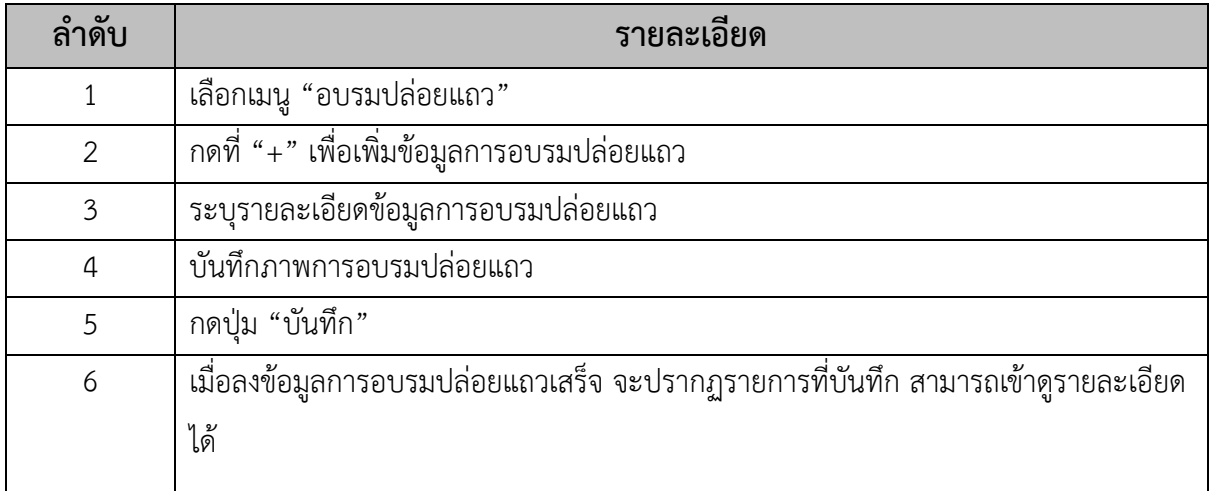

### <span id="page-16-0"></span>**4.วิธีการใช้เมนู RED BOX (ตู้แดง)**

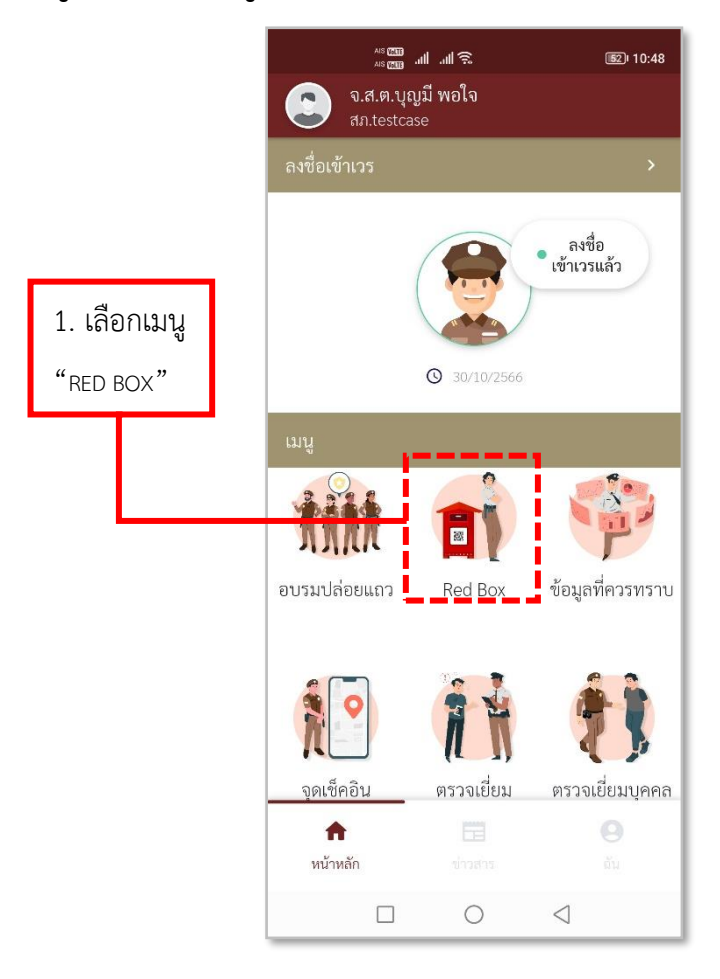

**รูปภาพที่ 15 เมนูRED BOX (ตู้แดง)**

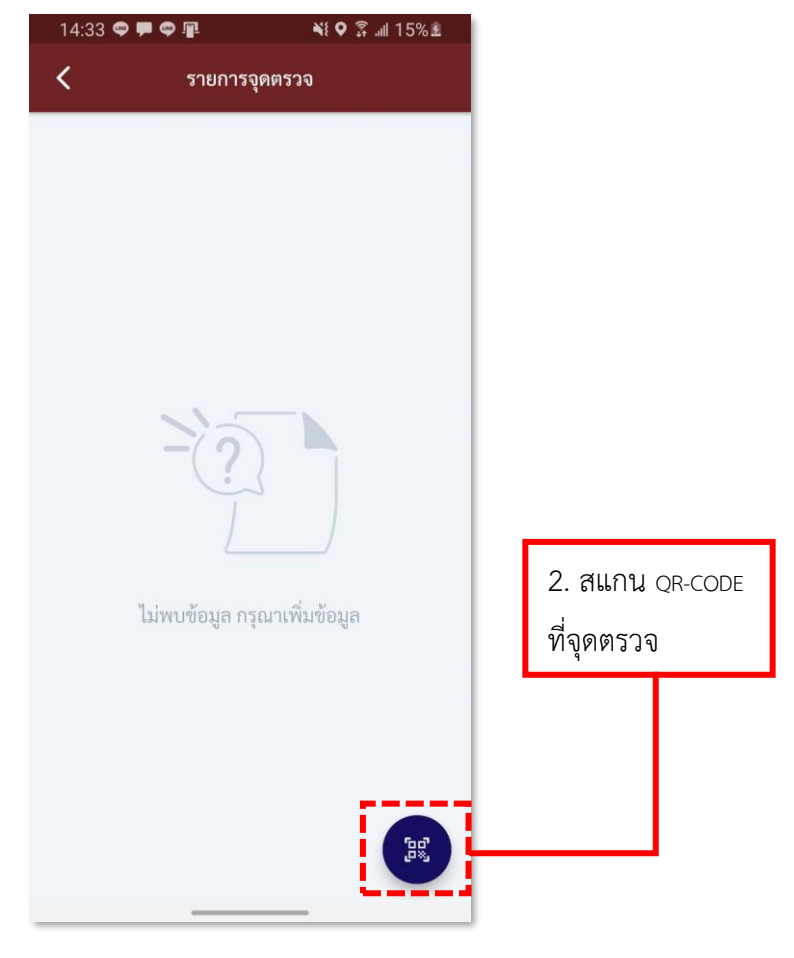

**รูปภาพที่ 16 สแกน QR-CODE ที่จุดตรวจ**

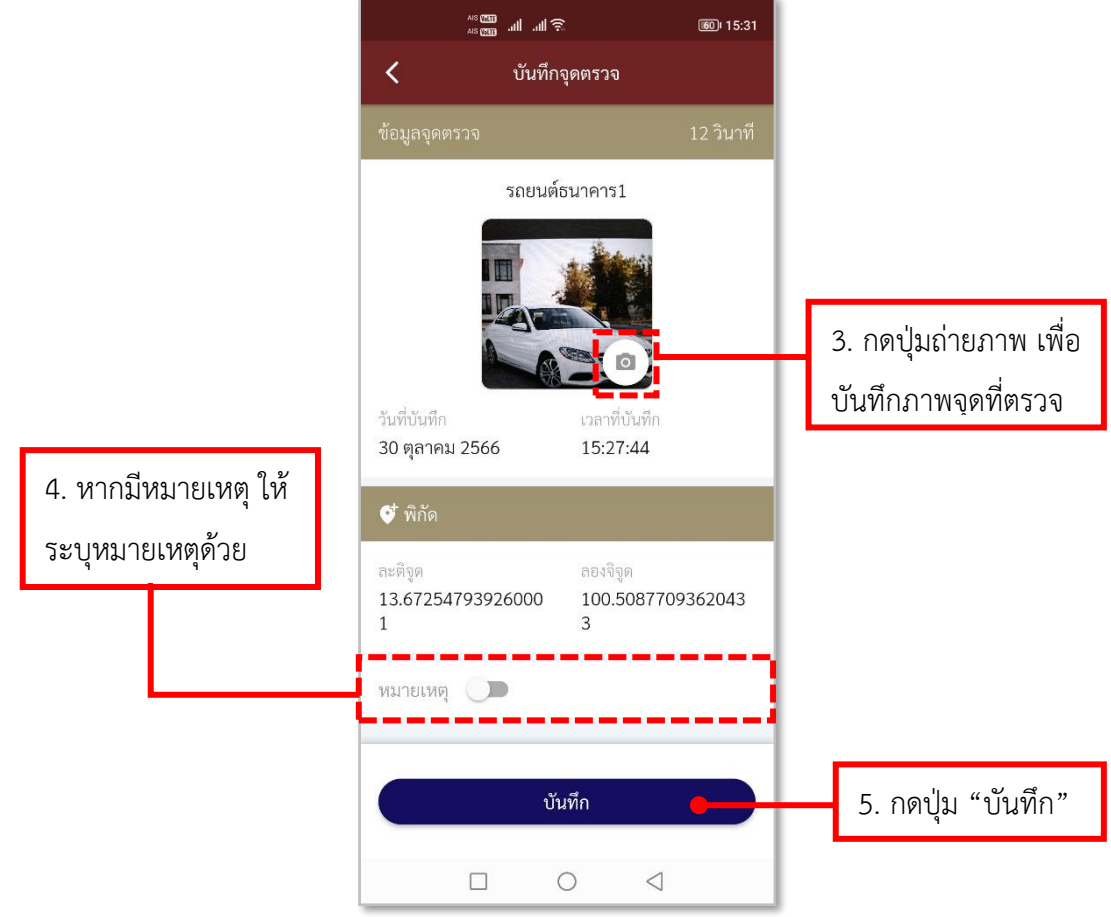

**รูปภาพที่ 17 การลงบันทึกจุดตรวจ**

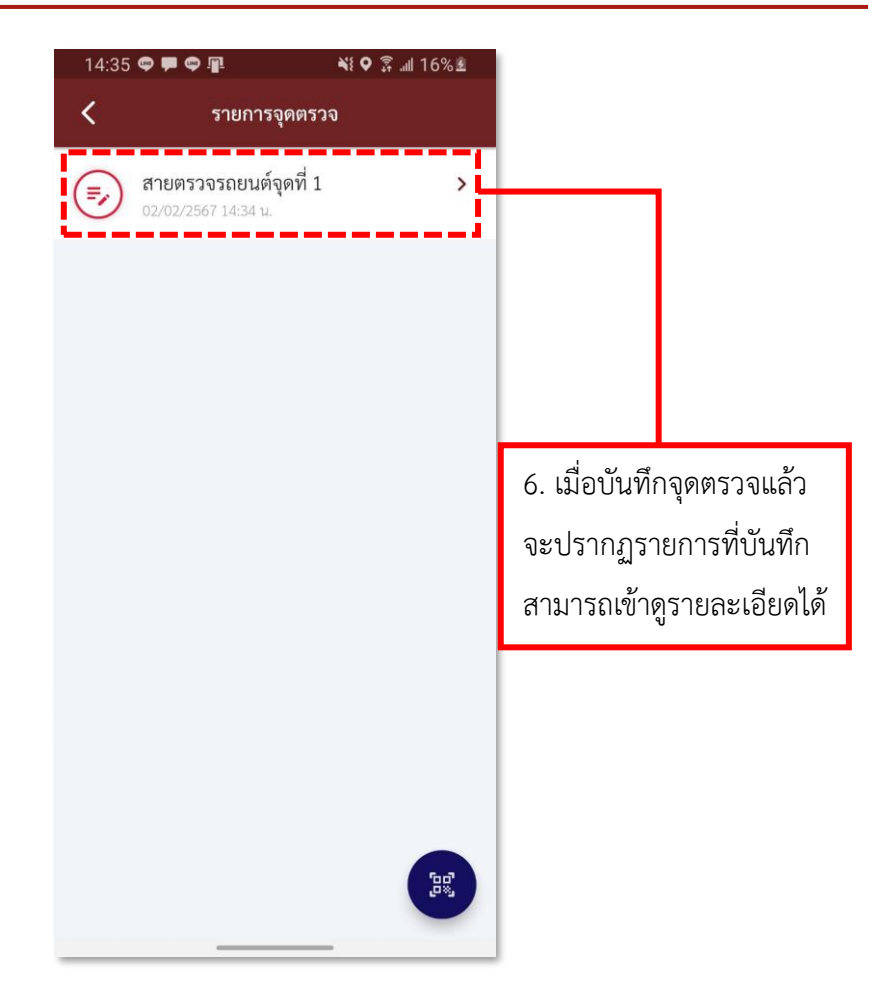

**รูปภาพที่ 18 รายการจุดตรวจ** 

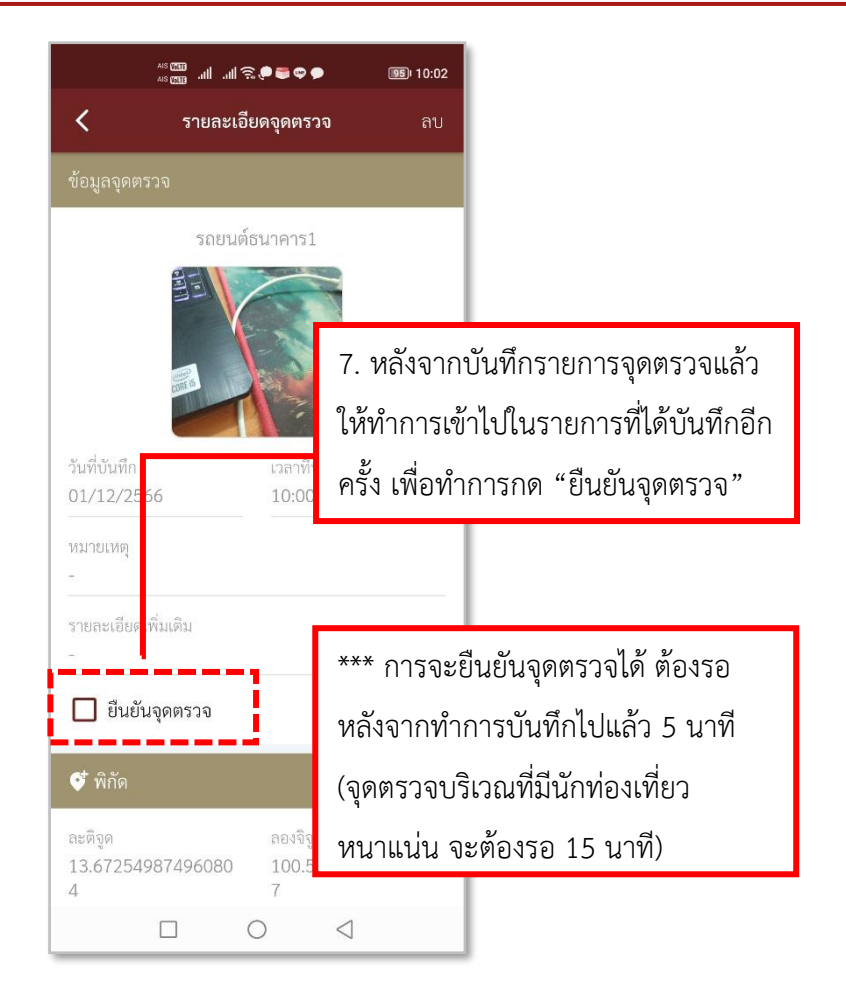

**รูปภาพที่ 19 ยืนยันจุดตรวจ (1)**

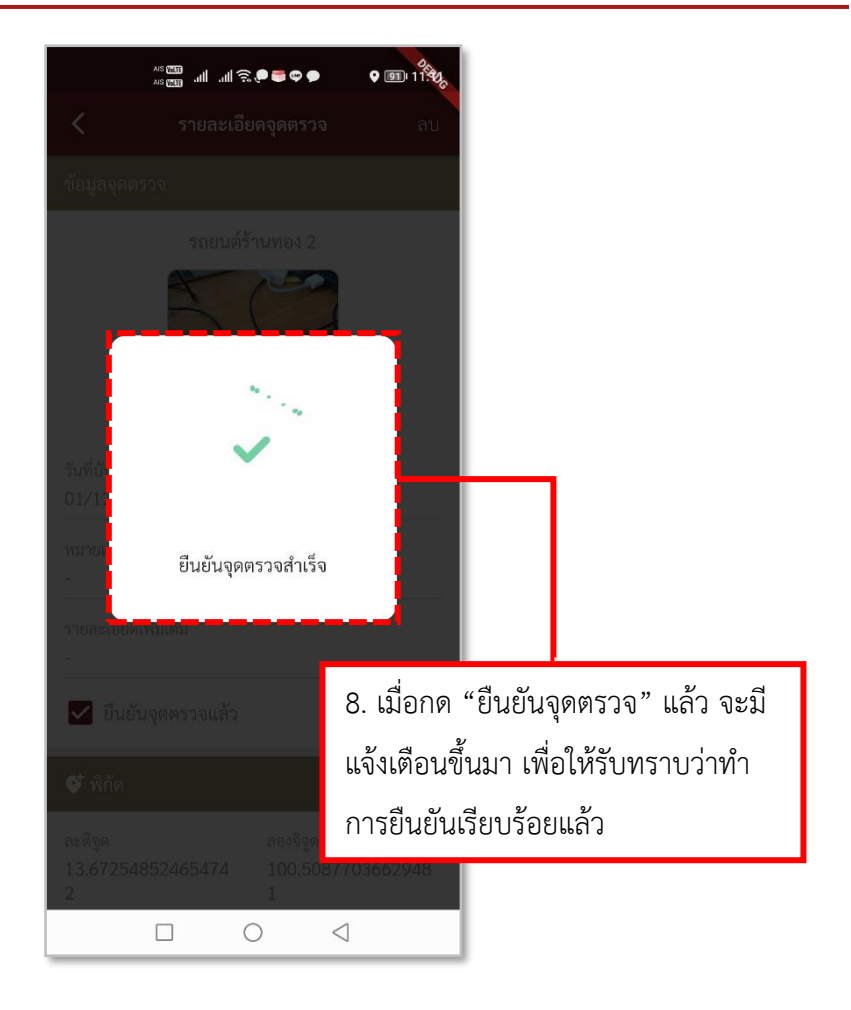

**รูปภาพที่ 20 ยืนยันจุดตรวจ (2)**

## **ตารางที่ 5 อธิบายวิธีการใช้เมนู RED BOX**

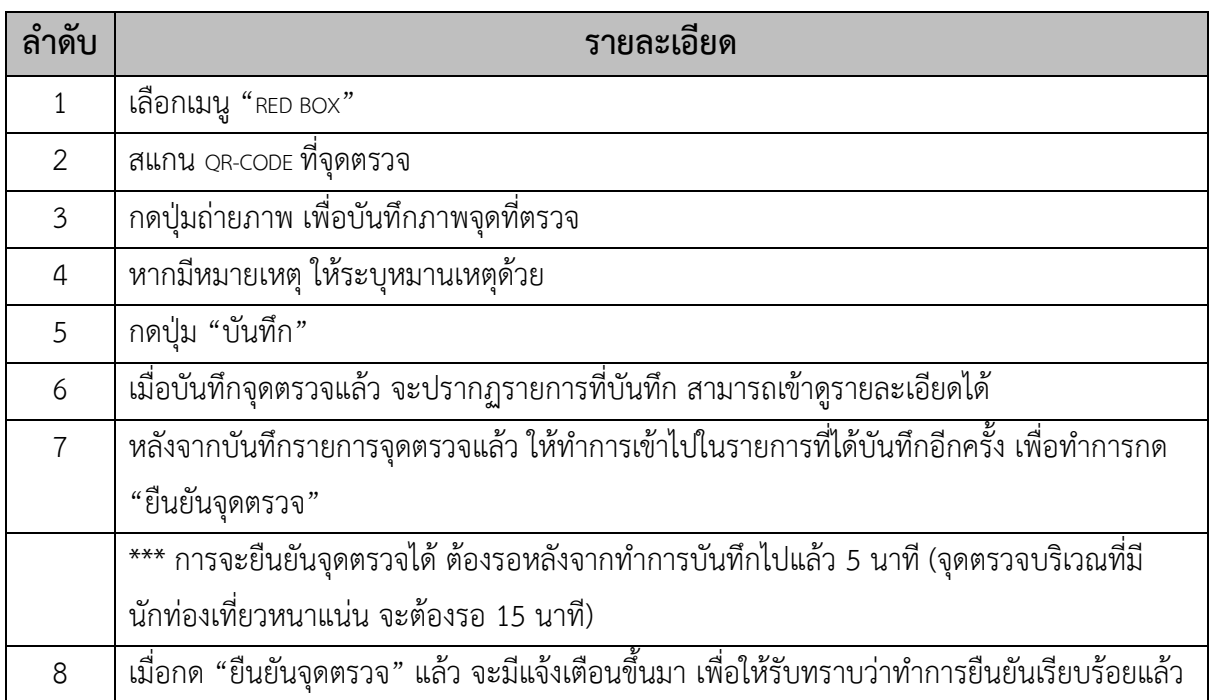

### <span id="page-22-0"></span>**5.วิธีการใช้เมนูข้อมูลที่ควรทราบ**

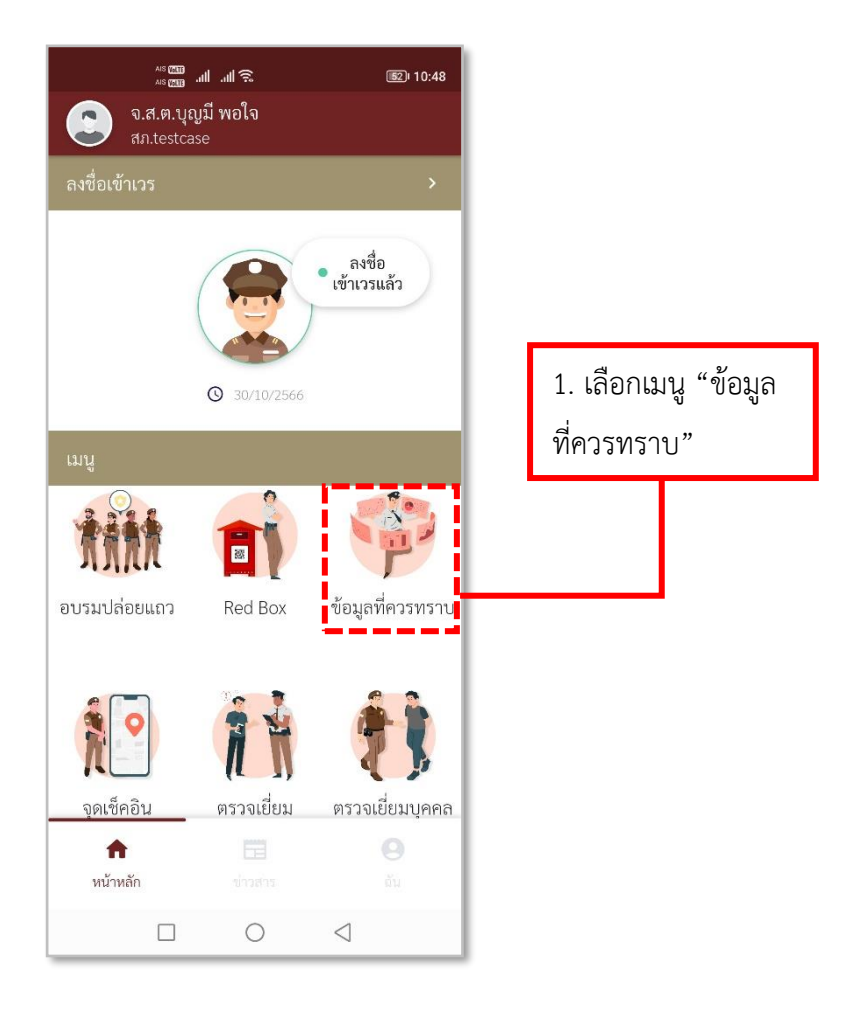

**รูปภาพที่ 21**

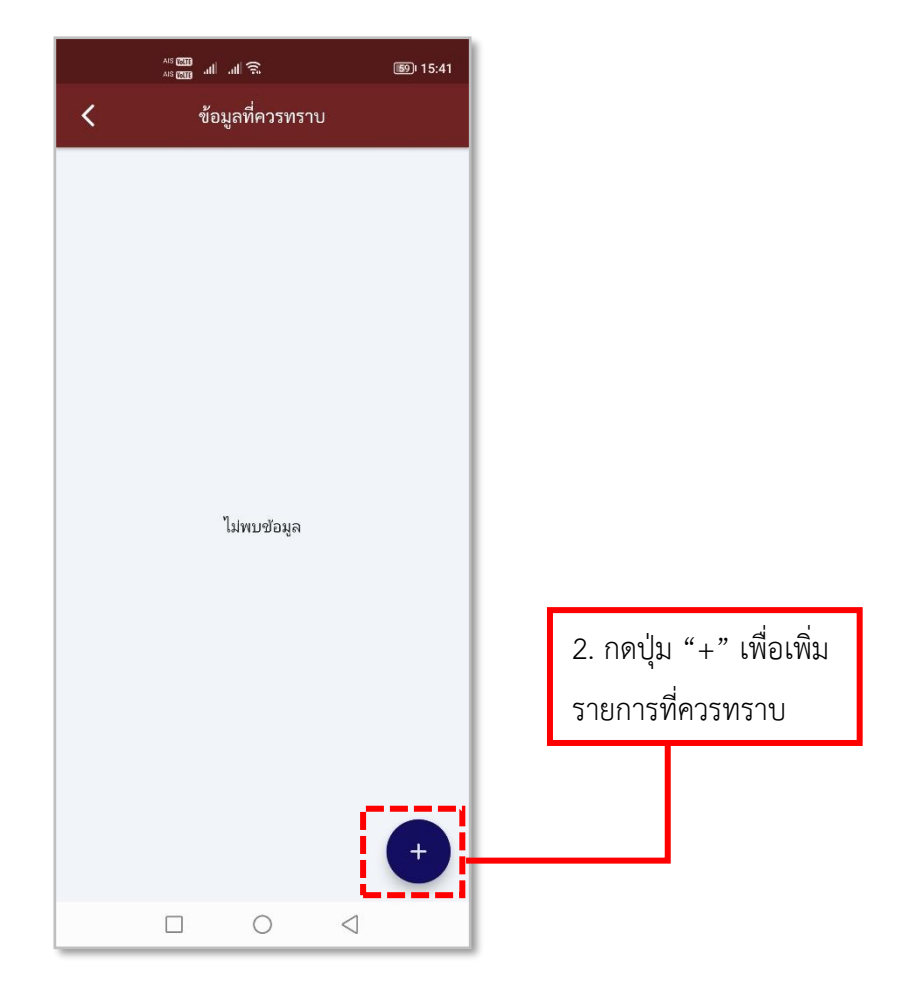

**รูปภาพที่ 22 เพิ่มรายการข้อมูลที่ควรทราบ**

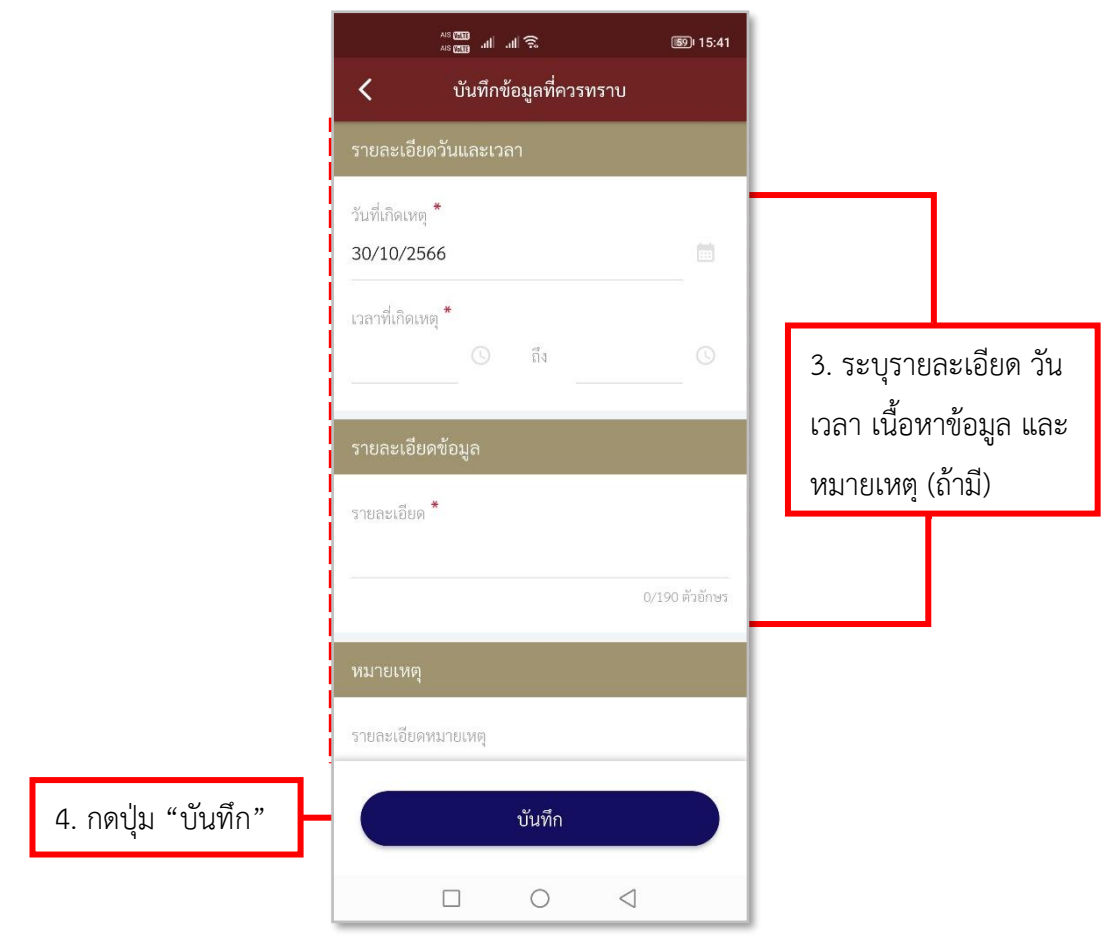

**รูปภาพที่ 23 ลงบันทึกรายการข้อมูลที่ควรทราบ (1)**

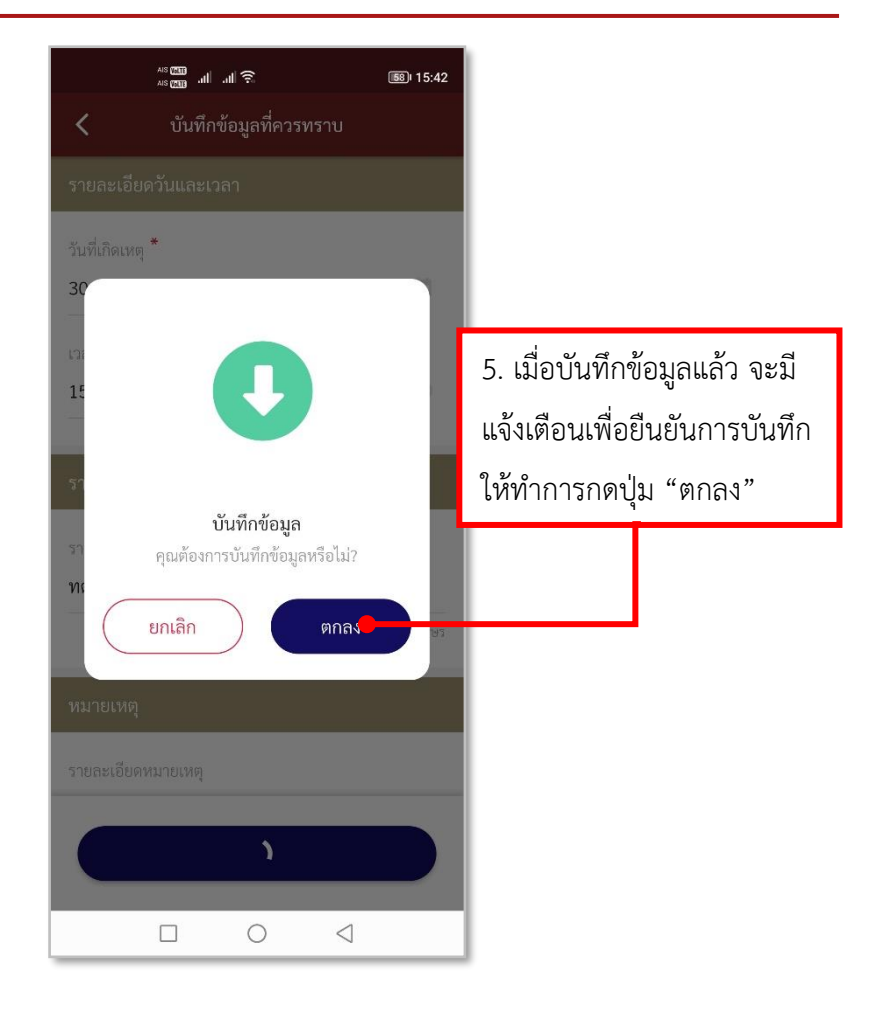

**รูปภาพที่ 24 ลงบันทึกรายการข้อมูลที่ควรทราบ (2)**

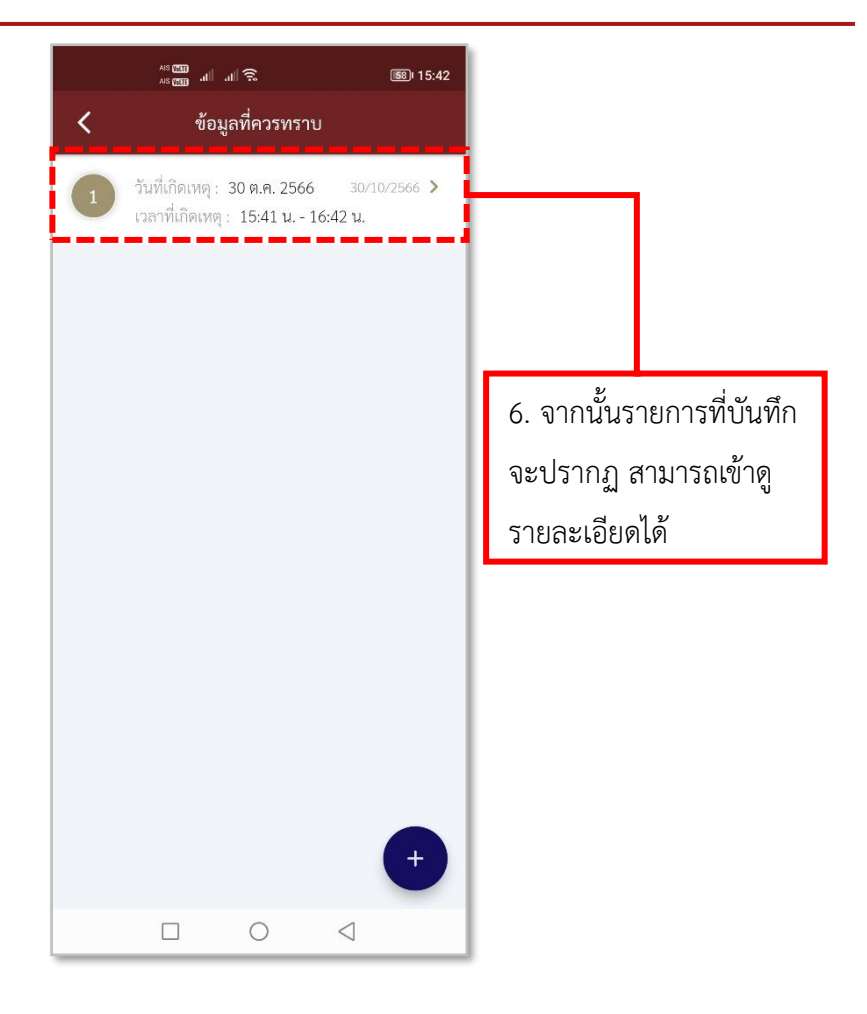

### **รูปภาพที่ 25 รายการข้อมูลที่ควรทราบ**

# **ตารางที่ 6 อธิบายวิธีการใช้เมนูข้อมูลที่ควรทราบ**

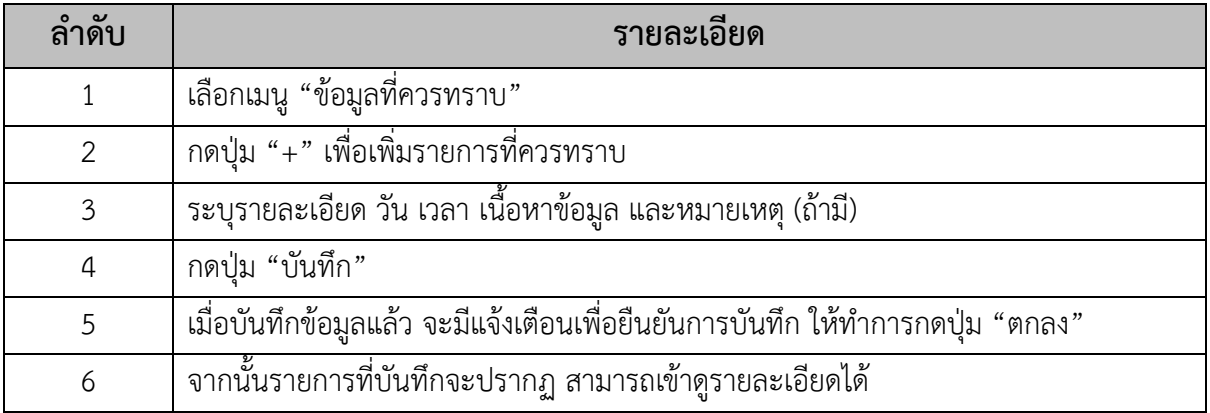

### <span id="page-28-0"></span>**6.วิธีการใช้เมนูจุดเช็คอิน**

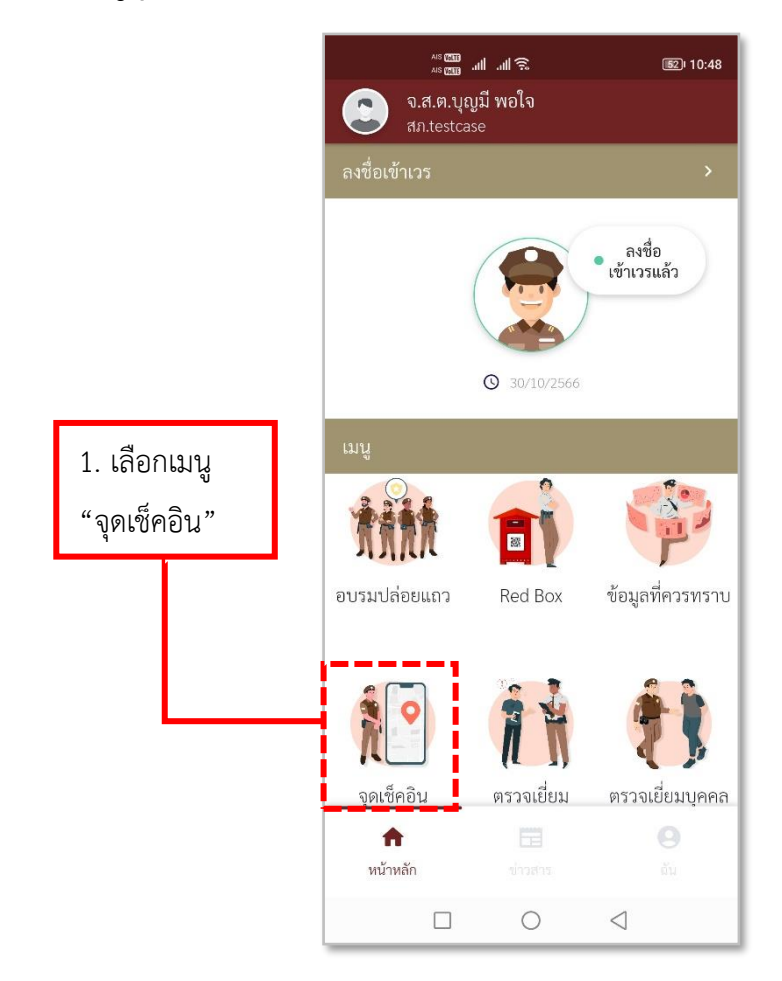

**รูปภาพที่ 26 เมนูจุดเช็คอิน**

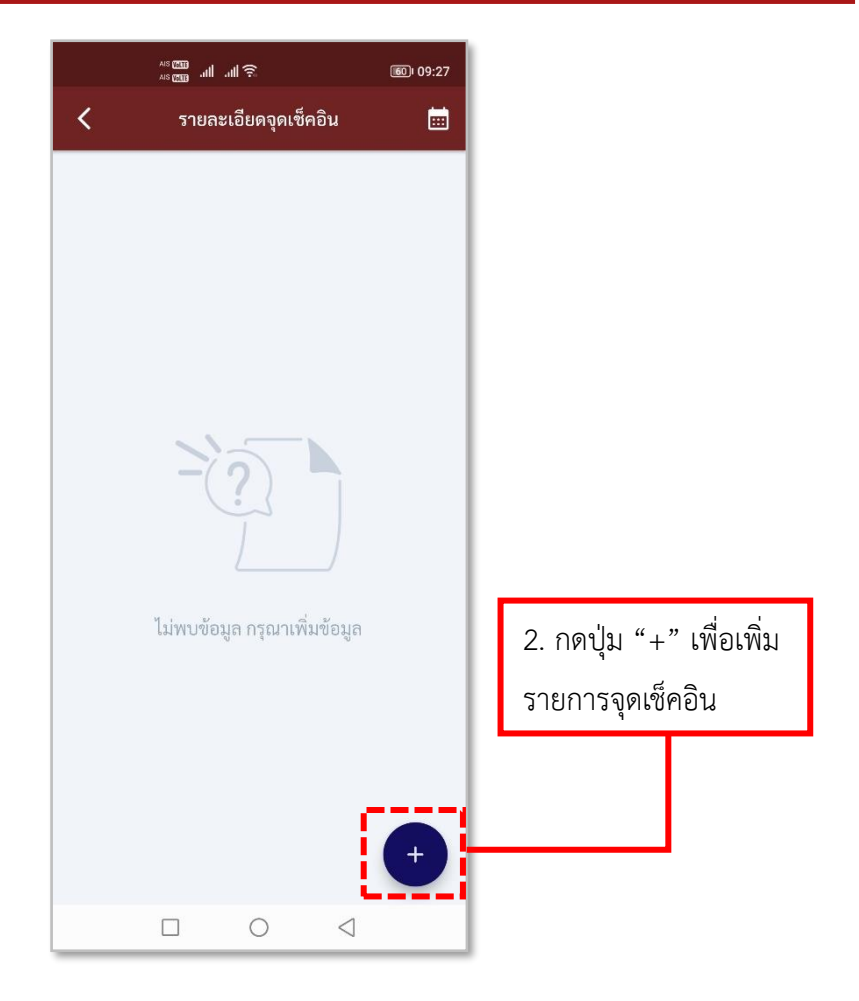

**รูปภาพที่ 27 เพิ่มรายการจุดเช็คอิน**

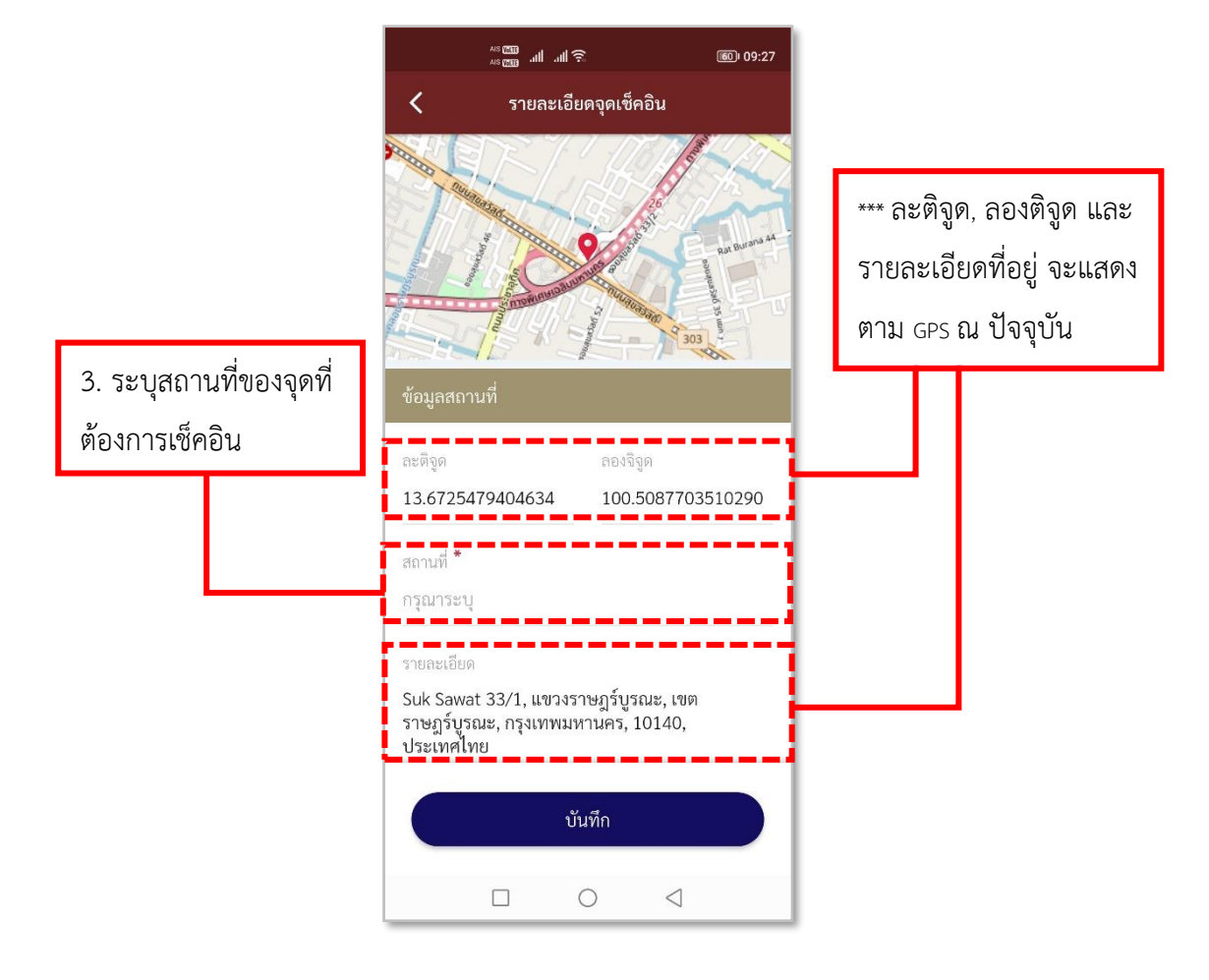

**รูปภาพที่ 28 ลงบันทึกรายการจุดเช็คอิน (1)**

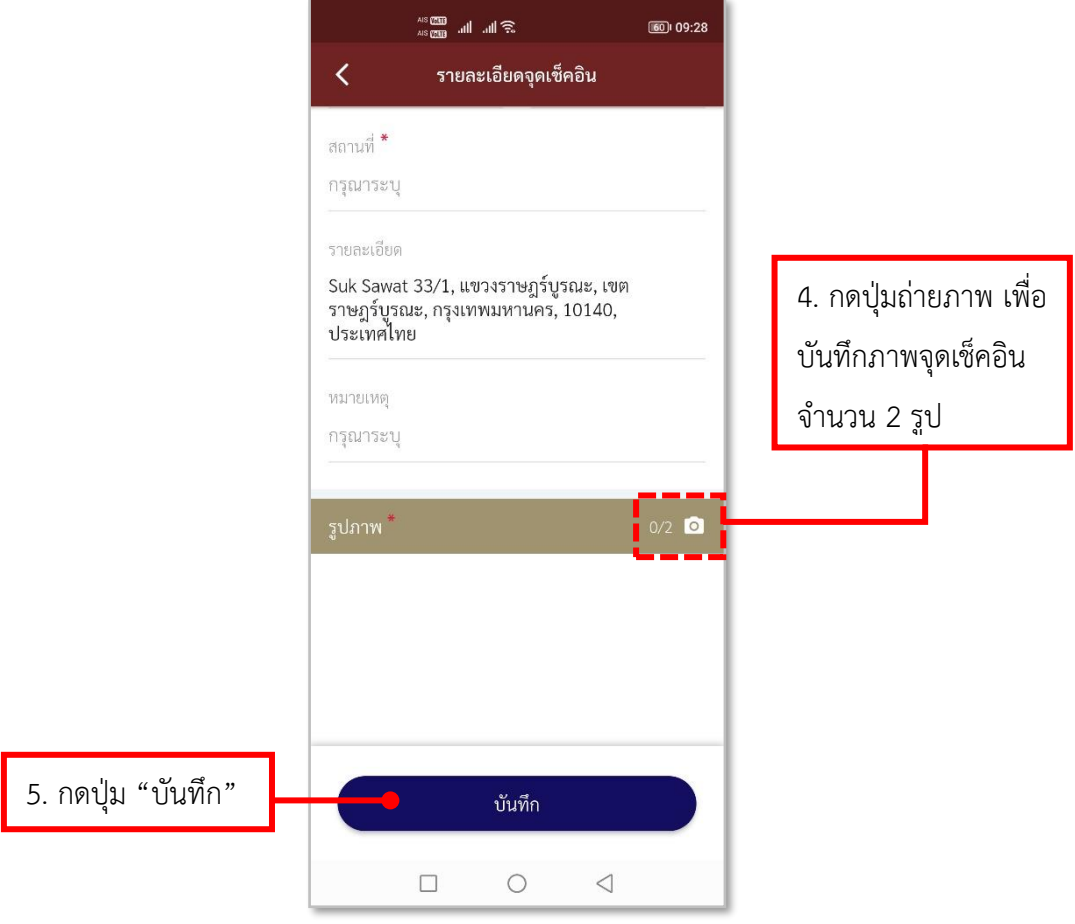

**รูปภาพที่ 29 ลงบันทึกรายการจุดเช็คอิน (2)**

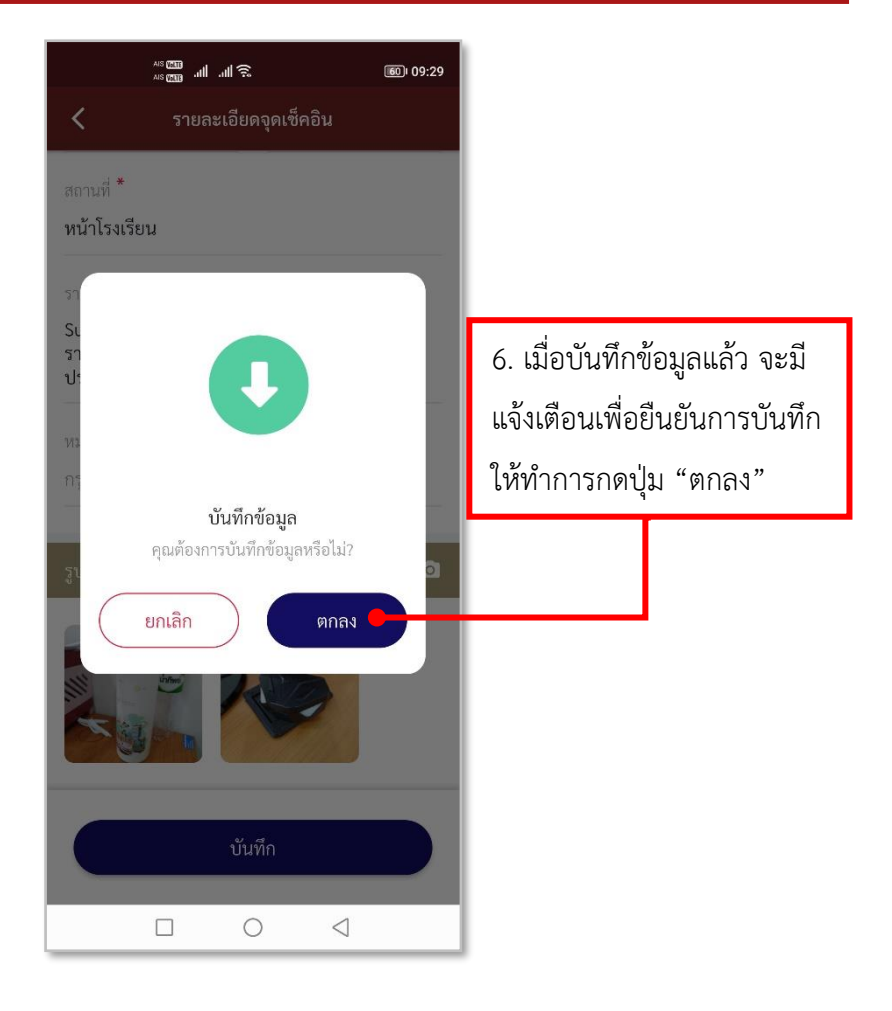

**รูปภาพที่ 30 ลงบันทึกรายการจุดเช็คอิน (3)**

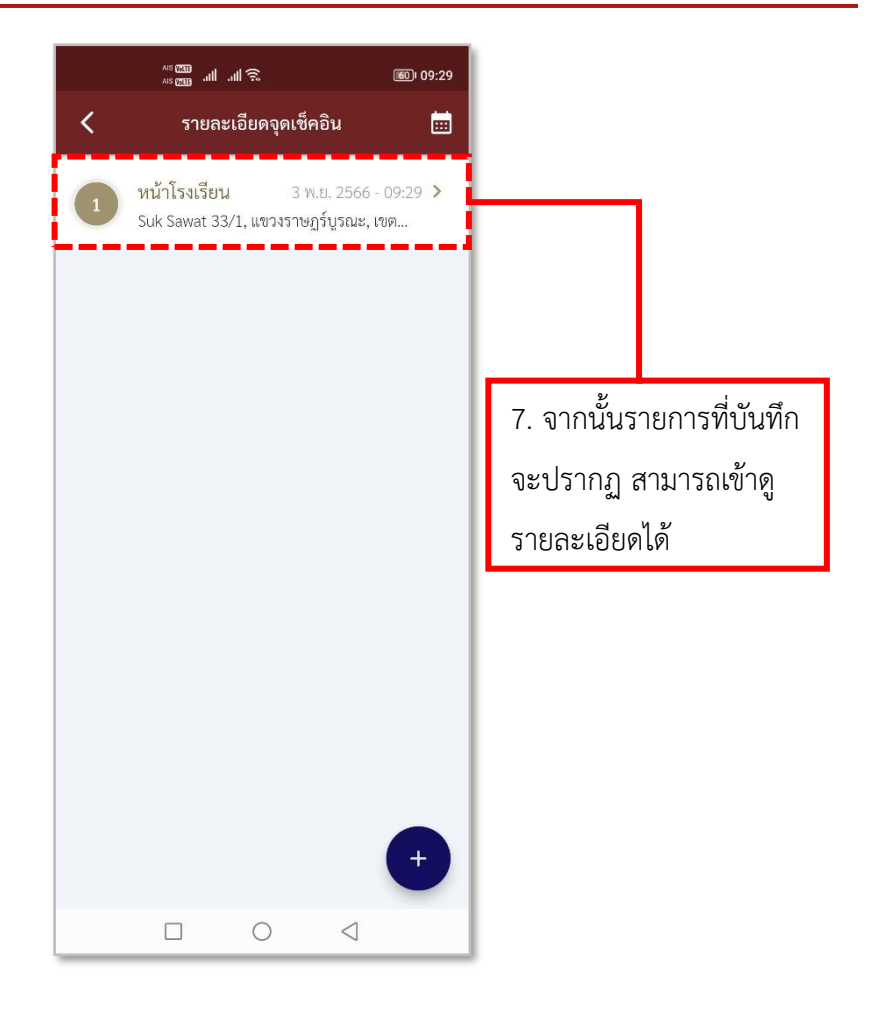

**รูปภาพที่ 31 รายการจุดเช็คอิน**

## **ตารางที่ 7 อธิบายวิธีการใช้เมนูจุดเช็คอิน**

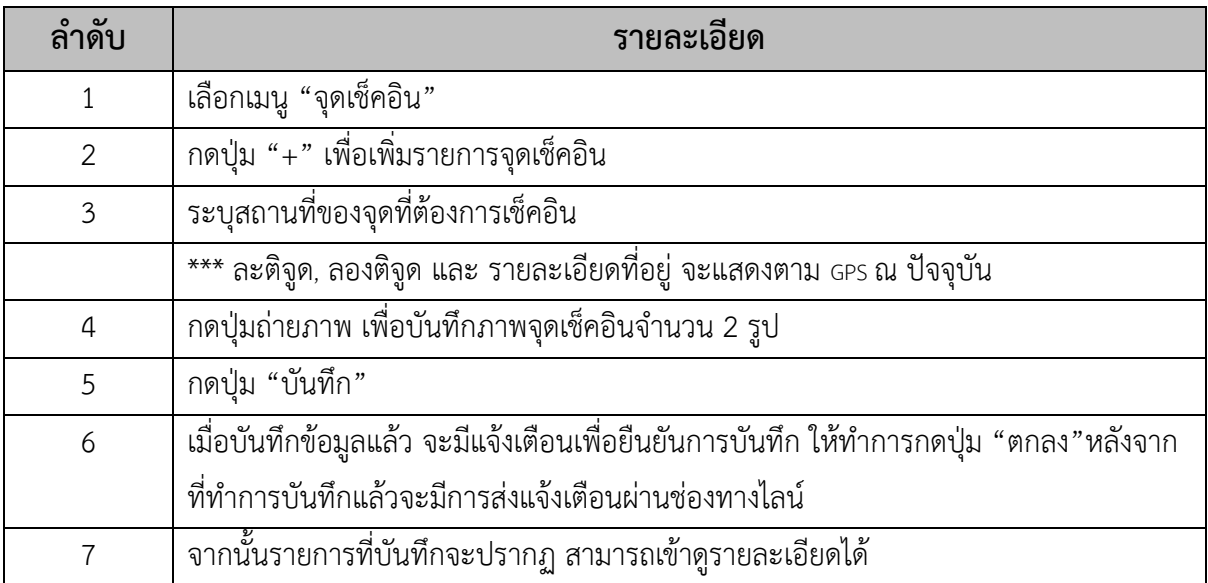

### <span id="page-34-0"></span>**7.วิธีการใช้เมนูตรวจเยี่ยมประชาชน**

- **การลงบันทึกข้อมูลประชาชนที่ตรวจเยี่ยม**

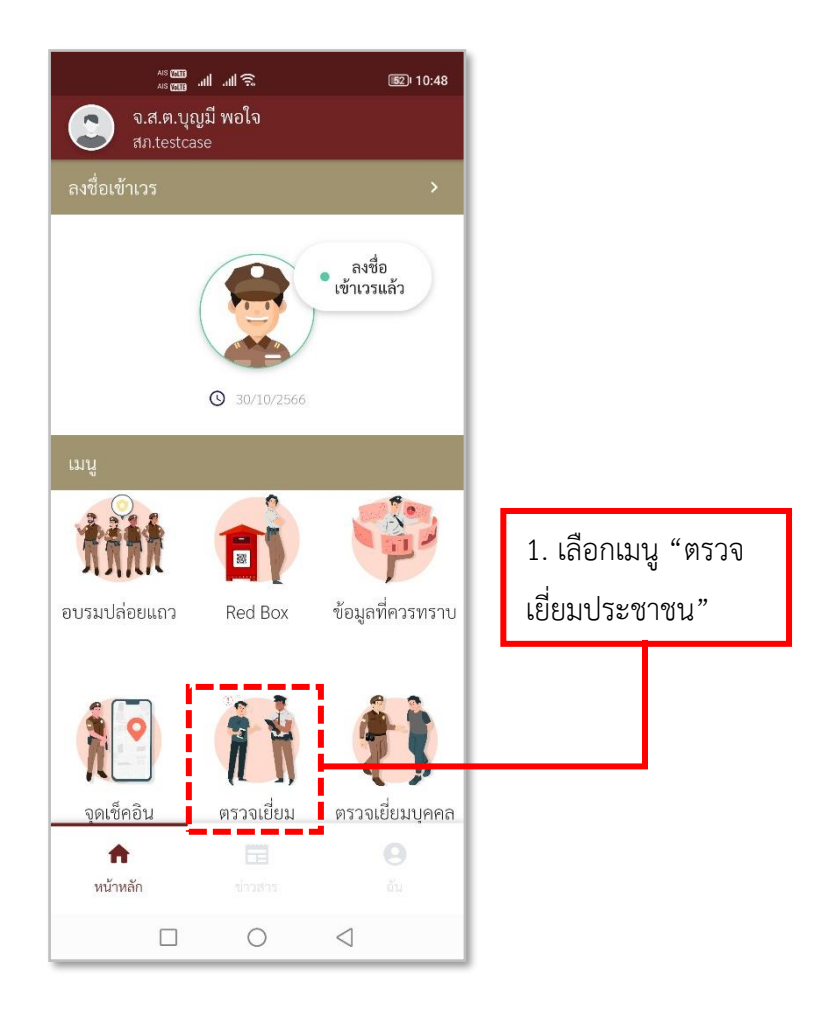

**รูปภาพที่ 32 เมนูจุดตรวจเยี่ยมประชาชน**

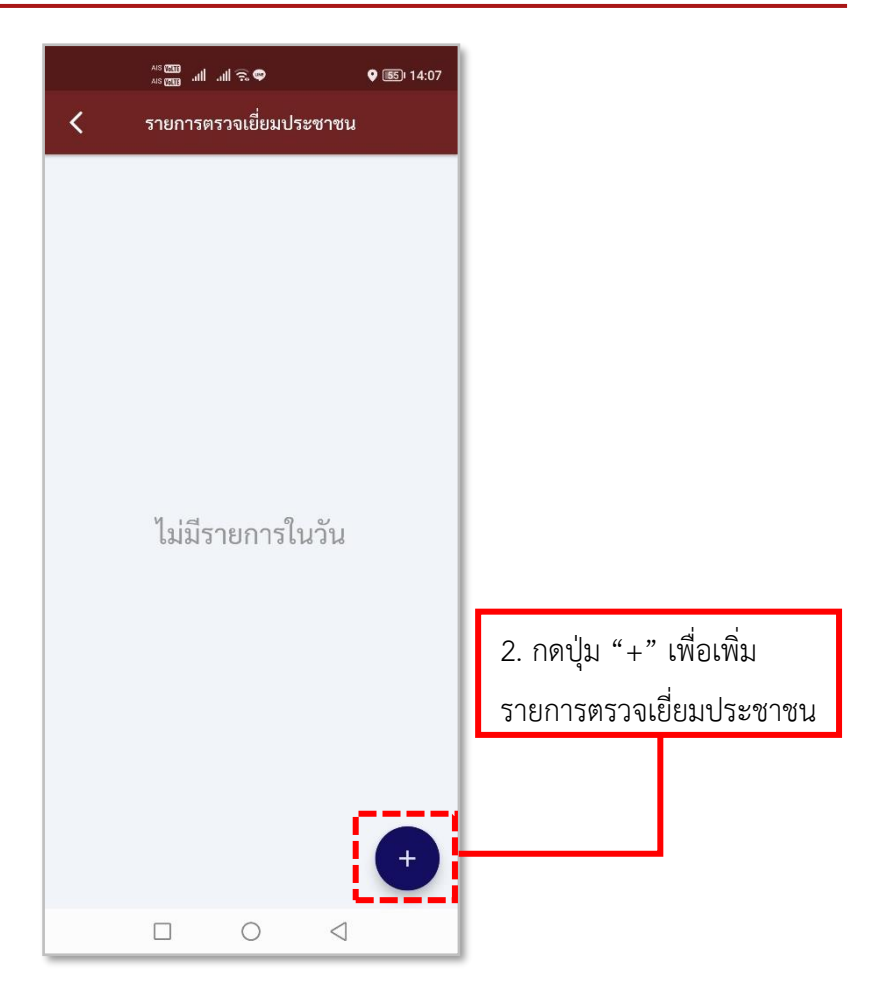

### **รูปภาพที่ 33 เพิ่มรายการตรวจเยี่ยมประชาชน**
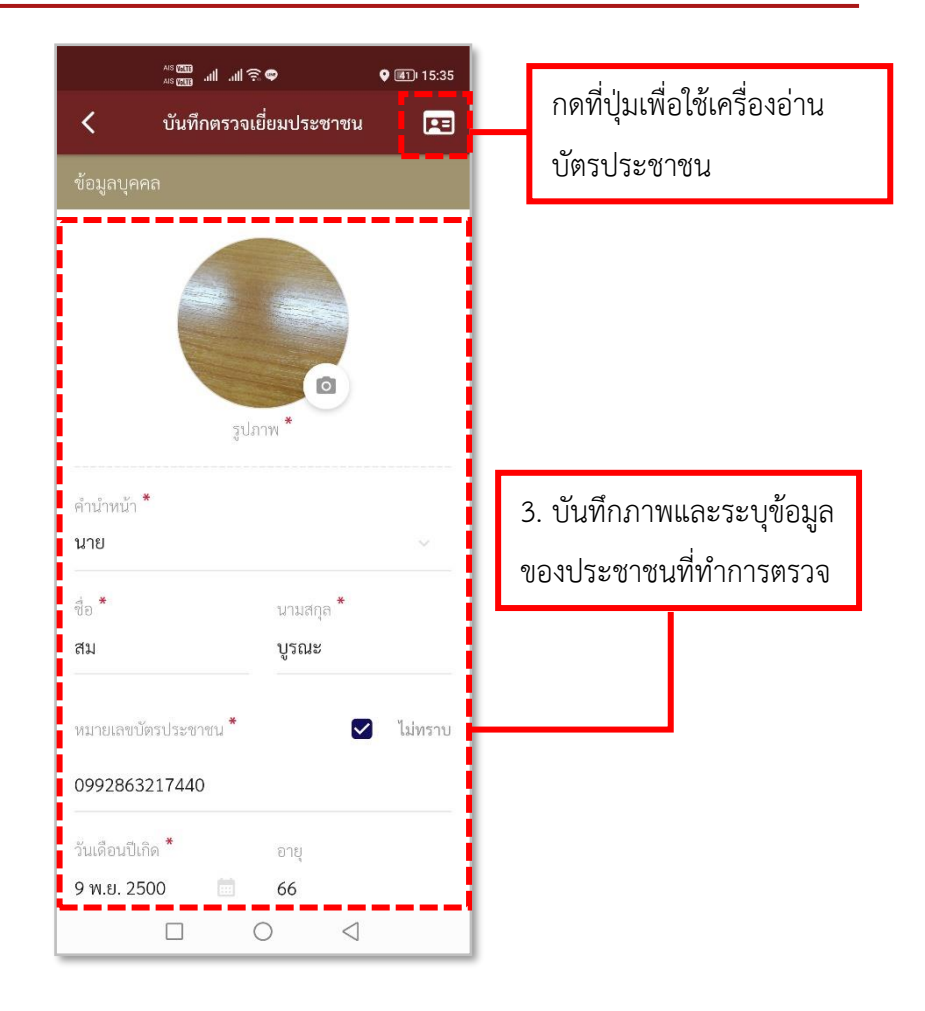

**รูปภาพที่ 34 ลงบันทึกรายการตรวจเยี่ยมประชาชน (1)**

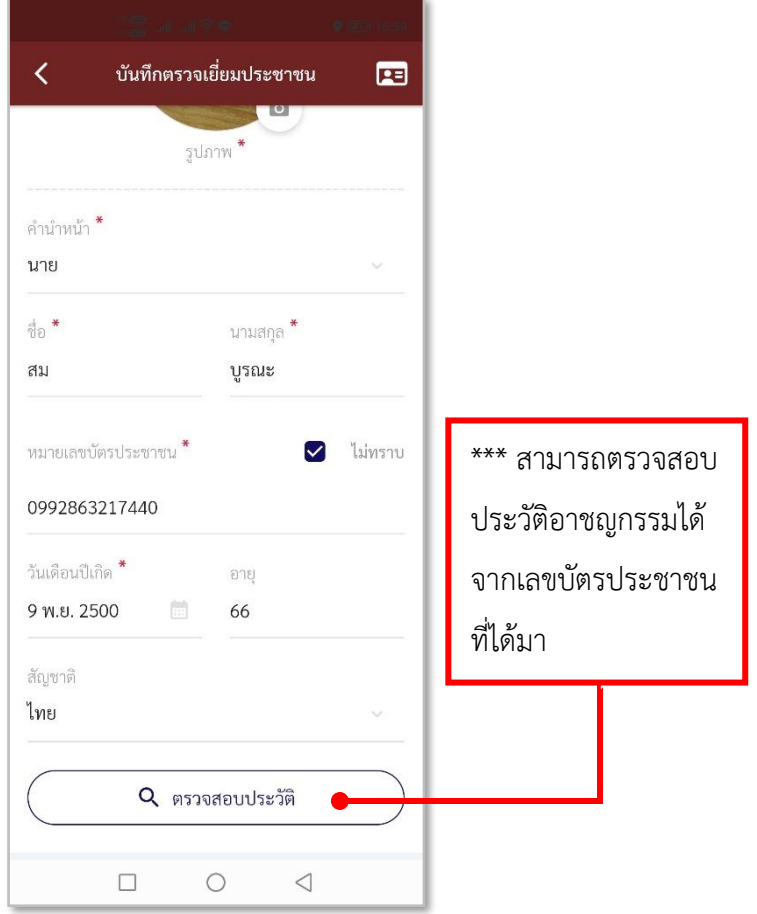

**รูปภาพที่ 35 ตรวจสอบประวัติ**

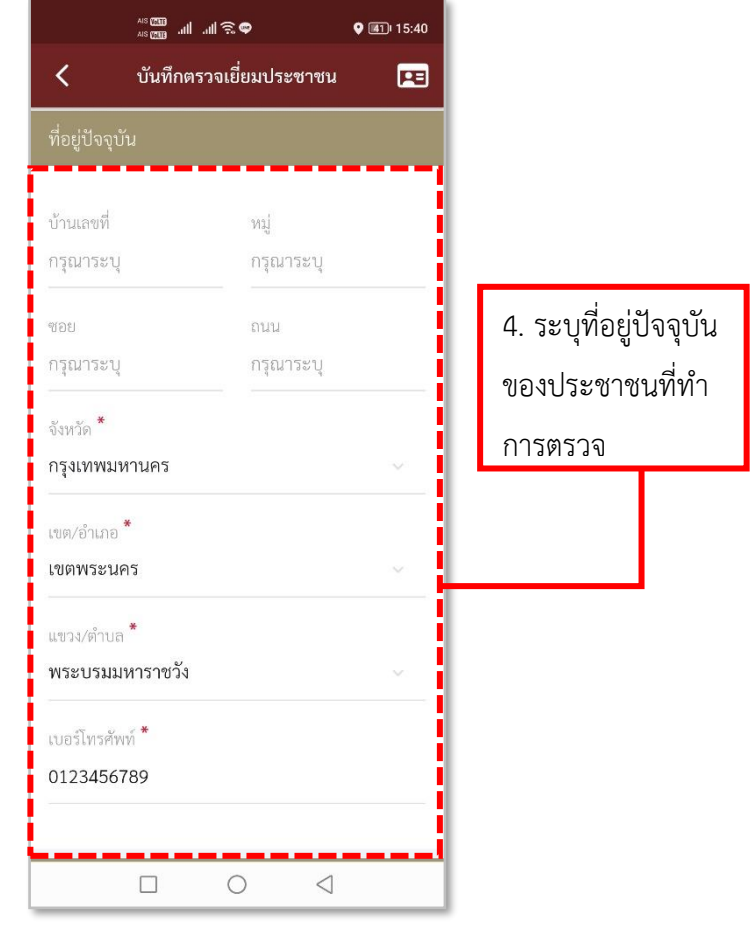

**รูปภาพที่ 36 ลงบันทึกรายการตรวจเยี่ยมประชาชน (2)**

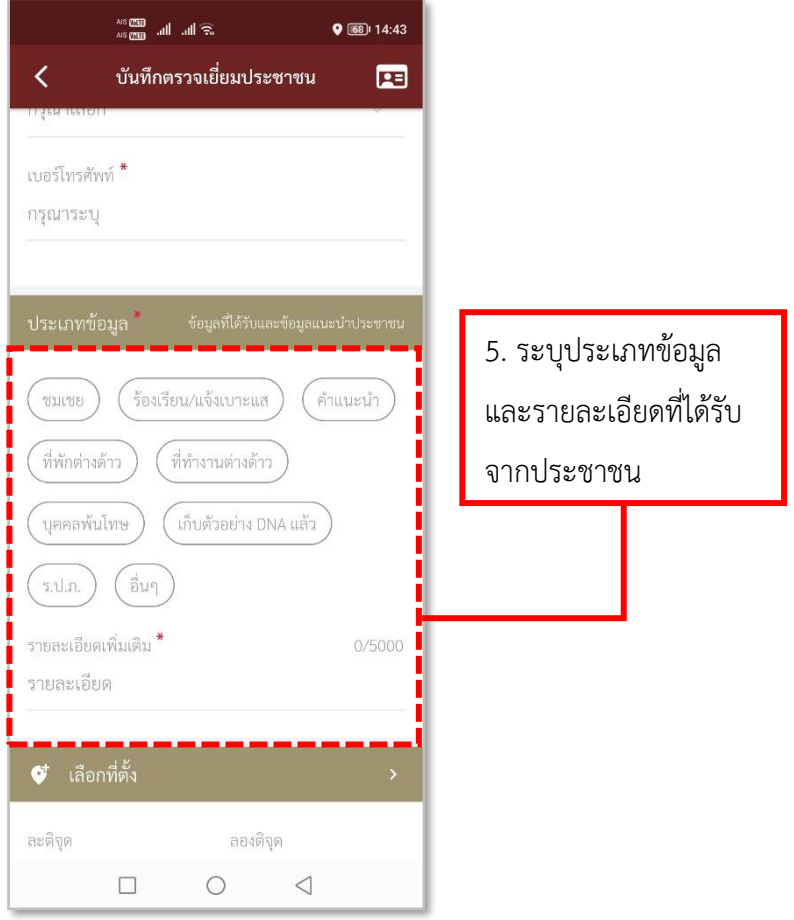

# **รูปภาพที่ 37 ลงบันทึกรายการตรวจเยี่ยมประชาชน (3)**

wsem 패 패우호  $\bullet$  (41) 15:41  $\overline{\left\langle \right\rangle }$ บันทึกตรวจเยี่ยมประชาชน  $\mathbf{E}$  $\boldsymbol{\phi}^{\!\scriptscriptstyle\mathsf{t}}$  เลือกที่ตั้ง \*\*\* ละติจูด, ลองติจูด ละติจุด ลองติจุด จะแสดงตาม GPS ณ 13.6725454400 100.5087698300 ปัจจุบัน แต่สามารถ แก้ไขที่ตั้งได้ **\*\*\*\*** สามารถเปิด safety Zone หากจุดที่ทำการเป็นจุดที่ ปลอดภัย จุด Safety Zone ประเภทสถานที่ <sup>\*</sup> 6. ระบุสถานที่ จุดเฝ้าระวังเกี่ยวกับสถาบันพระมหากษัตริย์ ที่ทำการตรวจประเภทสถานที่ย่อย \* จดติดตั้งพระบรมอายาลักษณ์ ╺╺┱┲╺╸╾╗

**รูปภาพที่ 38 ลงบันทึกรายการตรวจเยี่ยมประชาชน (4)**

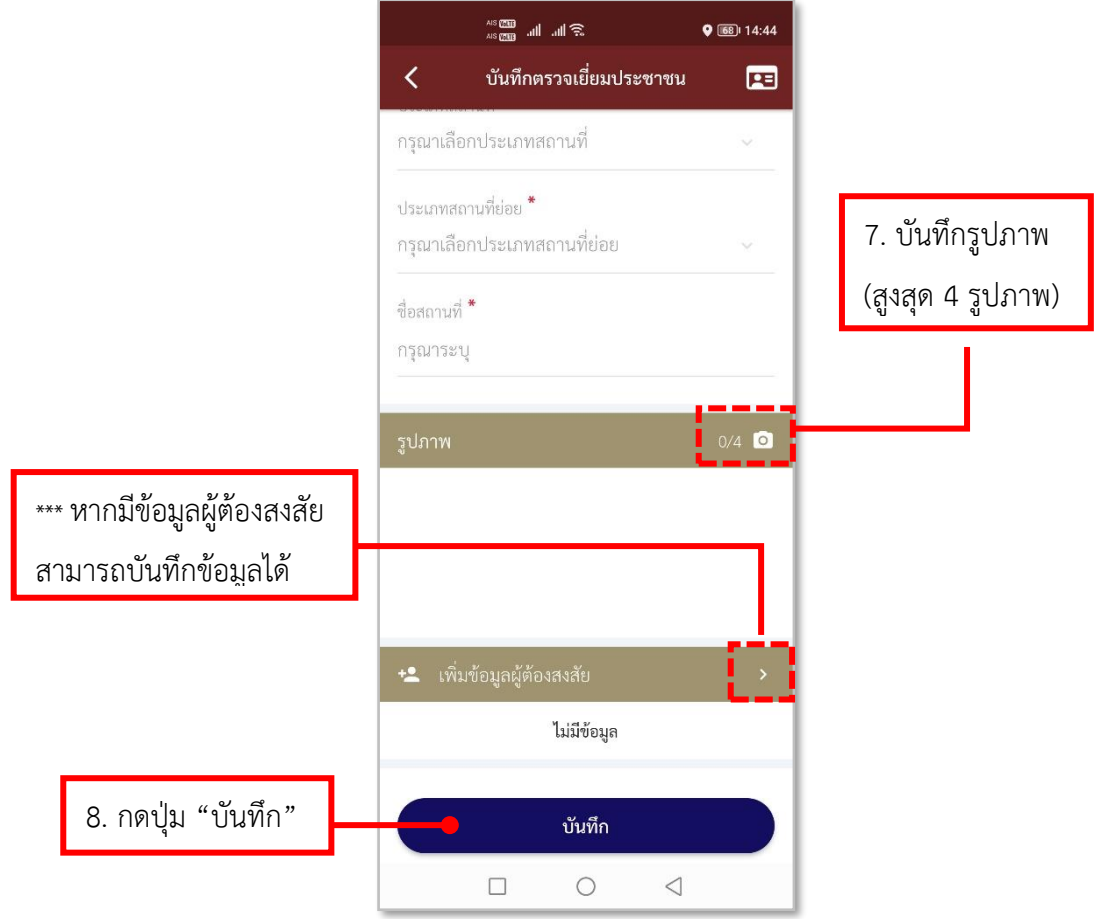

# **รูปภาพที่ 39 ลงบันทึกรายการตรวจเยี่ยมประชาชน (5)**

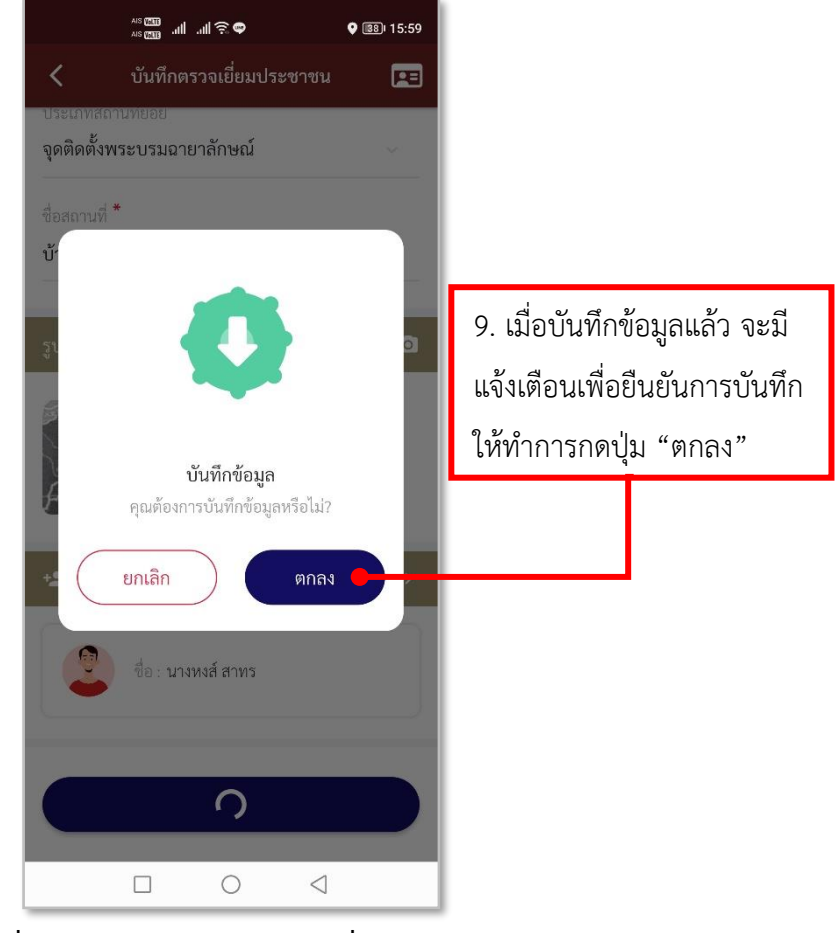

**รูปภาพที่ 40 ลงบันทึกรายการตรวจเยี่ยมประชาชน (6)**

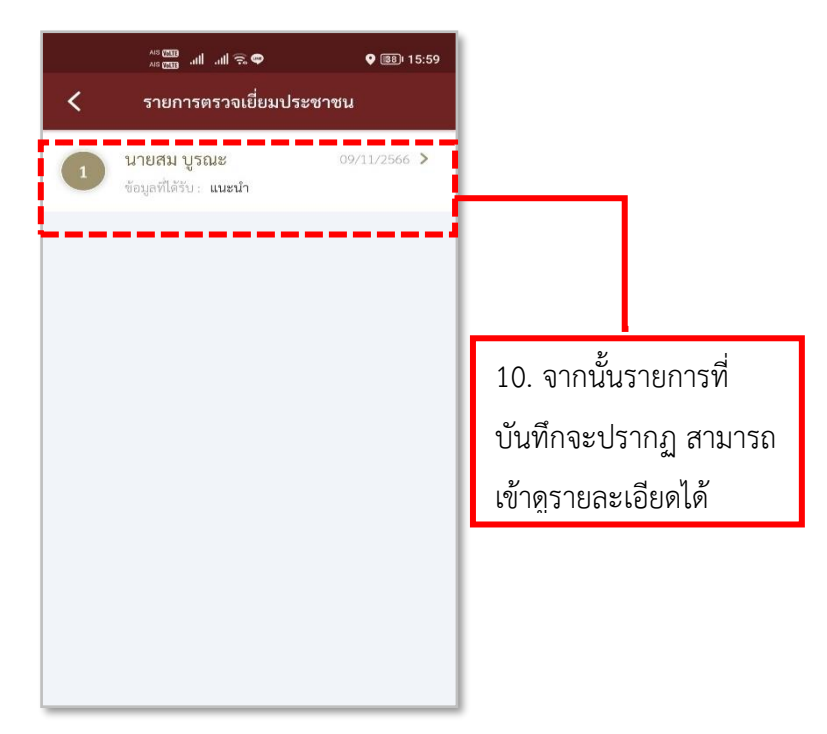

**รูปภาพที่ 41 รายการตรวจเยี่ยมประชาชน**

**ตารางที่ 8 อธิบายวิธีการใช้เมนูตรวจเยี่ยมประชาชน (การลงบันทึกข้อมูลประชาชนที่ตรวจ เยี่ยม)**

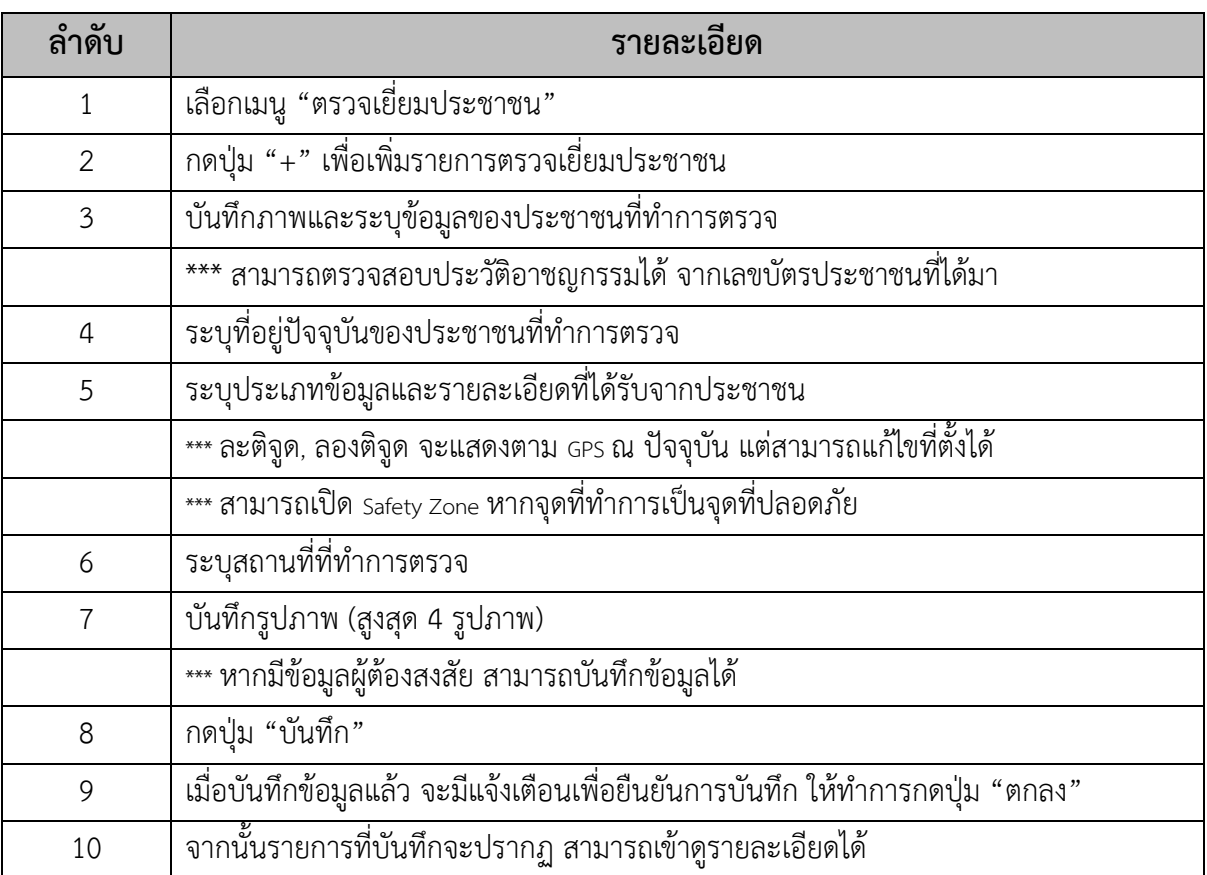

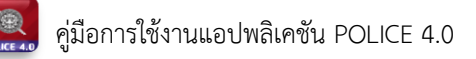

#### - **การลงบันทึกข้อมูลผู้ต้องสงสัย**

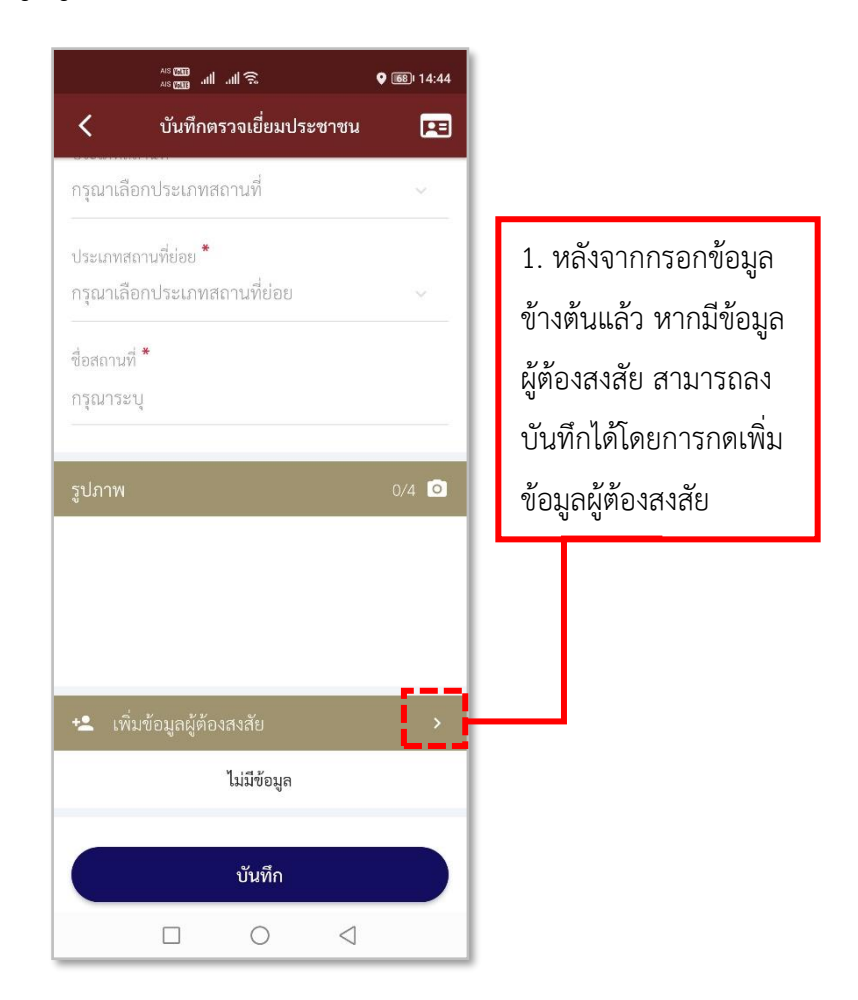

**รูปภาพที่ 42 เพิ่มข้อมูลผู้ต้องสงสัย**

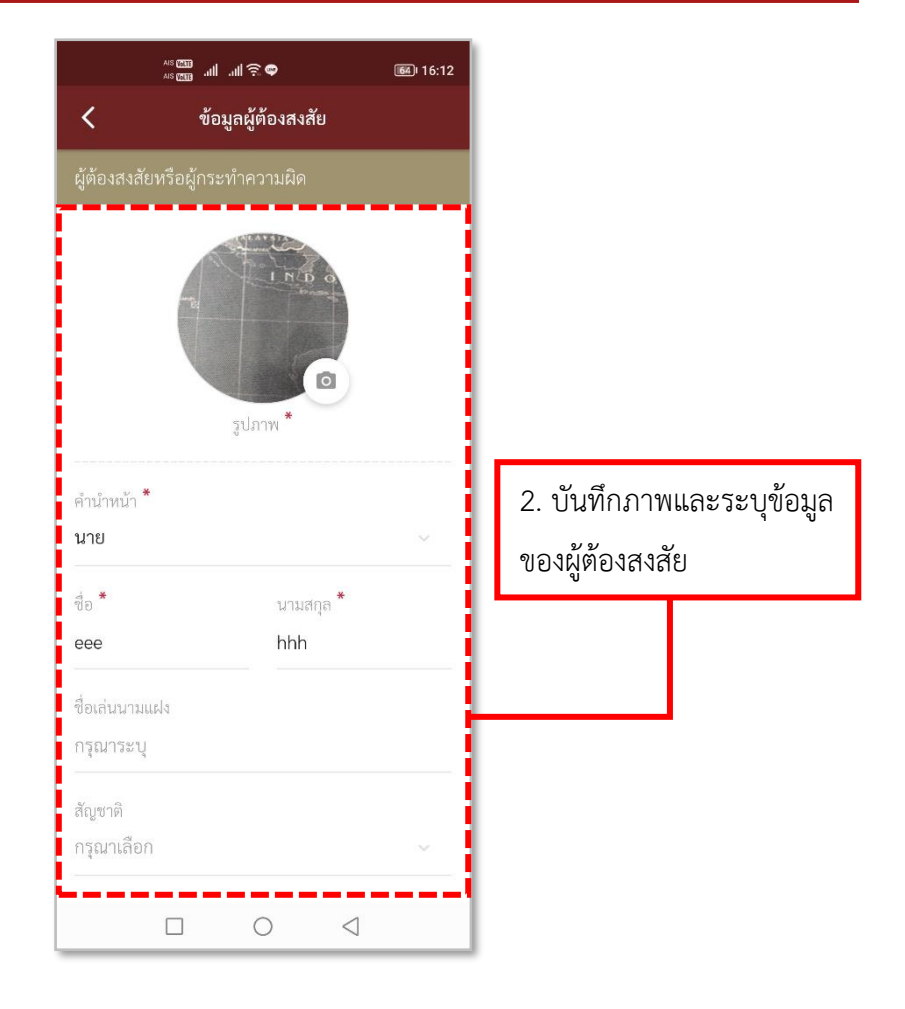

**รูปภาพที่ 43 ลงบันทึกข้อมูลผู้ต้องสงสัย (1)**

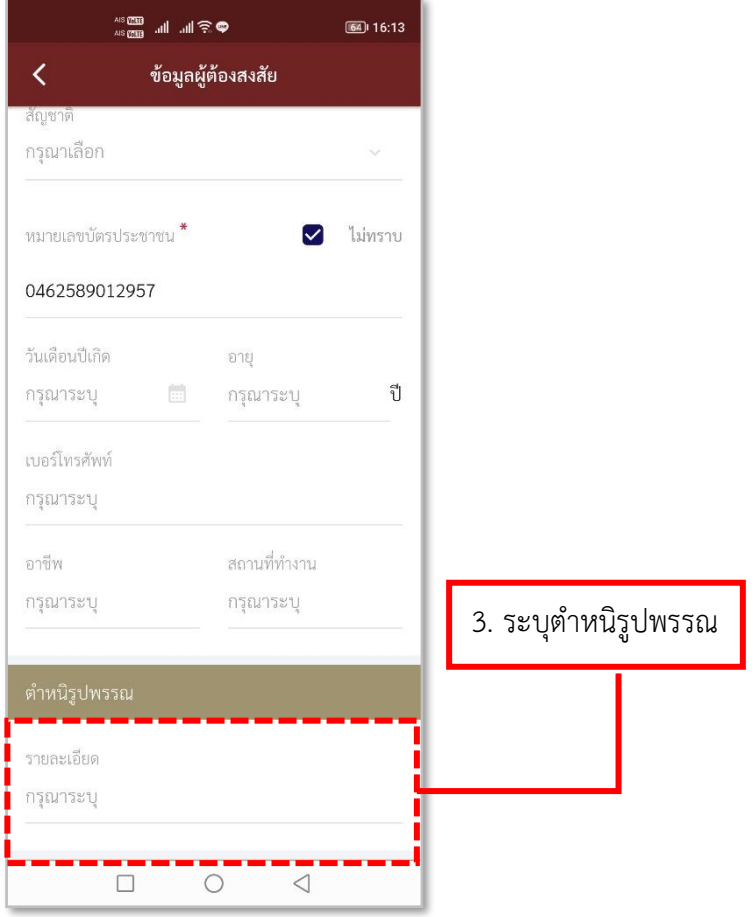

**รูปภาพที่ 44 ลงบันทึกข้อมูลผู้ต้องสงสัย (2)**

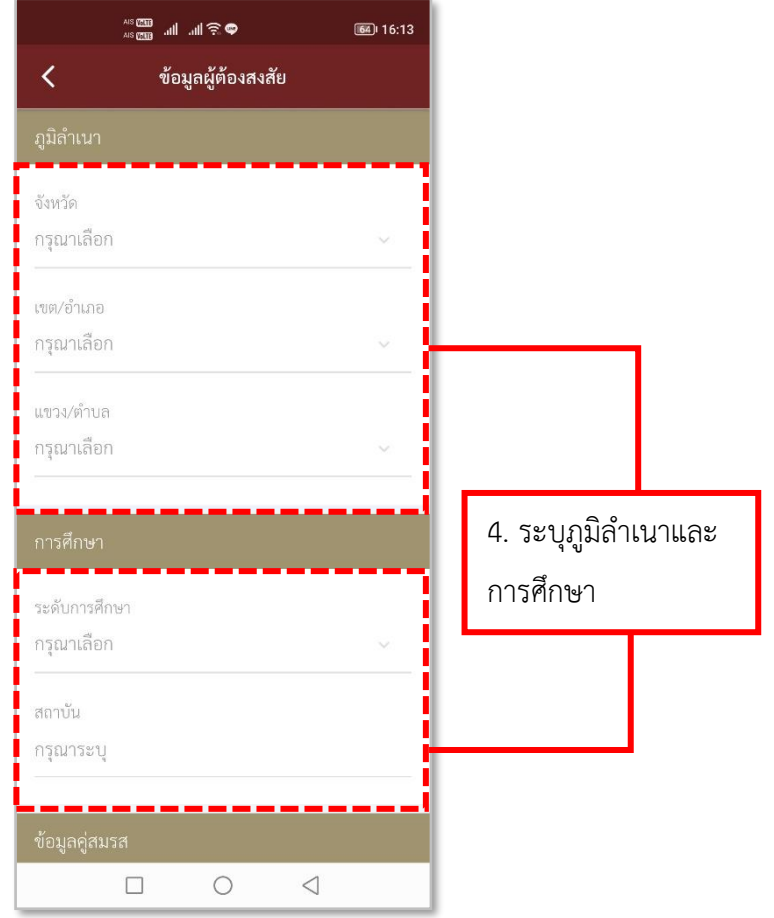

**รูปภาพที่ 45 ลงบันทึกข้อมูลผู้ต้องสงสัย (3)**

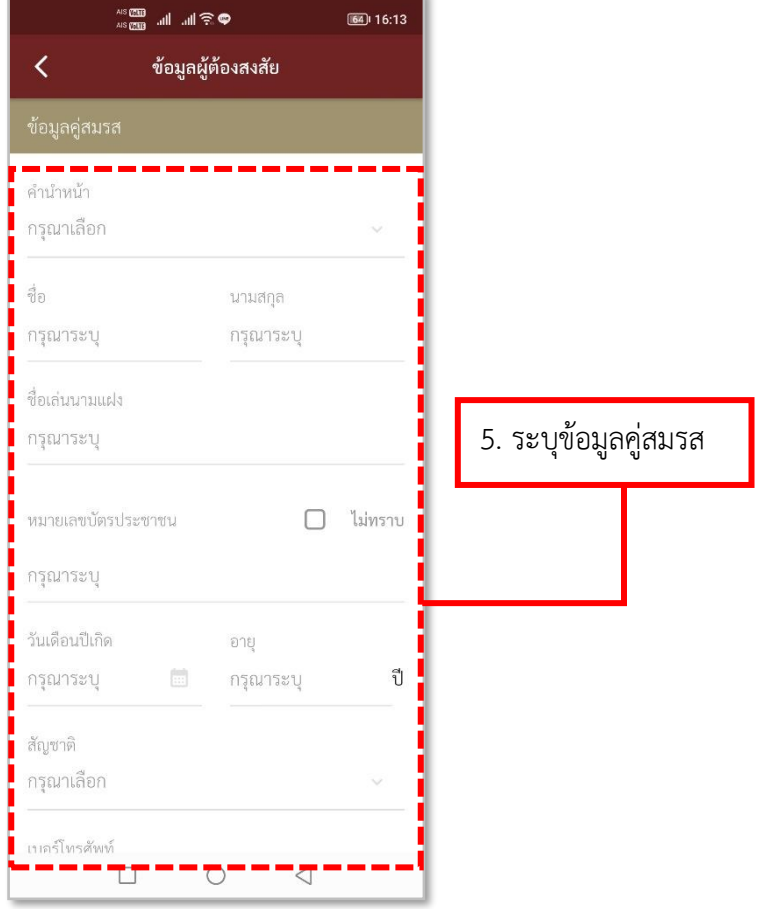

**รูปภาพที่ 46 ลงบันทึกข้อมูลผู้ต้องสงสัย (4)**

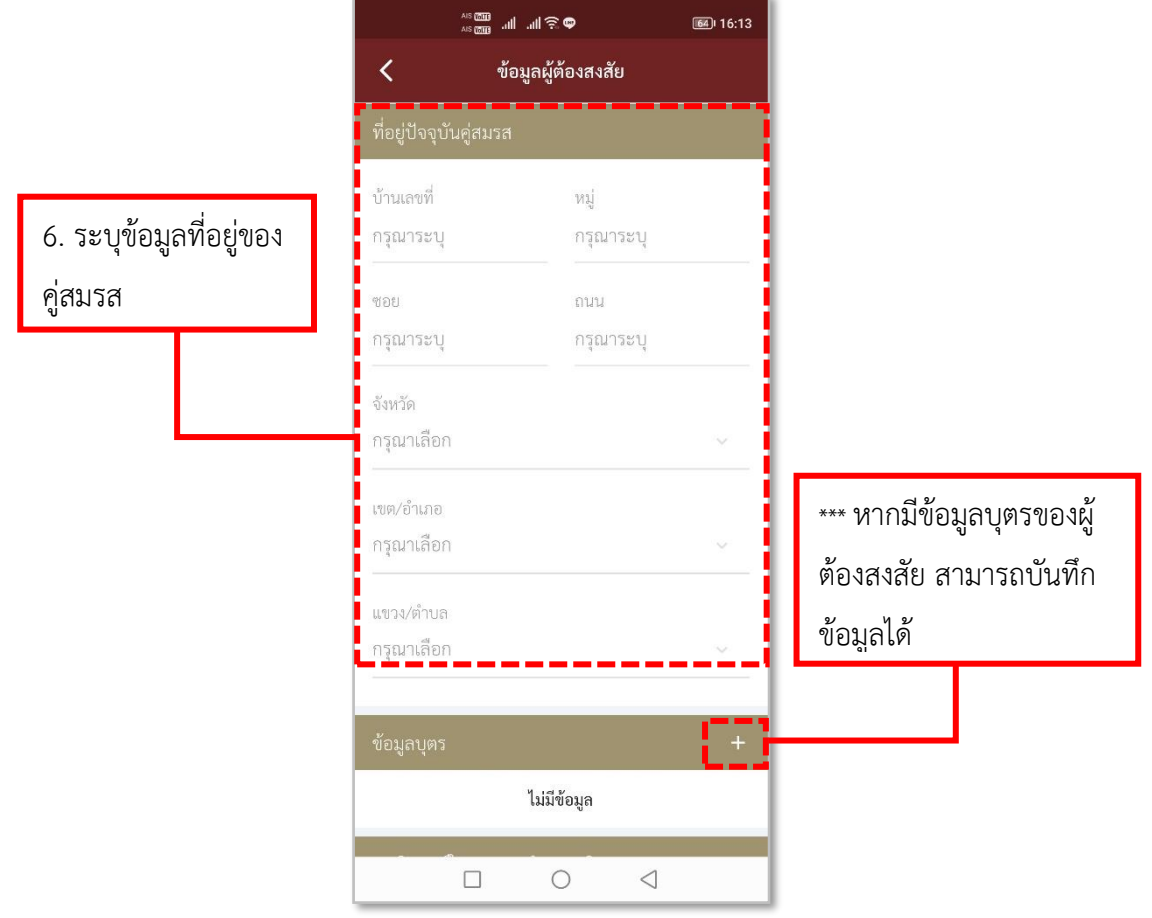

**รูปภาพที่ 47 ลงบันทึกข้อมูลผู้ต้องสงสัย (5)**

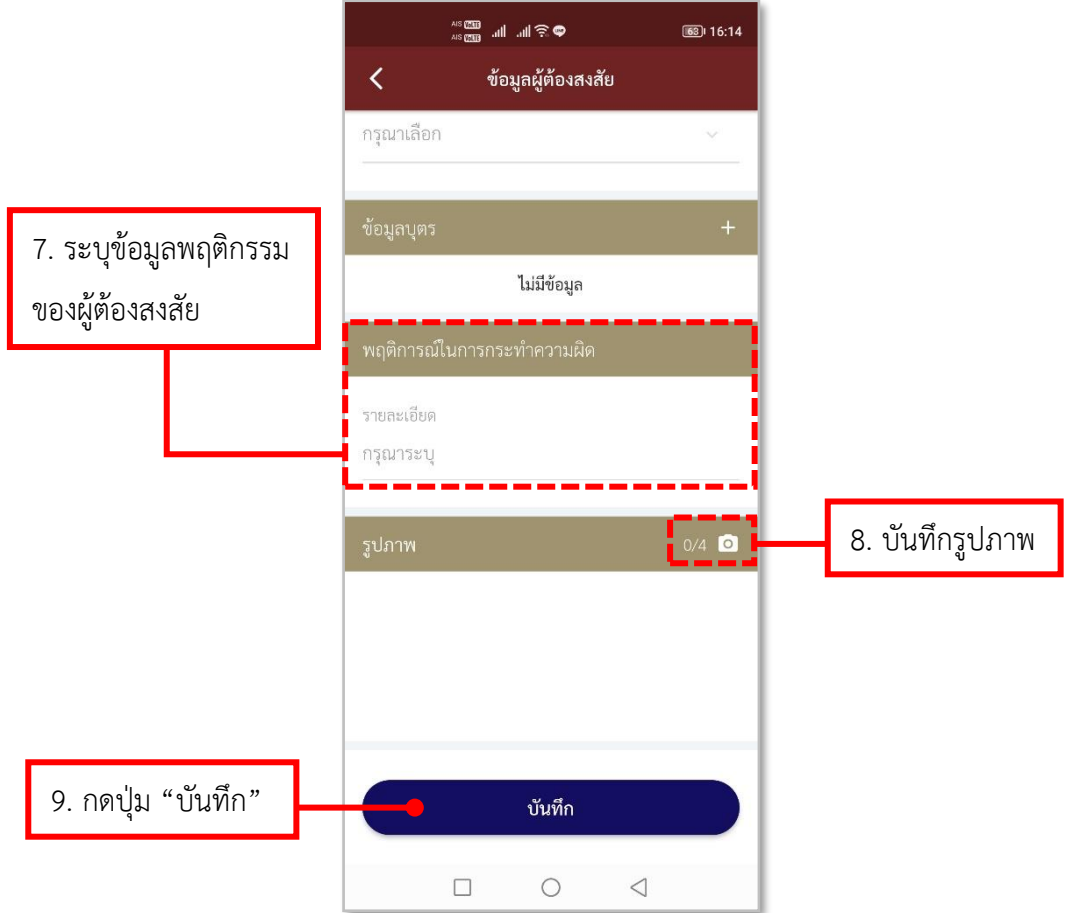

# **รูปภาพที่ 48 ลงบันทึกข้อมูลผู้ต้องสงสัย**

# **ตารางที่ 9 อธิบายวิธีการใช้เมนูตรวจเยี่ยมประชาชน (การลงบันทึกข้อมูลผู้ต้องสงสัย)**

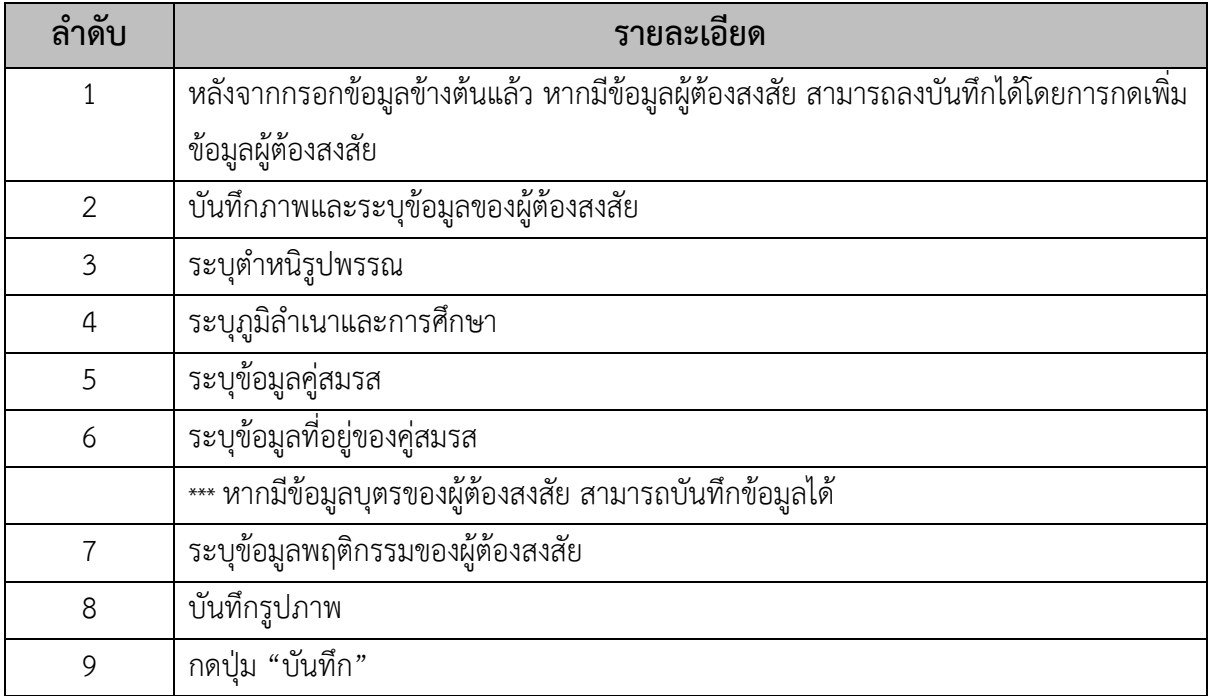

### **8.วิธีการใช้เมนูตรวจเยี่ยมบุคคลพ้นโทษ**

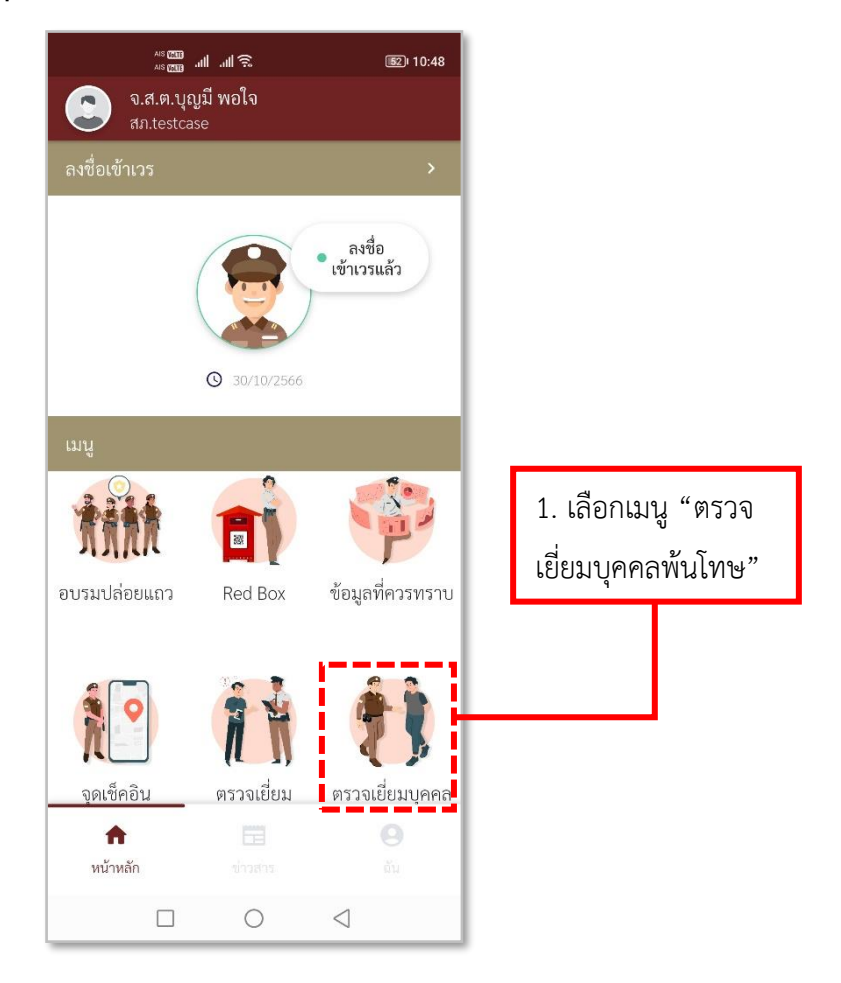

#### **รูปภาพที่ 49 เมนูจุดตรวจเยี่ยมบุคคลพ้นโทษ**

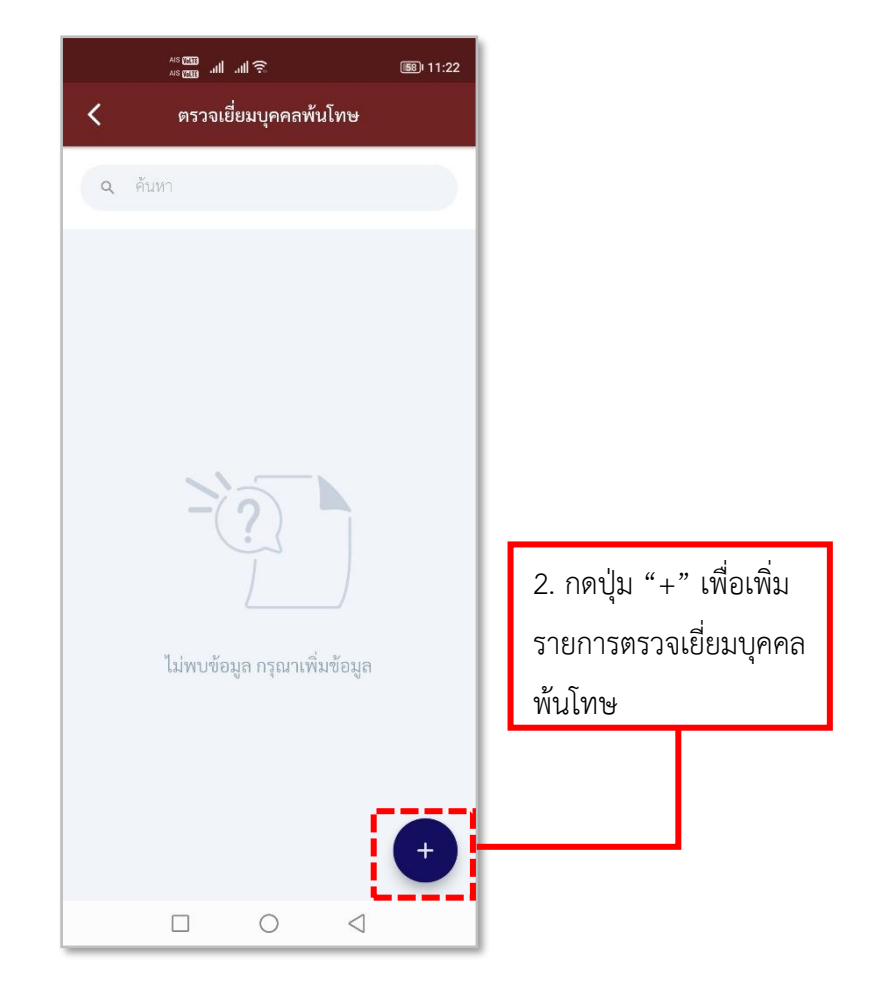

**รูปภาพที่ 50 เพิ่มรายการตรวจเยี่ยมบุคคลพ้นโทษ**

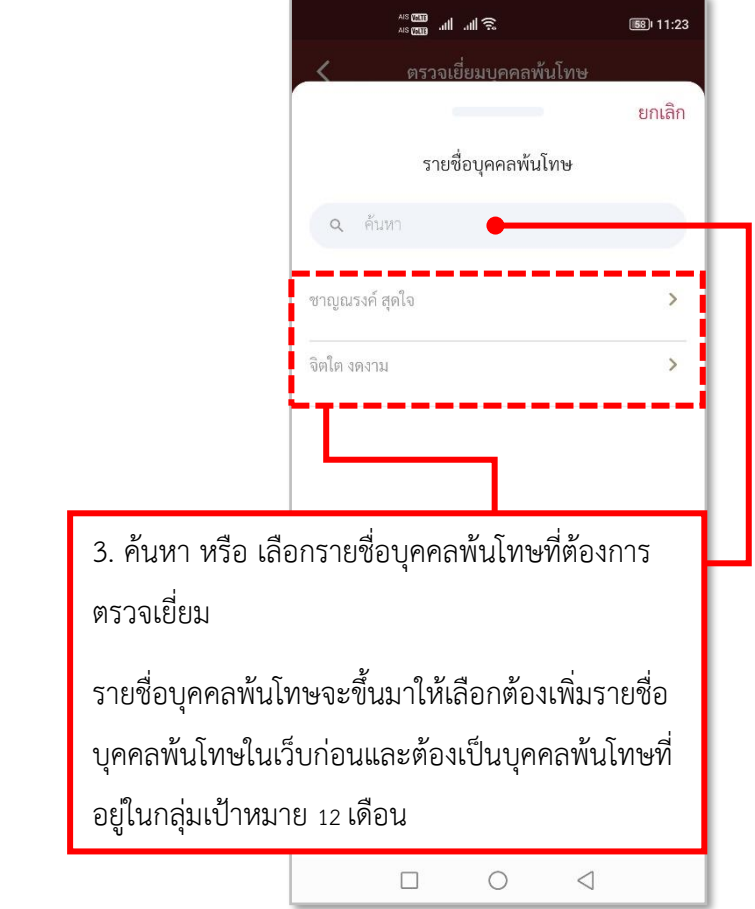

**รูปภาพที่ 51 ค้นหา หรือ เลือกรายชื่อตรวจเยี่ยมบุคคลพ้นโทษ**

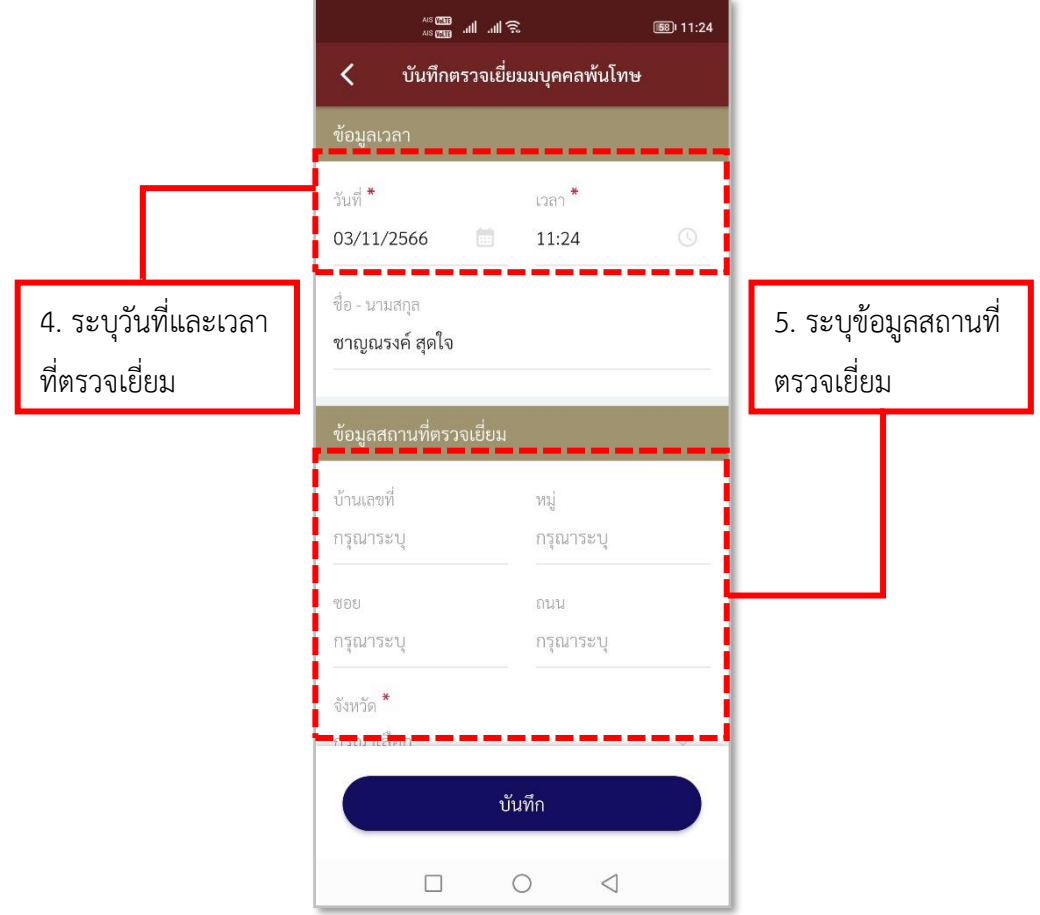

**รูปภาพที่ 52 ลงบันทึกรายการตรวจเยี่ยมบุคคลพ้นโทษ (1)**

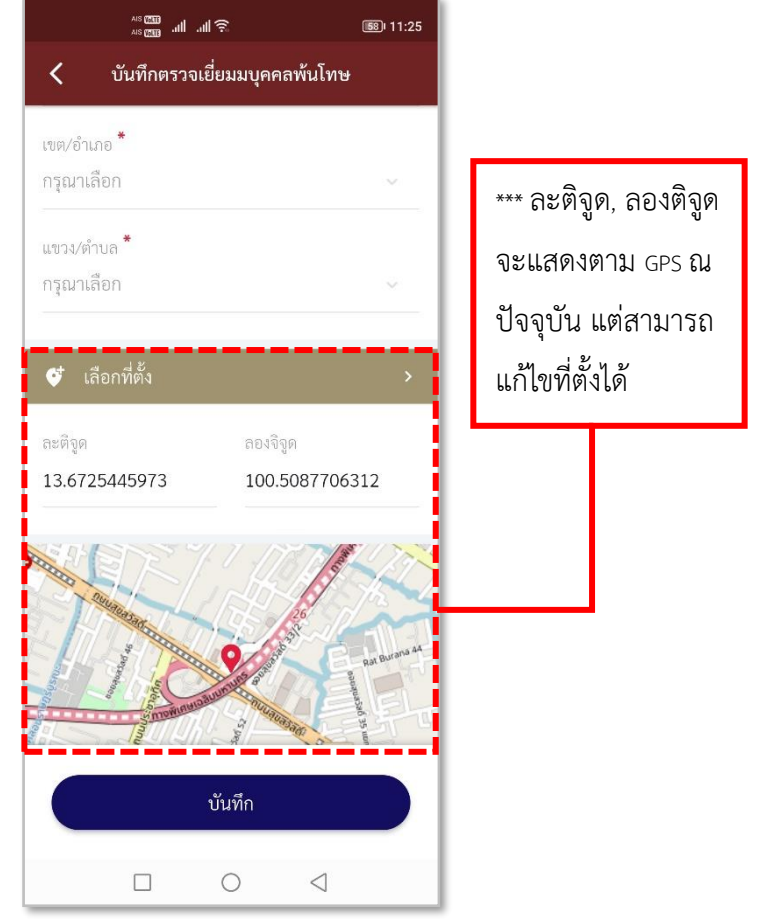

**รูปภาพที่ 53 ลงบันทึกรายการตรวจเยี่ยมบุคคลพ้นโทษ (2)**

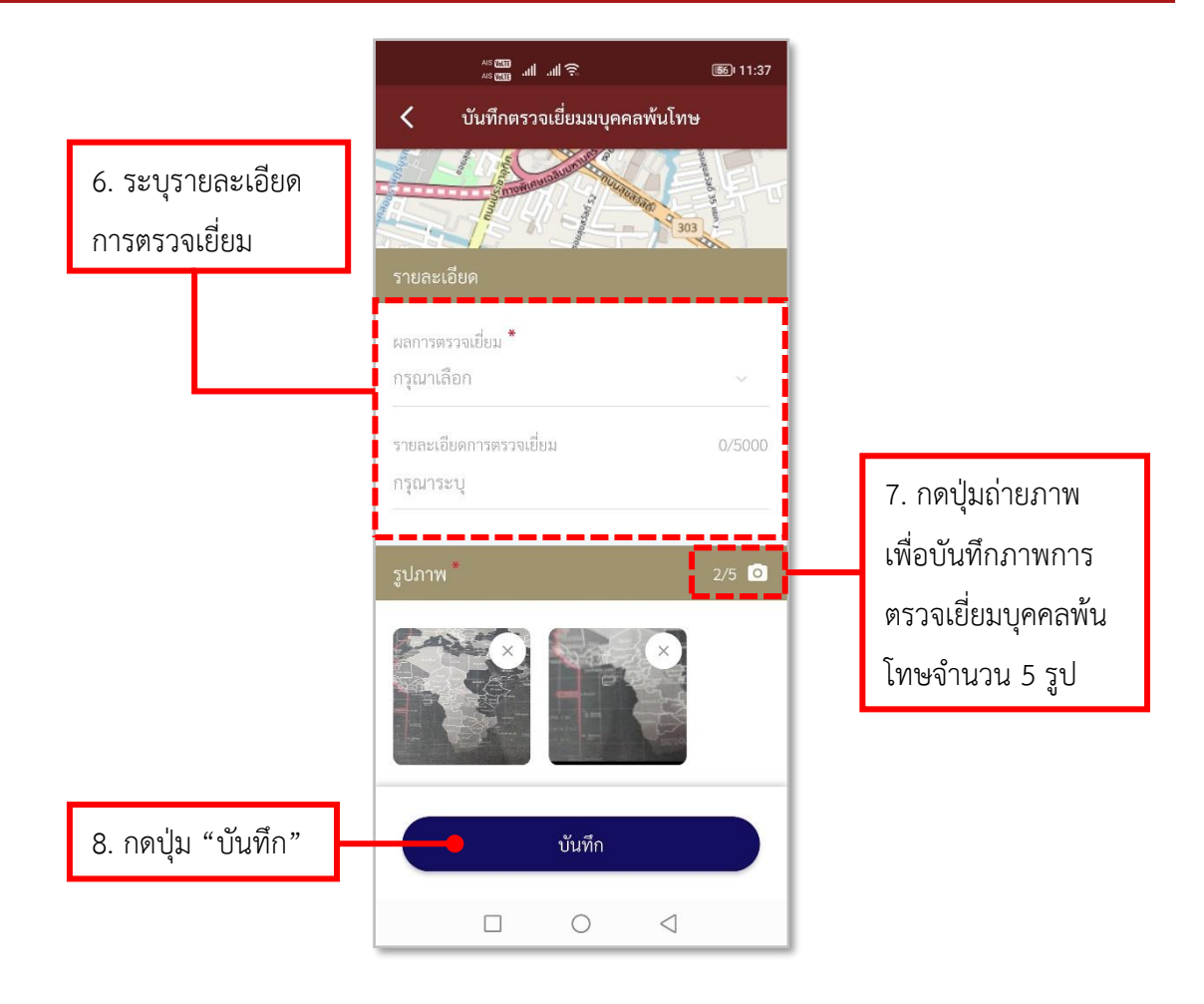

**รูปภาพที่ 54 ลงบันทึกรายการตรวจเยี่ยมบุคคลพ้นโทษ (3)**

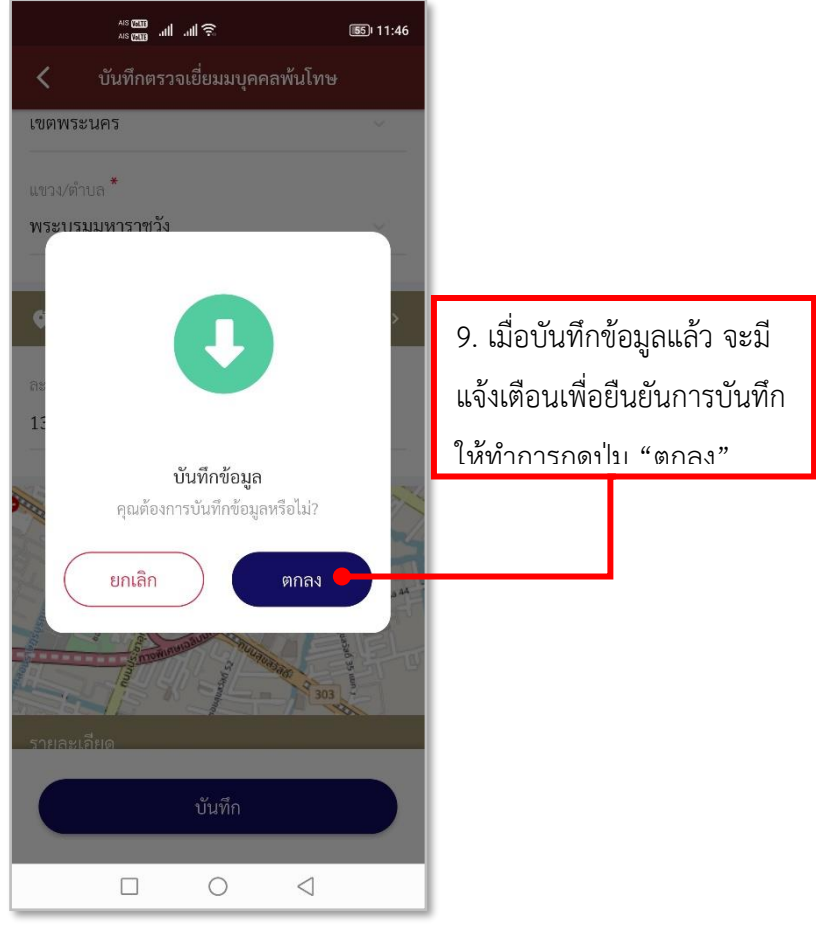

**รูปภาพที่ 55 ลงบันทึกรายการตรวจเยี่ยมบุคคลพ้นโทษ (4)**

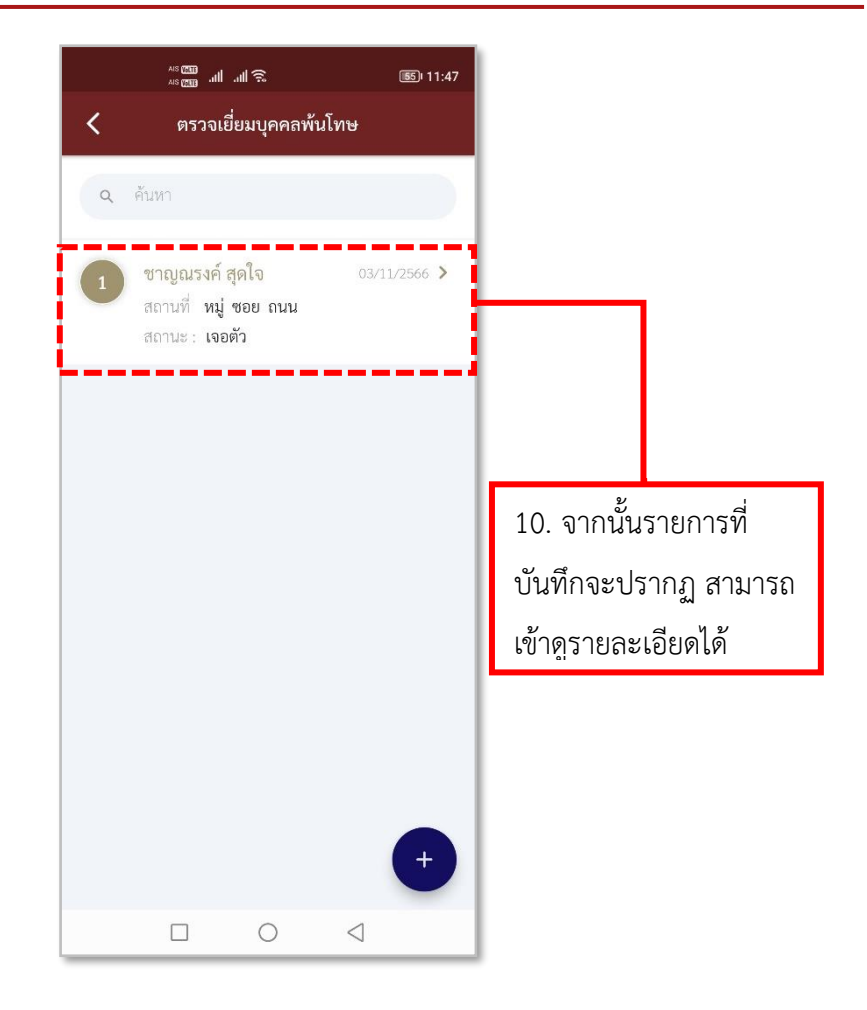

### **รูปภาพที่ 56 รายการตรวจเยี่ยมบุคคลพ้นโทษ**

### **ตารางที่ 10 อธิบายวิธีการใช้เมนูตรวจเยี่ยมบุคคลพ้นโทษ**

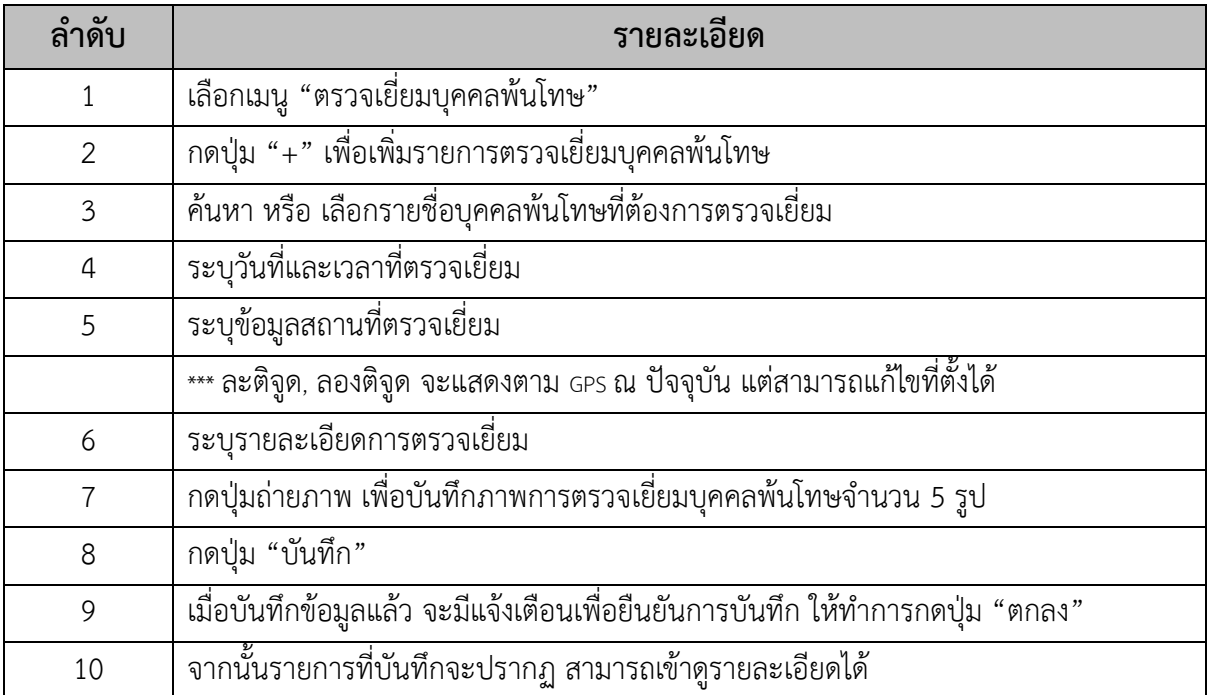

#### **9.วิธีการใช้เมนูReport**

- **Red box QR Code**

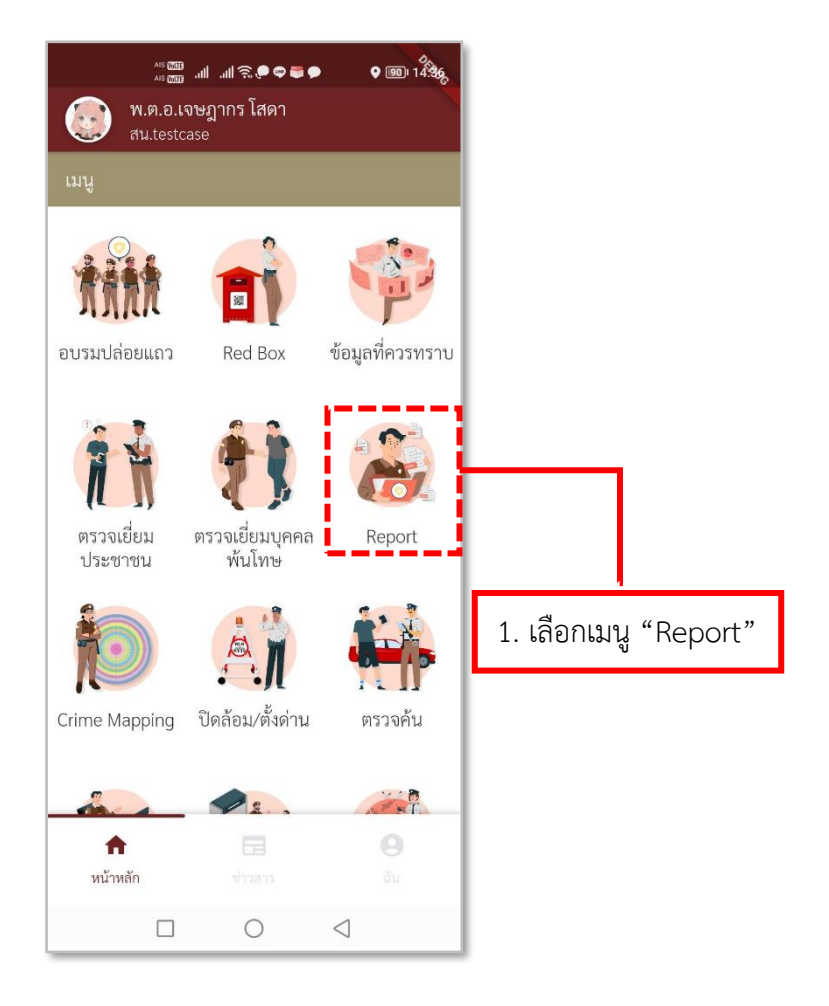

**รูปภาพที่ 57 เมนูReport**

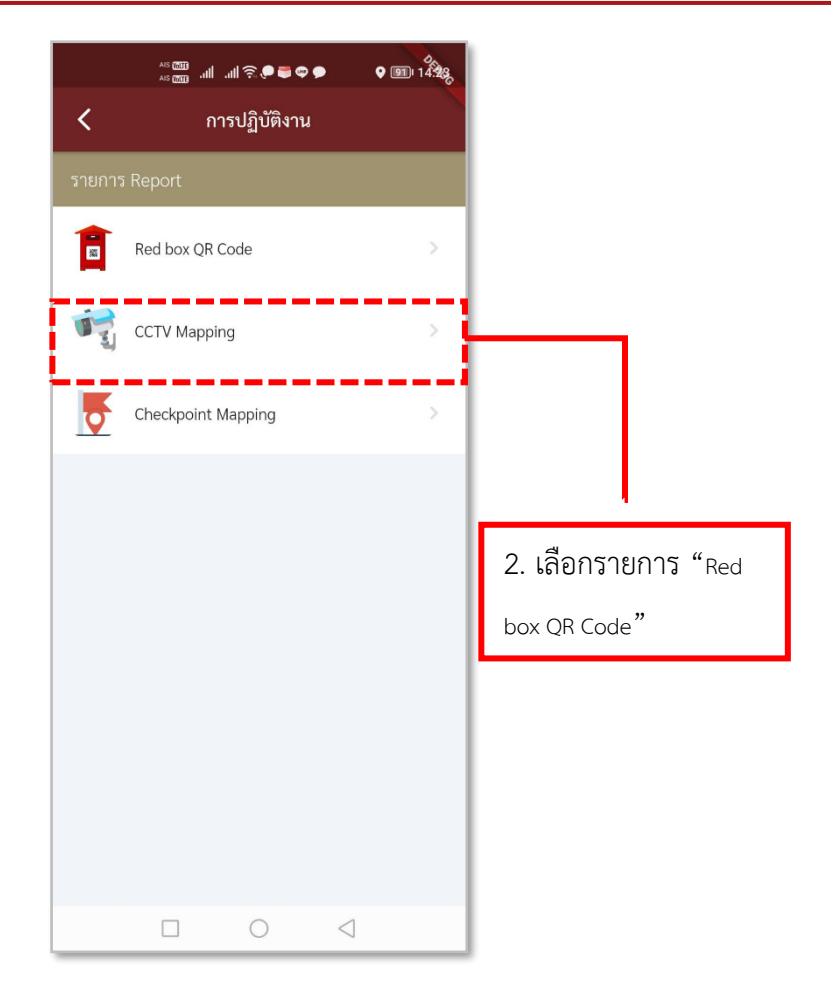

**รูปภาพที่ 58 รายการ Report**

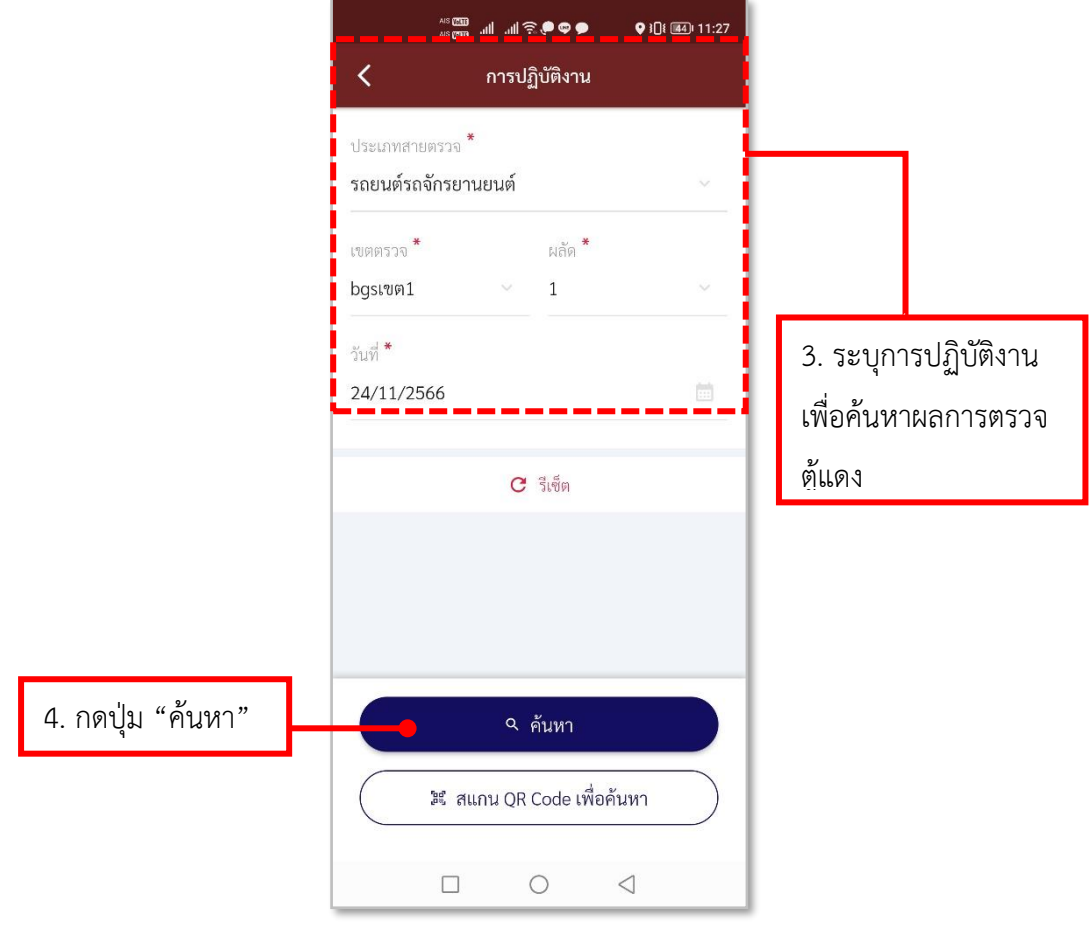

**รูปภาพที่ 59 ค้นหาผลการตรวจตู้แดง (1)**

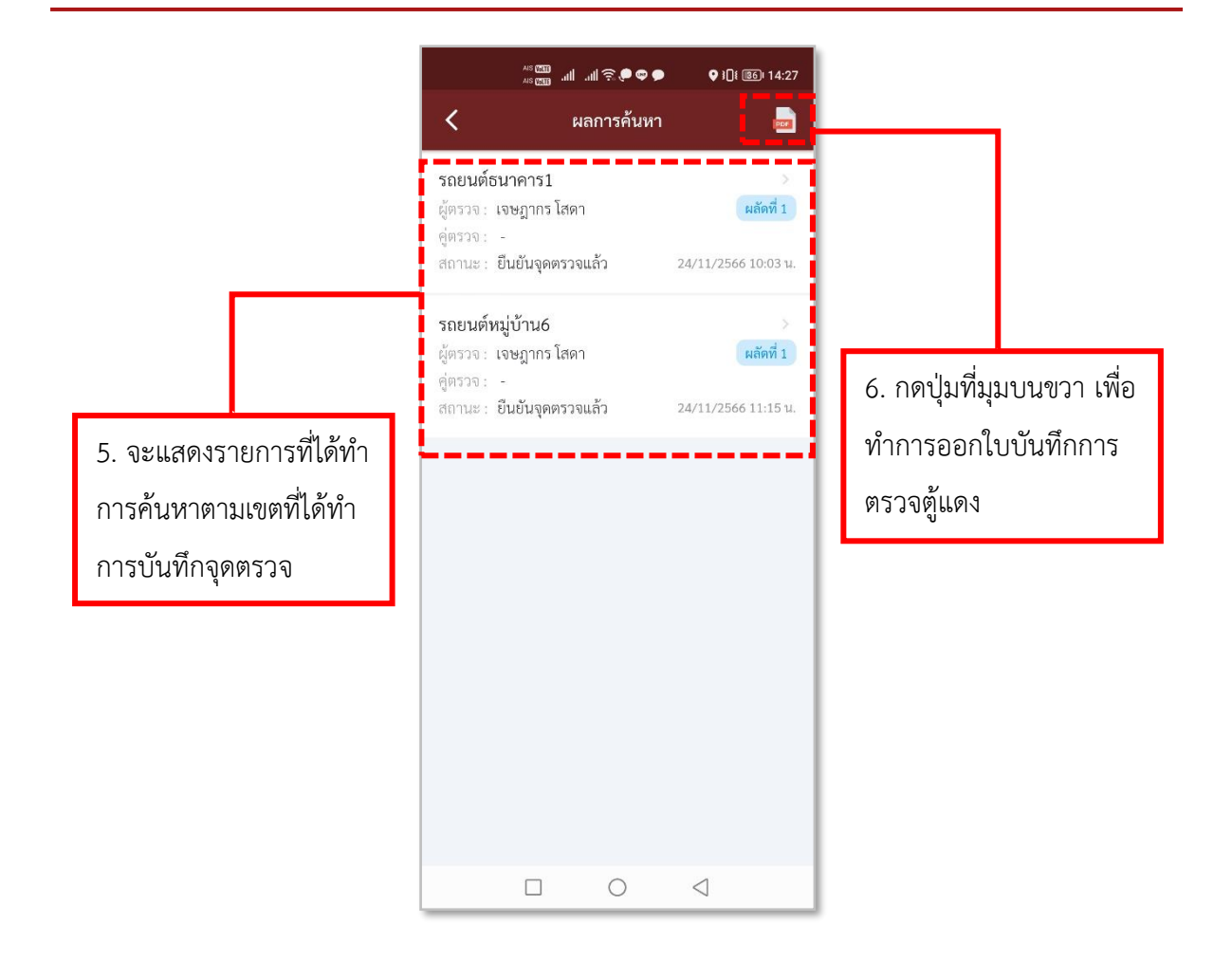

#### **รูปภาพที่ 60 ค้นหาผลการตรวจตู้แดง (2)**

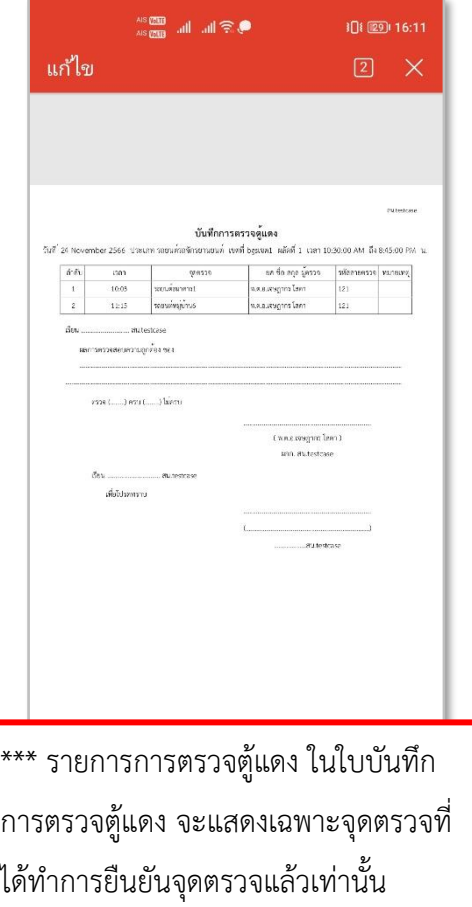

# **รูปภาพที่ 61 ใบบันทึกการตรวจตู้แดง**

# **ตารางที่ 11 อธิบายวิธีการใช้เมนู Report (Red box QR Code)**

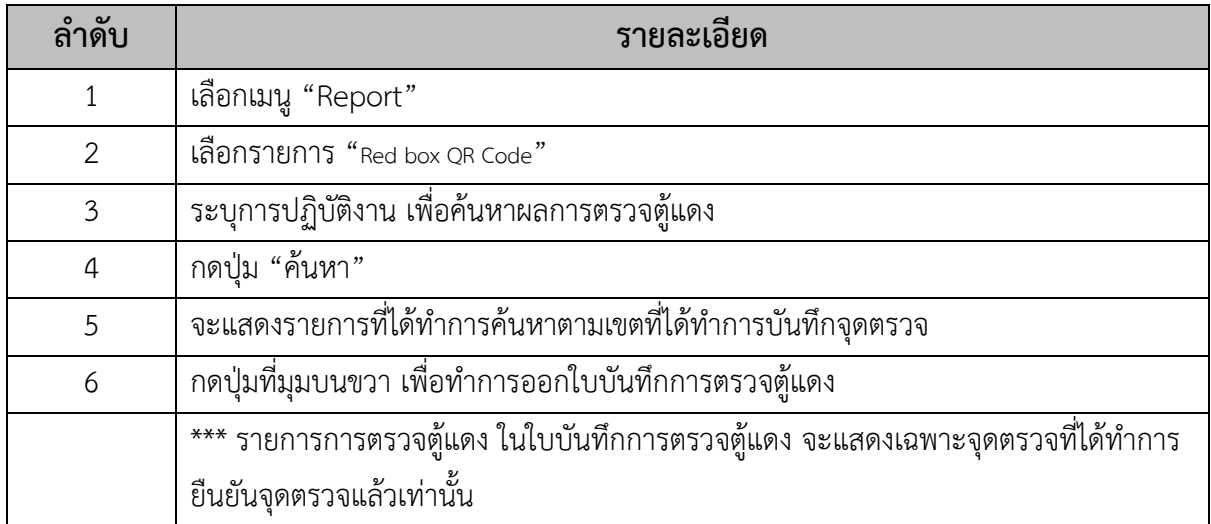

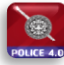

- **CCTV Mapping**

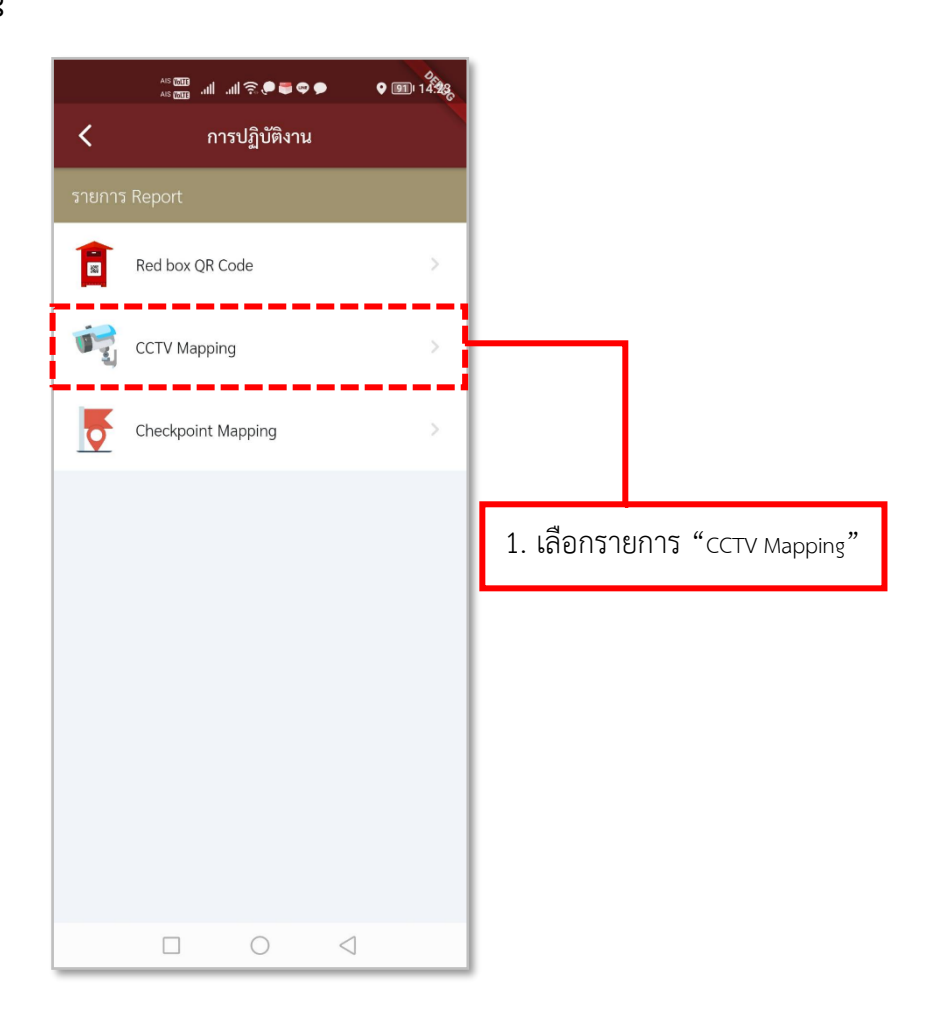

**รูปภาพที่ 62 รายการ Report**

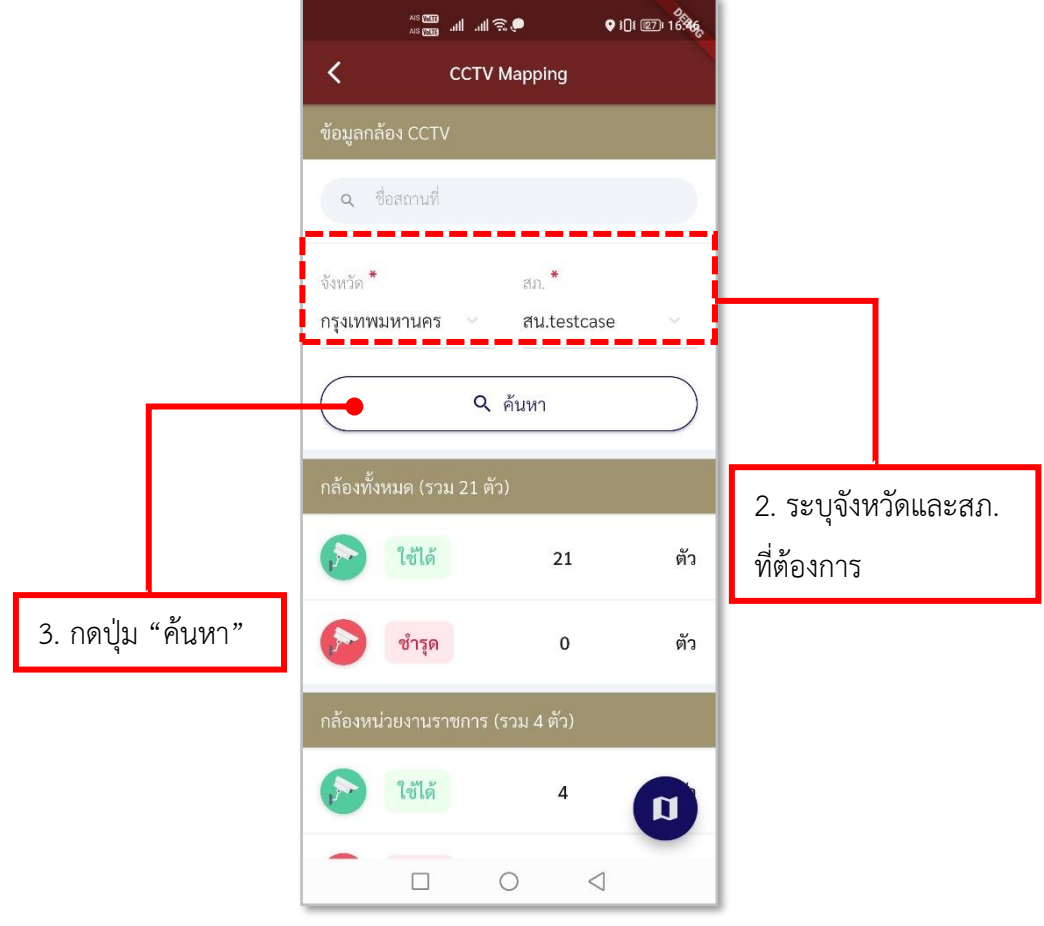

**รูปภาพที่ 63 ค้นหาจุดตั้งกล้อง CCTV (1)**

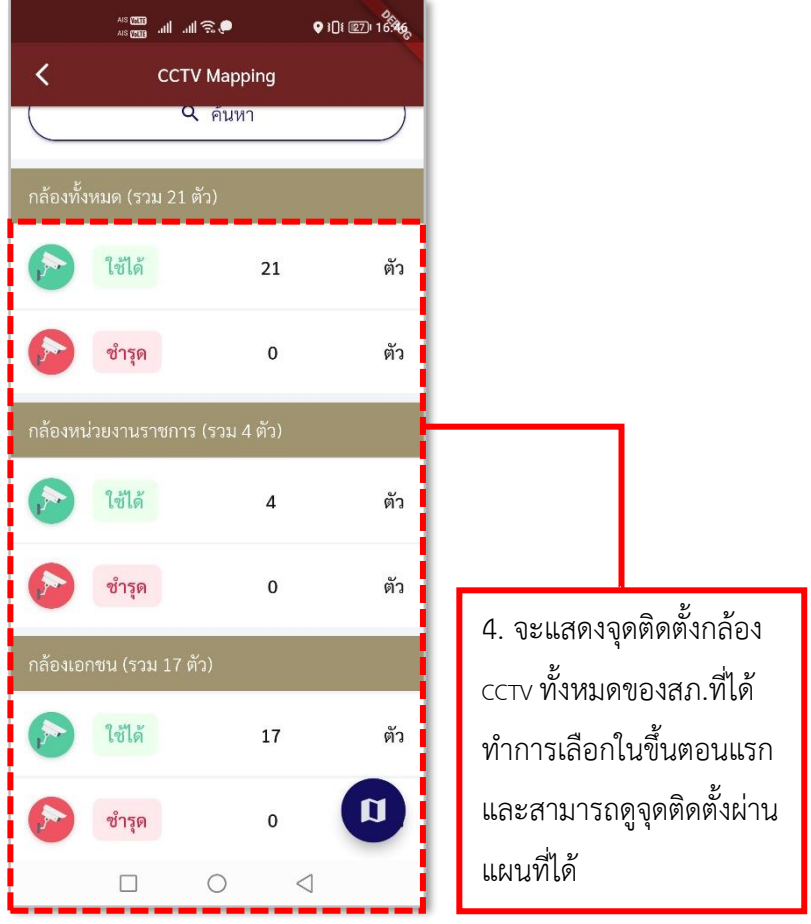

**รูปภาพที่ 64 ค้นหาจุดตั้งกล้อง CCTV (2)**

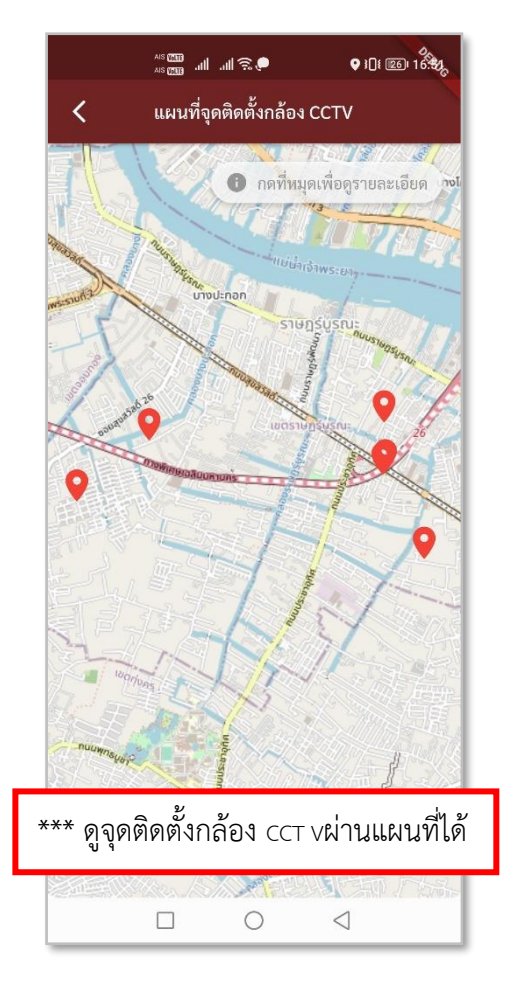

### **รูปภาพที่ 65 ค้นหาจุดตั้งกล้อง CCTV (3)**

### **ตารางที่ 12 อธิบายวิธีการใช้เมนู Report (CCTV Mapping)**

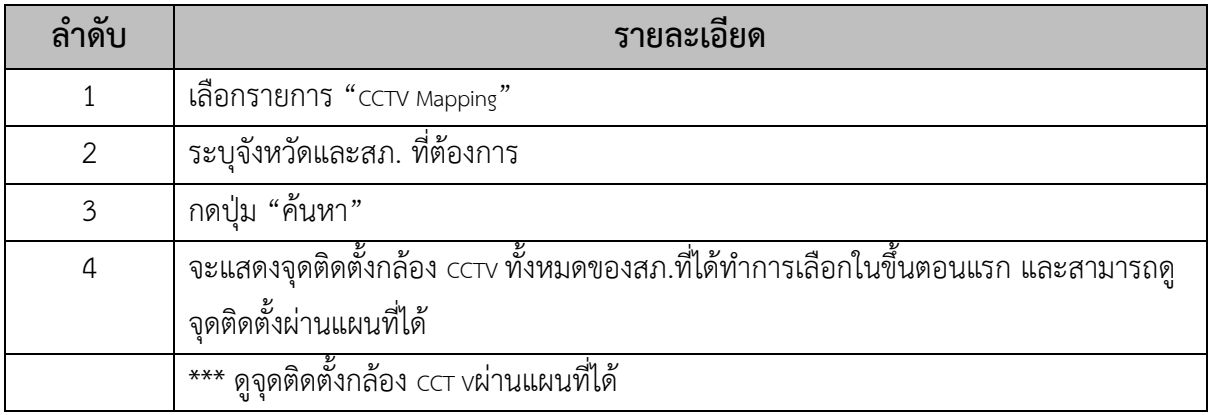

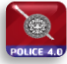

#### - **Checkpoint Mapping**

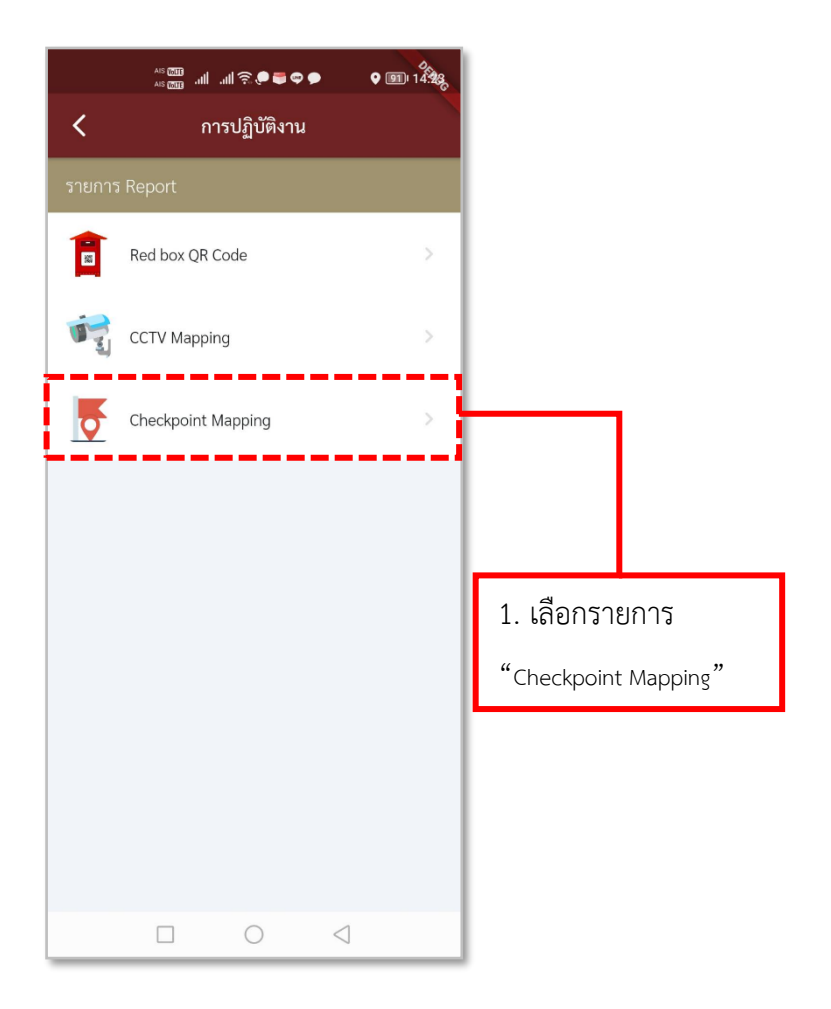

**รูปภาพที่ 66 รายการ Report**

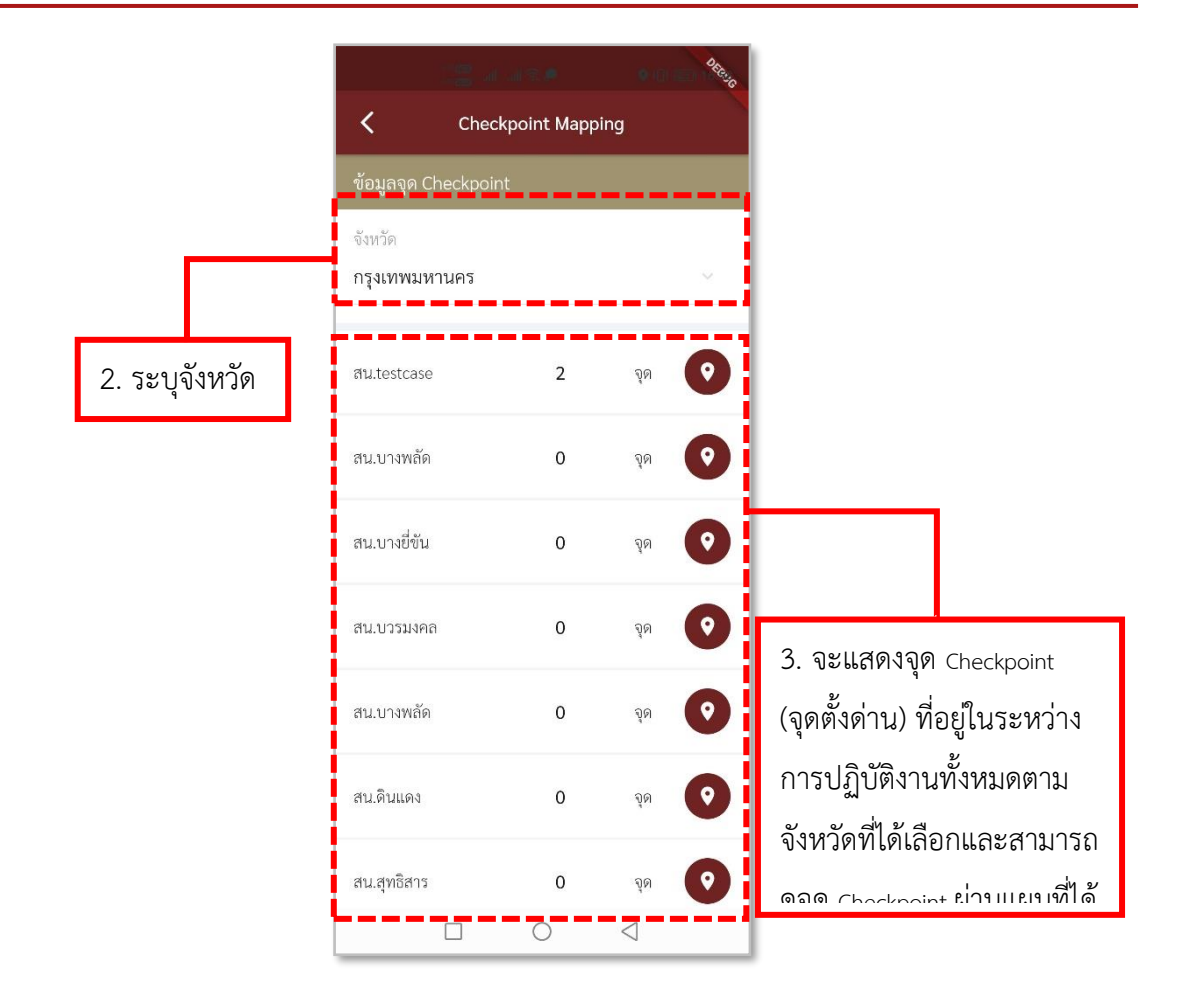

**รูปภาพที่ 67 ค้นหาจุด Checkpoint (1)**

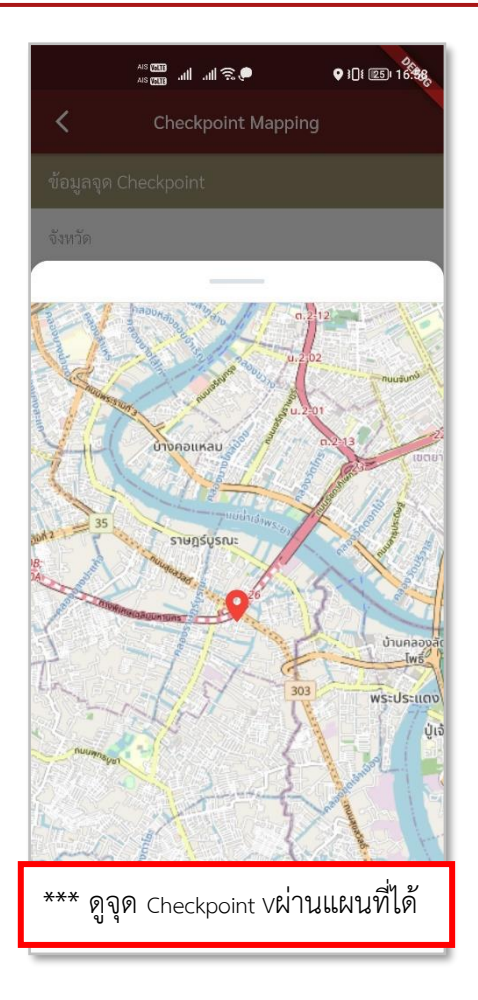

**รูปภาพที่ 68 ค้นหาจุด Checkpoint (2)**

### **ตารางที่ 13 อธิบายวิธีการใช้เมนู Report (CCTV Mapping)**

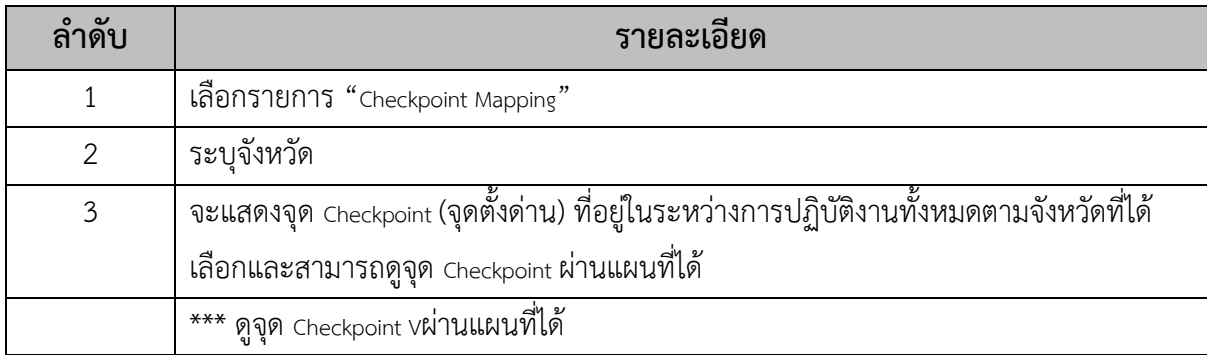

#### **10.วิธีการใช้เมนูCrime Mapping**

- **การลงบันทึกแจ้งเหตุ**

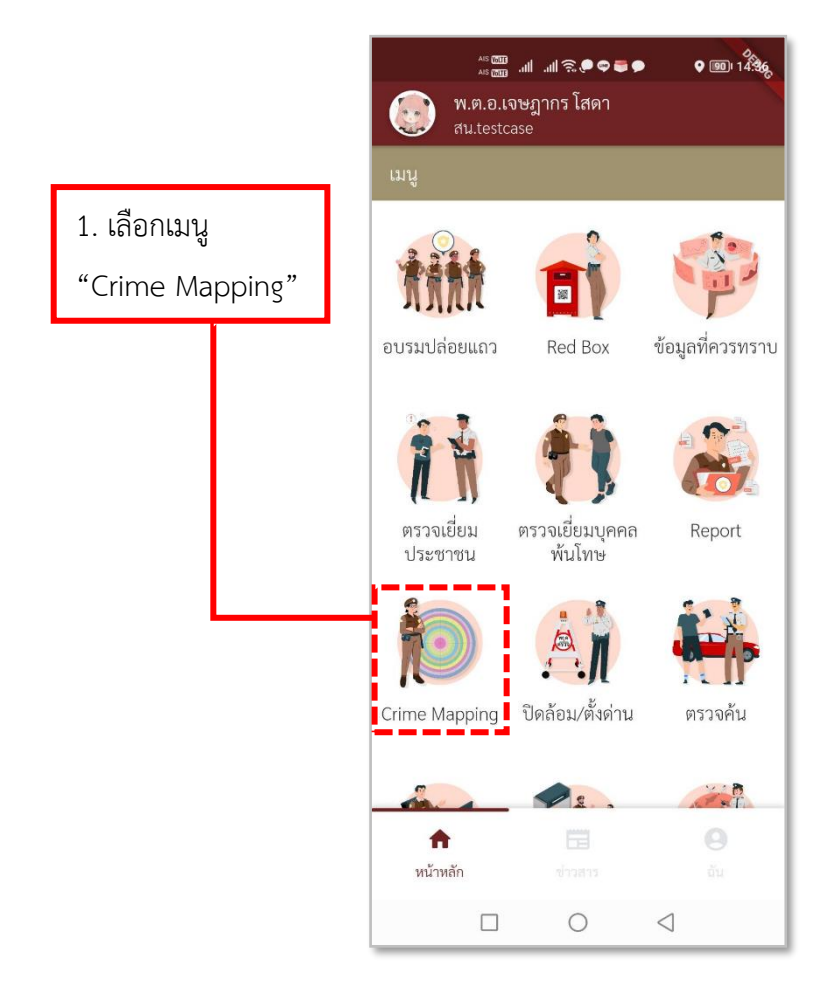

**รูปภาพที่ 69 เมนูCrime Mapping**
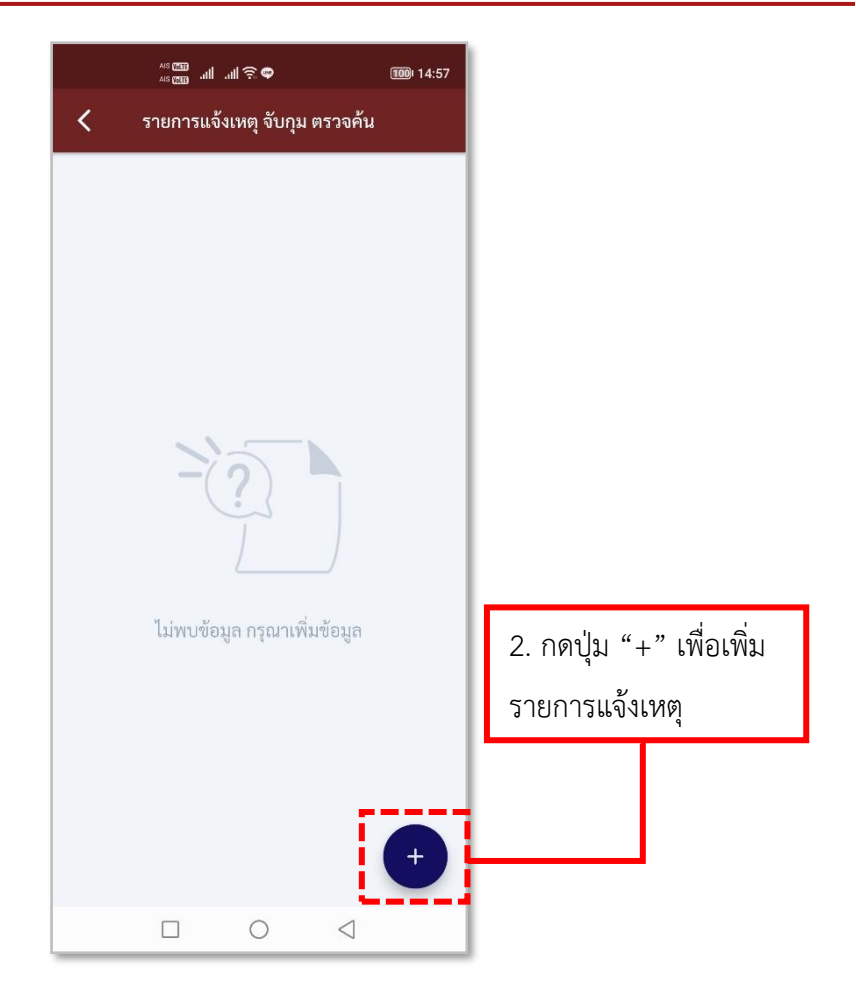

**รูปภาพที่ 70 เพิ่มรายการแจ้งเหตุ** 

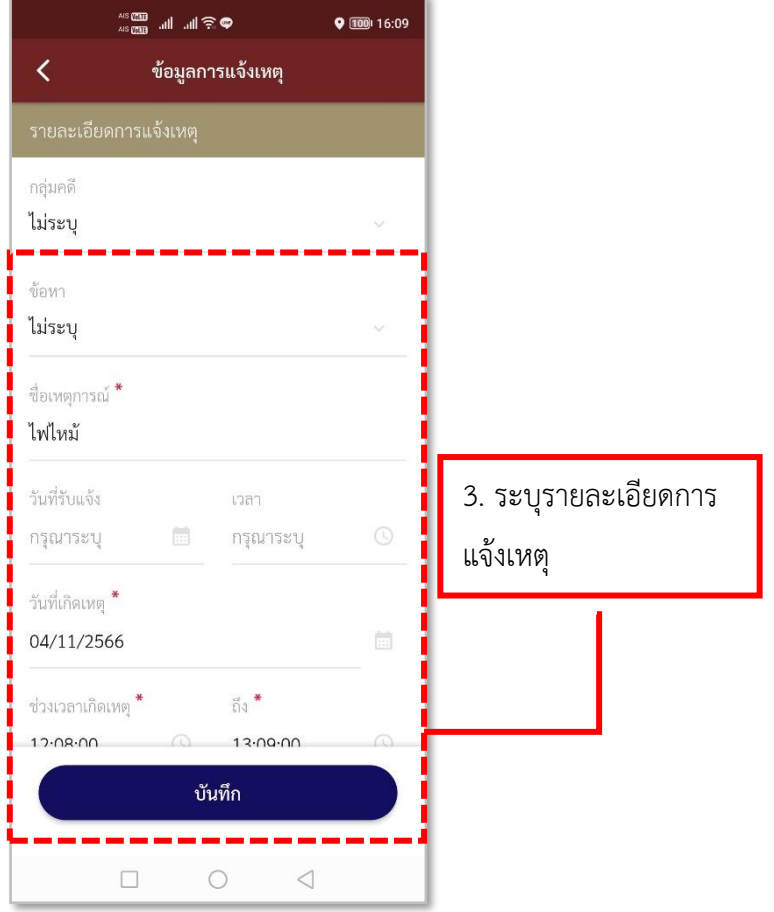

**ภาพที่ 71 ลงบันทึกรายการแจ้งเหตุ(1)**

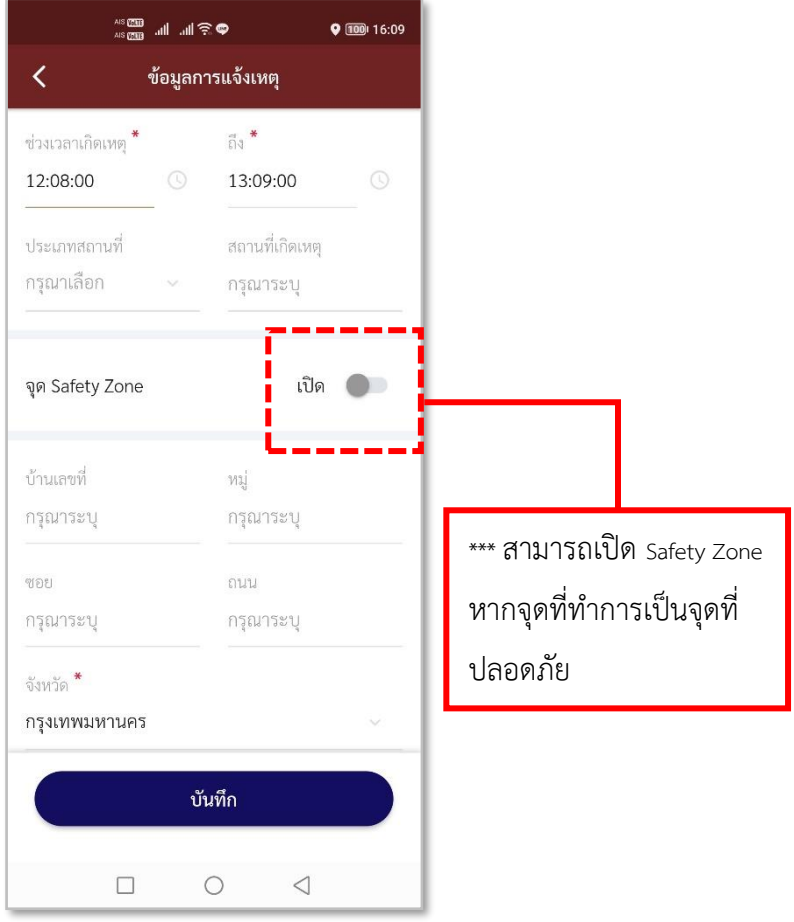

**ภาพที่ 72 เปิดจุด Safety Zone**

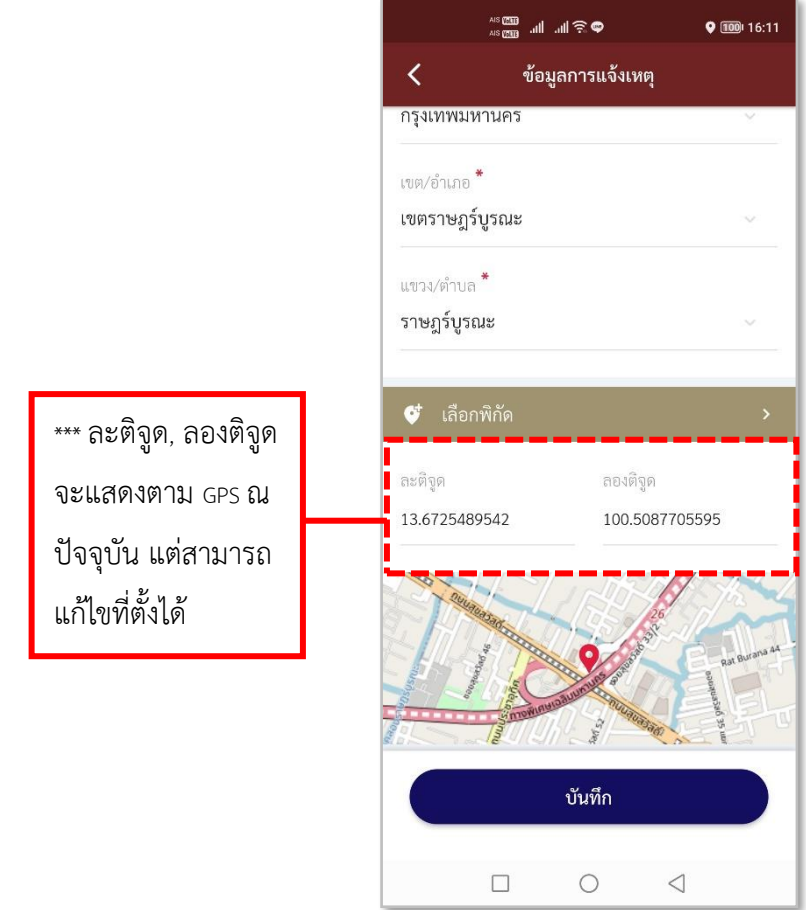

**ภาพที่ 73 ลงบันทึกรายการแจ้งเหตุ (2)**

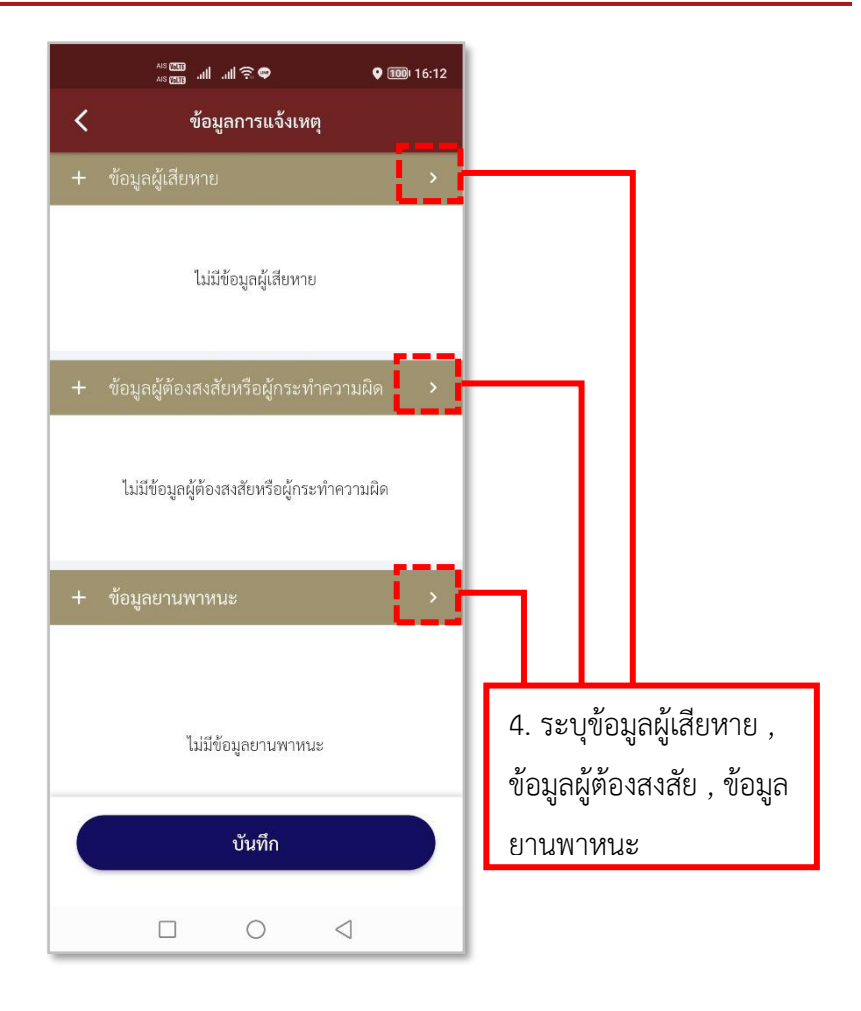

**ภาพที่ 74 ลงบันทึกรายการแจ้งเหตุ (3)**

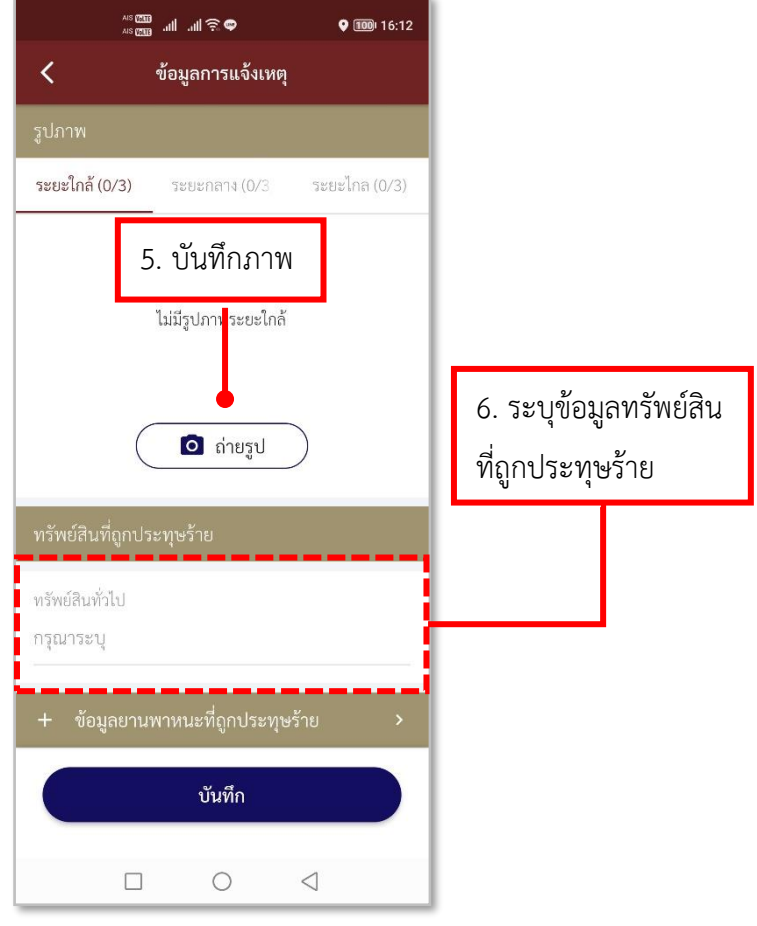

**ภาพที่ 75 ลงบันทึกรายการแจ้งเหตุ (4)**

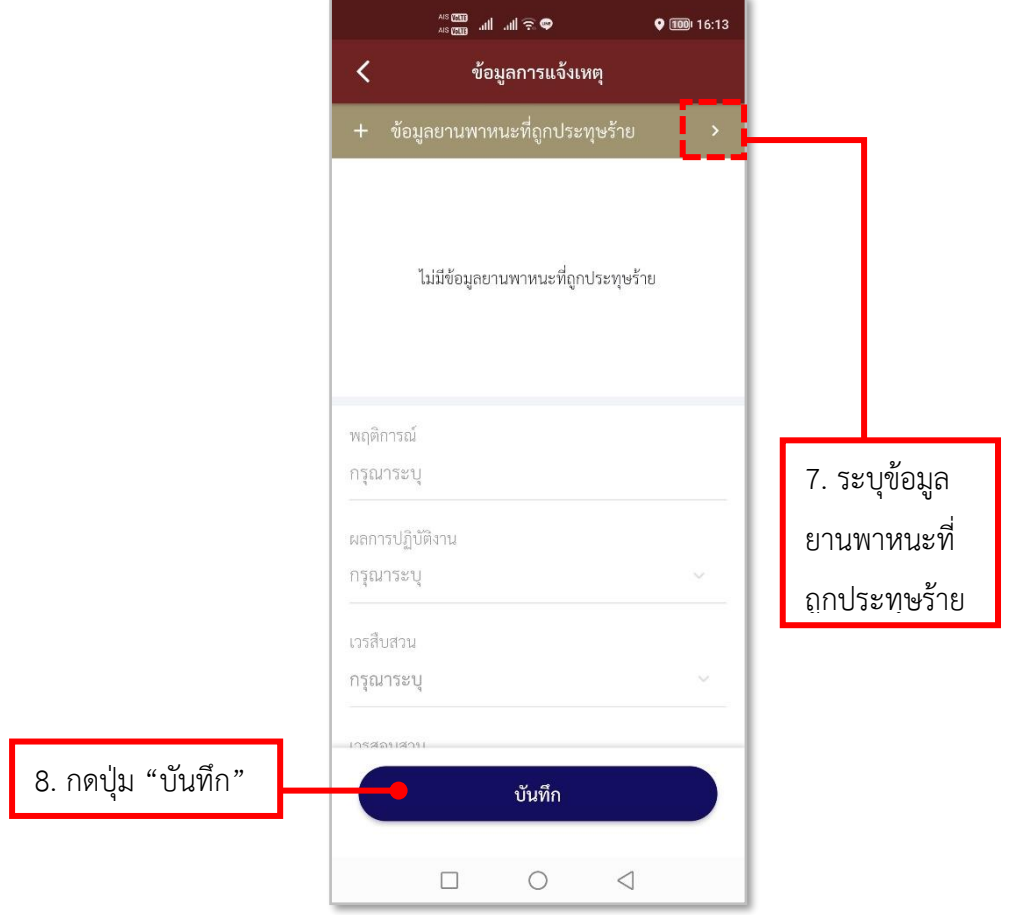

**ภาพที่ 76 ลงบันทึกรายการแจ้งเหตุ (5)**

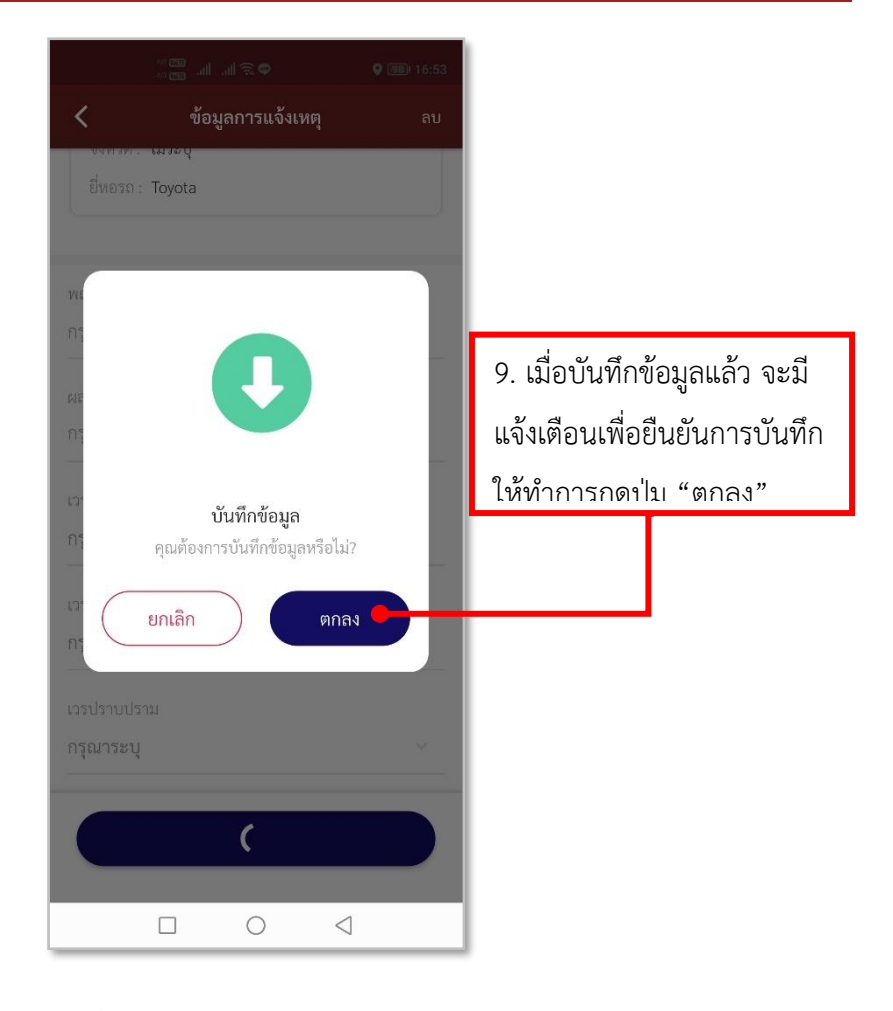

#### **ภาพที่ 77 ลงบันทึกรายการแจ้งเหตุ (5)**

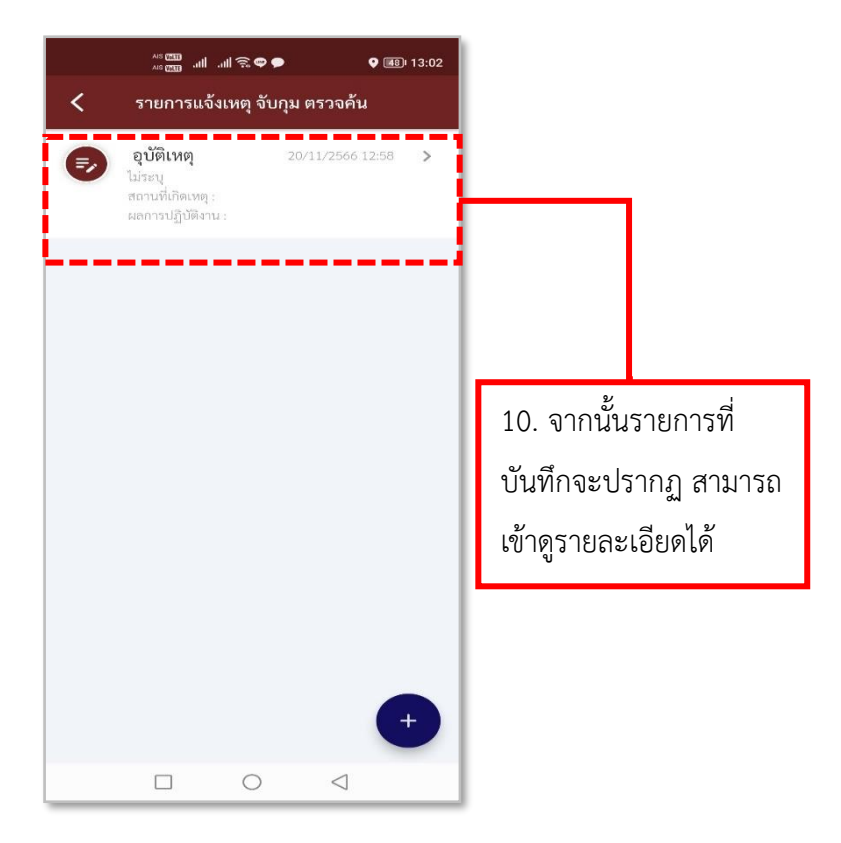

#### **รูปภาพที่ 78 รายการแจ้งเหตุ**

### **ตารางที่ 14 อธิบายวิธีการใช้เมนู Crime Mapping (การลงบันทึกแจ้งเหตุ)**

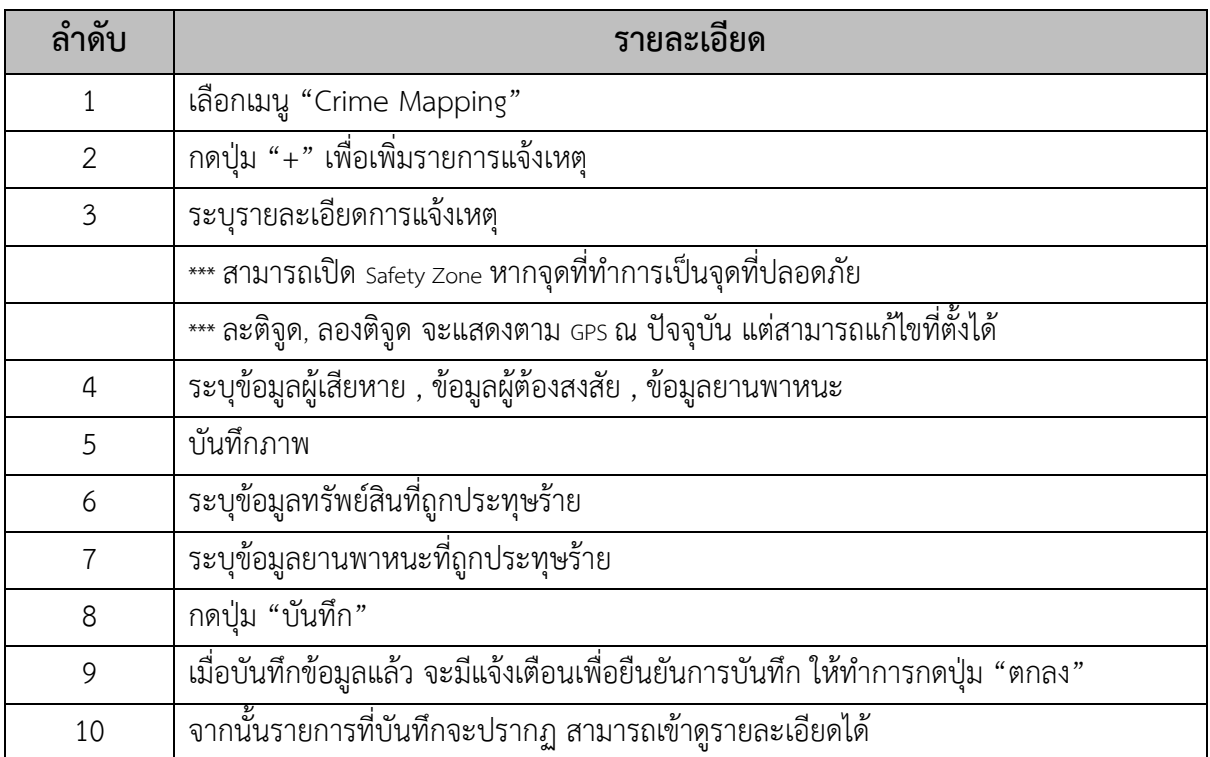

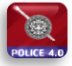

- **การลงบันทึกข้อมูลผู้เสียหาย**

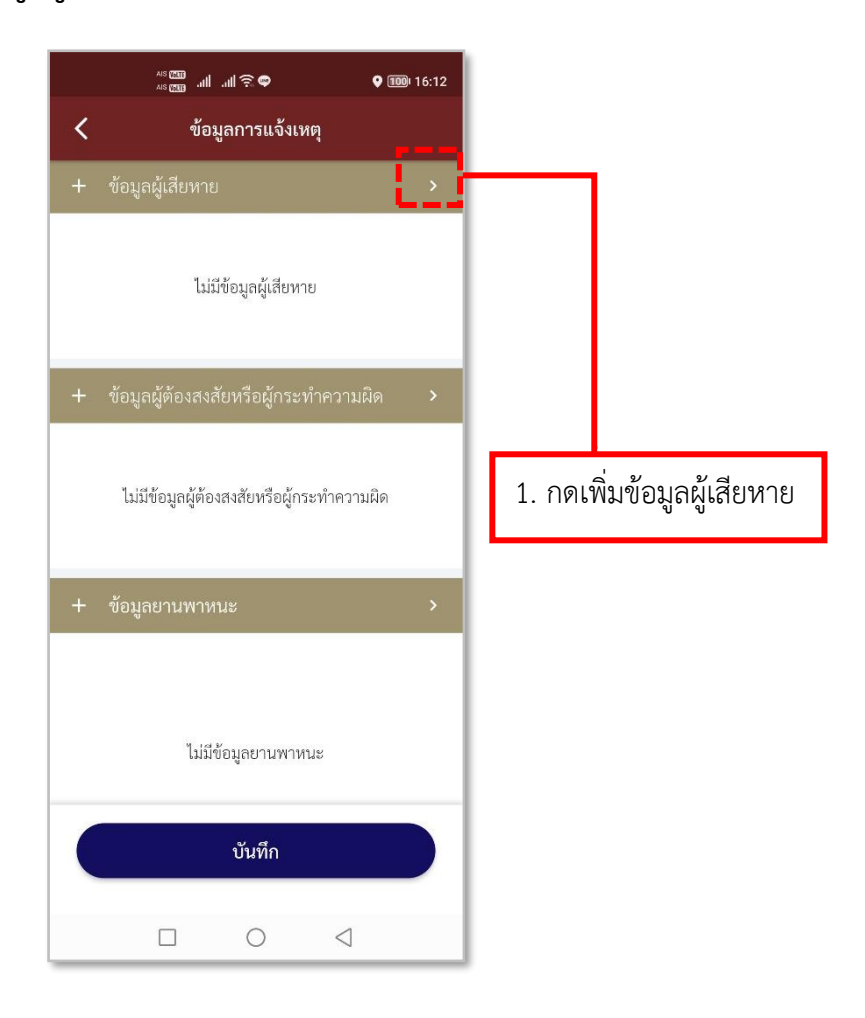

### **รูปภาพที่ 79 เพิ่มข้อมูลผู้เสียหาย**

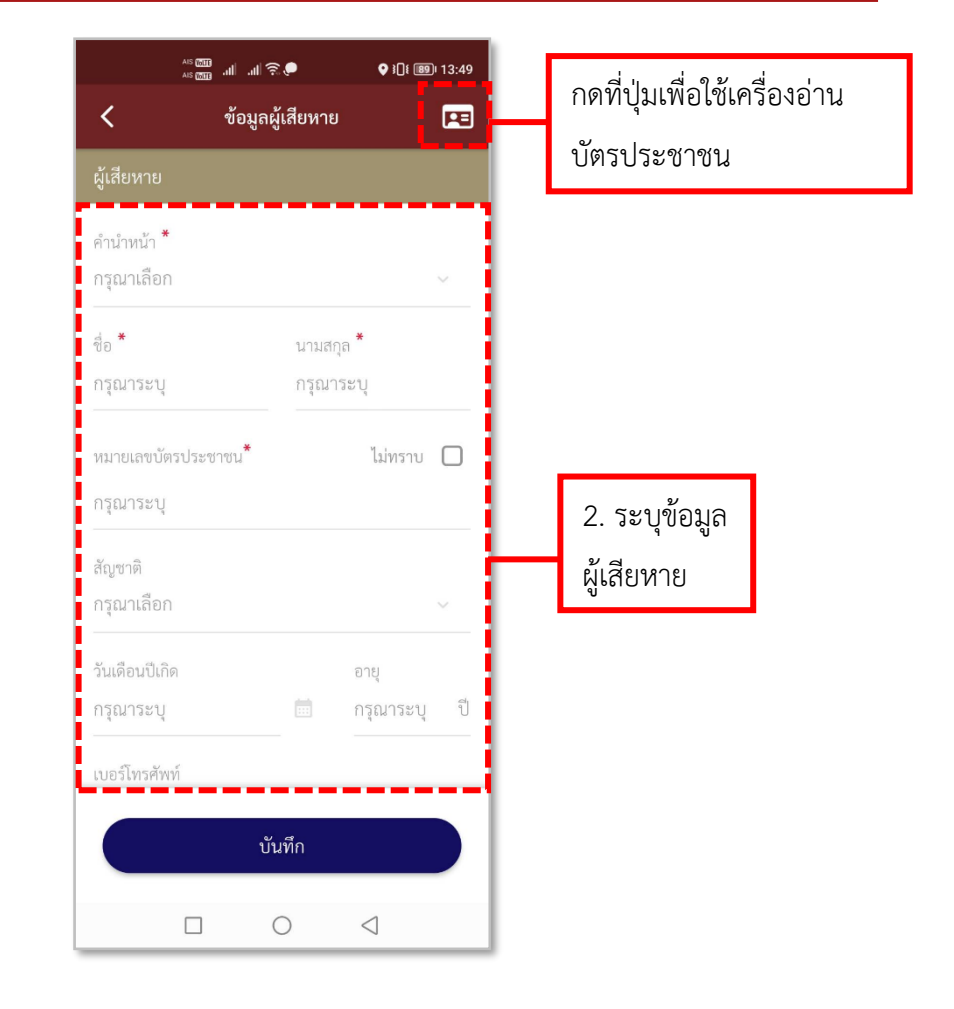

**รูปภาพที่ 80 ลงบันทึกข้อมูลผู้เสียหาย (1)** 

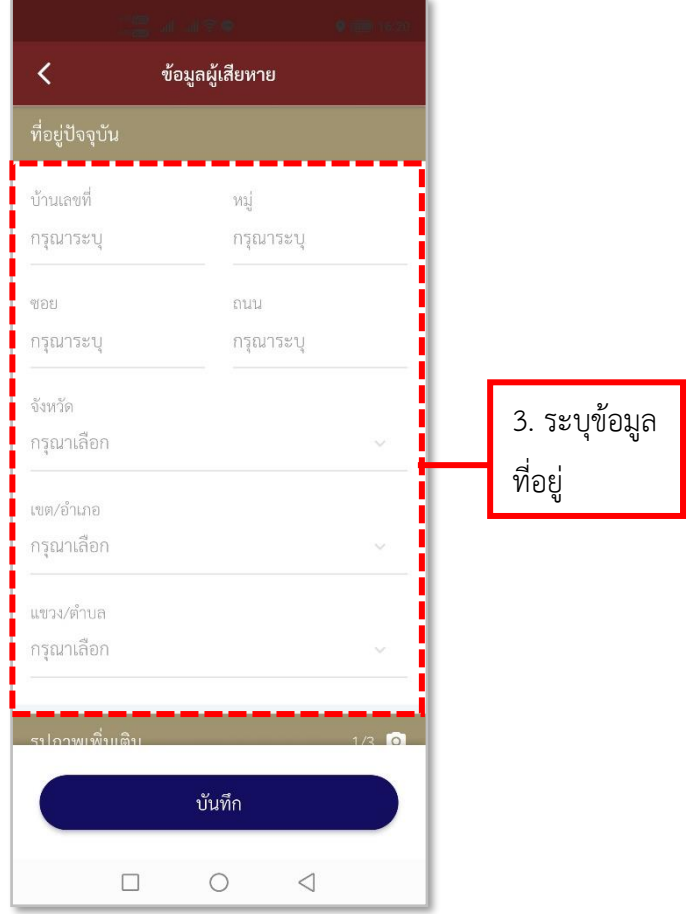

**รูปภาพที่ 81 ลงบันทึกข้อมูลผู้เสียหาย (2)** 

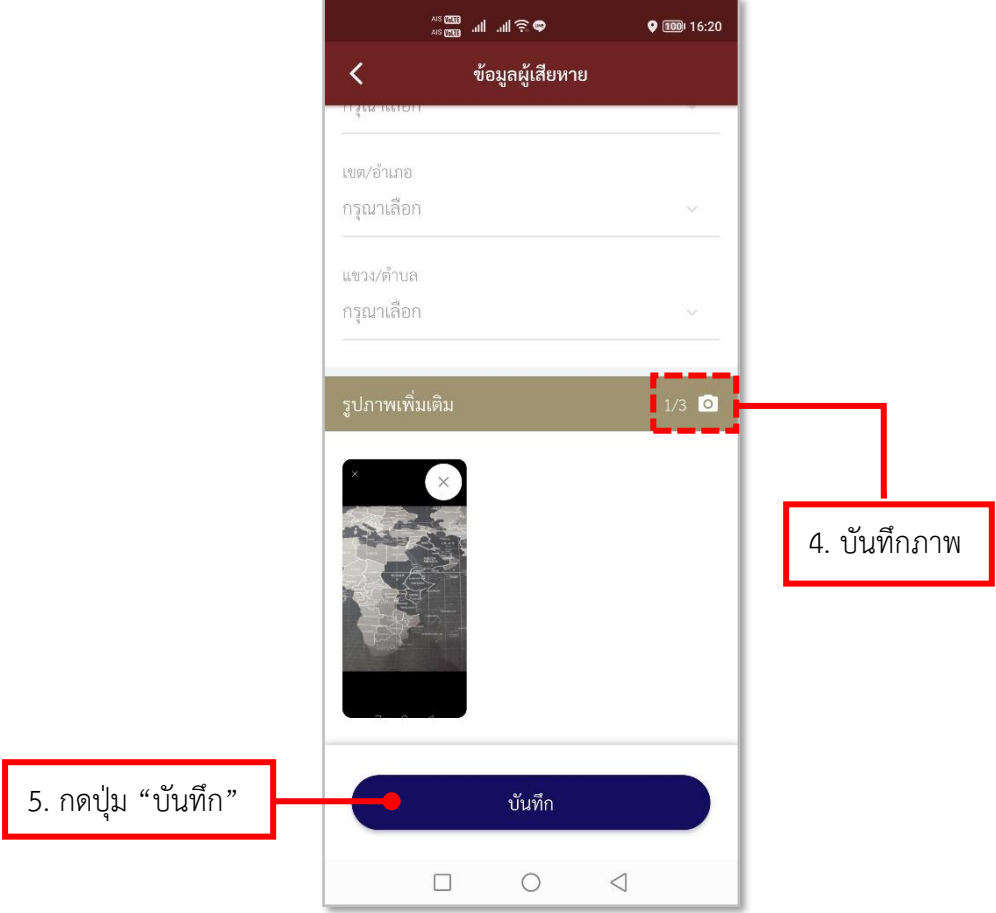

**รูปภาพที่ 82 ลงบันทึกข้อมูลผู้เสียหาย (3)** 

## **ตารางที่ 15 อธิบายวิธีการใช้เมนู Crime Mapping (การลงบันทึกข้อมูลผู้เสียหาย)**

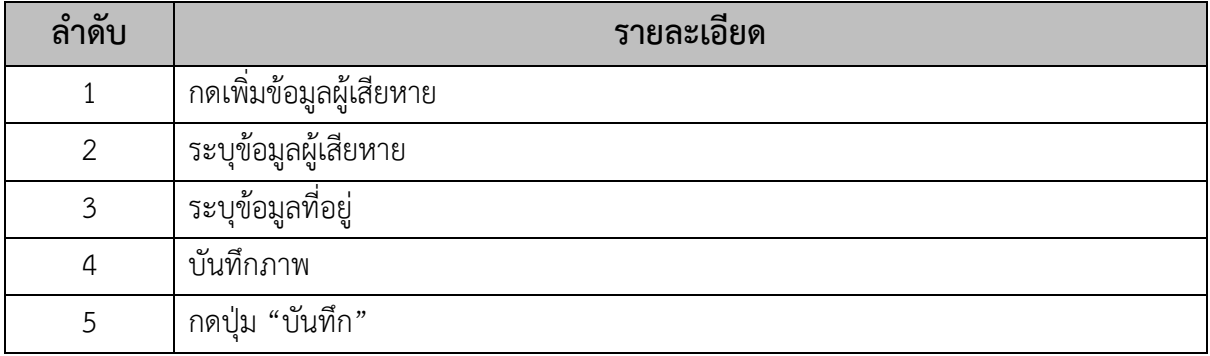

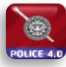

- **การลงบันทึกข้อมูลผู้ต้องสงสัย**

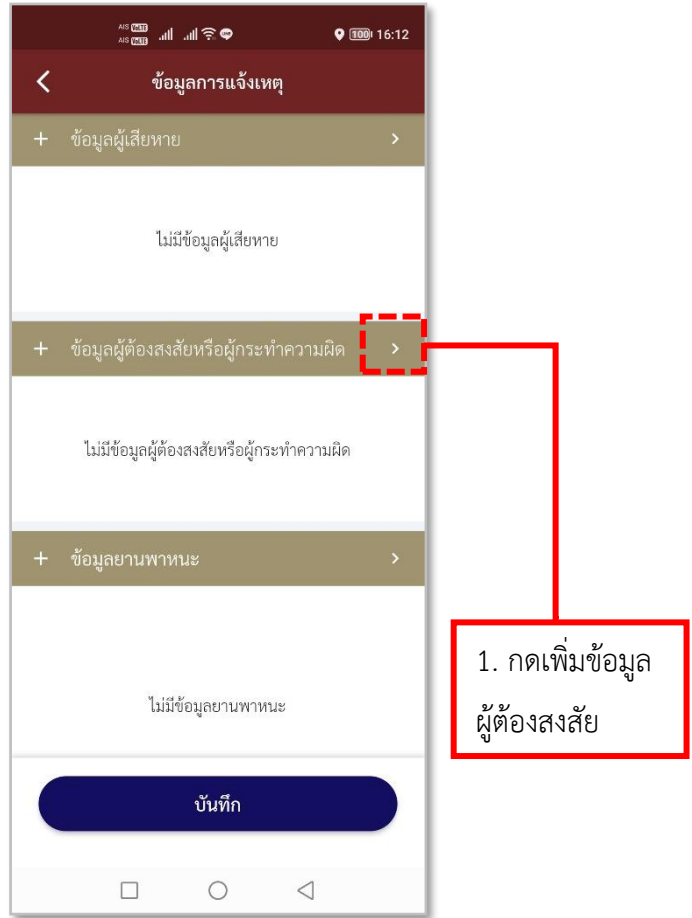

## **รูปภาพที่ 83 เพิ่มข้อมูลผู้ต้องสงสัย**

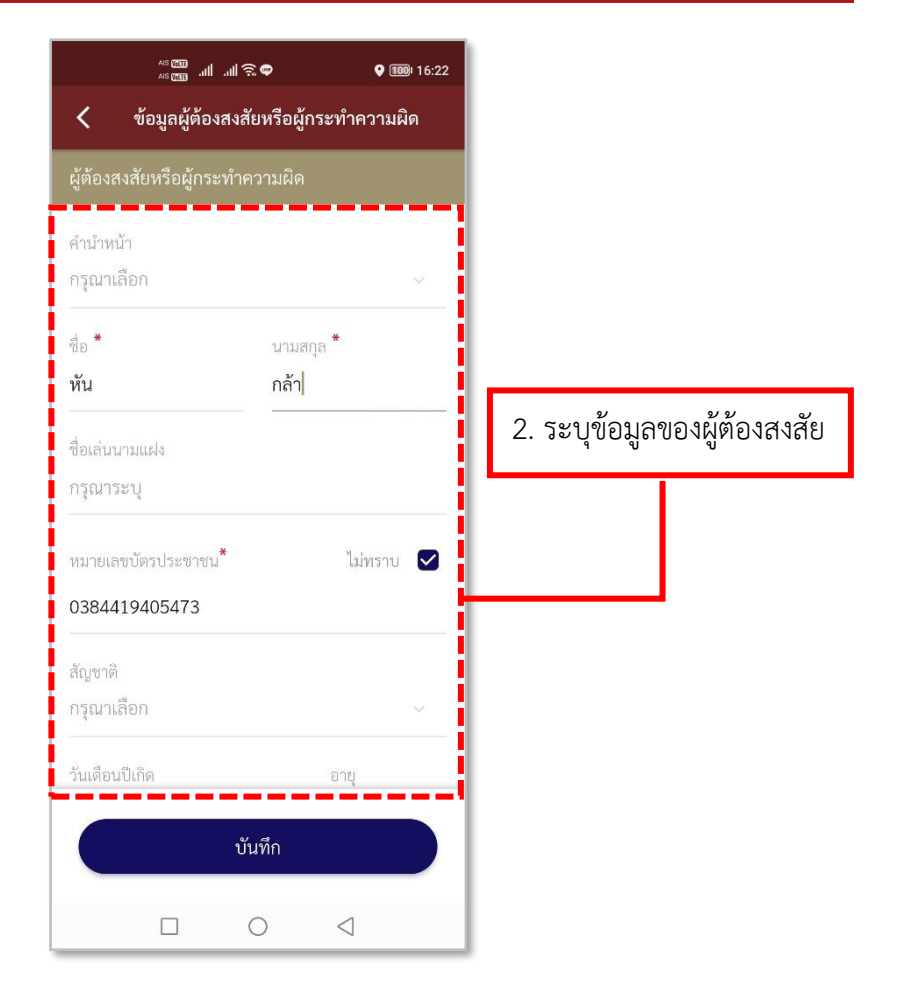

**รูปภาพที่ 84 ลงบันทึกข้อมูลผู้ต้องสงสัย (1)**

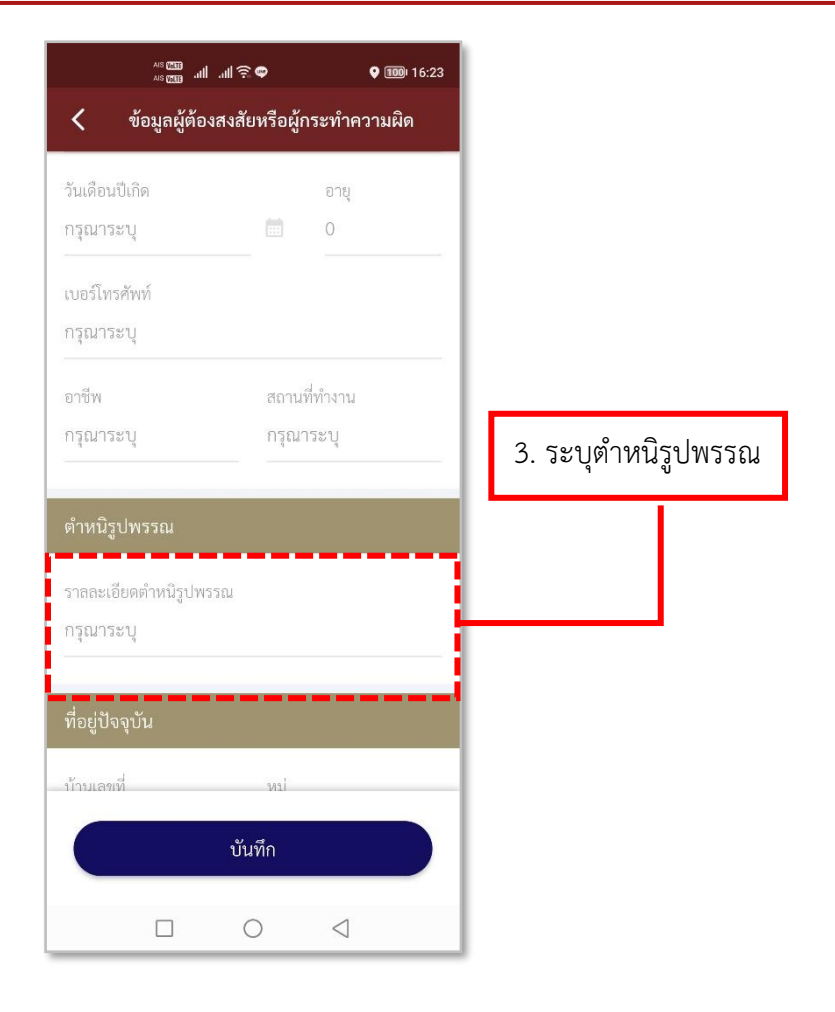

**รูปภาพที่ 85 ลงบันทึกข้อมูลผู้ต้องสงสัย (2)**

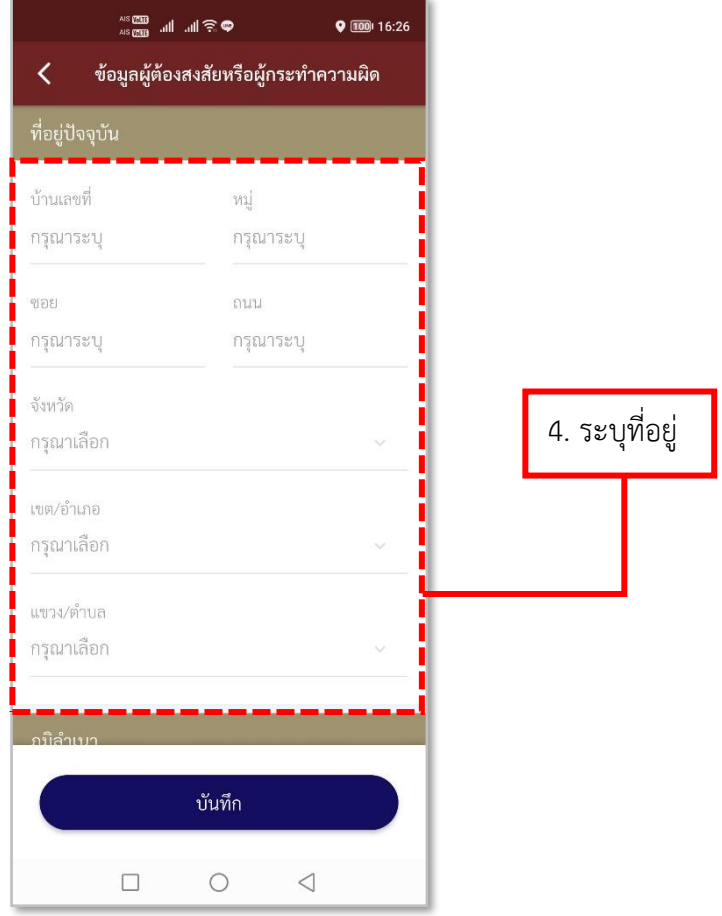

**รูปภาพที่ 86 ลงบันทึกข้อมูลผู้ต้องสงสัย (3)**

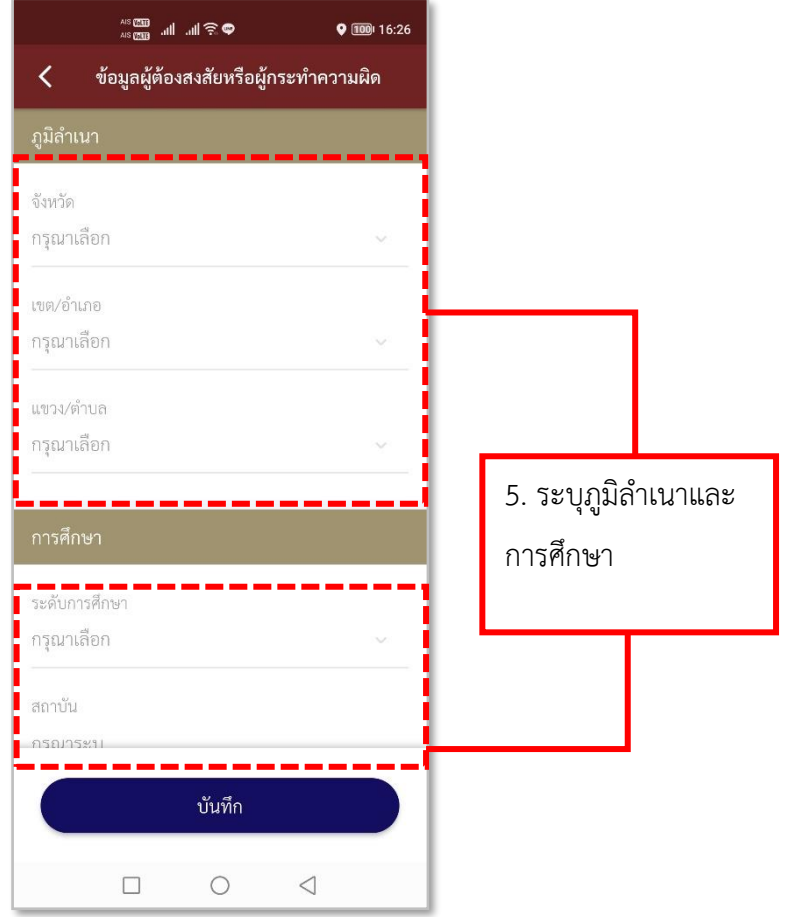

**รูปภาพที่ 87 ลงบันทึกข้อมูลผู้ต้องสงสัย (4)**

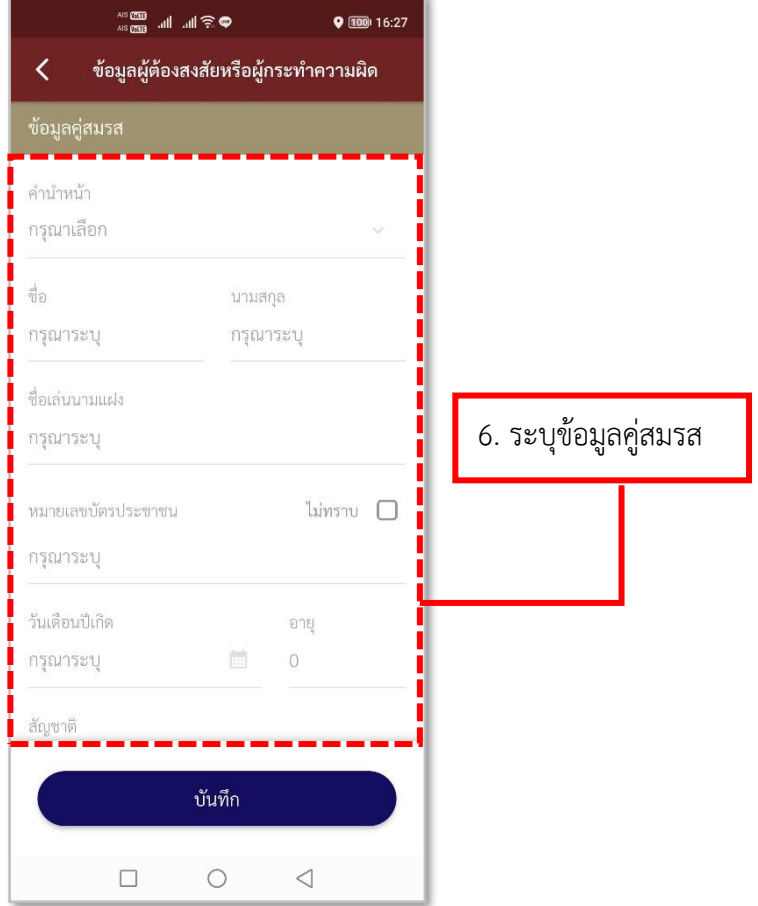

**รูปภาพที่ 88 ลงบันทึกข้อมูลผู้ต้องสงสัย (5)**

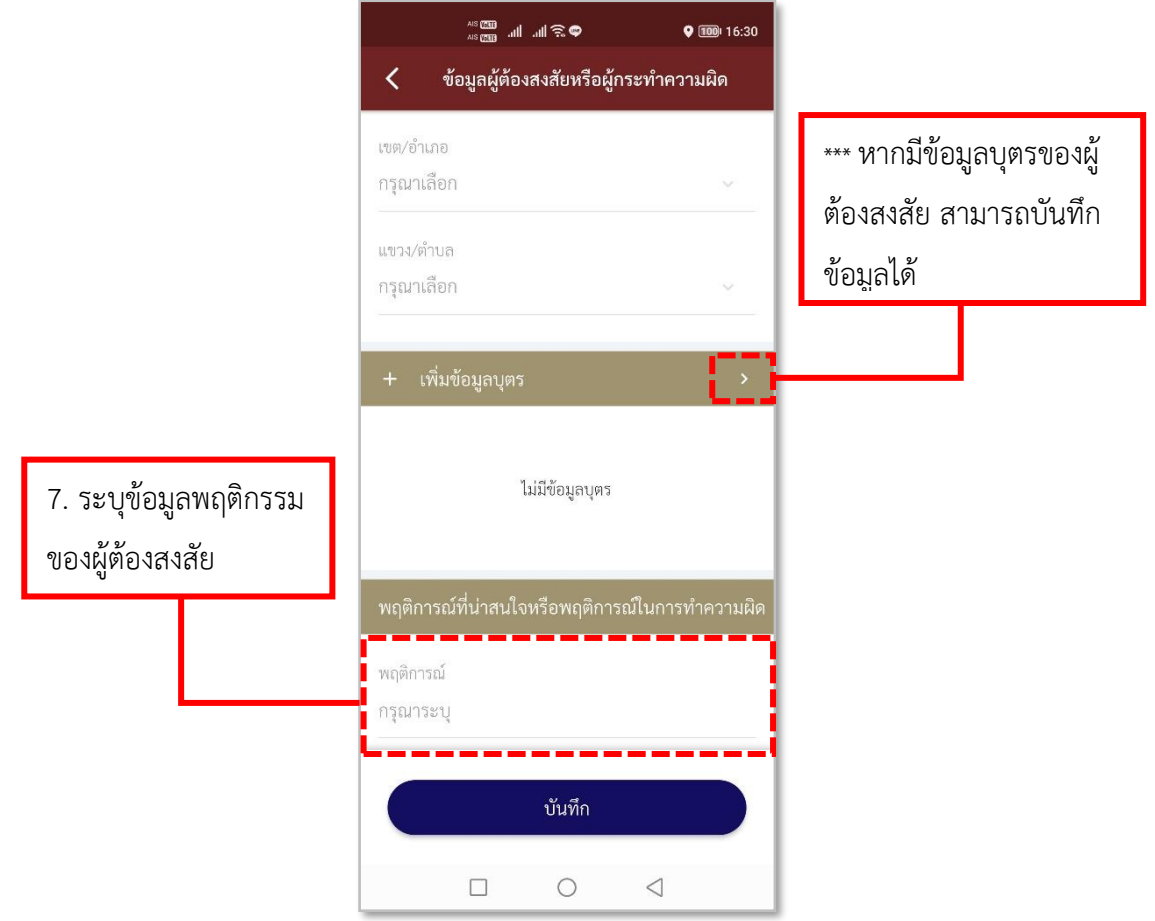

**รูปภาพที่ 89 ลงบันทึกข้อมูลผู้ต้องสงสัย (6)**

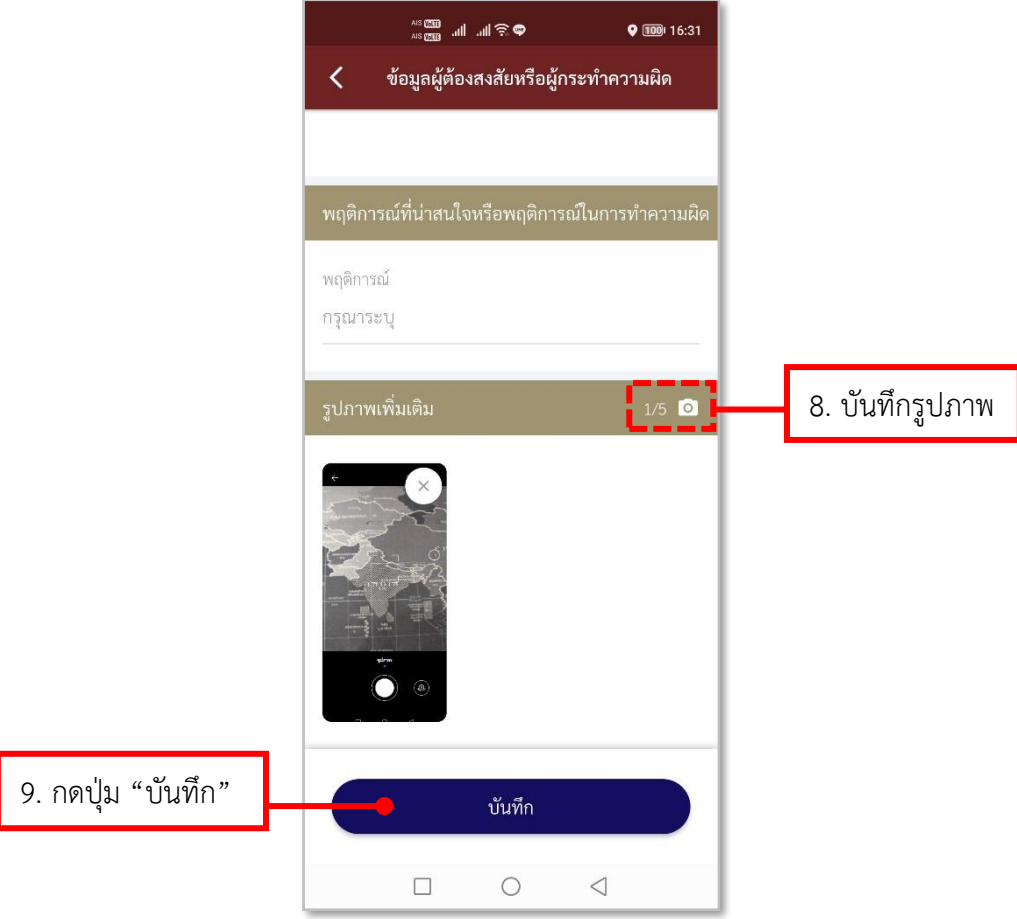

**รูปภาพที่ 90 ลงบันทึกข้อมูลผู้ต้องสงสัย (7)**

### **ตารางที่ 16 อธิบายวิธีการใช้เมนูCrime Mapping (การลงบันทึกข้อมูลผู้ต้องสงสัย)**

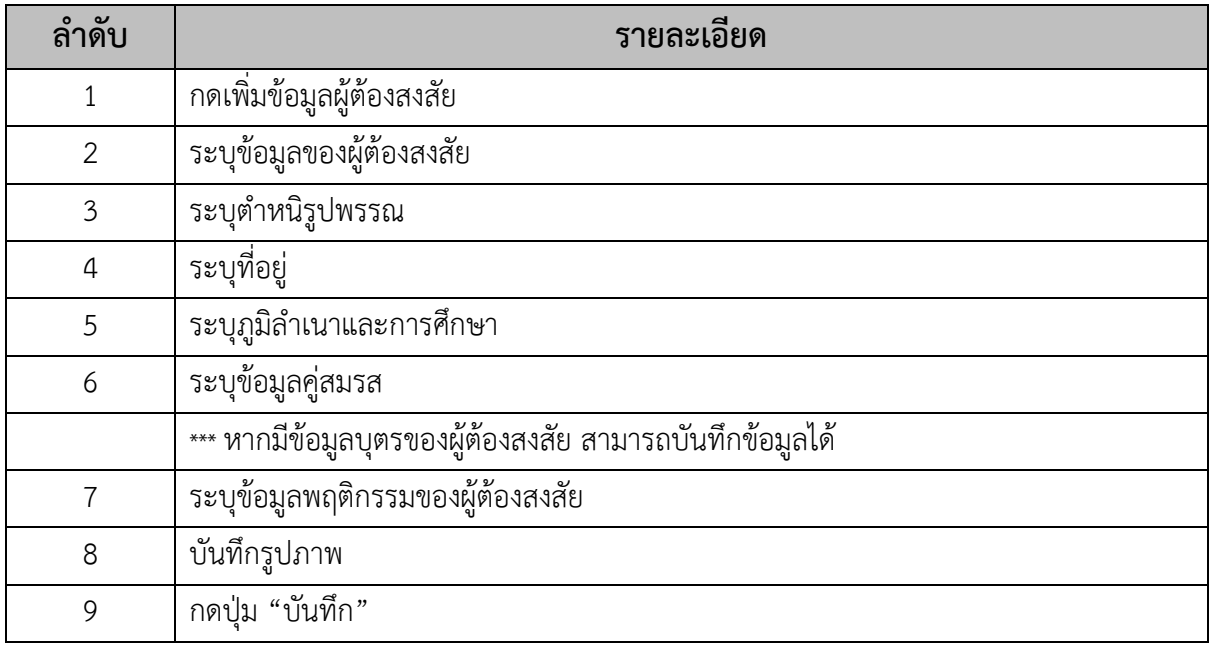

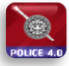

- **การลงบันทึกข้อมูลยานพาหนะ**

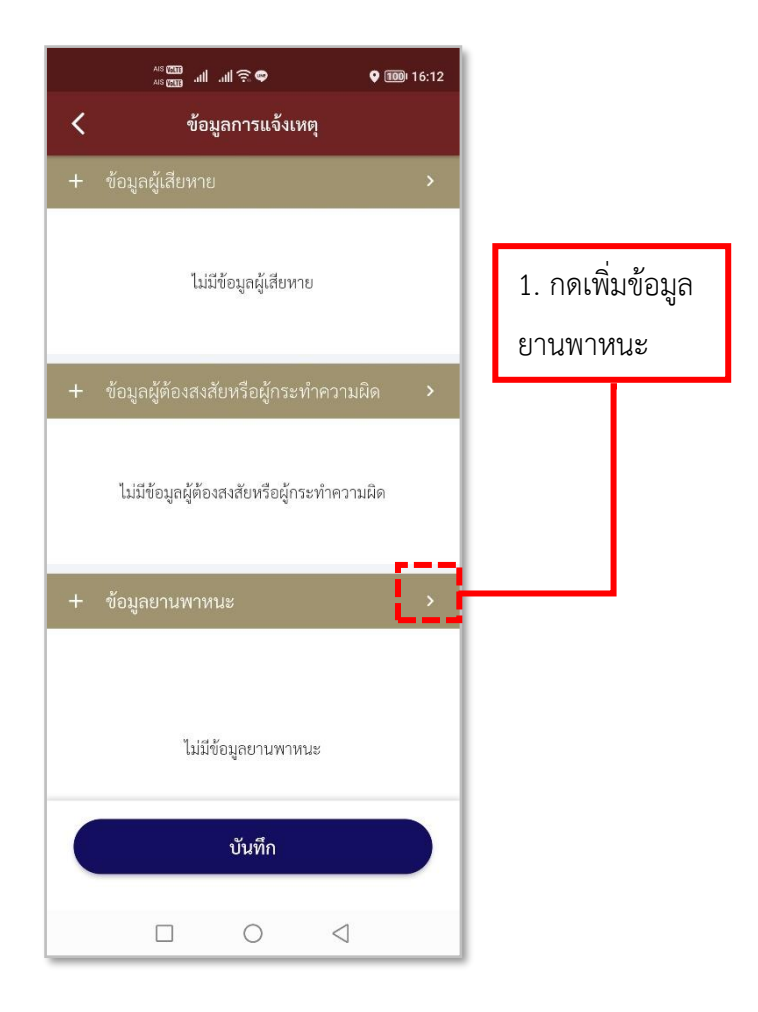

### **รูปภาพที่ 91 เพิ่มข้อมูลยานพาหนะ**

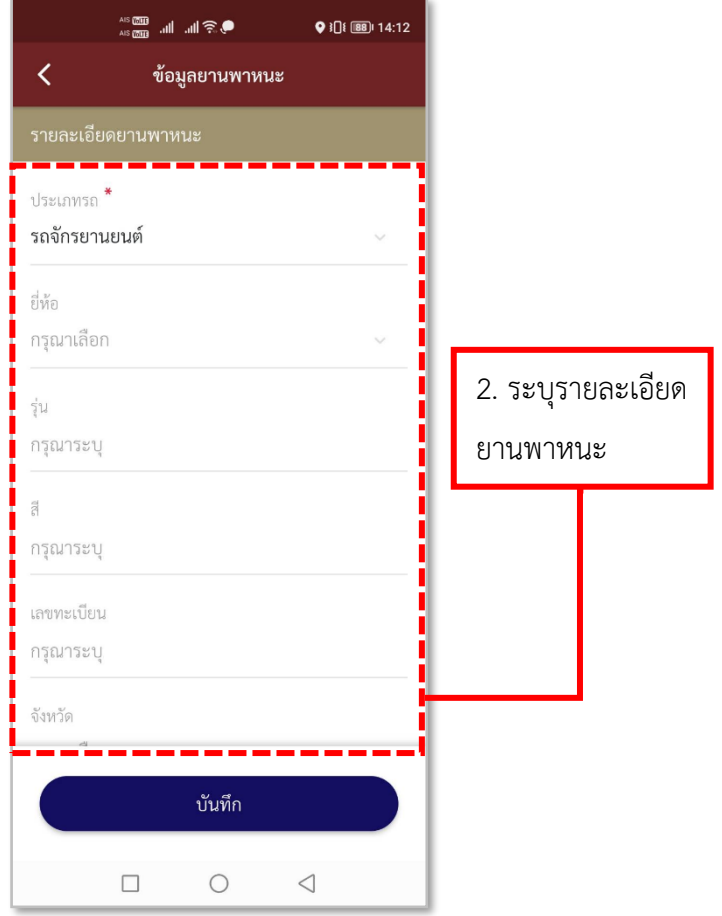

**รูปภาพที่ 92 ลงบันทึกข้อมูลยานพาหนะ (1)**

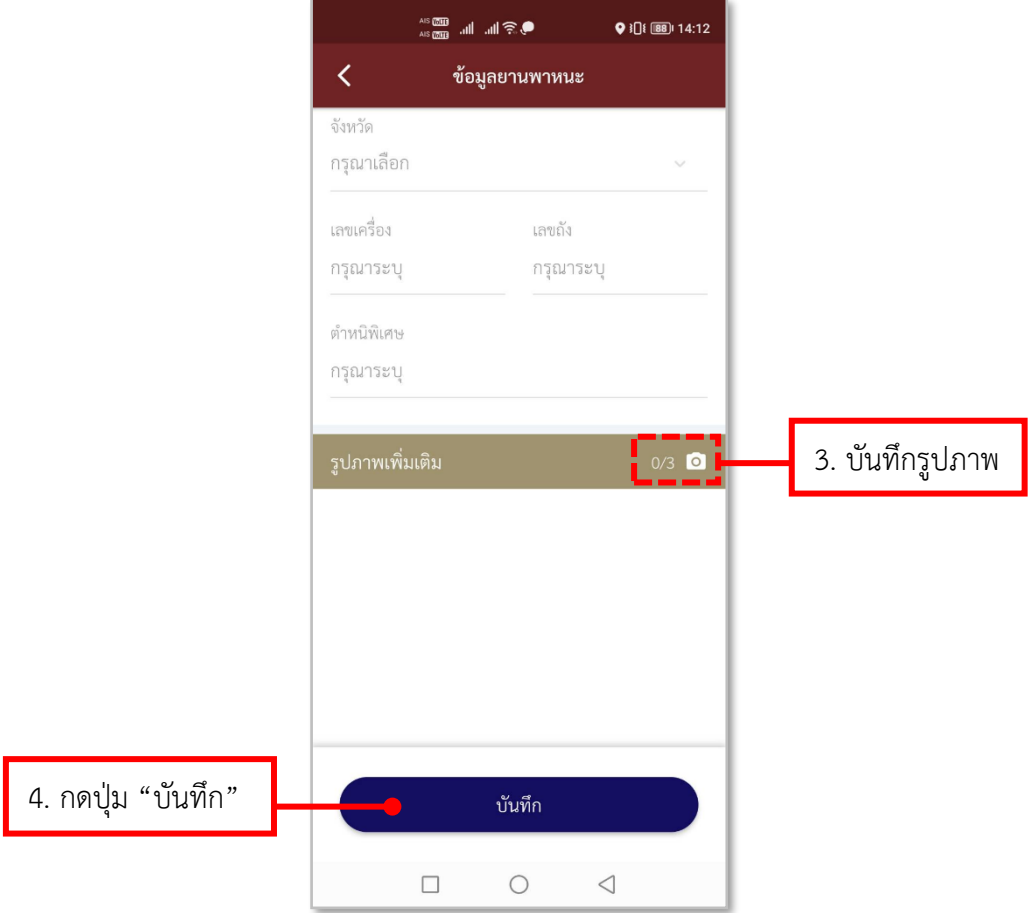

### **รูปภาพที่ 93 ลงบันทึกข้อมูลยานพาหนะ (2)**

### **ตารางที่ 17 อธิบายวิธีการใช้เมนูCrime Mapping (การลงบันทึกข้อมูลยานพาหนะ)**

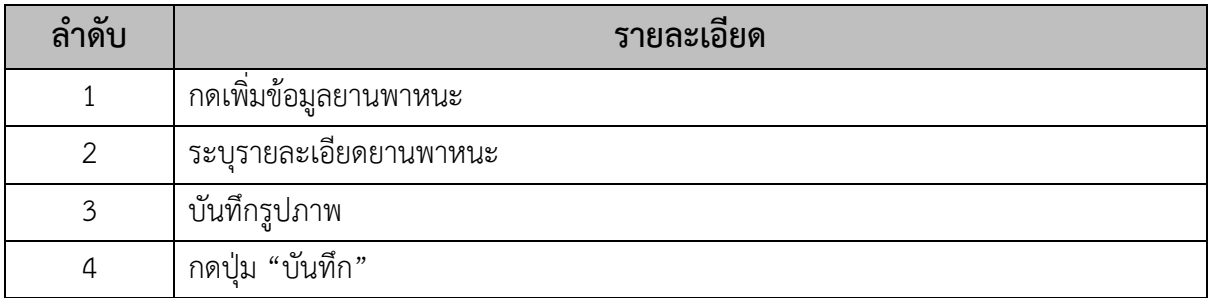

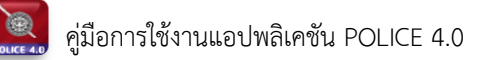

- **การลงบันทึกข้อมูลยานพาหนะที่ถูกประทุษร้าย**

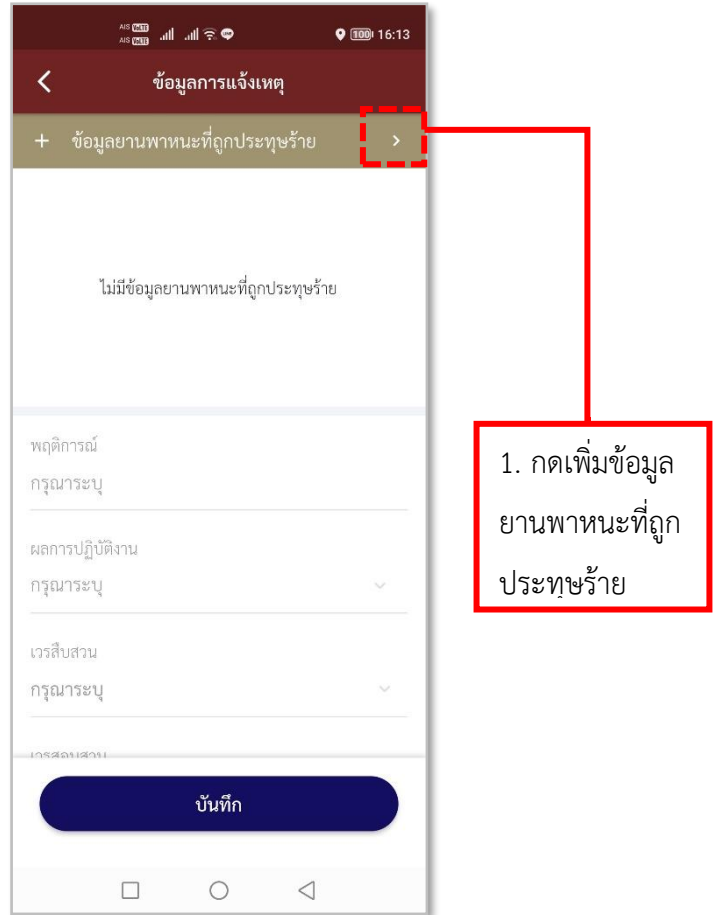

**รูปภาพที่ 94 เพิ่มข้อมูลยานพาหนะที่ถูกประทุษร้าย**

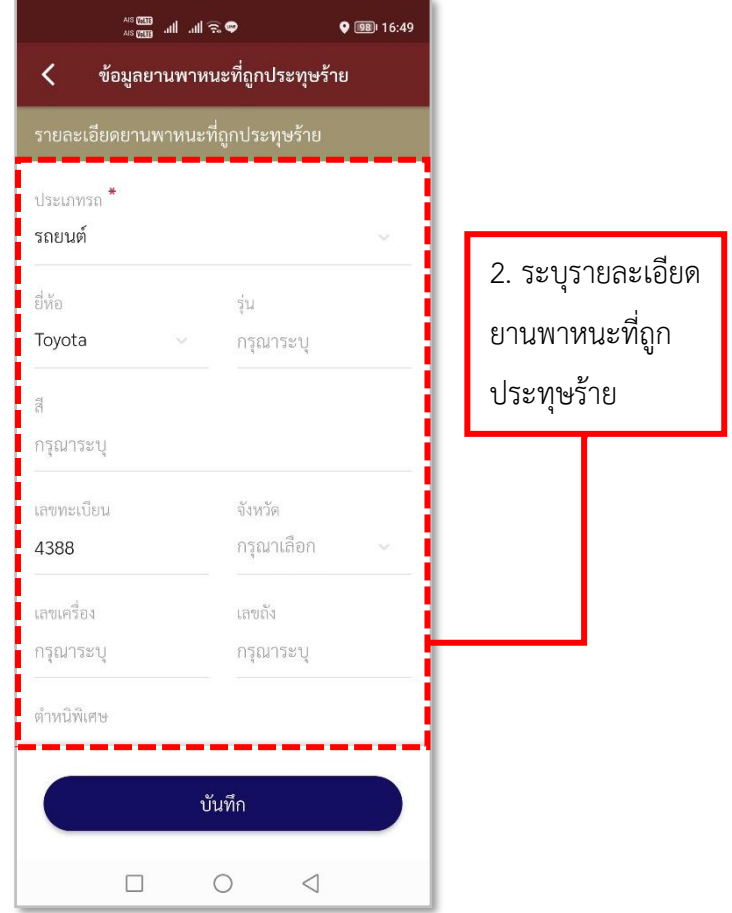

**รูปภาพที่ 95 ลงบันทึกข้อมูลยานพาหนะที่ถูกประทุษร้าย (1)**

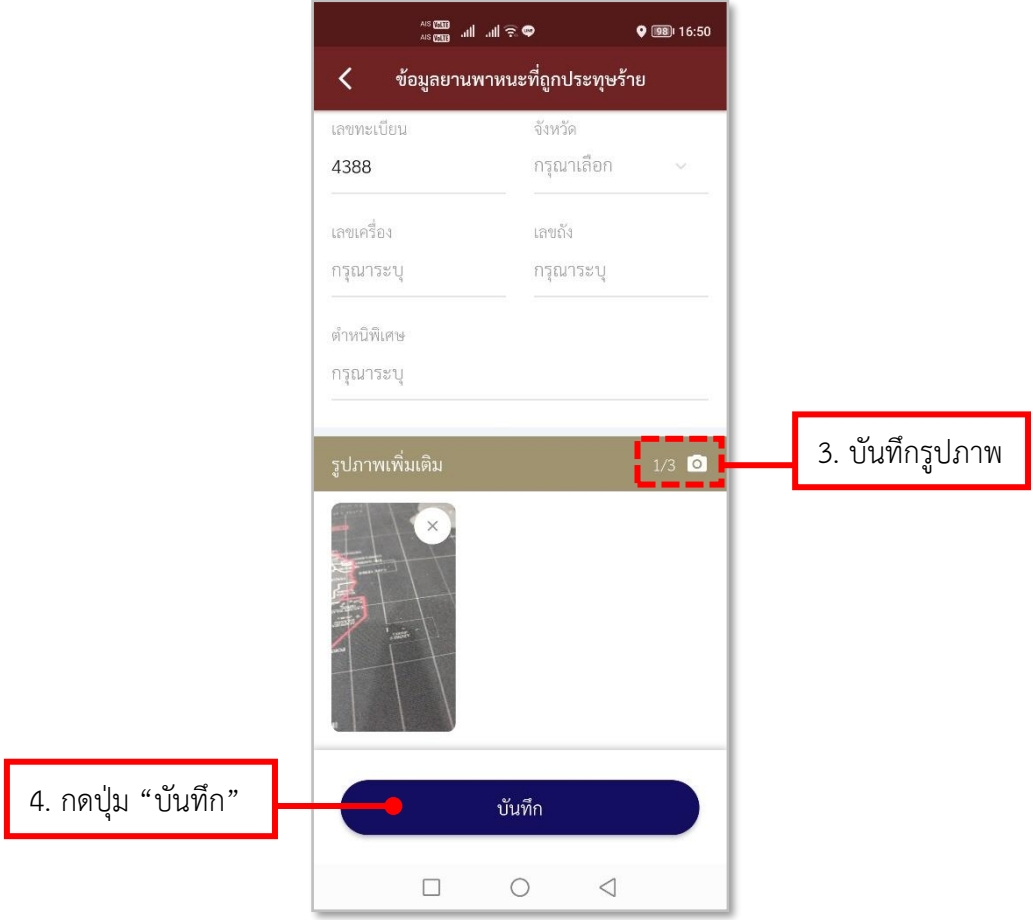

**รูปภาพที่ 96 ลงบันทึกข้อมูลยานพาหนะที่ถูกประทุษร้าย (2)**

**ตารางที่ 18 อธิบายวิธีการใช้เมนูCrime Mapping (การลงบันทึกข้อมูลยานพาหนะที่ถูก ประทุษร้าย)**

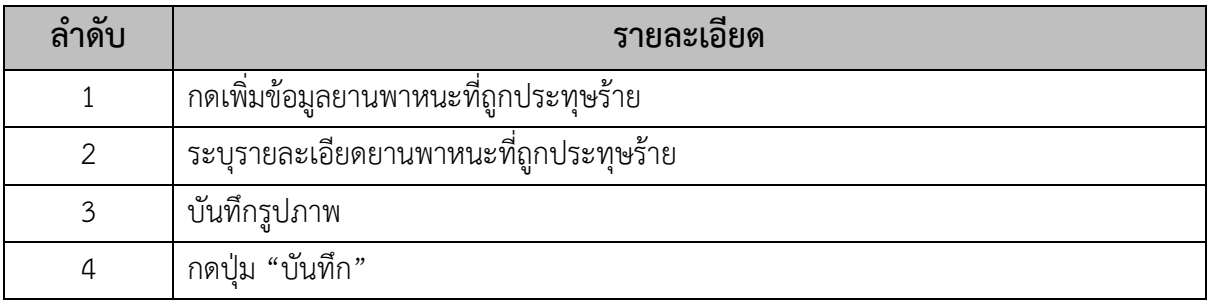

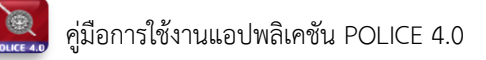

# **11.วิธีการใช้เมนูปิดล้อมตั้งด่าน**

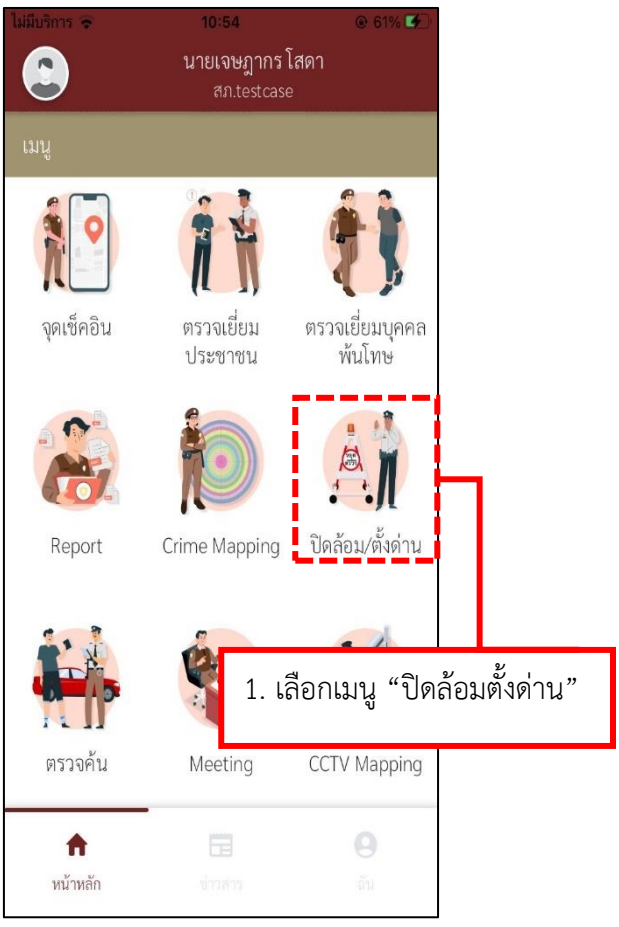

**รูปภาพที่ 97 เมนูปิดล้อมตั้งด่าน**

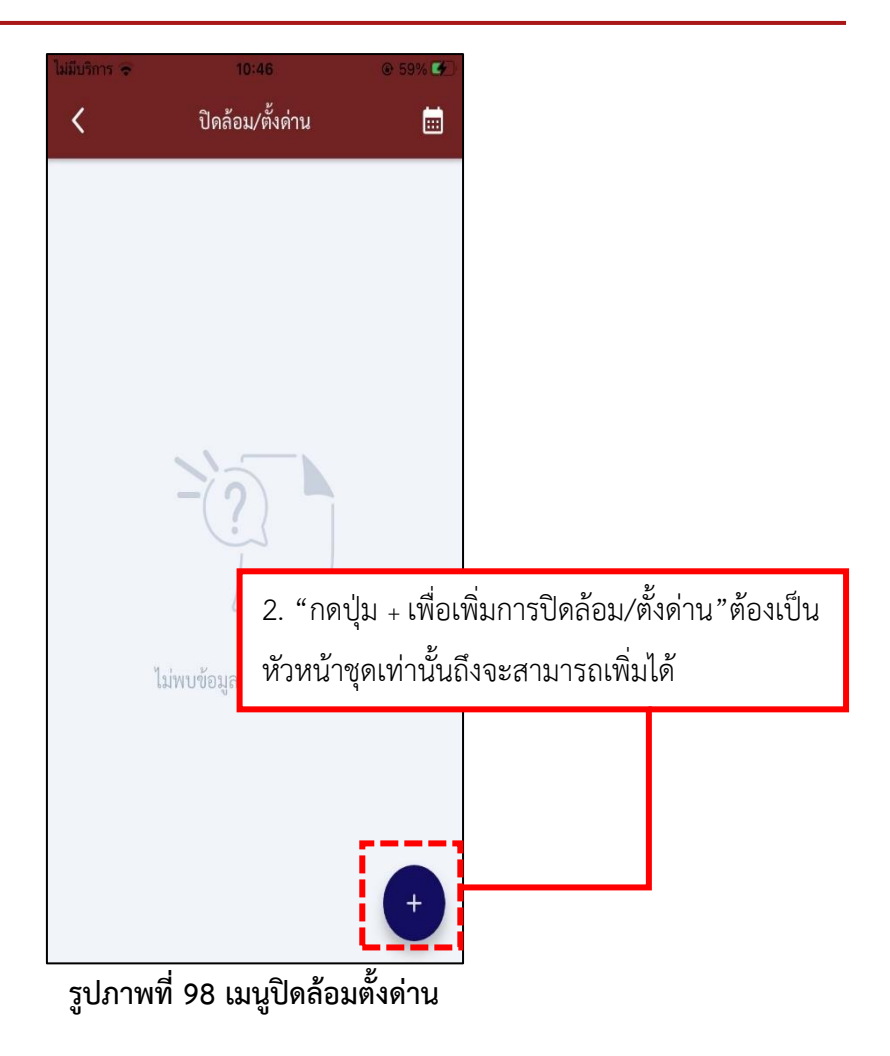

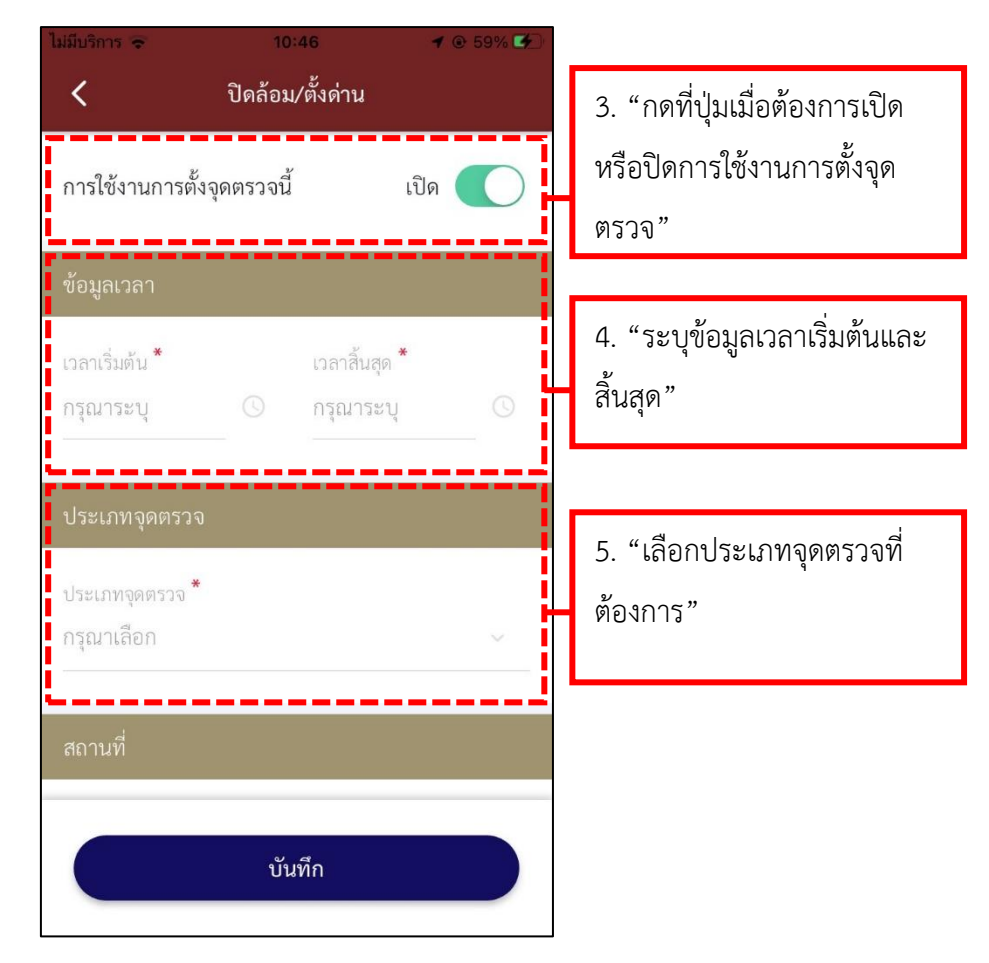

**รูปภาพที่ 99 เมนูปิดล้อมตั้งด่าน**

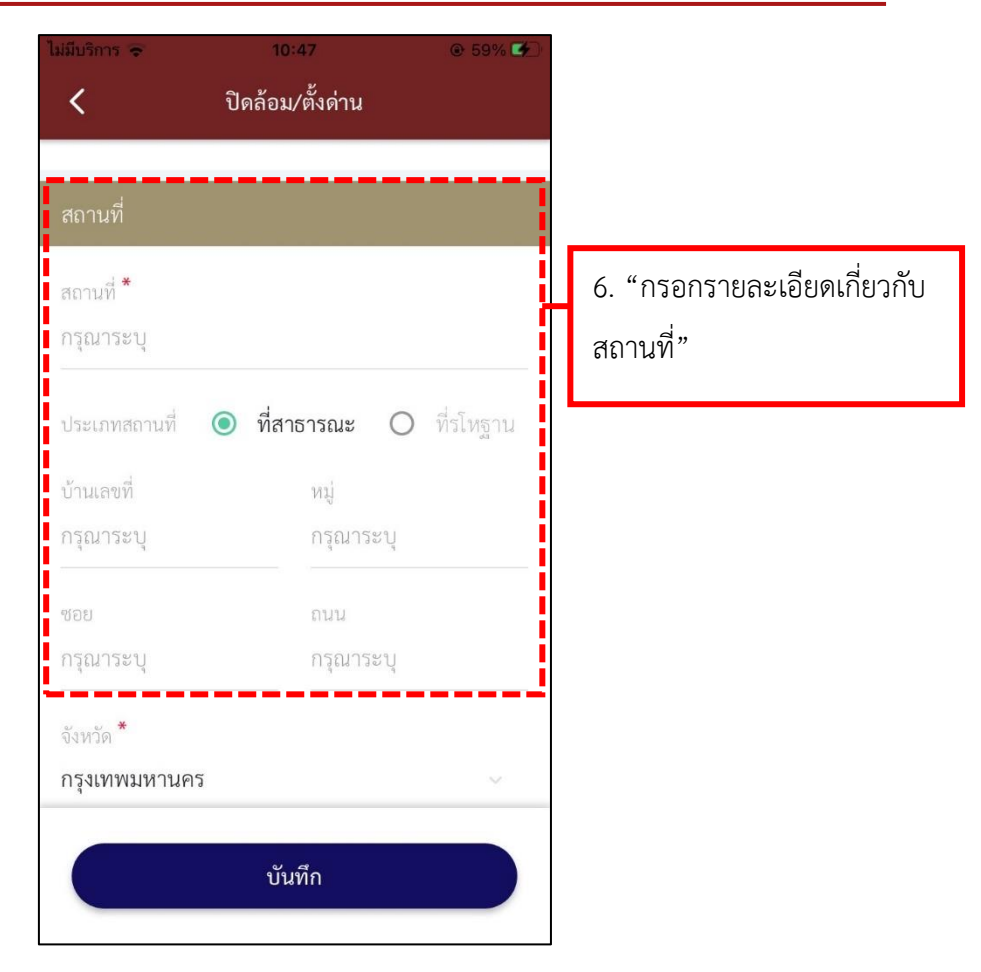

**รูปภาพที่ 100 เมนูปิดล้อมตั้งด่าน**

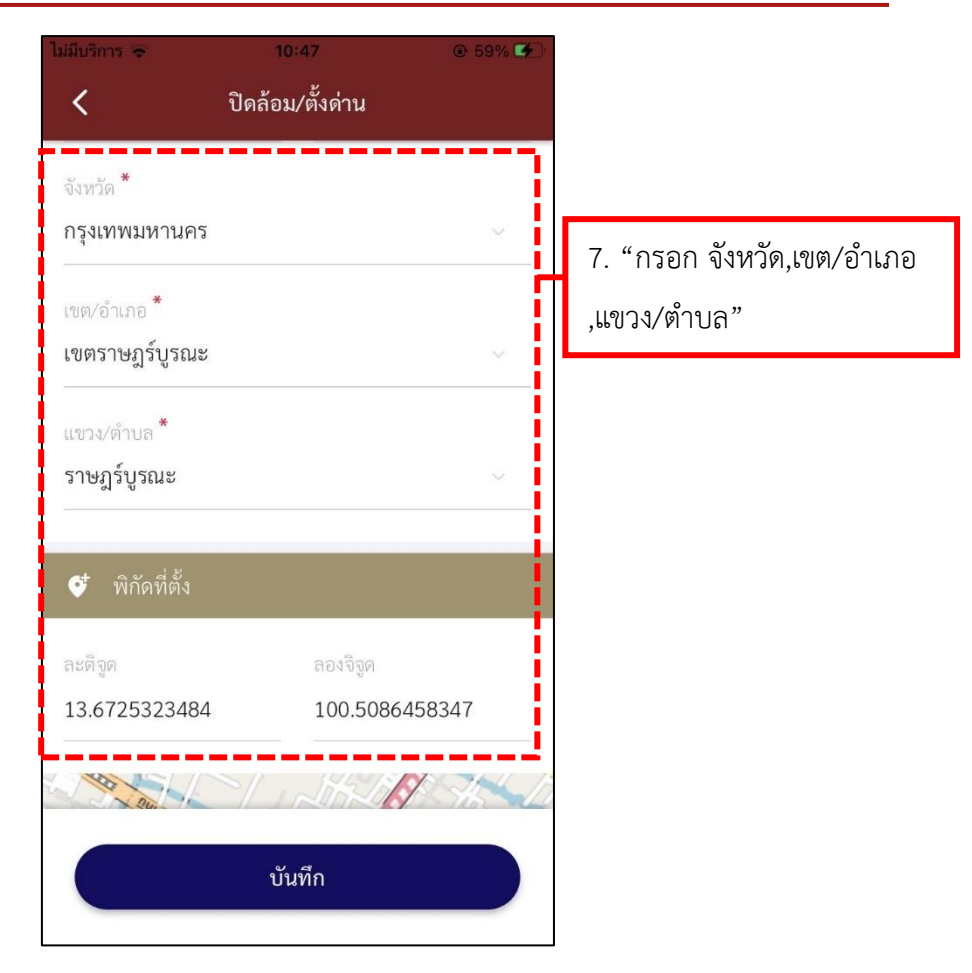

**รูปภาพที่ 101 เมนูปิดล้อมตั้งด่าน**

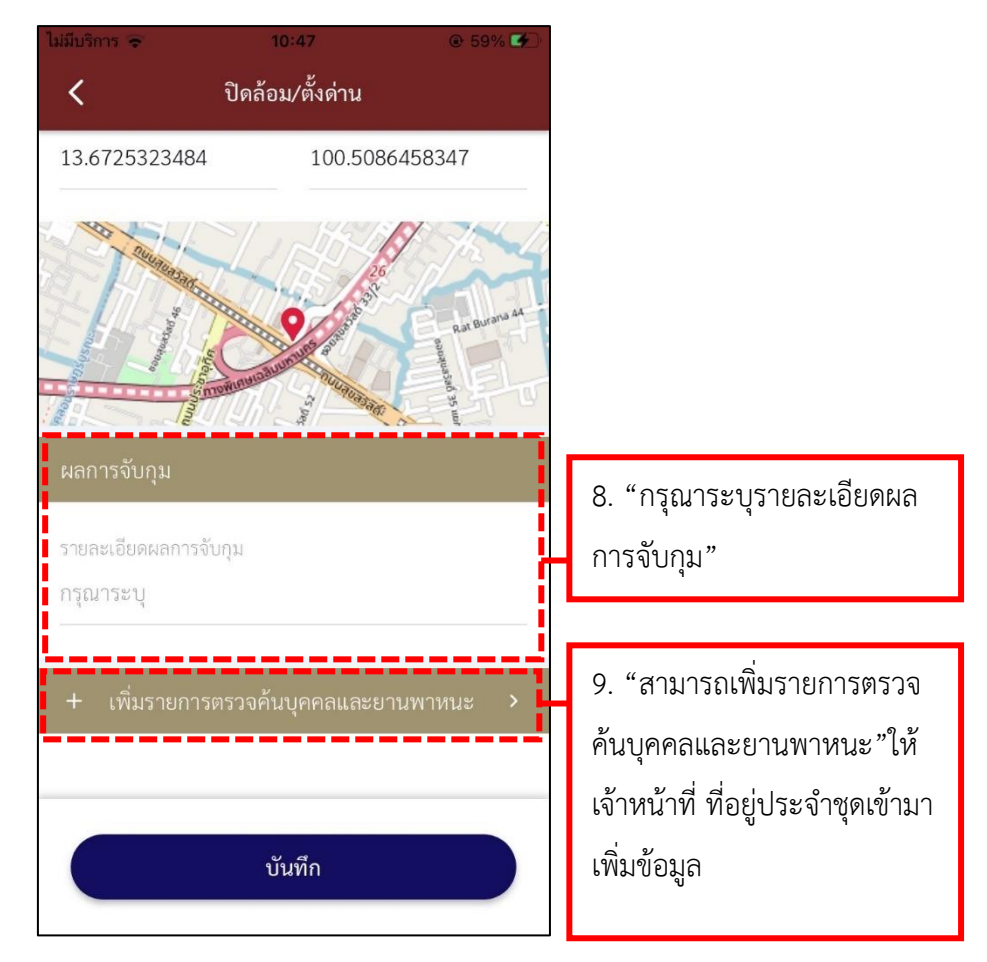

**รูปภาพที่ 102 เมนูปิดล้อมตั้งด่าน**

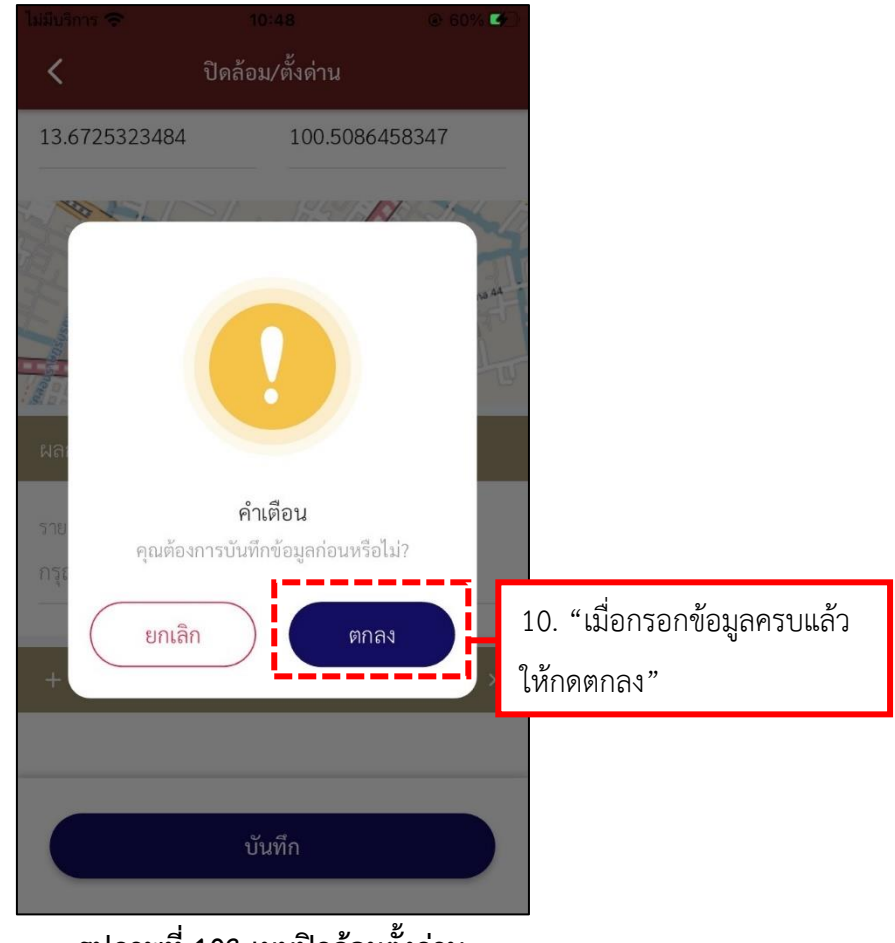

**รูปภาพที่ 103 เมนูปิดล้อมตั้งด่าน**

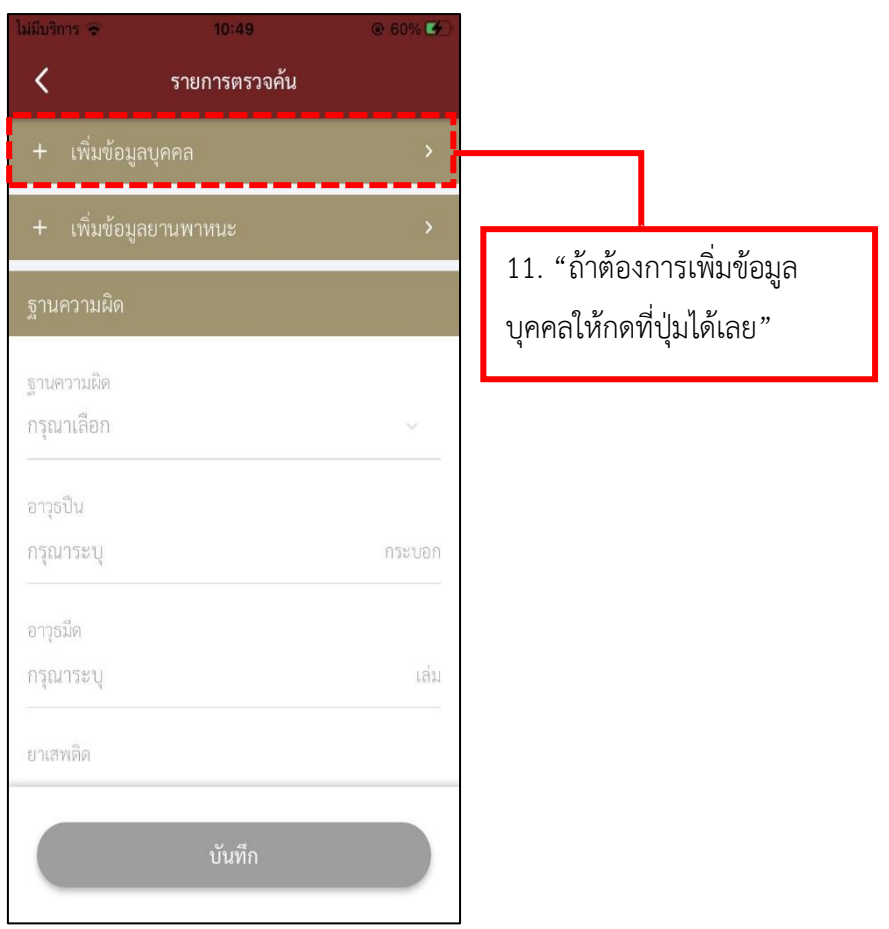

**รูปภาพที่ 104 เมนูปิดล้อมตั้งด่าน**

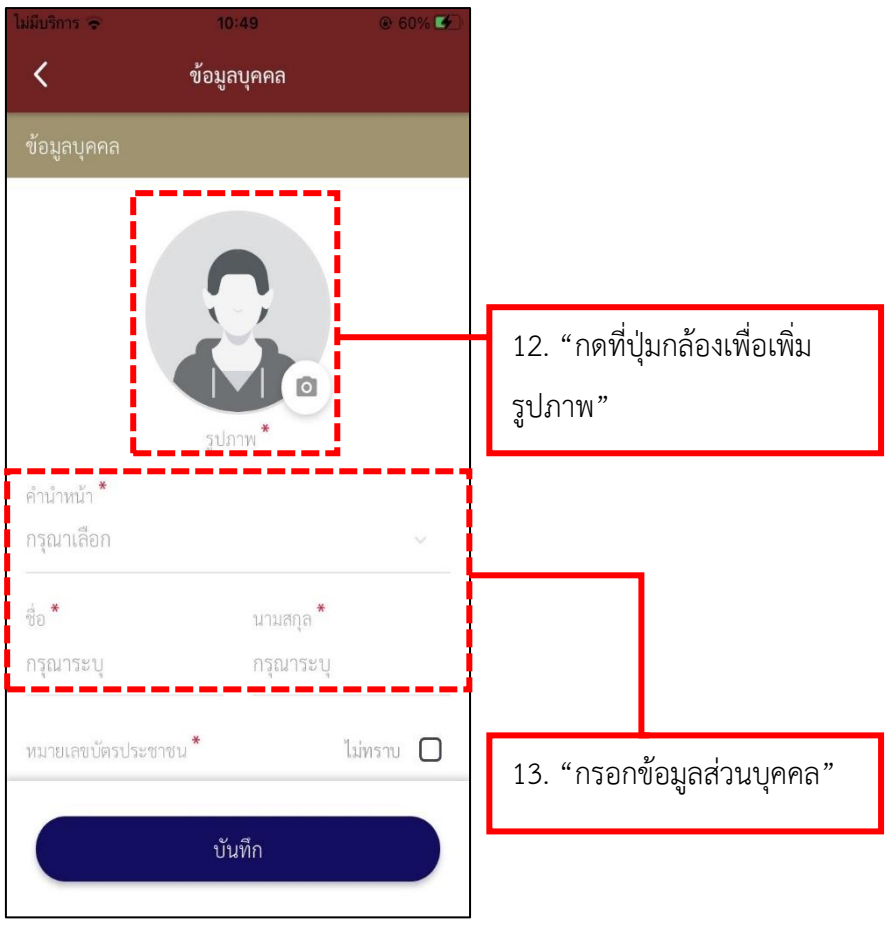

**รูปภาพที่ 105 เมนูปิดล้อมตั้งด่าน**
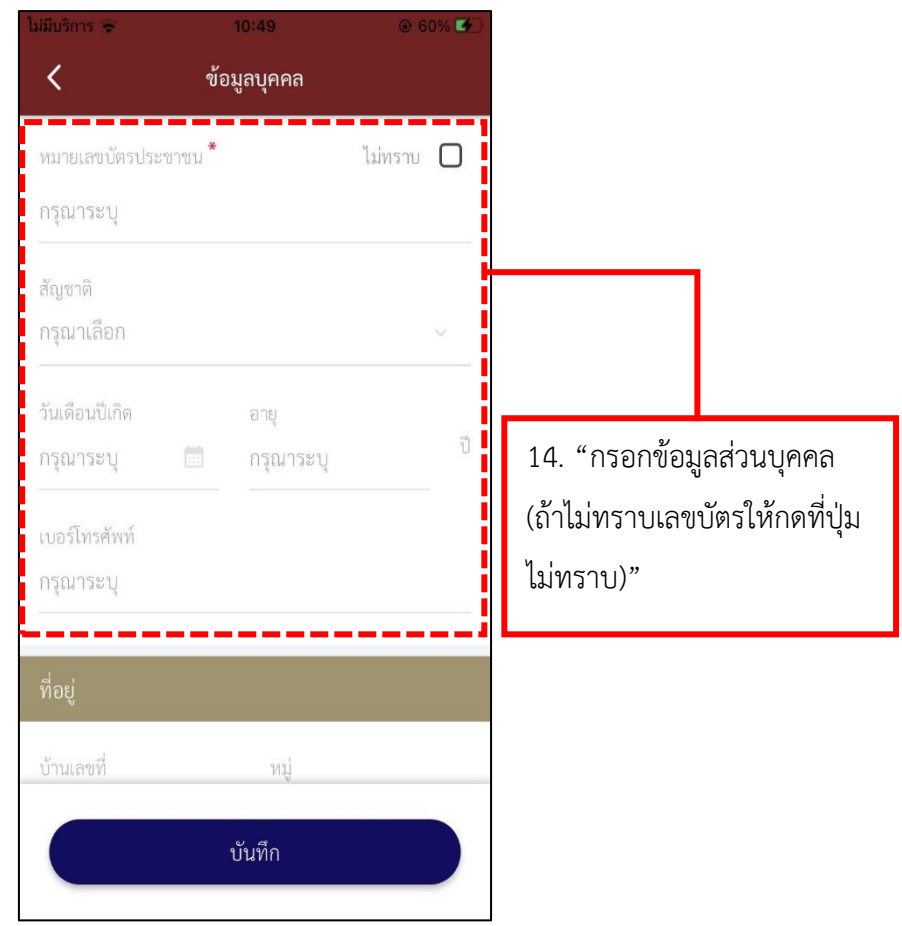

**รูปภาพที่ 106 เมนูปิดล้อมตั้งด่าน**

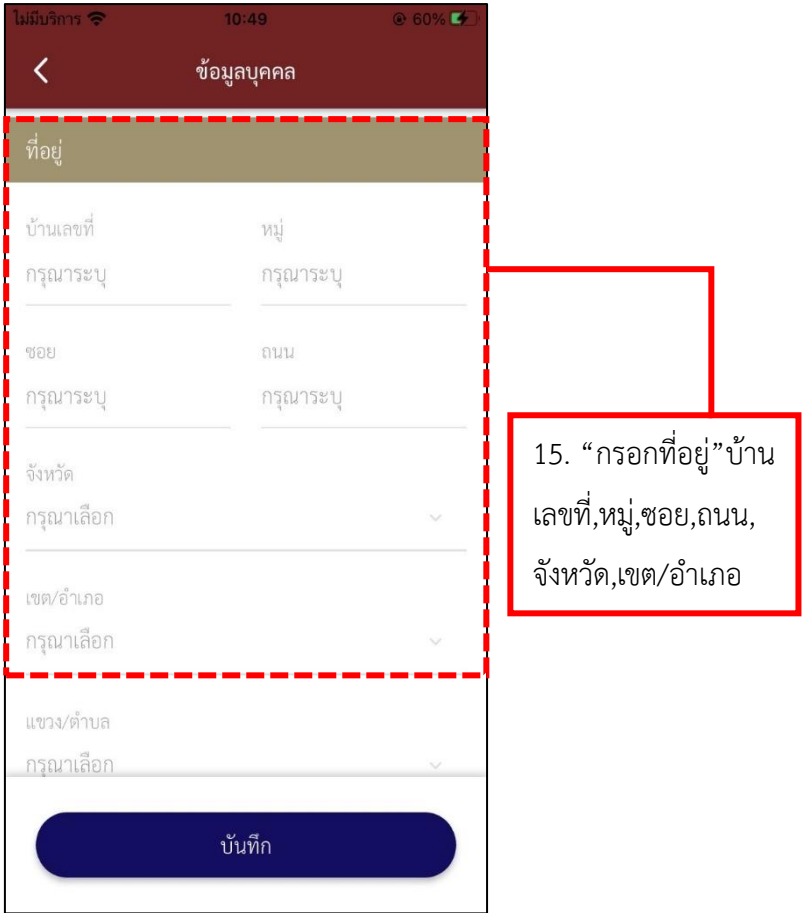

**รูปภาพที่ 107 เมนูปิดล้อมตั้งด่าน**

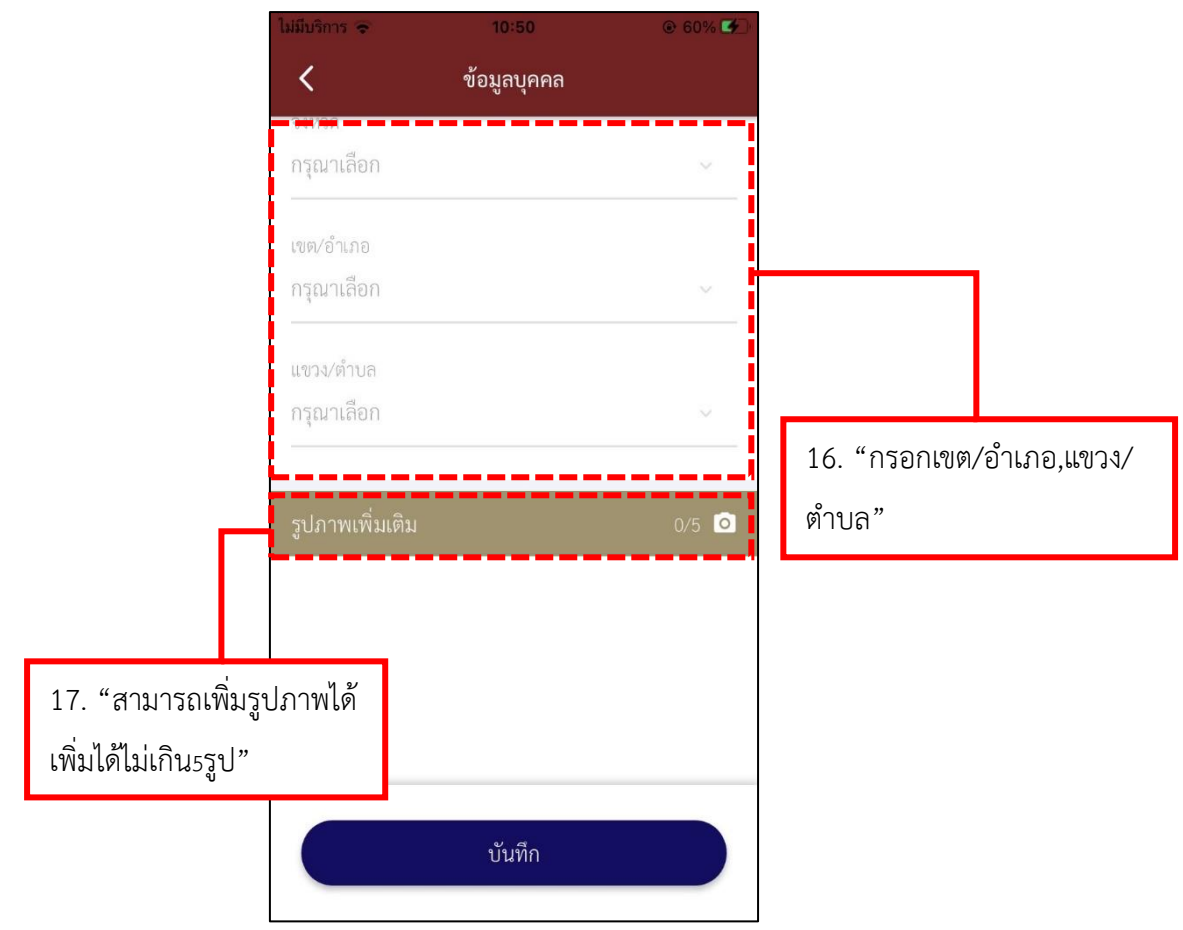

**รูปภาพที่ 108 เมนูปิดล้อมตั้งด่าน**

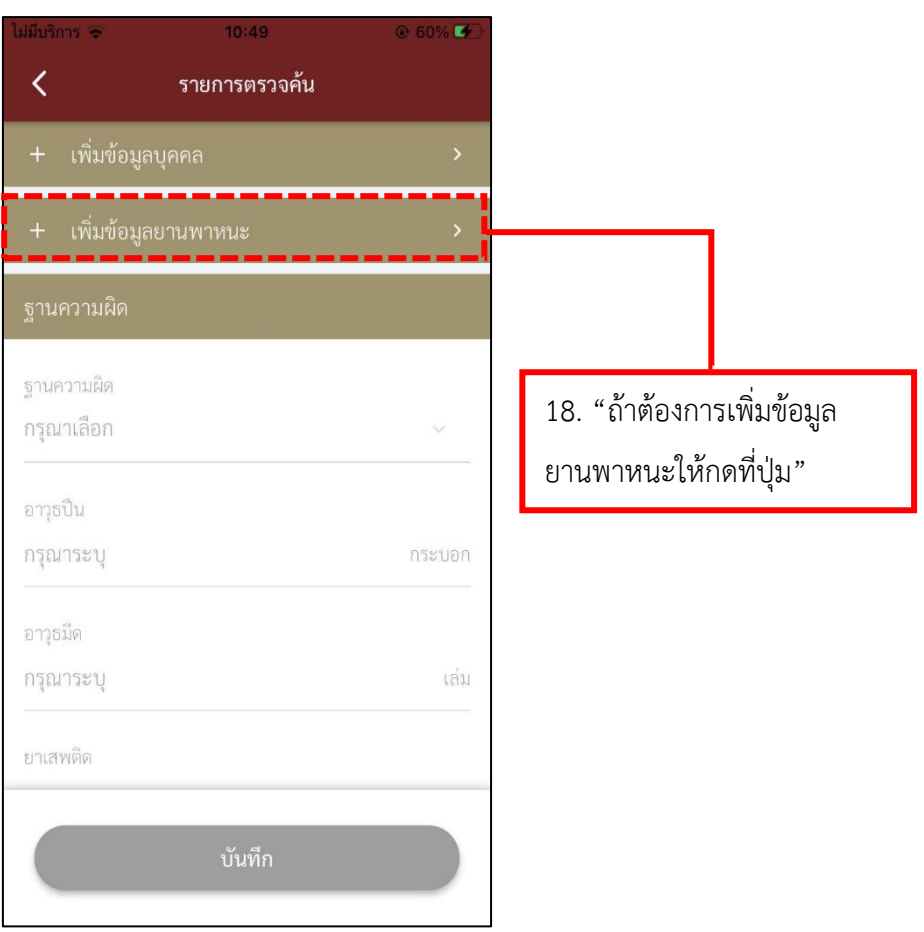

**รูปภาพที่ 109 เมนูปิดล้อมตั้งด่าน**

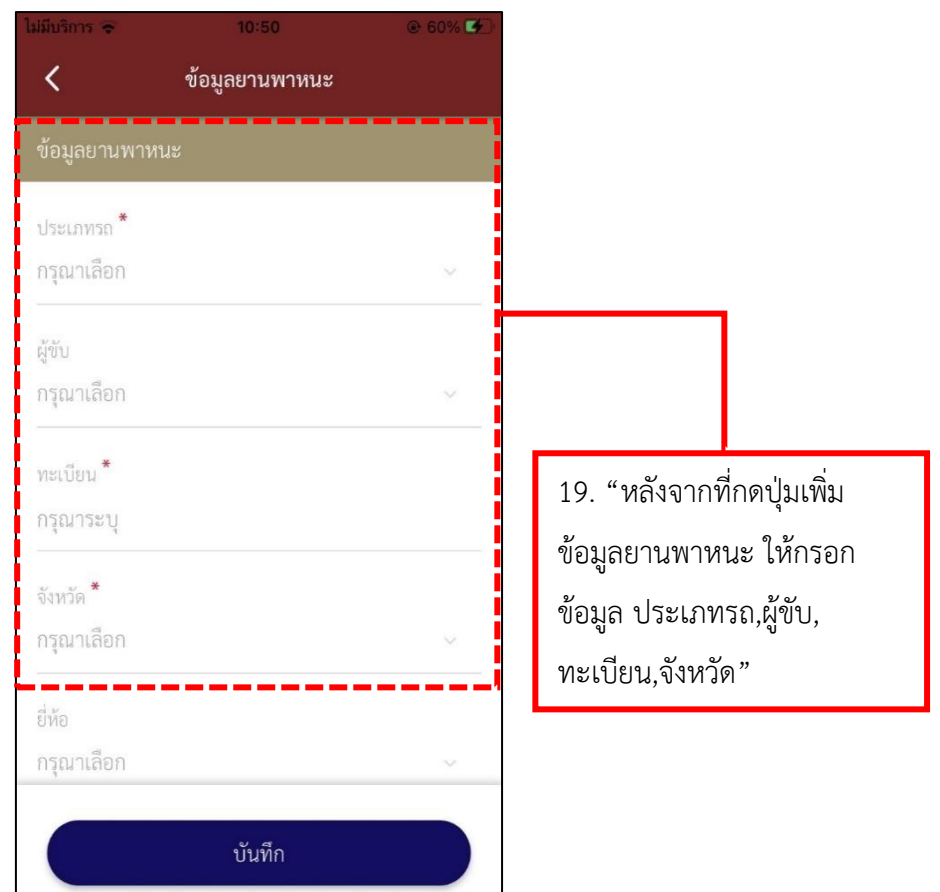

**รูปภาพที่ 110 เมนูปิดล้อมตั้งด่าน**

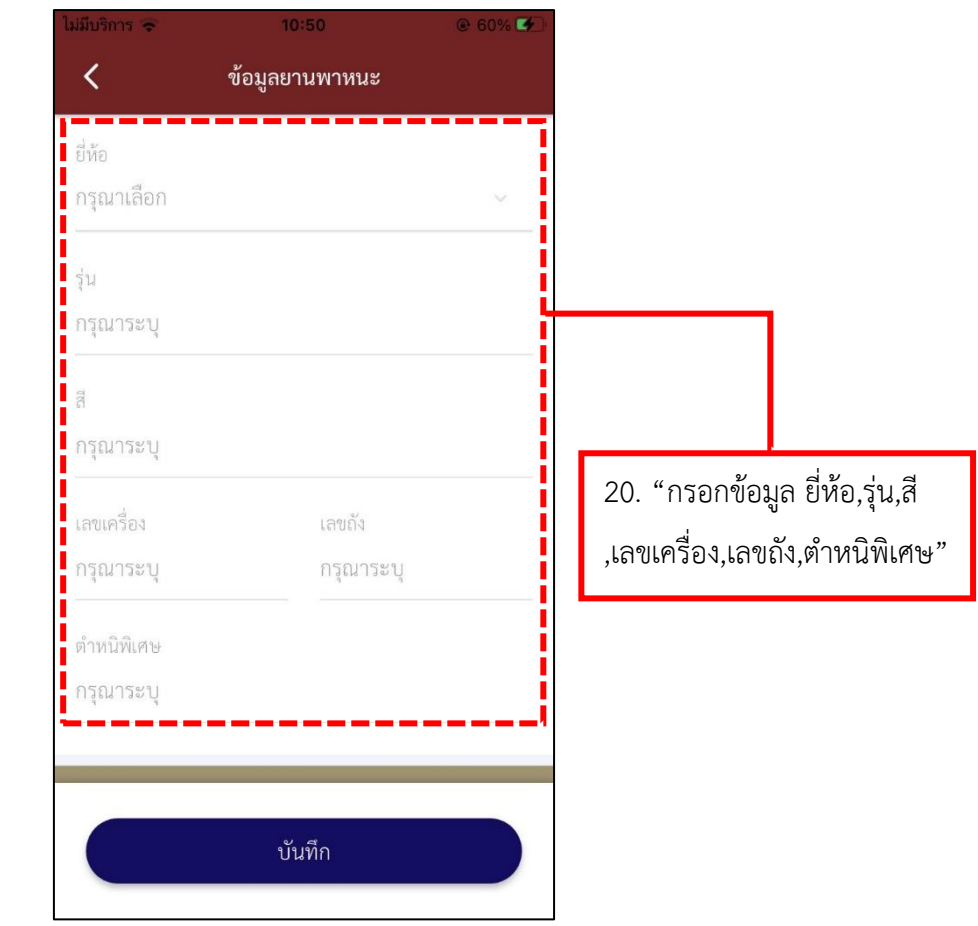

**รูปภาพที่ 111 เมนูปิดล้อมตั้งด่าน**

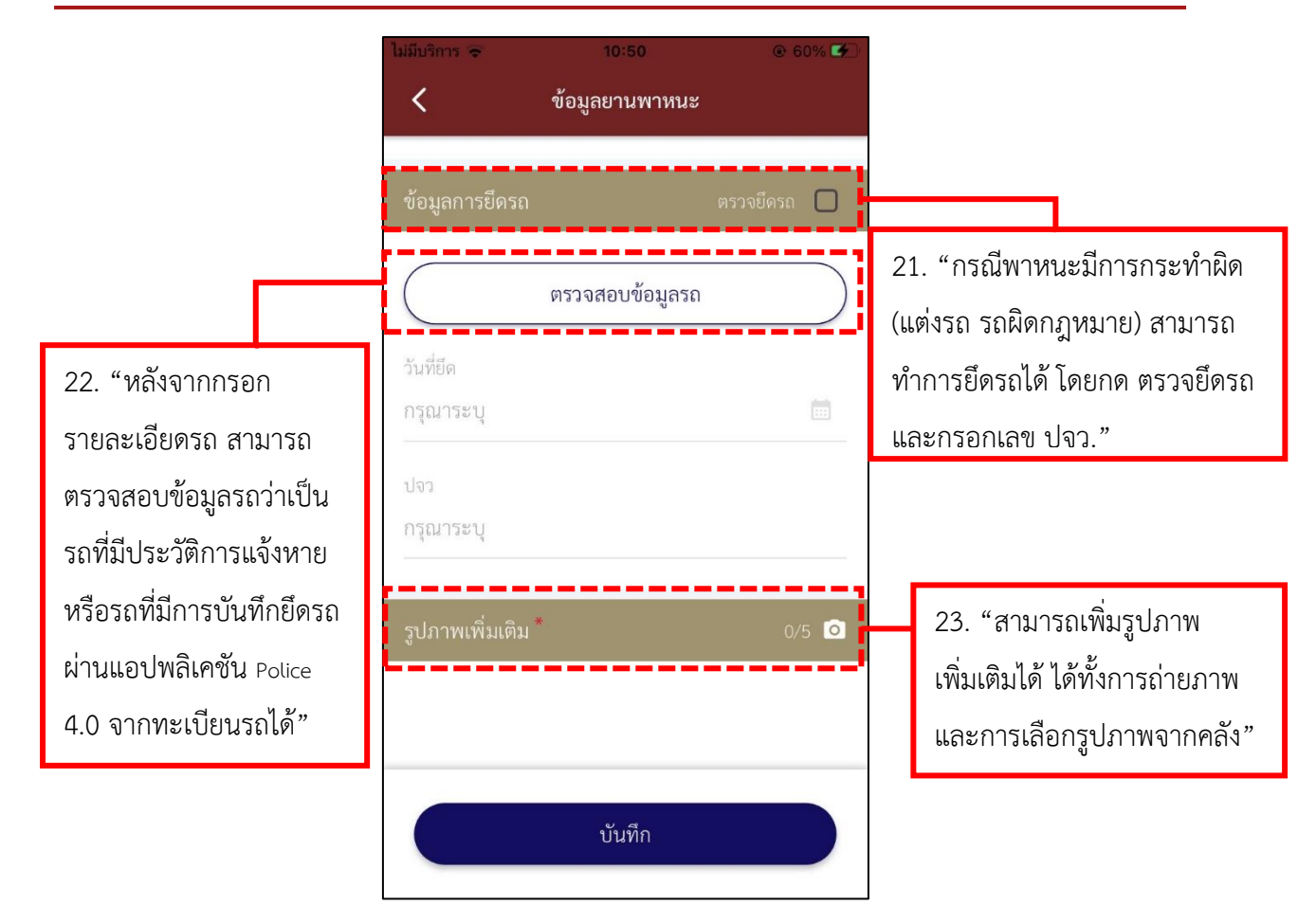

**รูปภาพที่ 112 เมนูปิดล้อมตั้งด่าน**

# **เมนูการปิดการตั้งจุดตรวจ (เมื่อเลิกด่าน)**

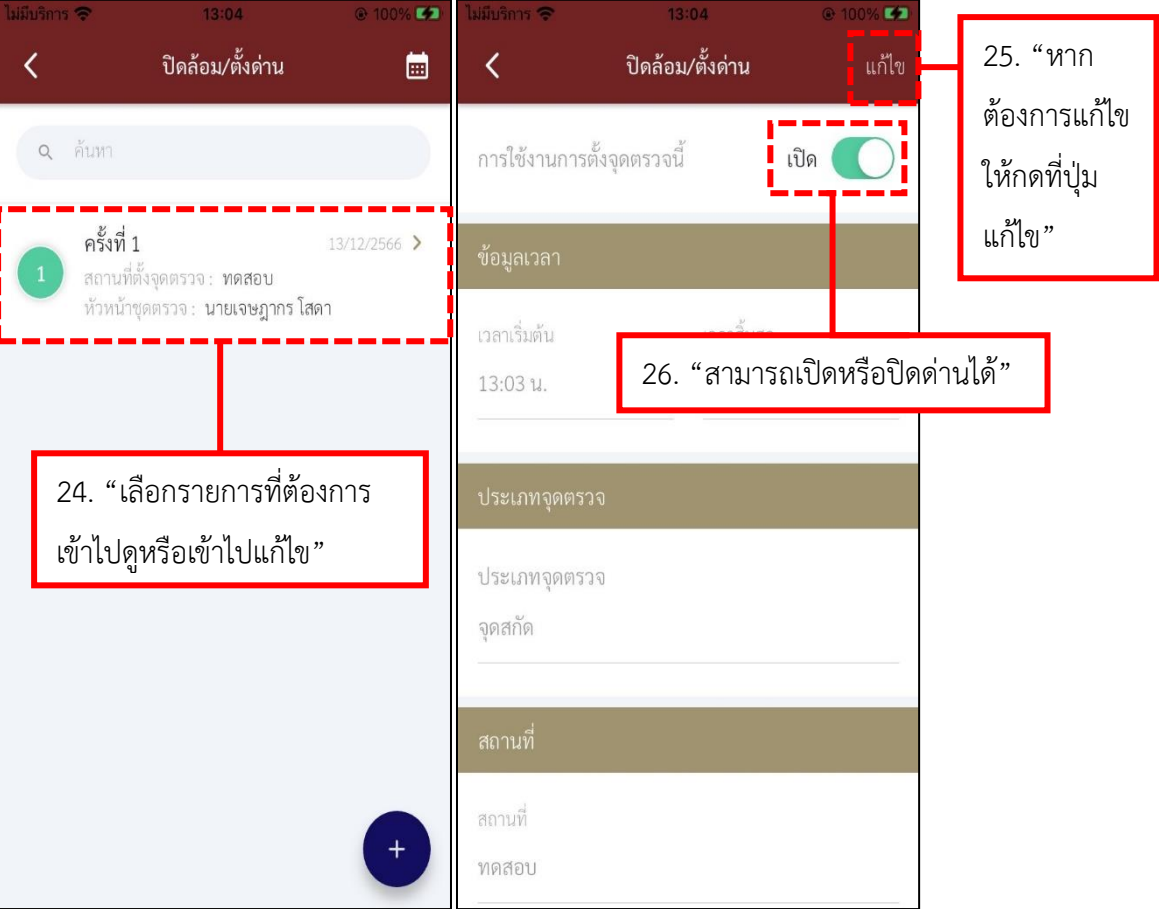

**รูปภาพที่ 113 เมนูปิดล้อมตั้งด่าน**

# **ตารางที่ 19 อธิบายวิธีการใช้เมนูปิดล้อมตั้งด่าน**

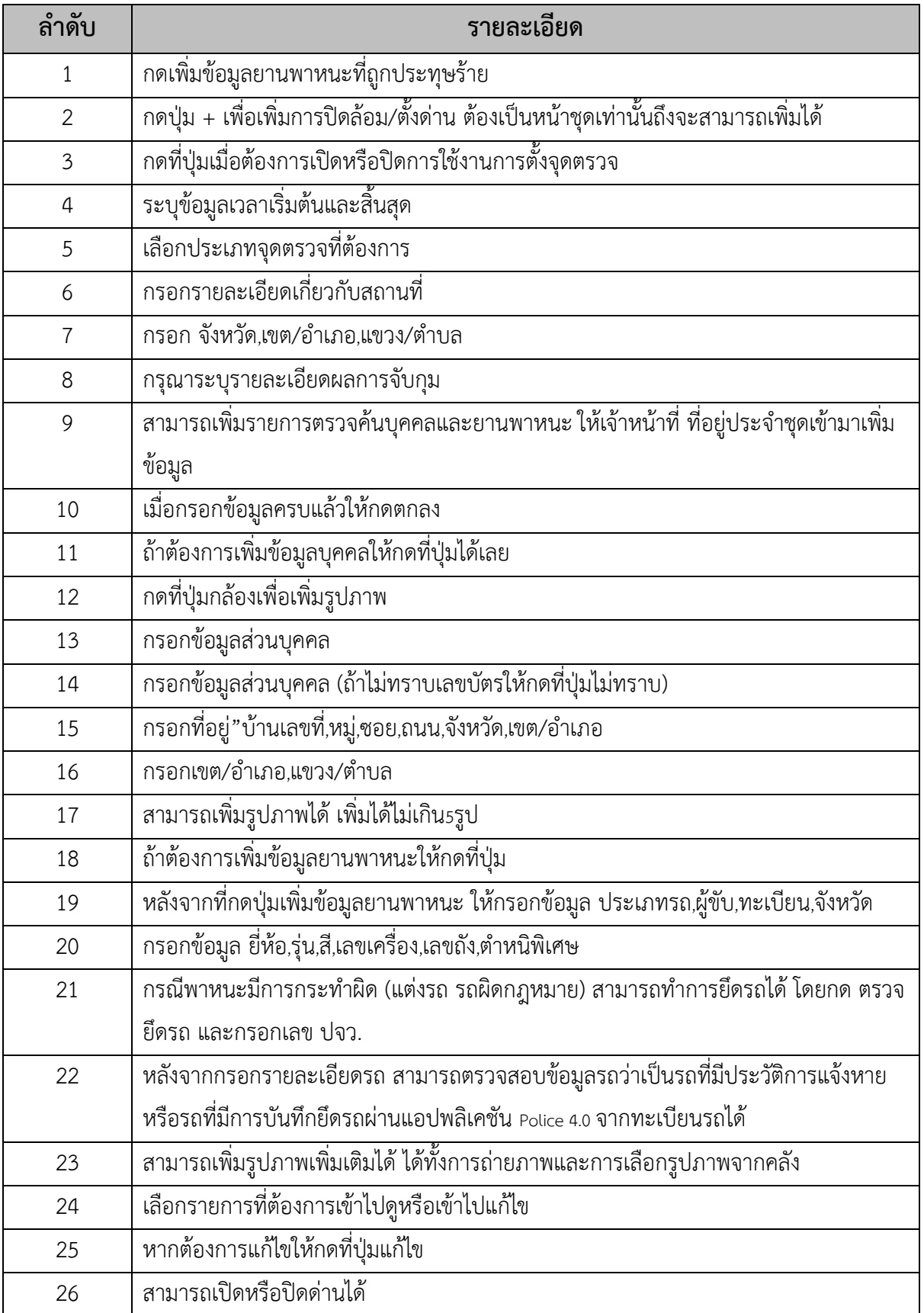

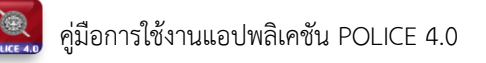

#### **12.วิธีการใช้เมนูตรวจค้นบุคคล/ยานพาหนะ**

- **การลงบันทึกตรวจค้น**

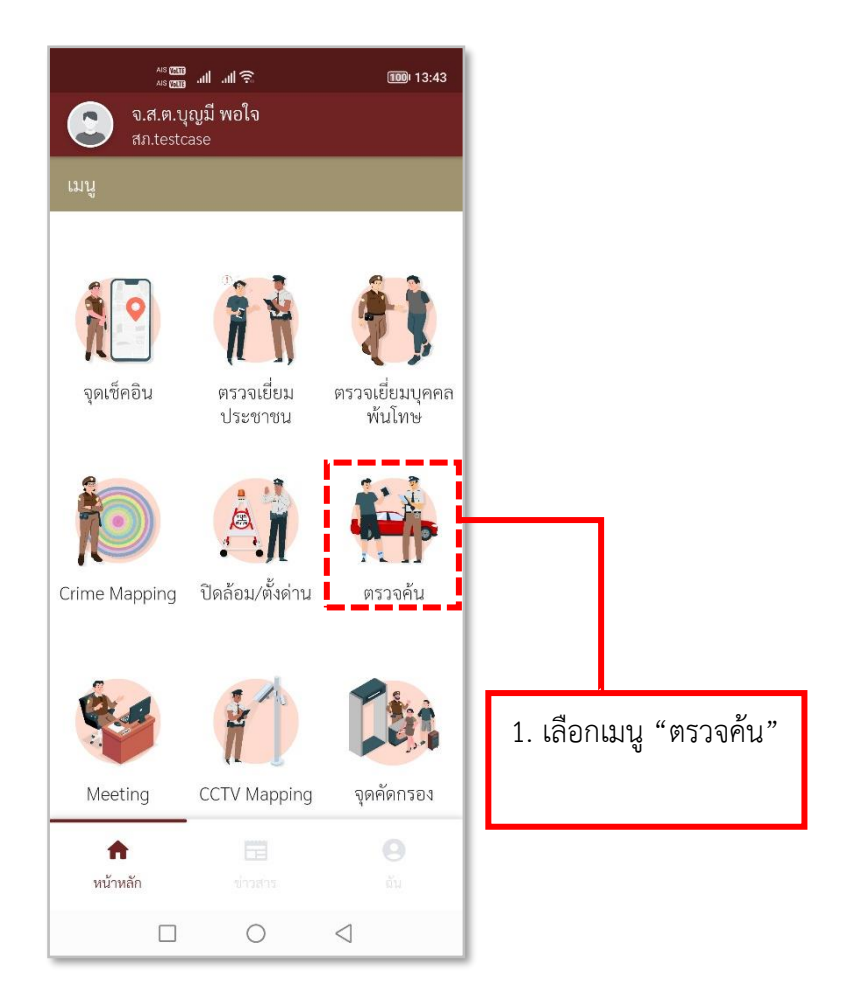

**รูปภาพที่ 114 เมนูตรวจค้นบุคคล/ยานพาหนะ**

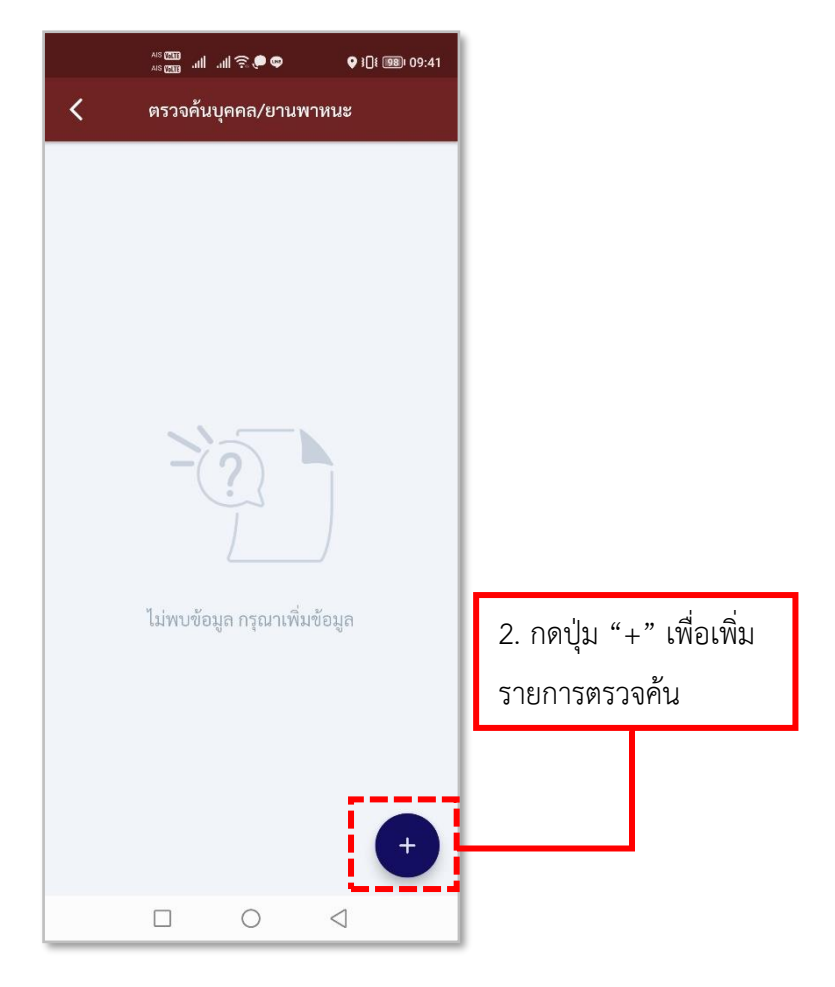

**รูปภาพที่ 115 เพิ่มรายการตรวจค้น**

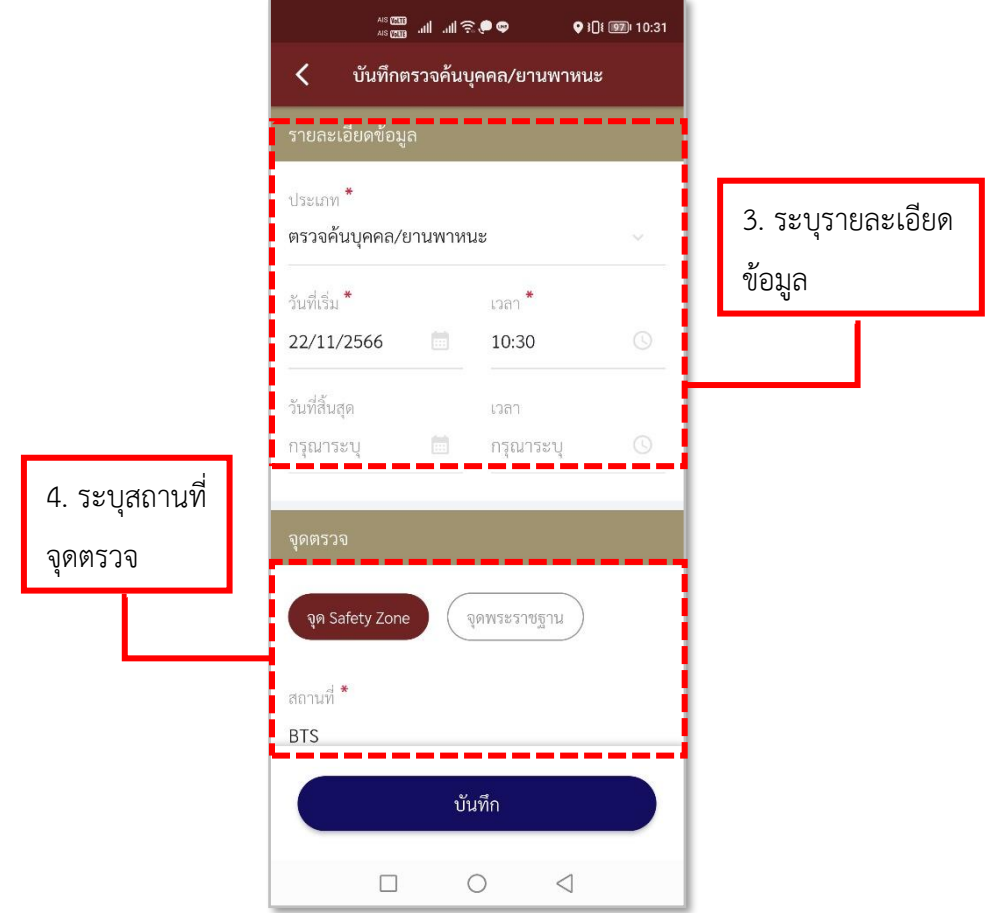

# **รูปภาพที่ 116 ลงบันทึกข้อมูลตรวจค้น (1)**

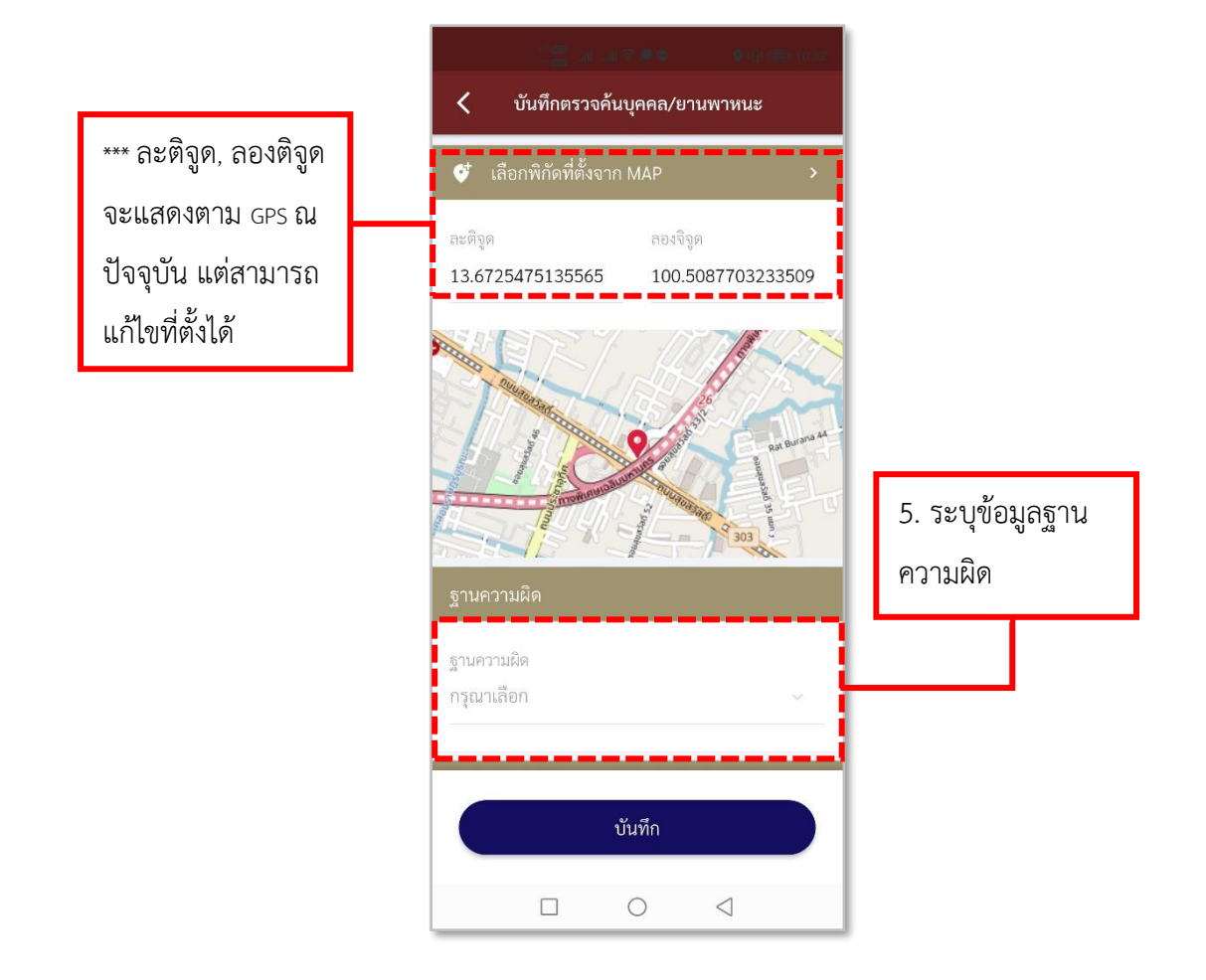

**รูปภาพที่ 117 ลงบันทึกข้อมูลตรวจค้น (2)** 

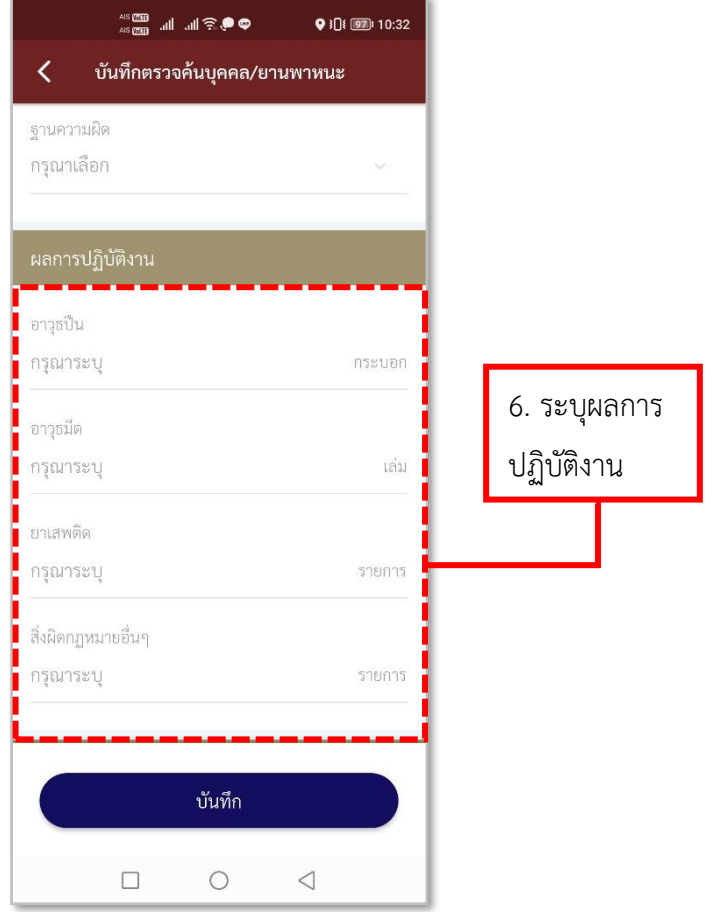

# **รูปภาพที่ 118 ลงบันทึกข้อมูลตรวจค้น (3)**

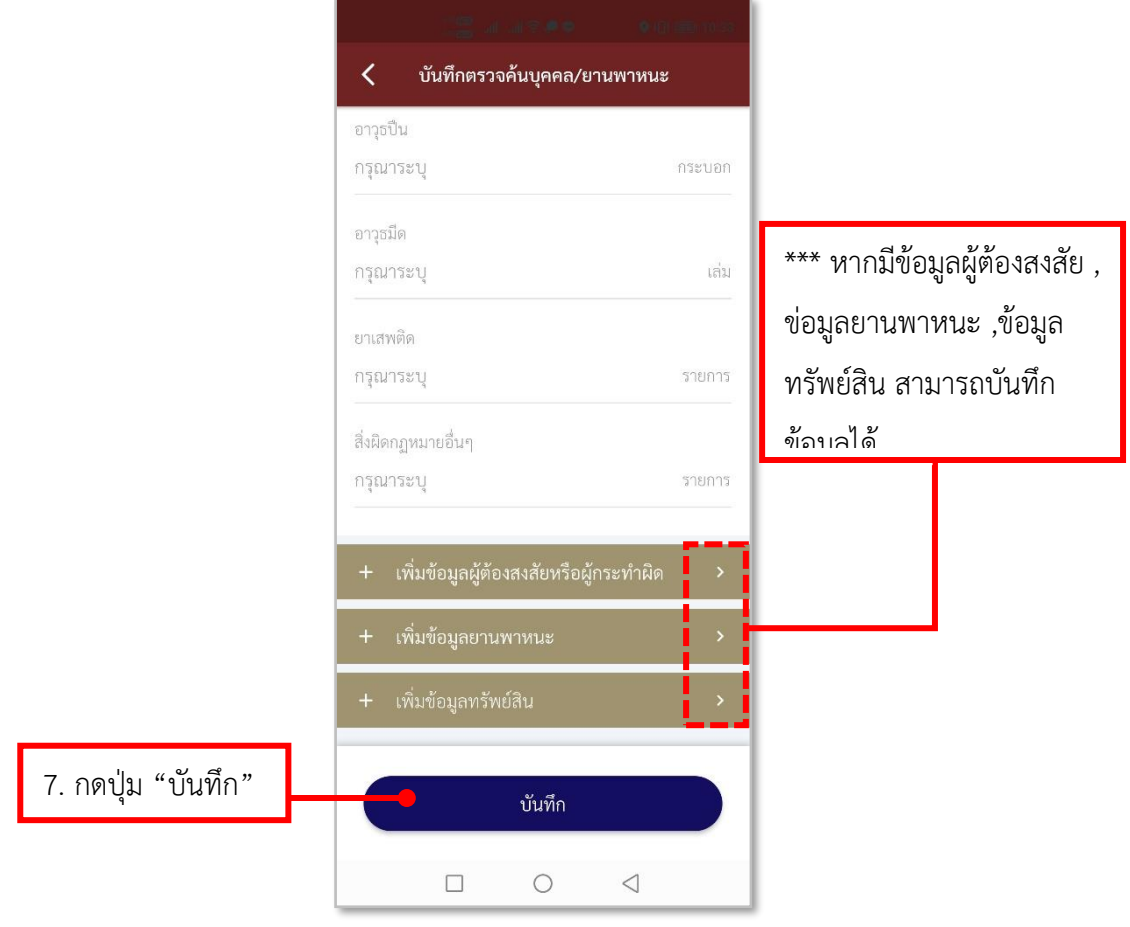

**รูปภาพที่ 119 ลงบันทึกข้อมูลตรวจค้น (4)** 

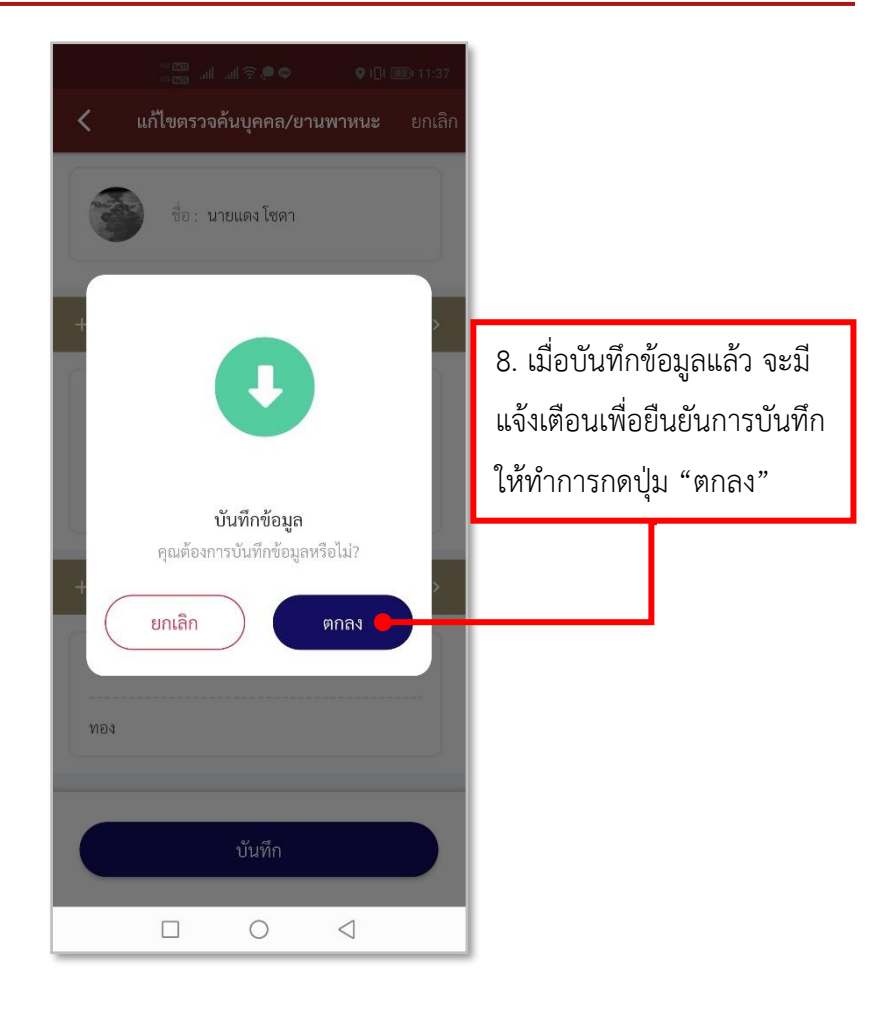

#### **รูปภาพที่ 120 ลงบันทึกข้อมูลตรวจค้น (5)**

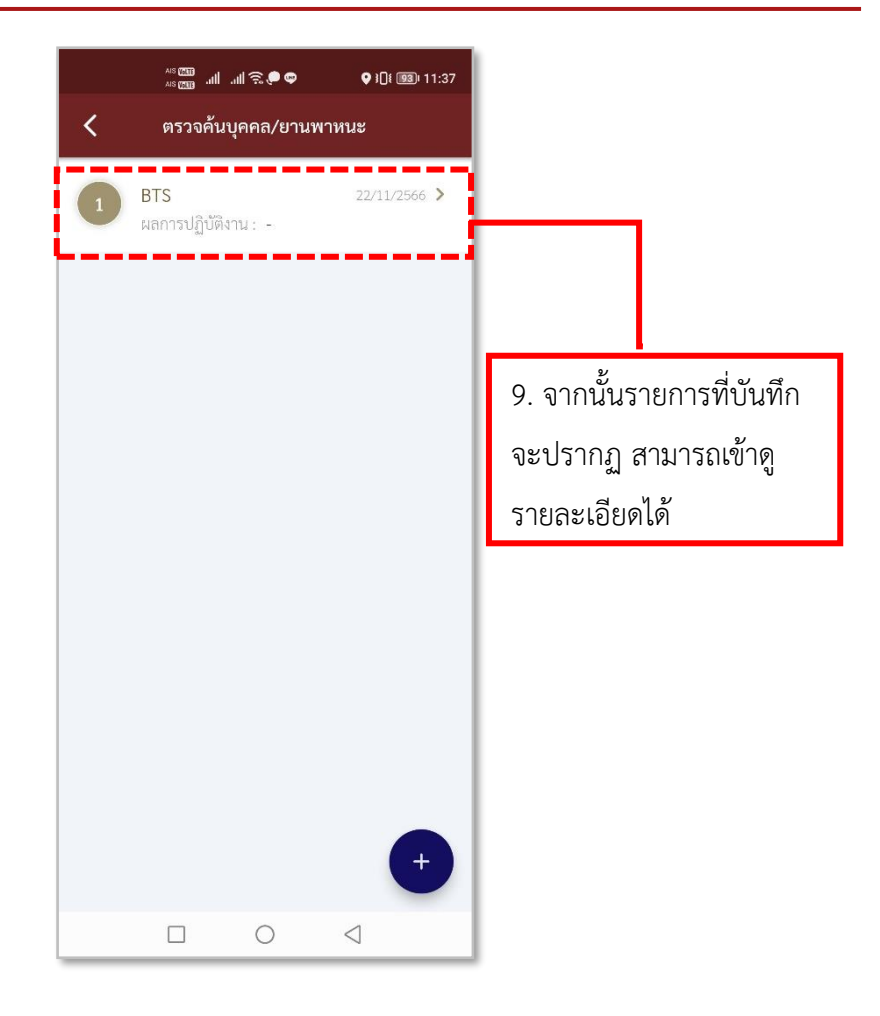

**รูปภาพที่ 121 รายการตรวจค้น**

#### **ตารางที่ 20 อธิบายวิธีการใช้เมนูตรวจค้นบุคคล/ยานพาหนะ (การลงบันทึกตรวจค้น)**

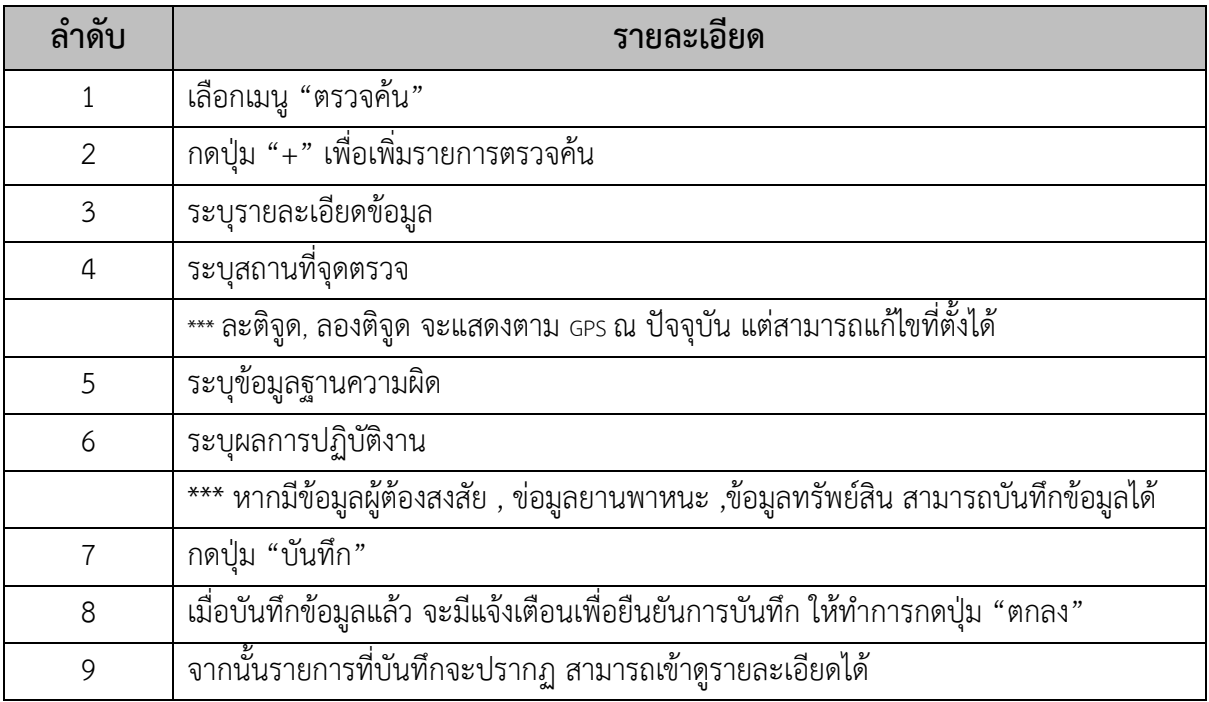

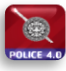

### - **การลงบันทึกข้อมูลผู้ต้องสงสัย**

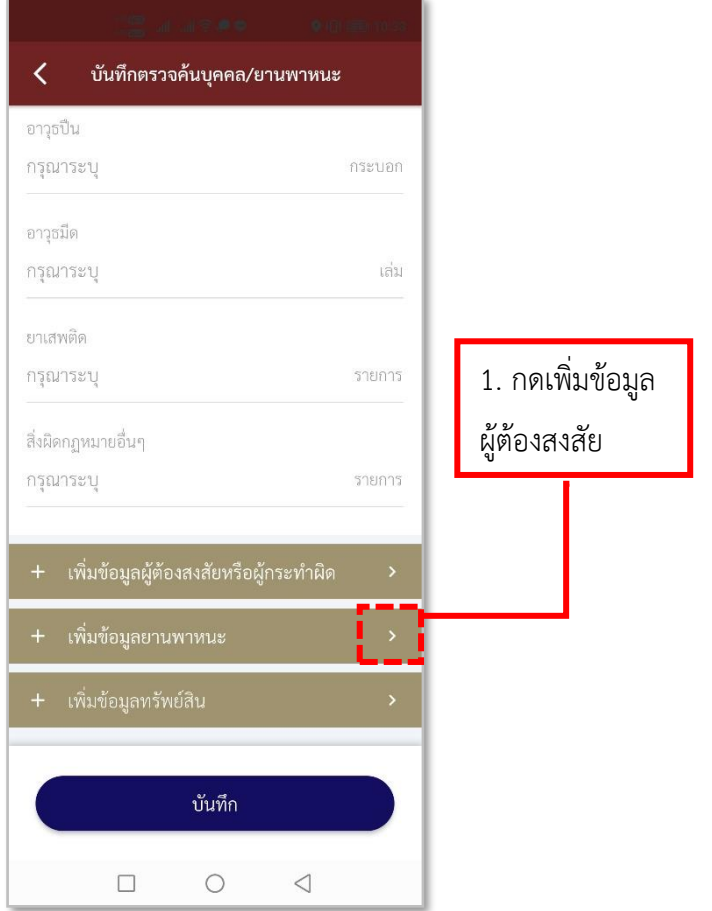

**รูปภาพที่ 122 เพิ่มข้อมูลผู้ต้องสงสัย** 

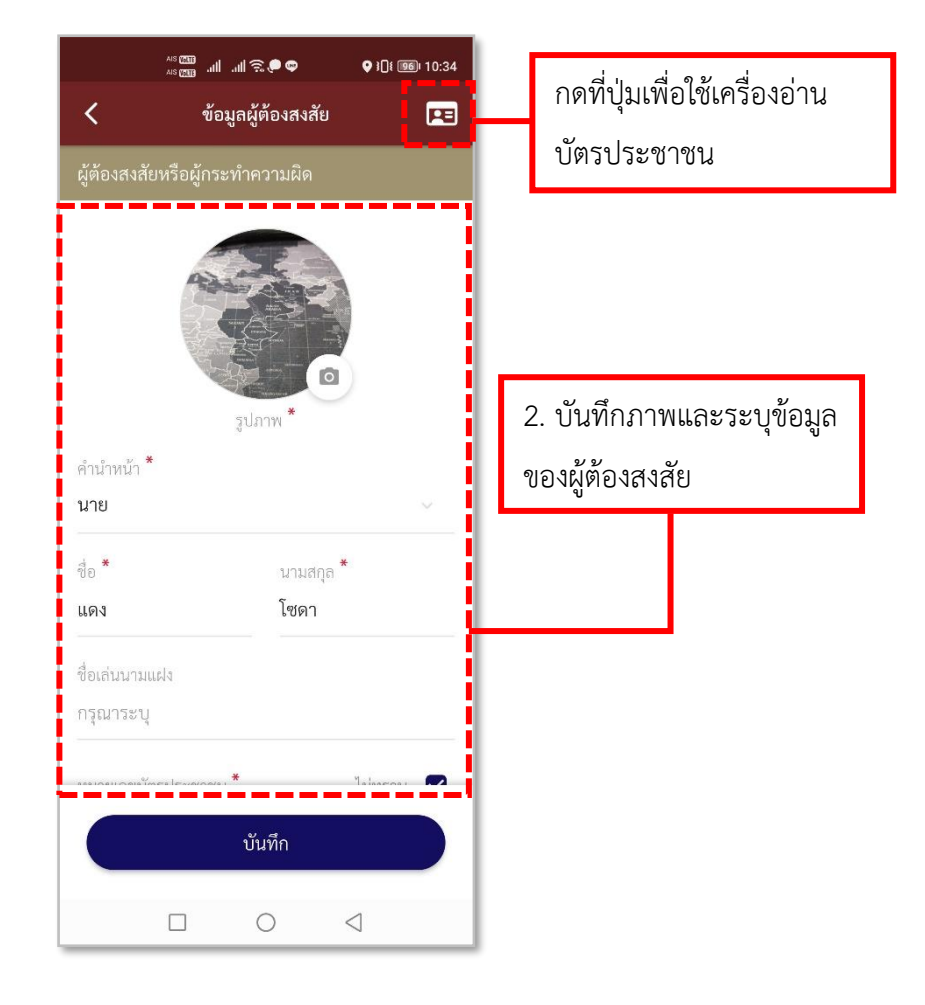

**รูปภาพที่ 123 ลงบันทึกข้อมูลผู้ต้องสงสัย (1)**

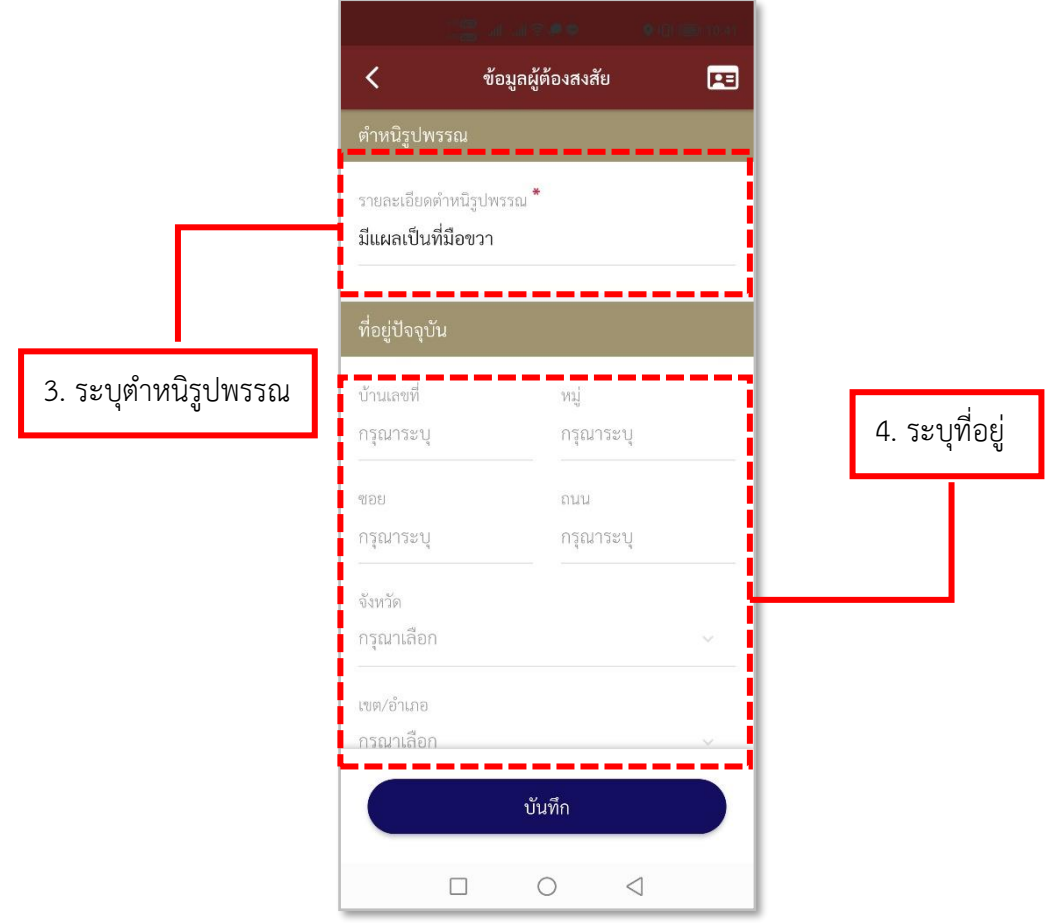

**รูปภาพที่ 124 ลงบันทึกข้อมูลผู้ต้องสงสัย (2)**

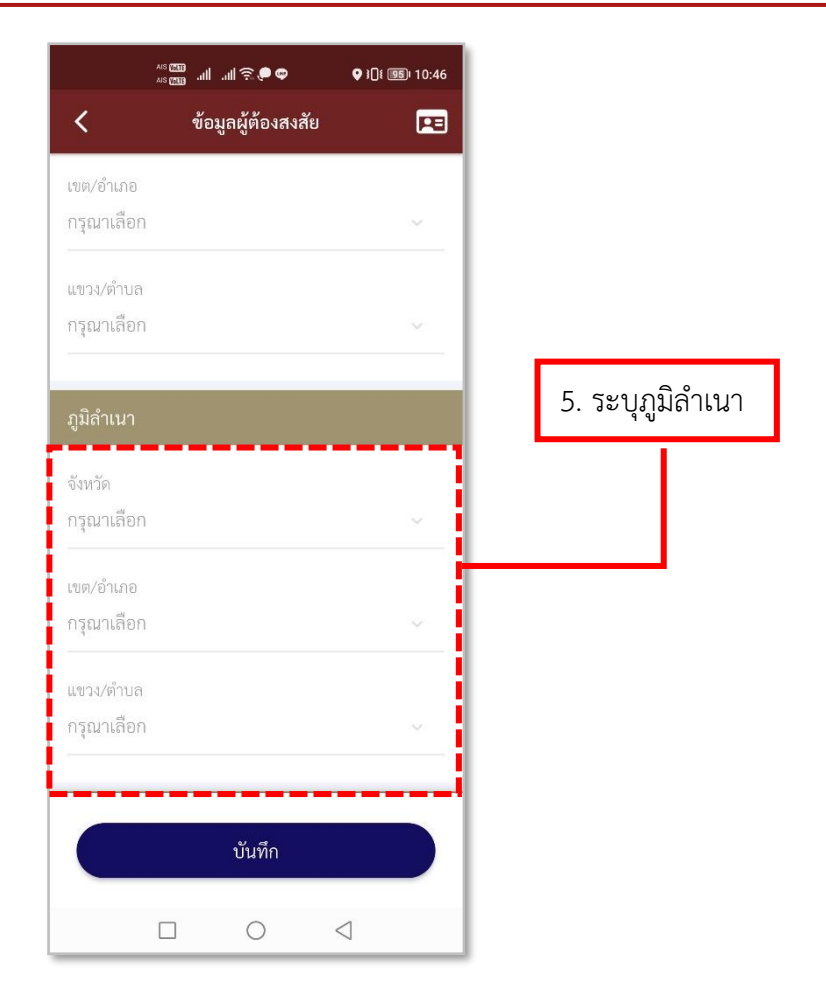

**รูปภาพที่ 125 ลงบันทึกข้อมูลผู้ต้องสงสัย (3)**

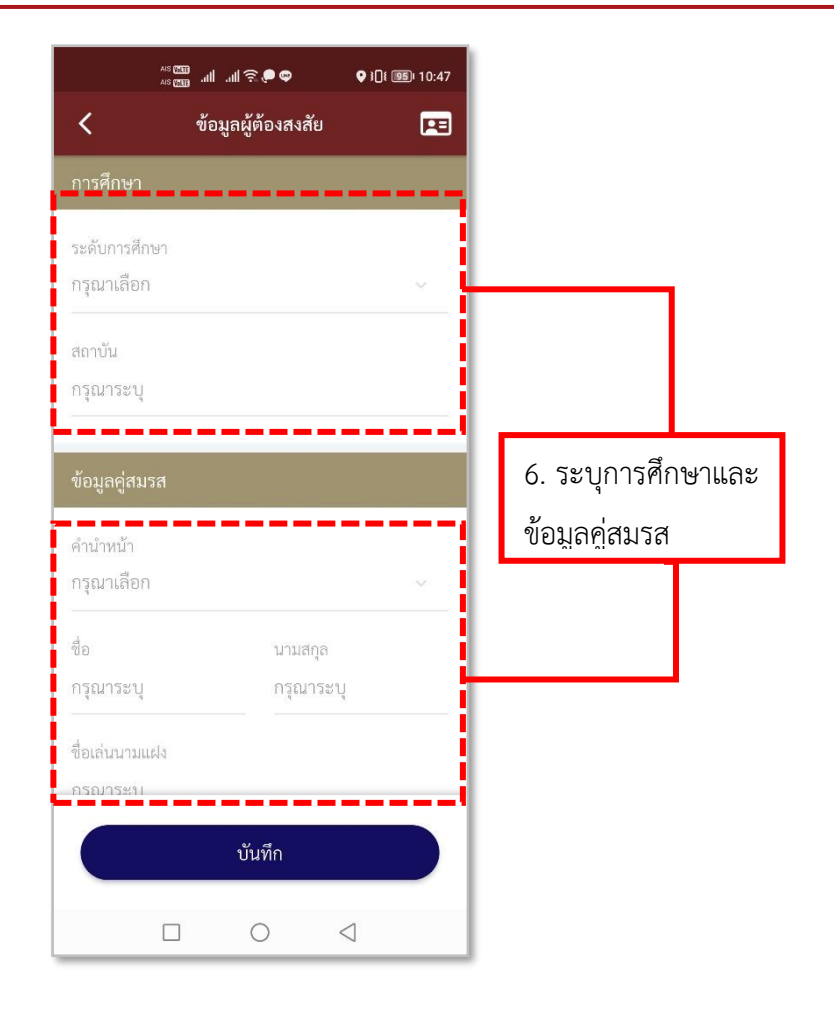

**รูปภาพที่ 126 ลงบันทึกข้อมูลผู้ต้องสงสัย (4)**

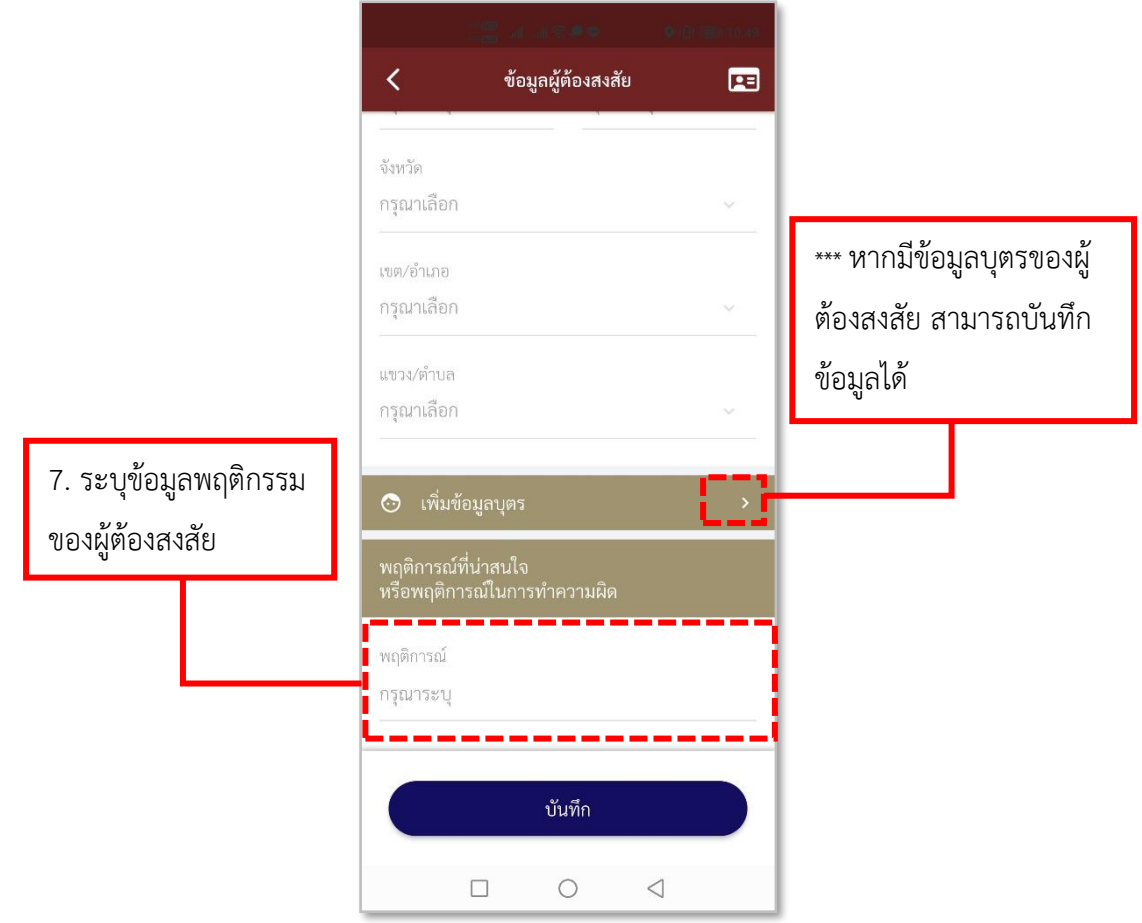

**รูปภาพที่ 127 ลงบันทึกข้อมูลผู้ต้องสงสัย (5)**

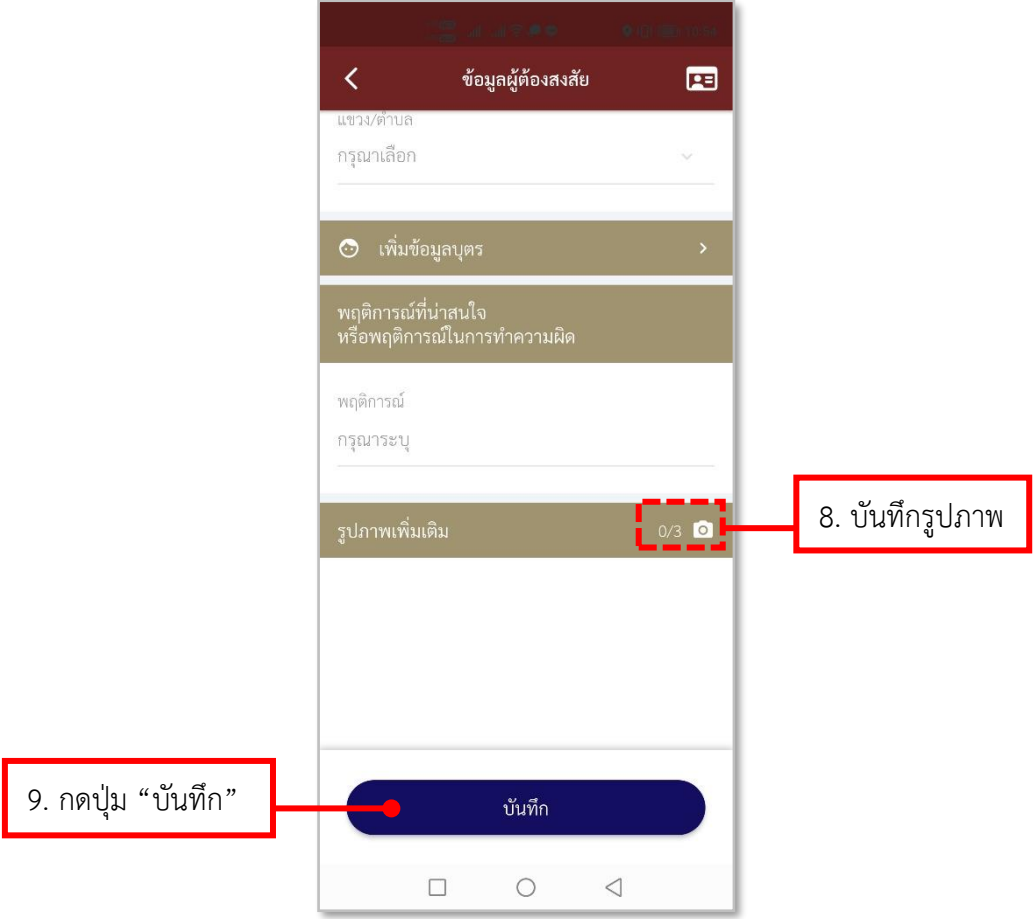

**รูปภาพที่ 128 ลงบันทึกข้อมูลผู้ต้องสงสัย (6)**

# **ตารางที่ 21 อธิบายวิธีการใช้เมนูตรวจค้นบุคคล/ยานพาหนะ(การลงบันทึกข้อมูลผู้ต้องสงสัย)**

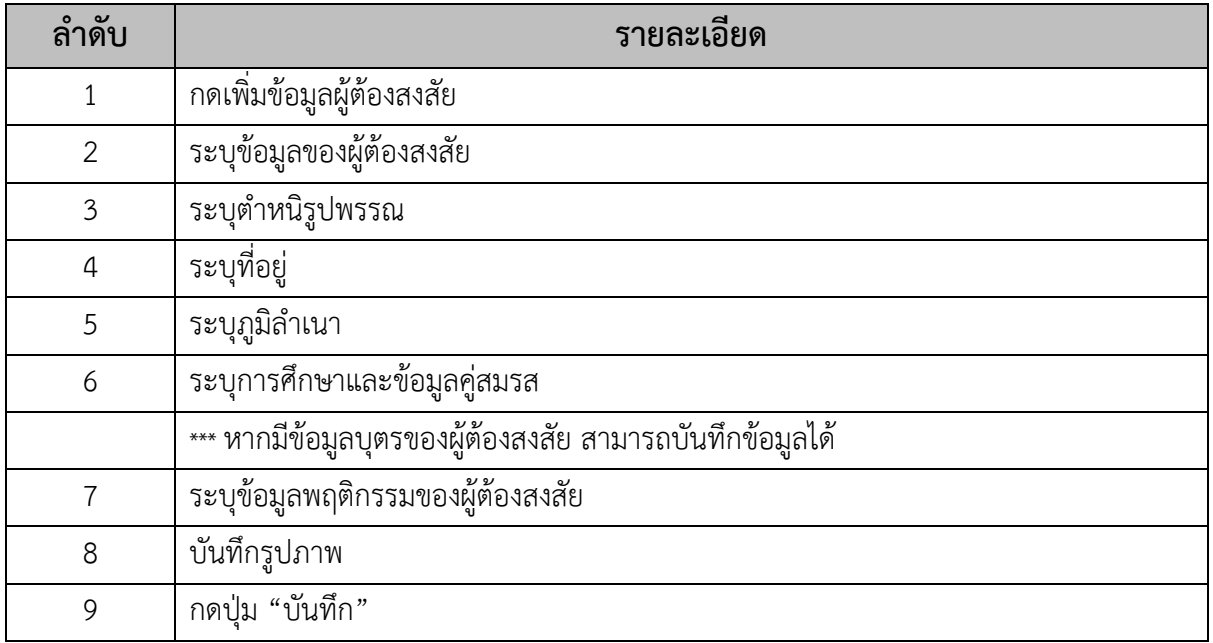

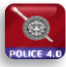

### - **การลงบันทึกข้อมูลยานพาหนะ**

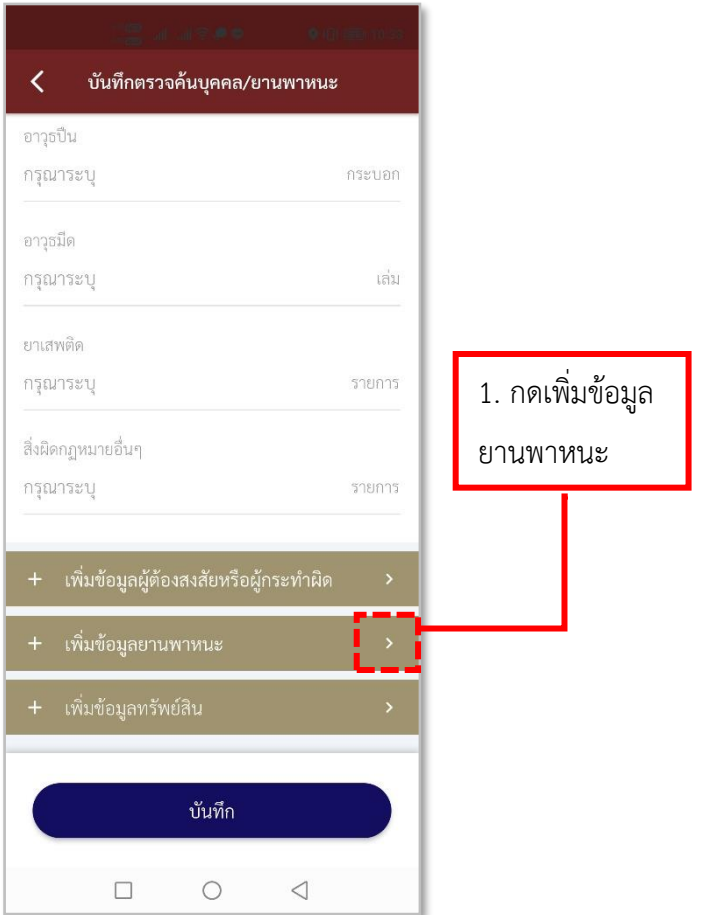

**รูปภาพที่ 129 เพิ่มข้อมูลยานพาหนะ** 

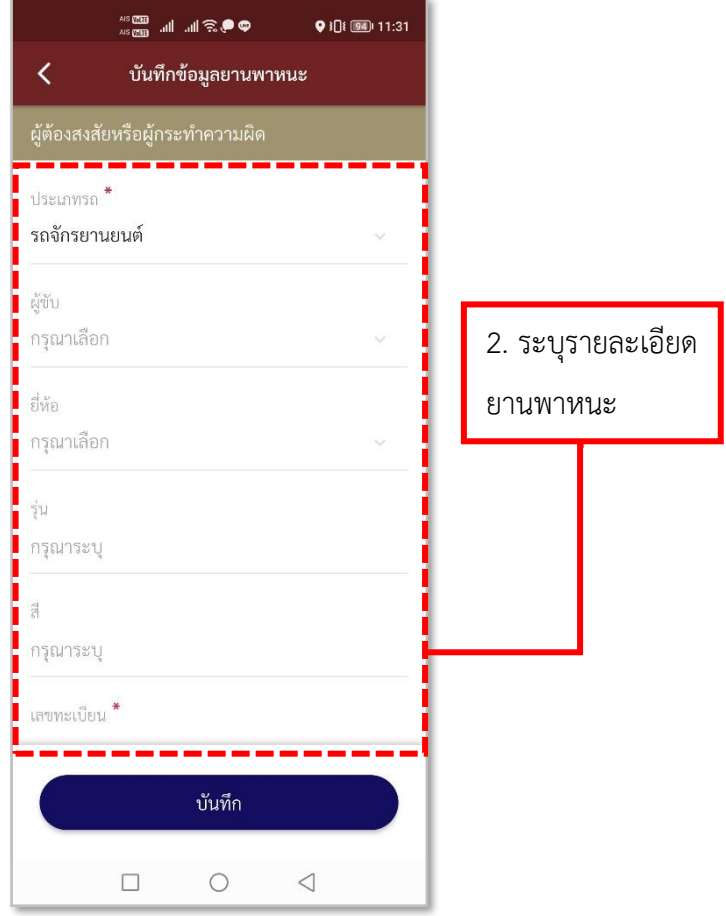

**รูปภาพที่ 130 ลงบันทึกข้อมูลยานพาหนะ (1)**

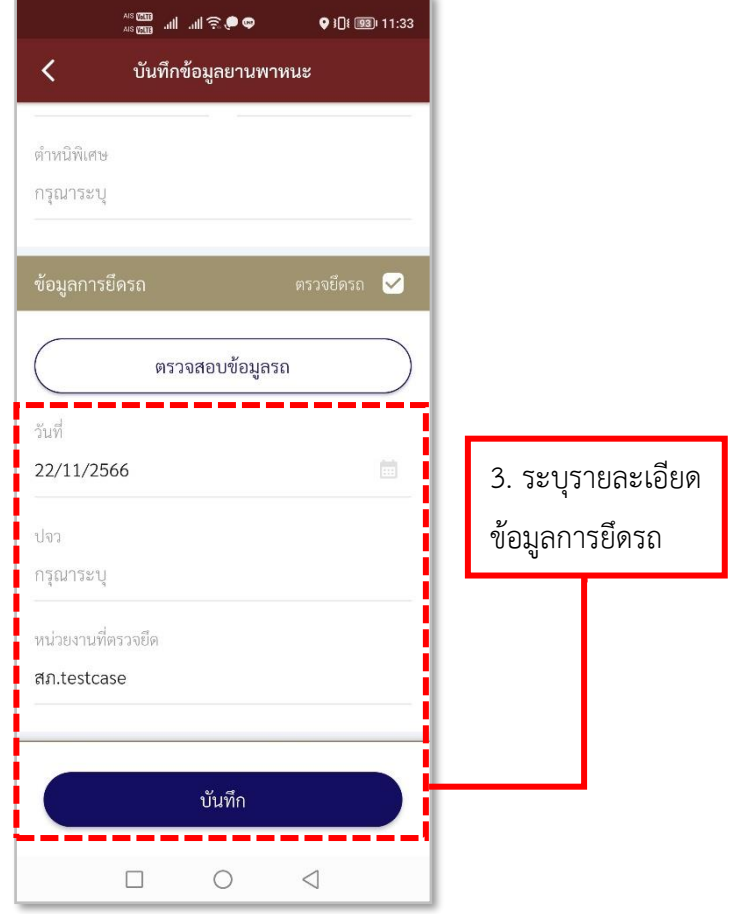

**รูปภาพที่ 131 ลงบันทึกข้อมูลยานพาหนะ (2)**

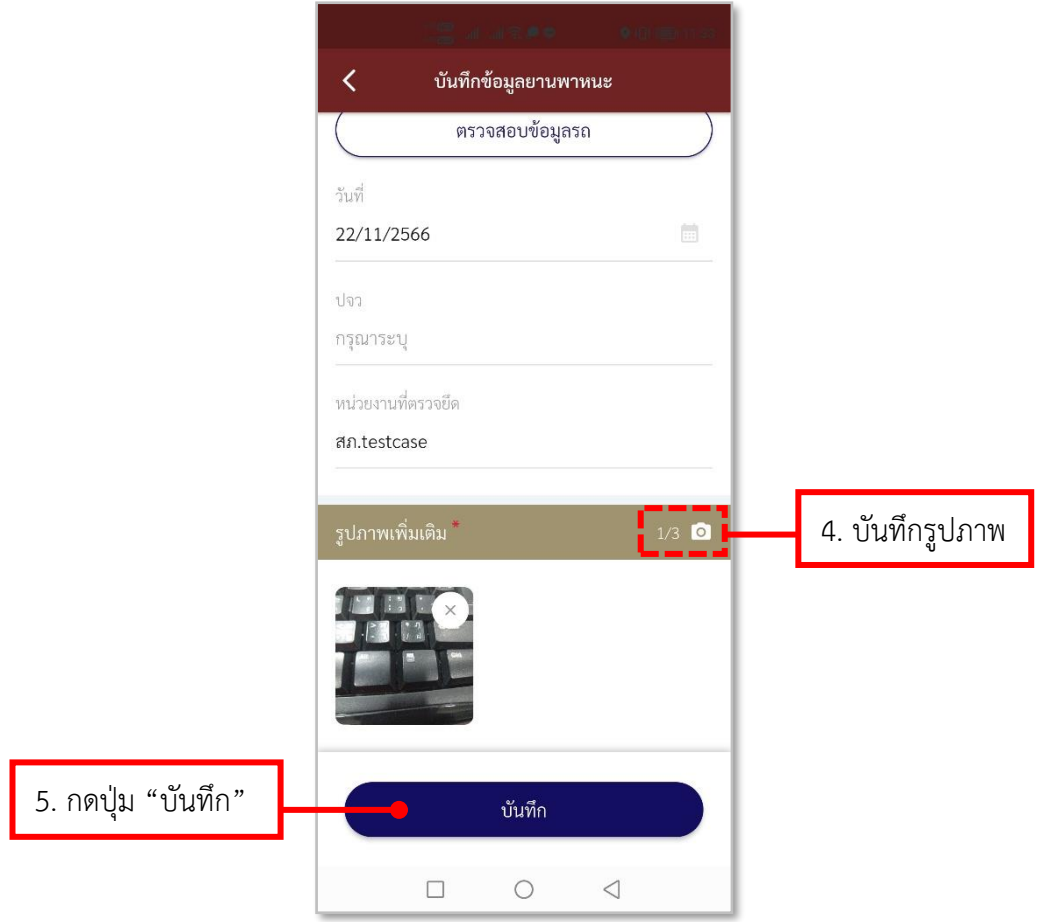

**รูปภาพที่ 132 ลงบันทึกข้อมูลยานพาหนะ (3)**

**ตารางที่ 22 อธิบายวิธีการใช้เมนูตรวจค้นบุคคล/ยานพาหนะ(การลงบันทึกข้อมูลยานพาหนะ)**

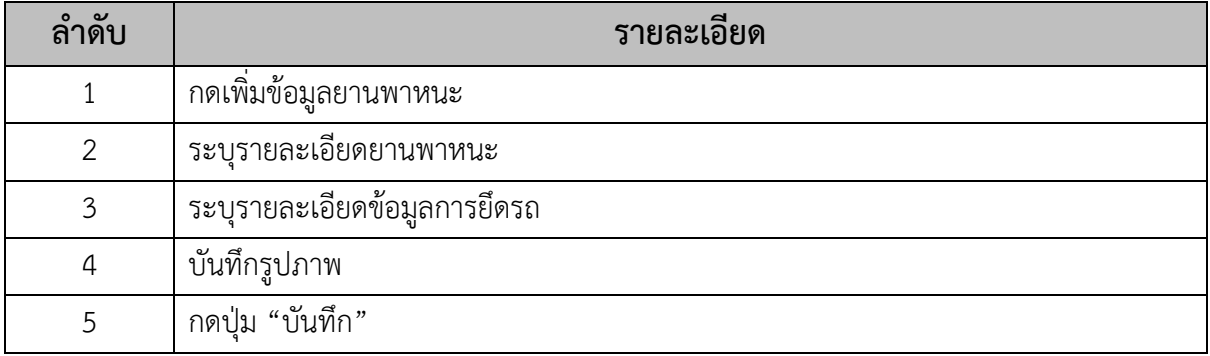

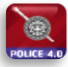

### - **การลงบันทึกข้อมูลทรัพย์สิน**

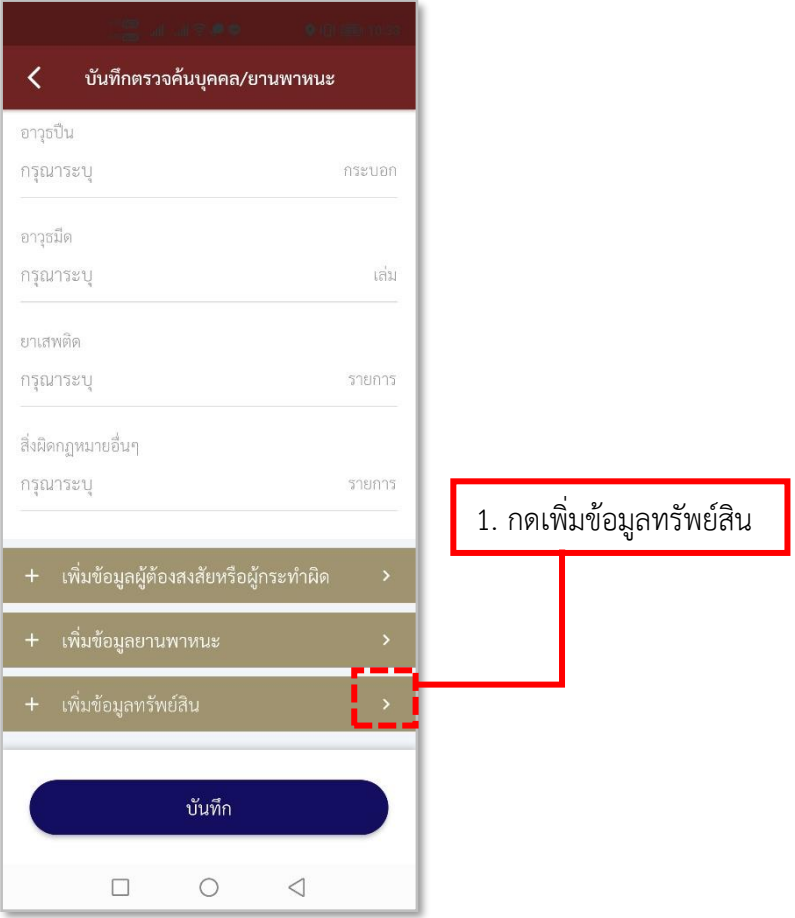

**รูปภาพที่ 133 เพิ่มข้อมูลทรัพย์สิน**

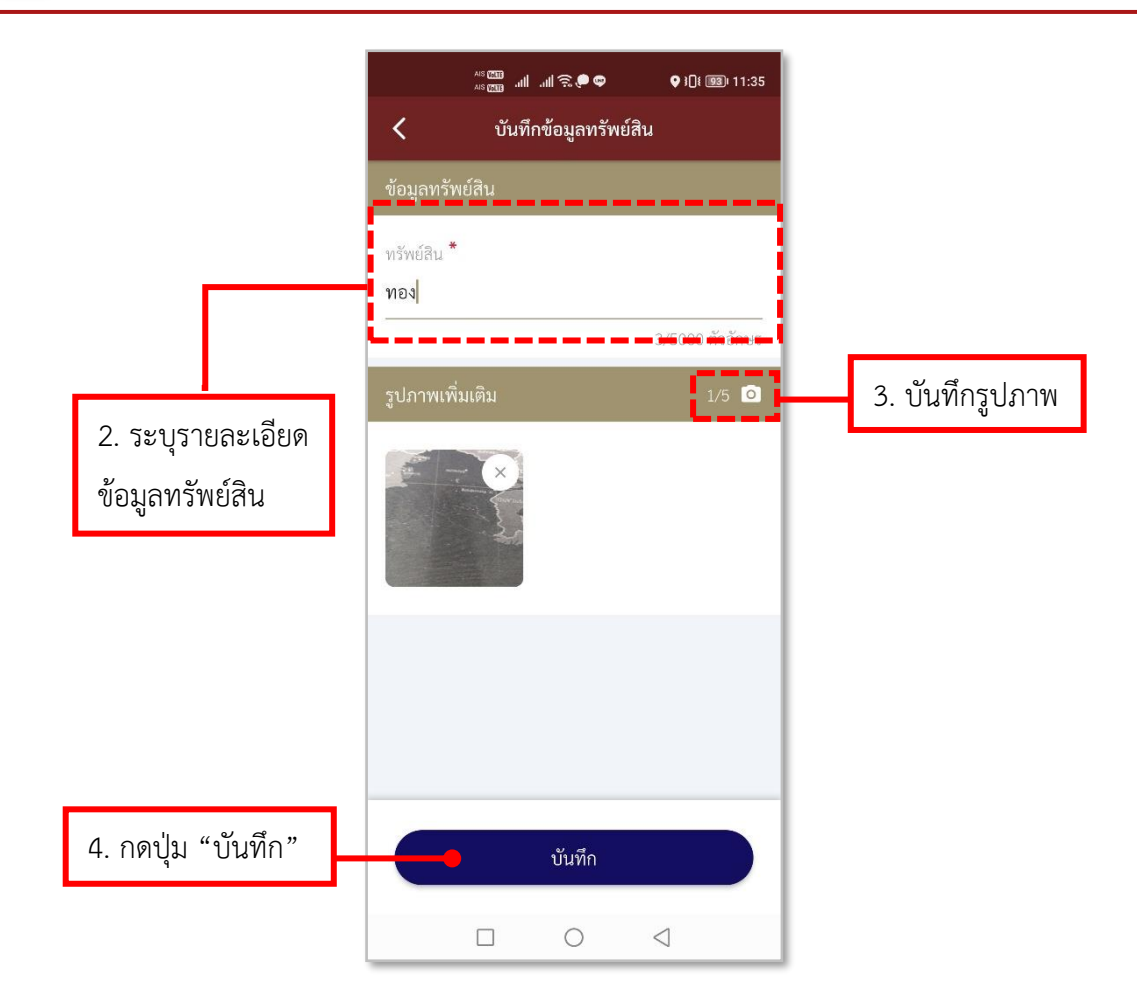

#### **รูปภาพที่ 134 ลงบันทึกข้อมูลทรัพย์สิน**

#### **ตารางที่ 23 อธิบายวิธีการใช้เมนูตรวจค้นบุคคล/ยานพาหนะ (การลงบันทึกข้อมูลทรัพย์สิน)**

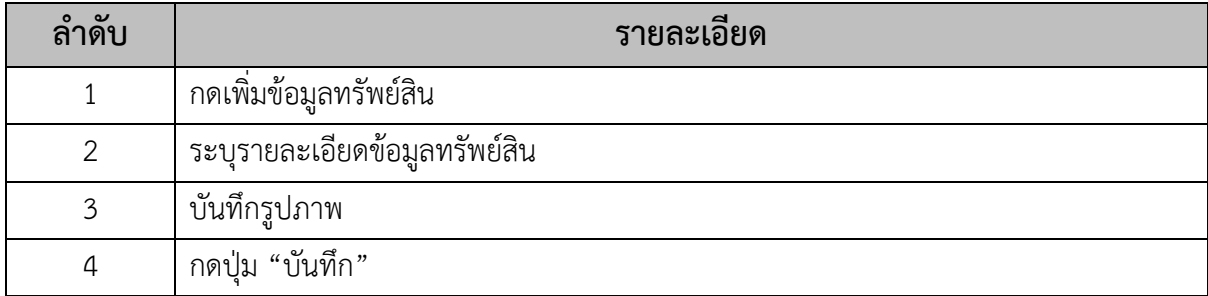

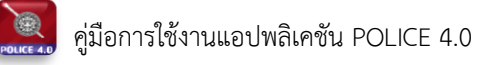

#### **13.วิธีการใช้เมนู Meeting**

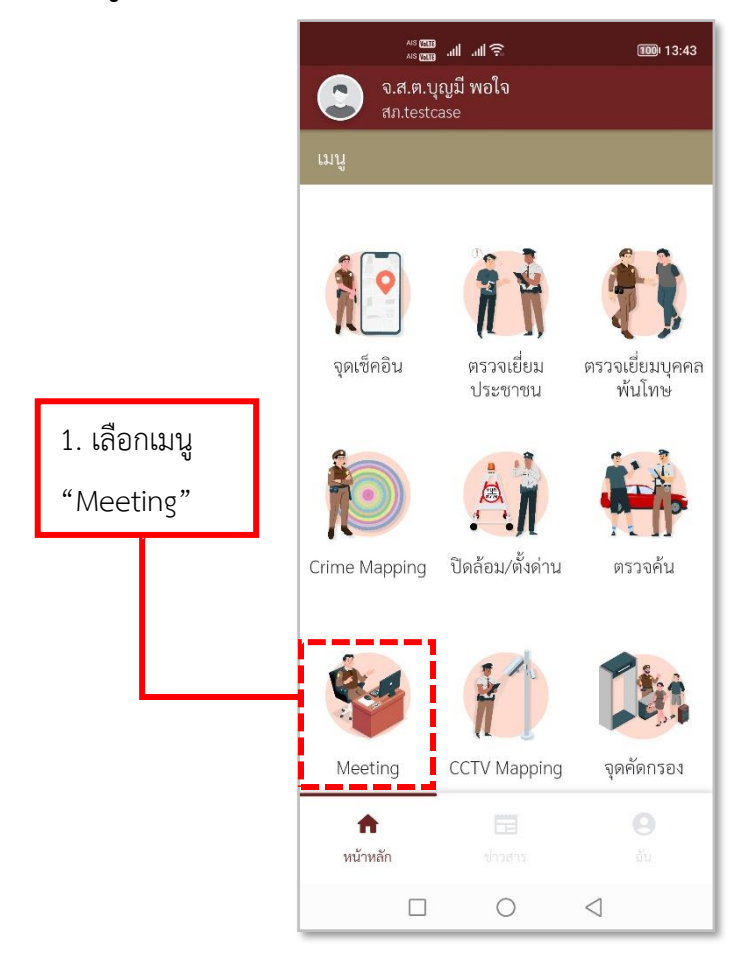

**รูปภาพที่ 135 เมนูMeeting**

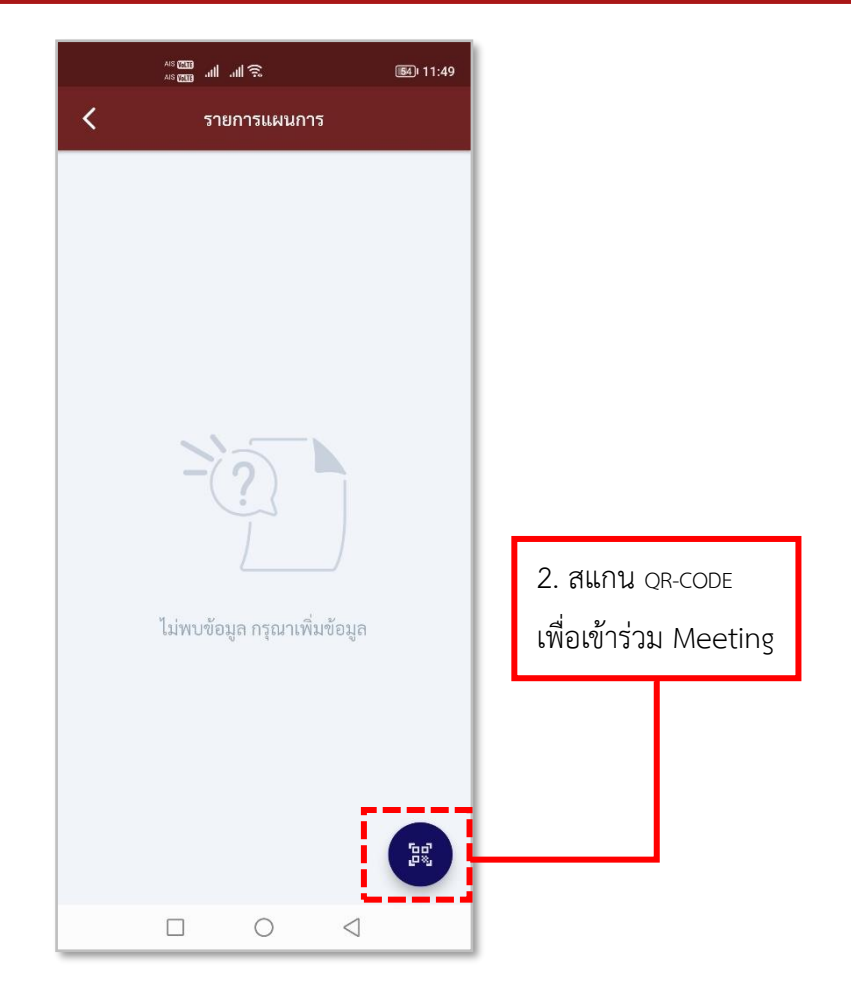

**รูปภาพที่ 136 สแกน QR-CODE เพื่อเข้าร่วม Meeting** 

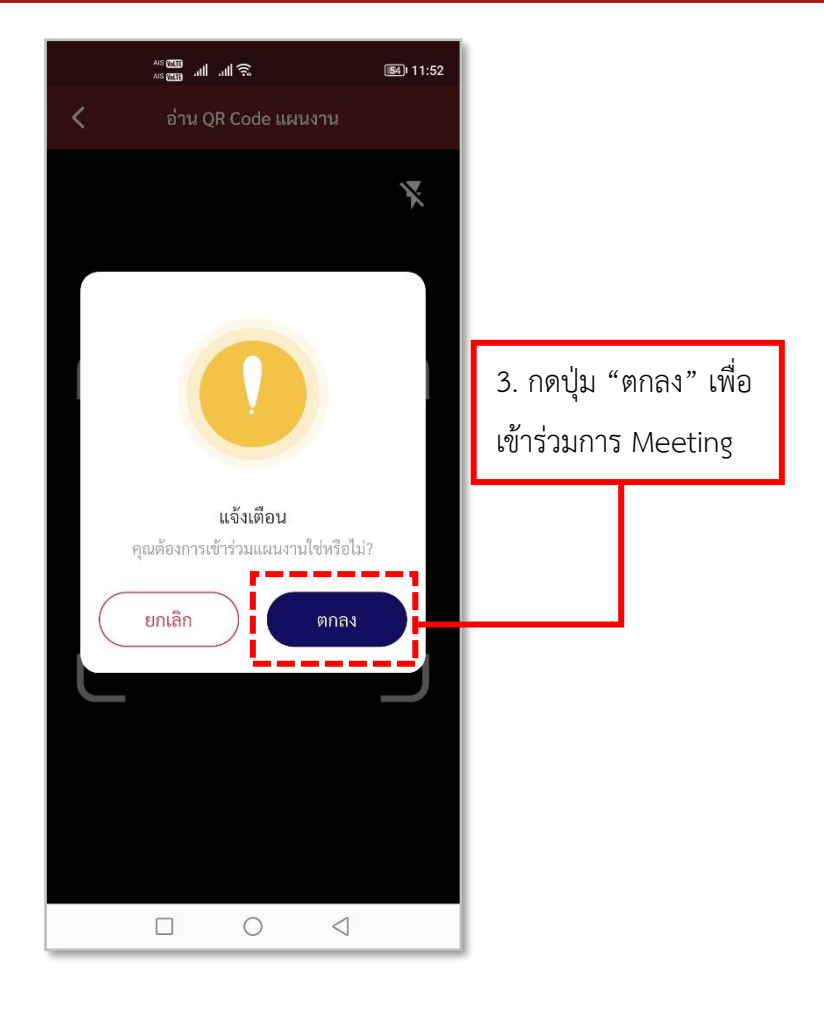

**รูปภาพที่ 137 การเข้าร่วม Meeting** 

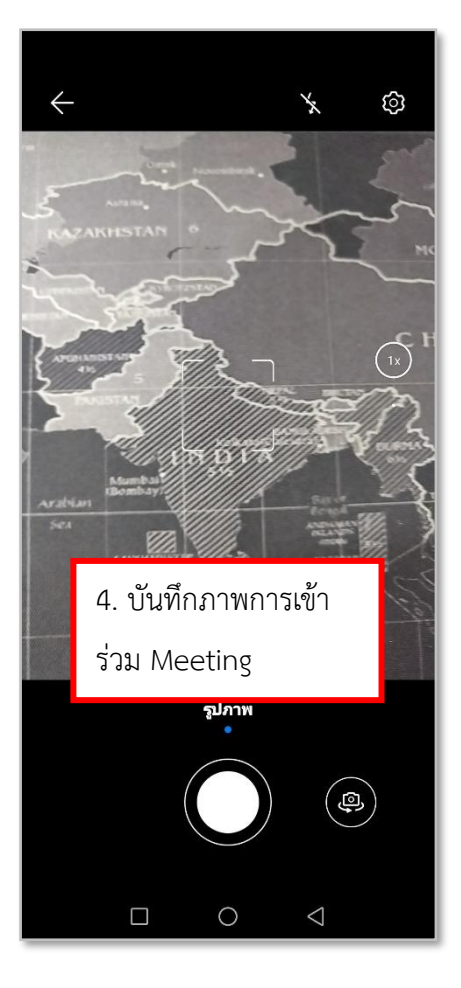

**รูปภาพที่ 138 การบันทึกภาพ การเข้าร่วม Meeting** 

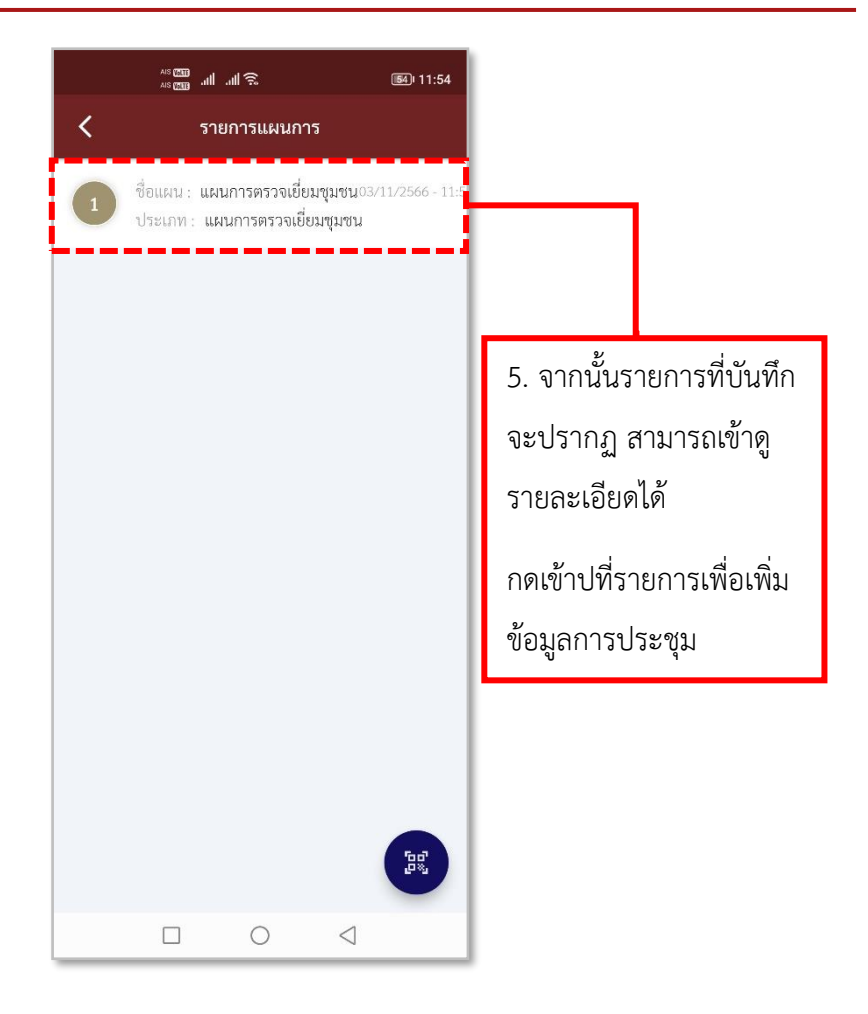

**รูปภาพที่ 139 รายการ Meeting**

### **ตารางที่ 24 อธิบายวิธีการใช้เมนู Meeting**

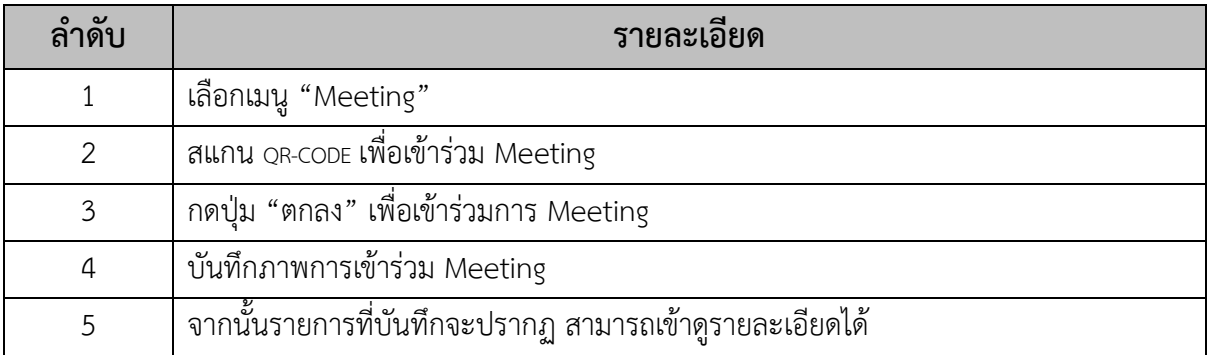

#### **14.วิธีการใช้เมนู CCTV Mapping**

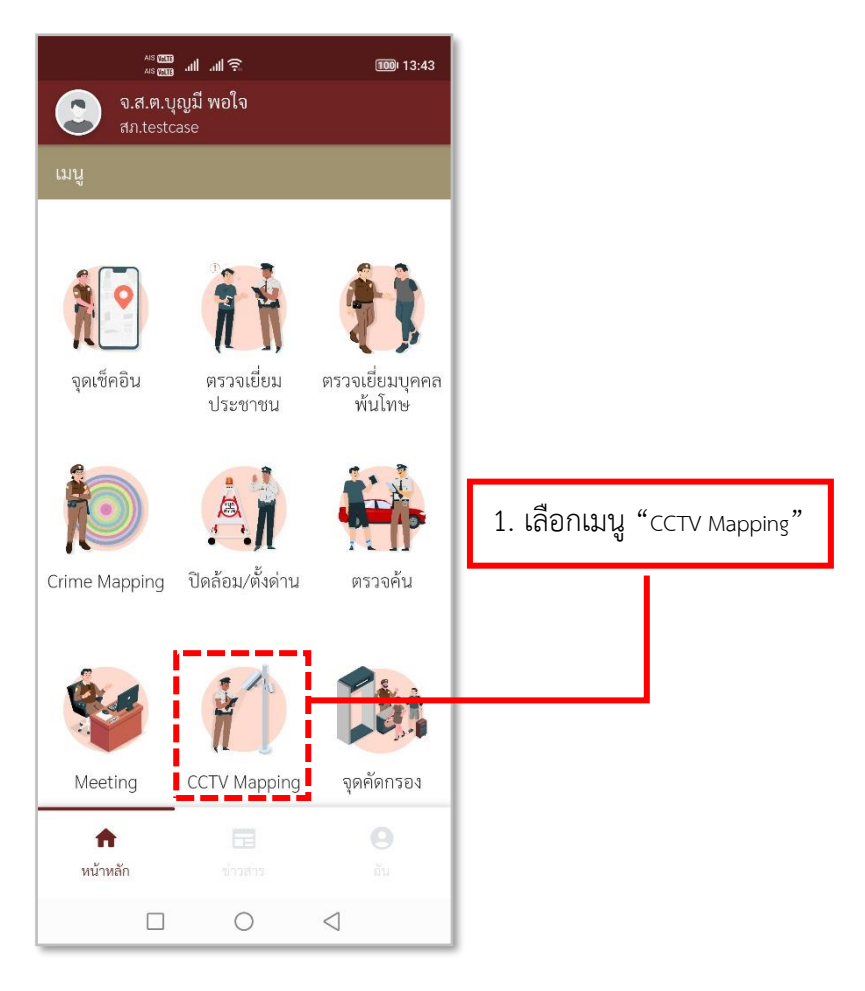

**รูปภาพที่ 140 เมนูCCTV Mapping**
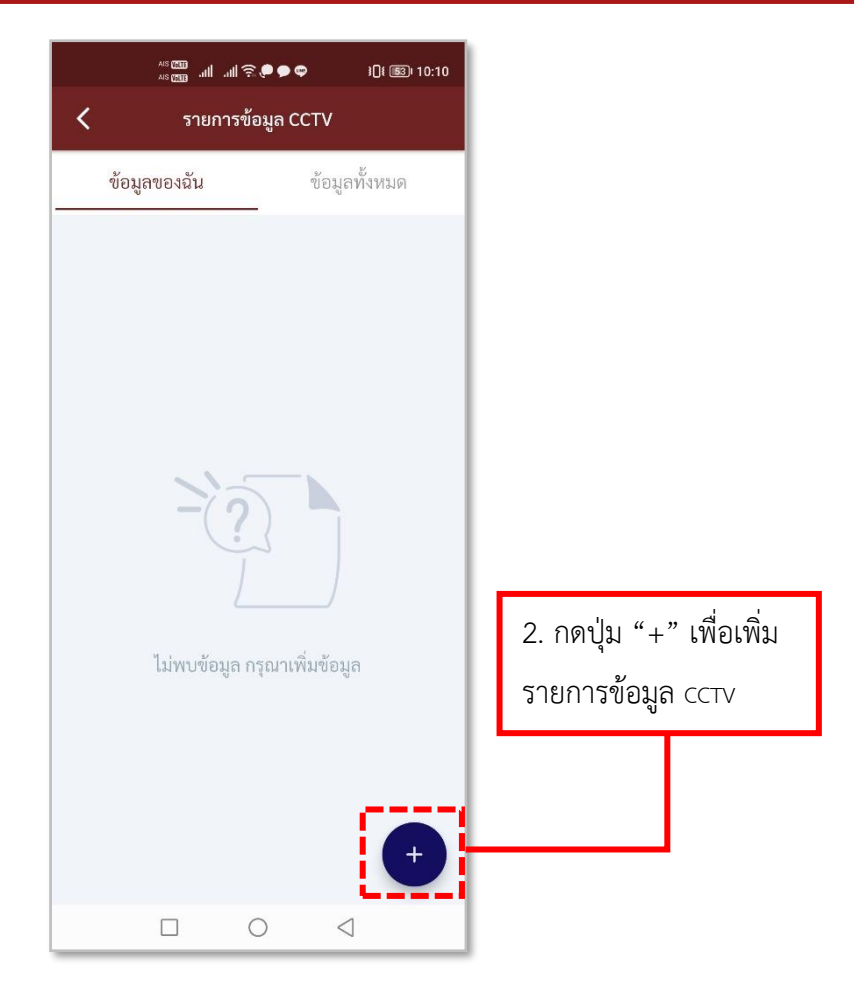

**รูปภาพที่ 141 เพิ่มรายการข้อมูล CCTV**

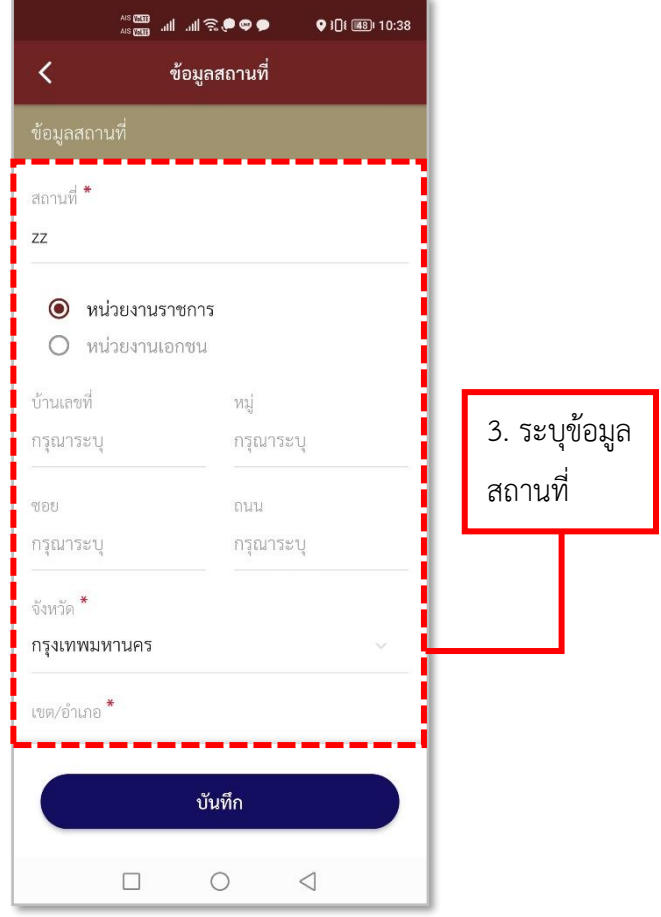

**รูปภาพที่ 142 ลงบันทึกรายการ CCTV (1)**

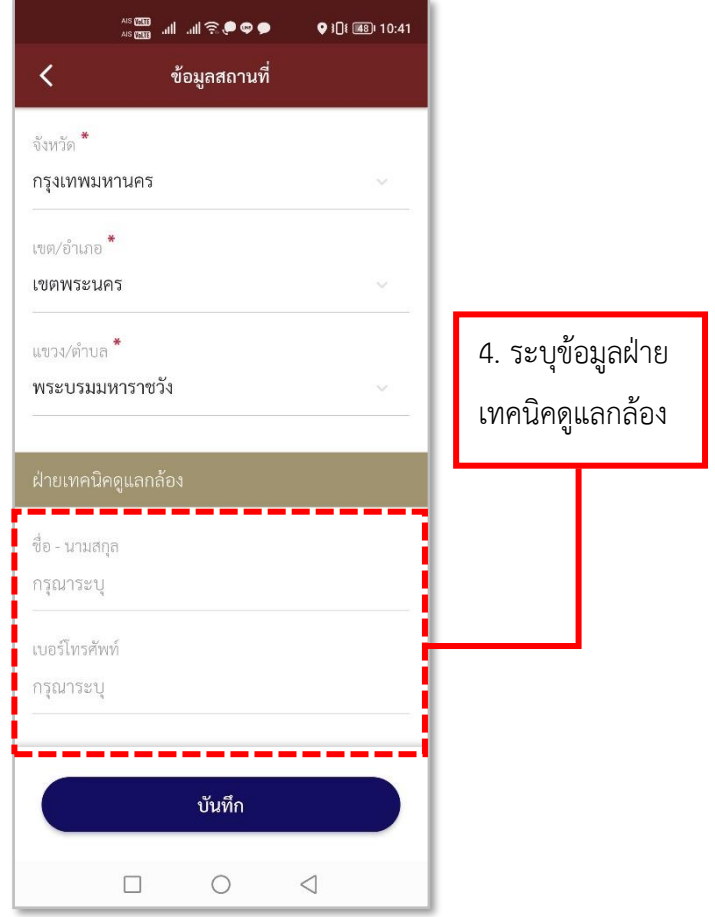

**รูปภาพที่ 143 ลงบันทึกรายการ CCTV (2)**

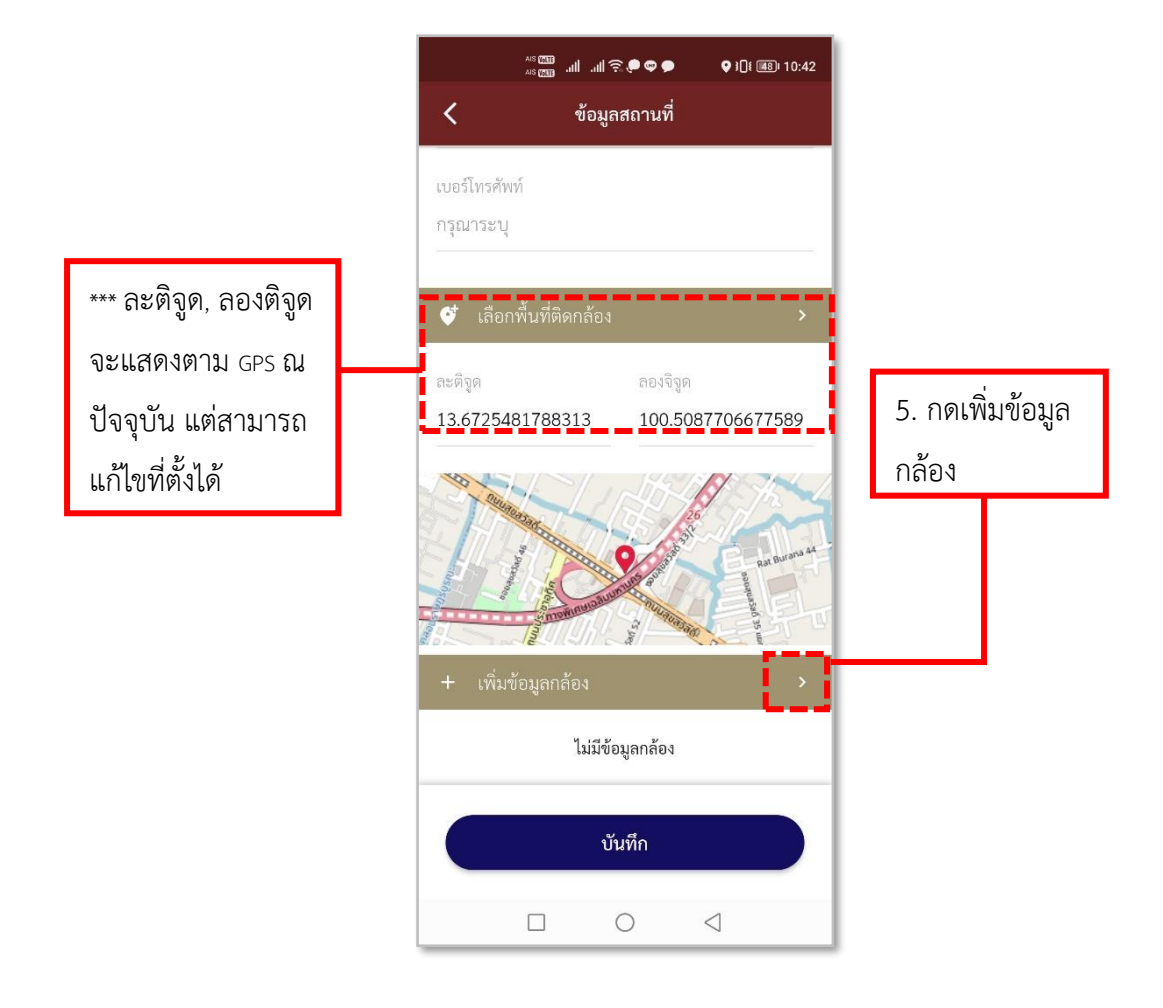

**รูปภาพที่ 144 ลงบันทึกรายการ CCTV (3)**

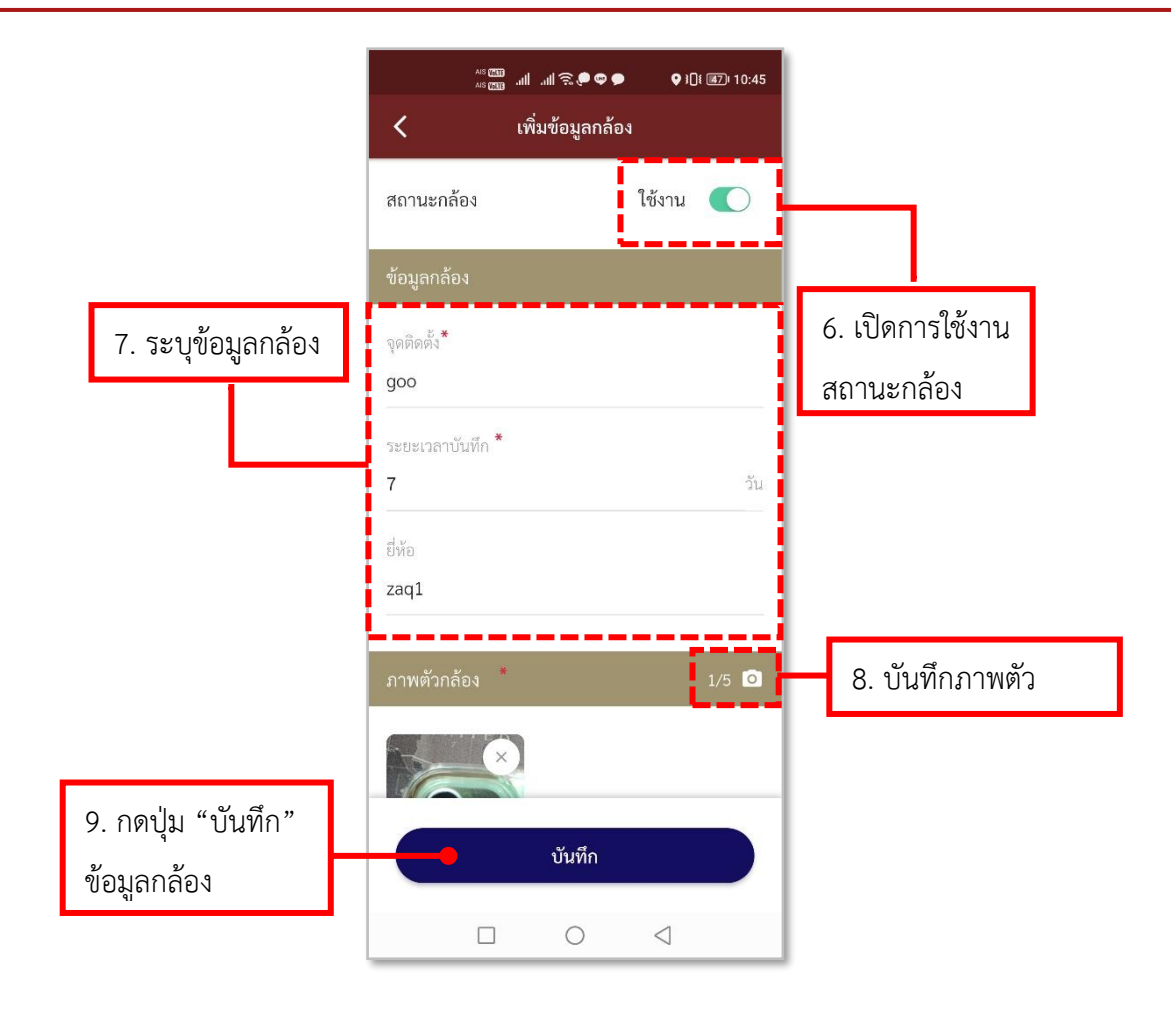

**รูปภาพที่ 145 ลงบันทึกรายการ CCTV (4)**

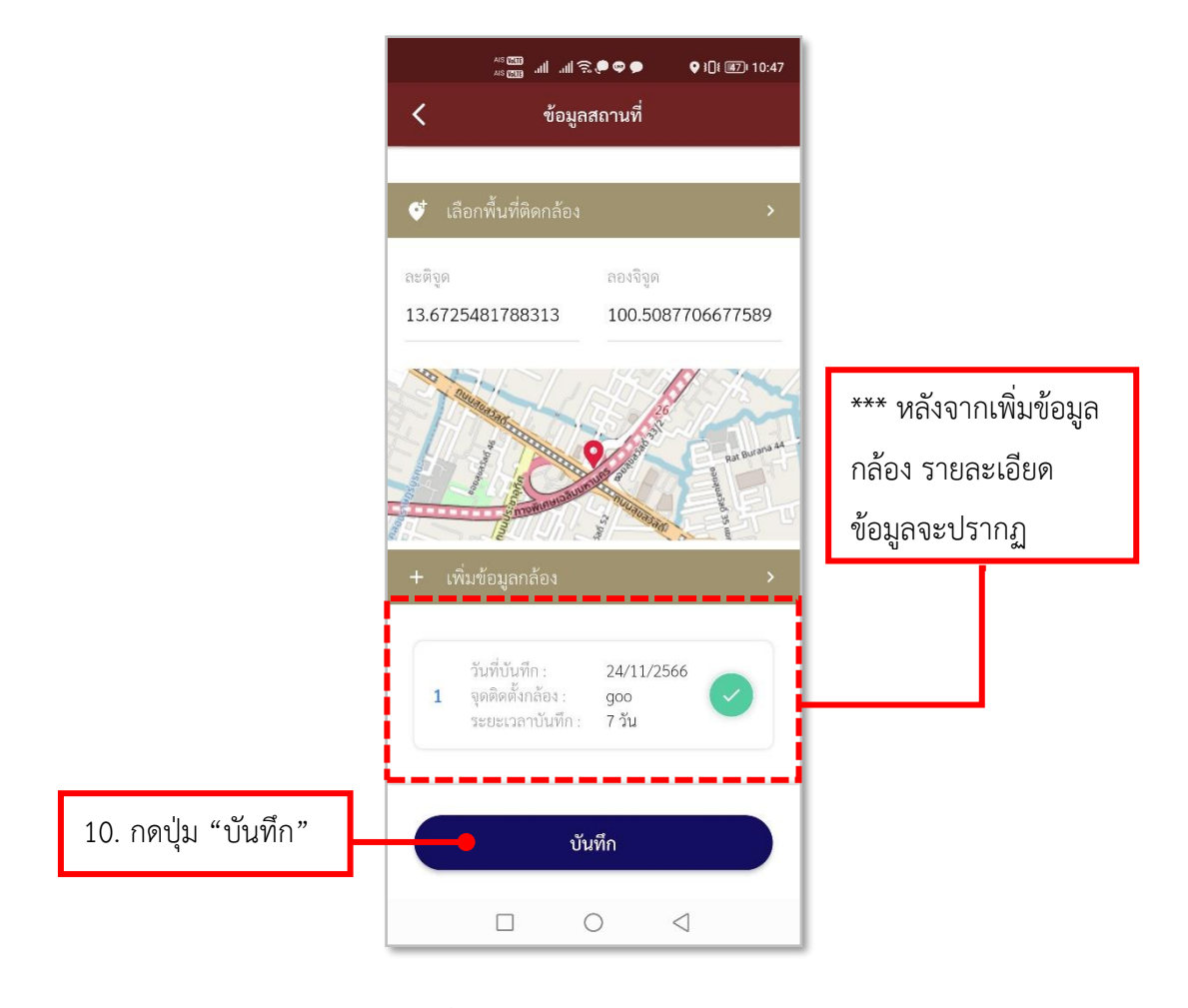

**รูปภาพที่ 146 ลงบันทึกรายการ CCTV (5)**

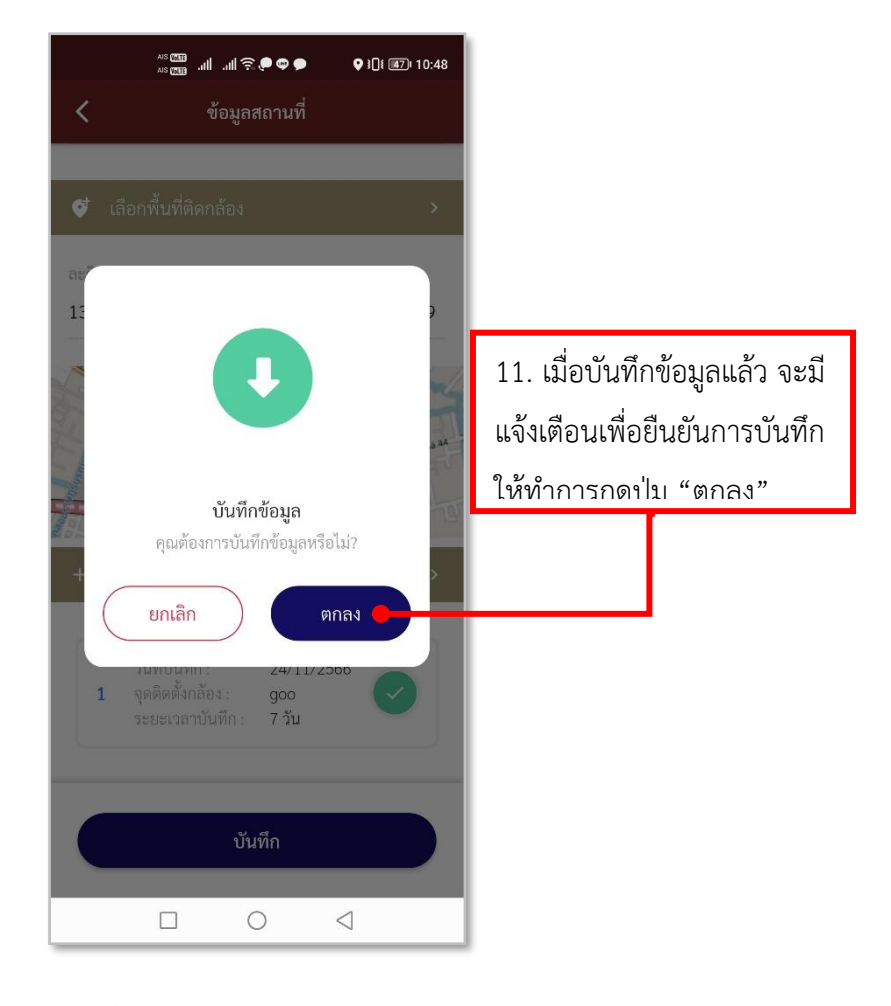

**รูปภาพที่ 147 ลงบันทึกรายการ CCTV (6)**

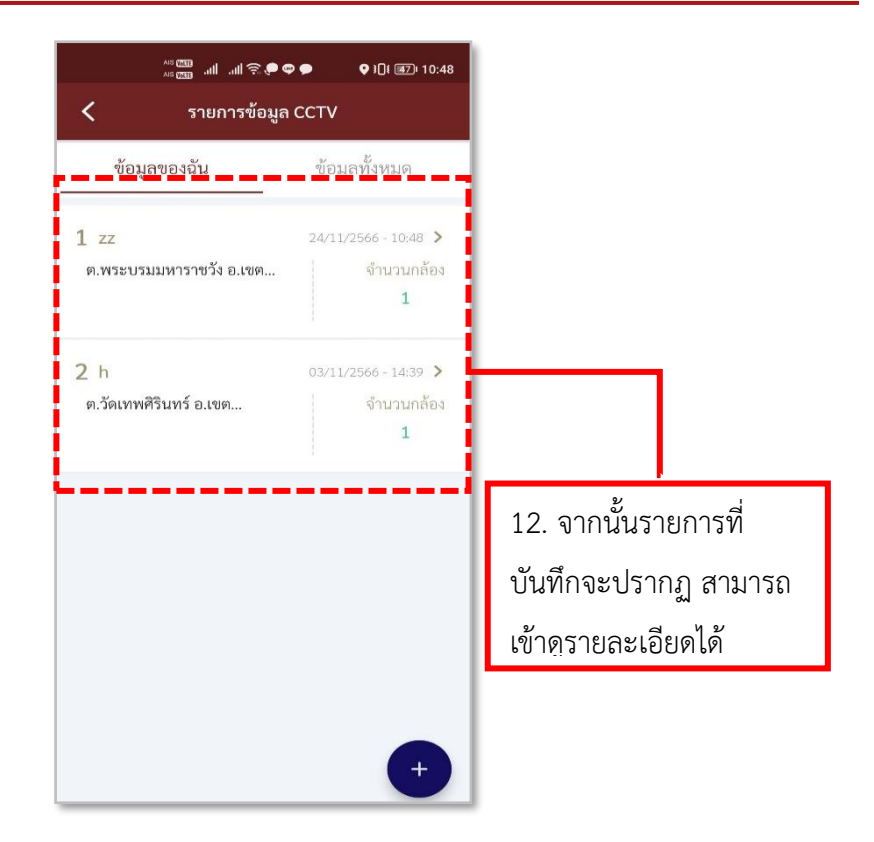

**รูปภาพที่ 148 รายการข้อมูล CCTV**

### **ตารางที่ 25 อธิบายวิธีการใช้เมนูCCTV Mapping**

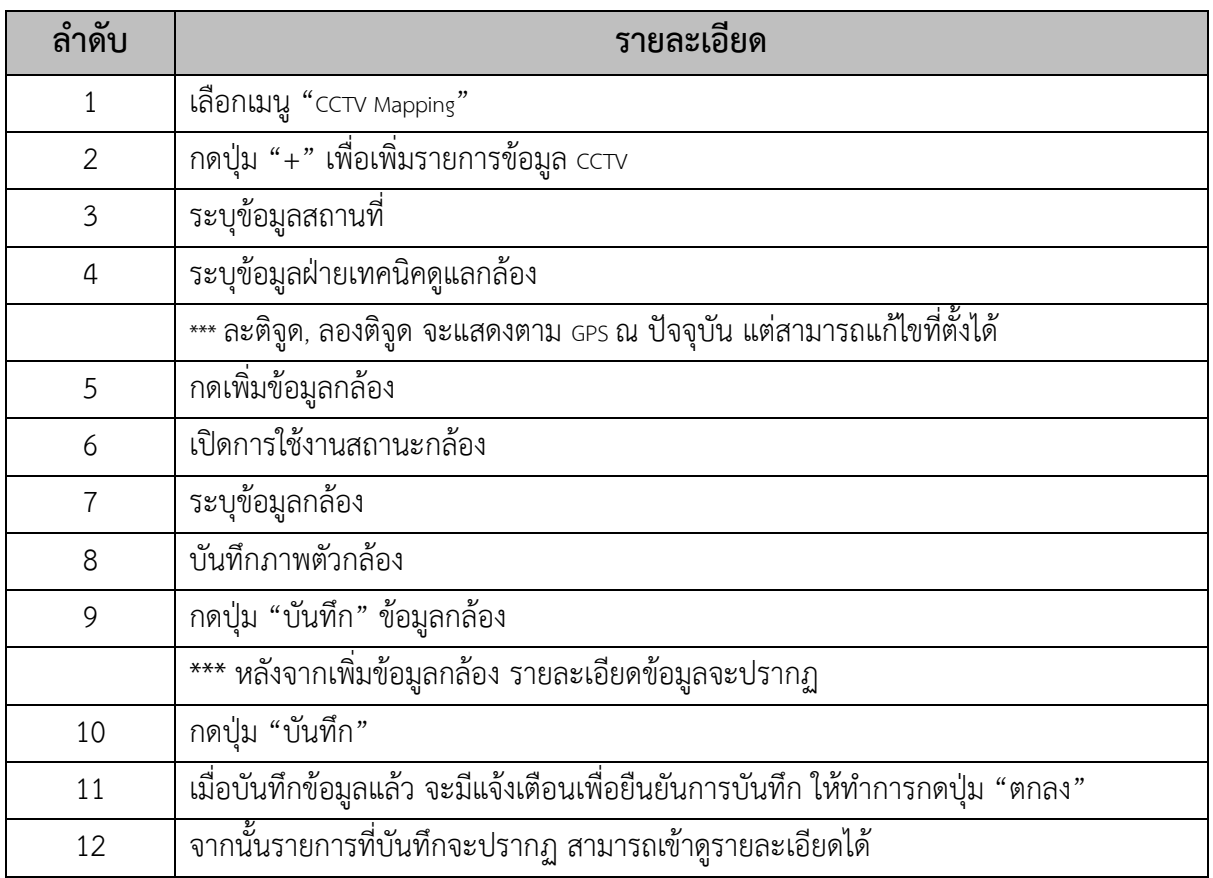

#### **15.วิธีการใช้เมนูจุดคัดกรอง**

- **การลงบันทึกจุดคัดกรอง**

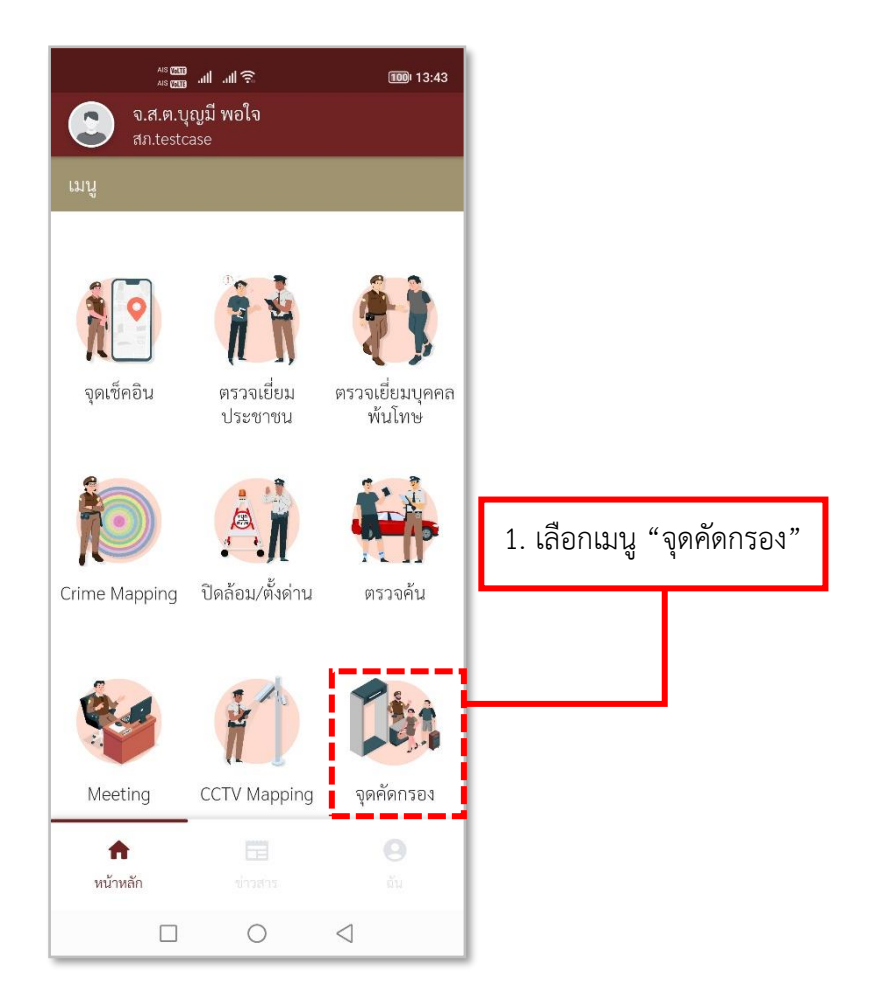

**รูปภาพที่ 149 เมนูจุดคัดกรอง**

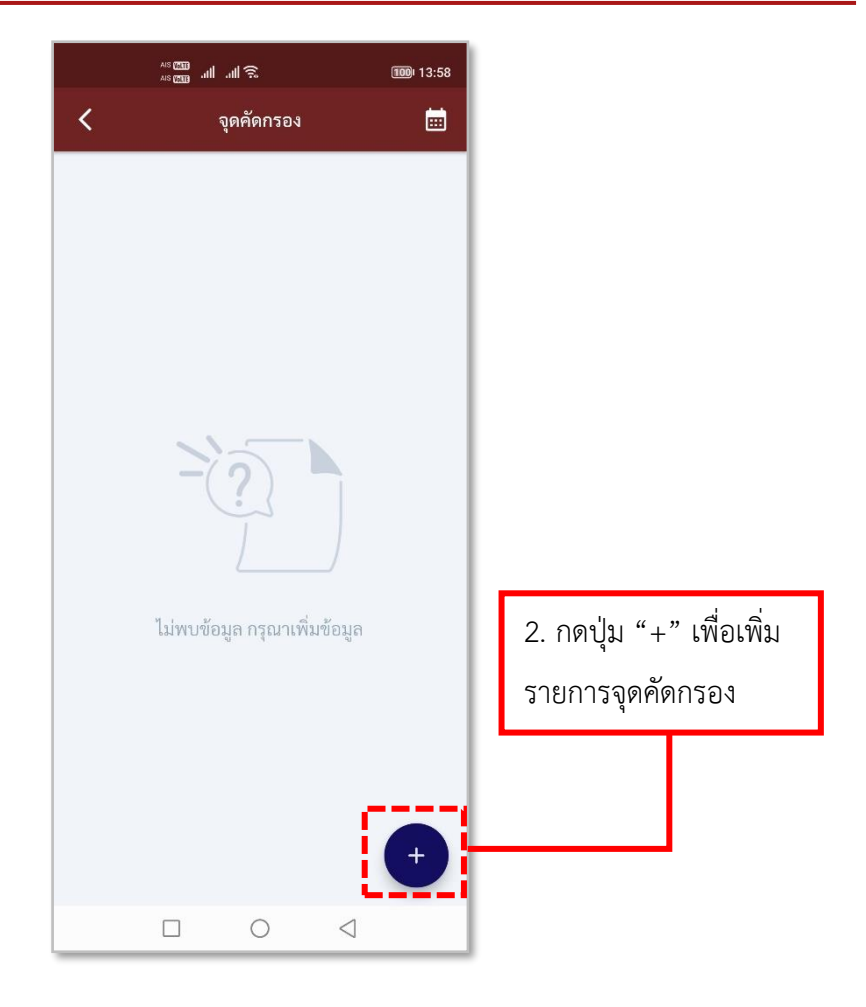

**รูปภาพที่ 150 เพิ่มรายการจุดคัดกรอง**

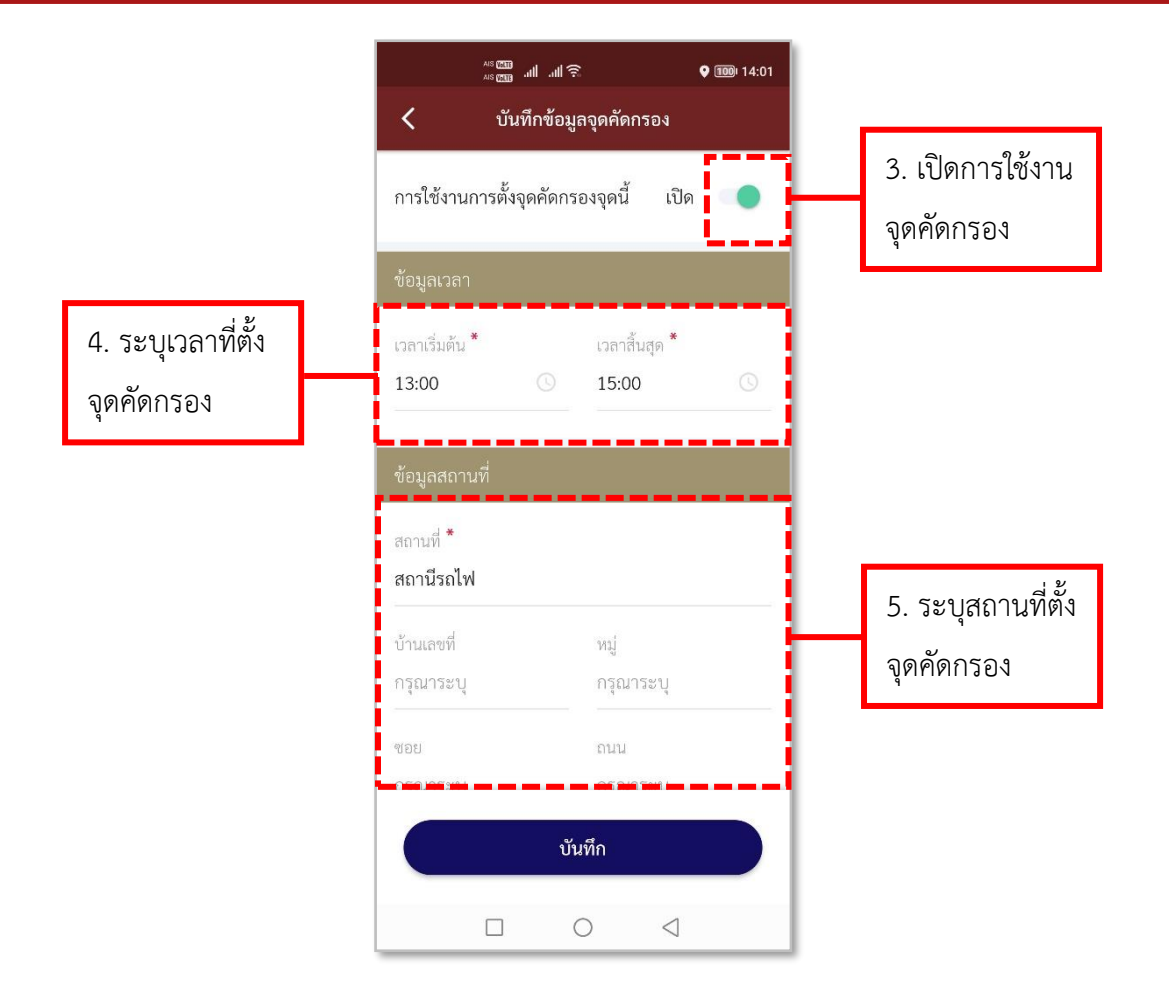

**รูปภาพที่ 151 ลงบันทึกรายการจุดคัดกรอง (1)**

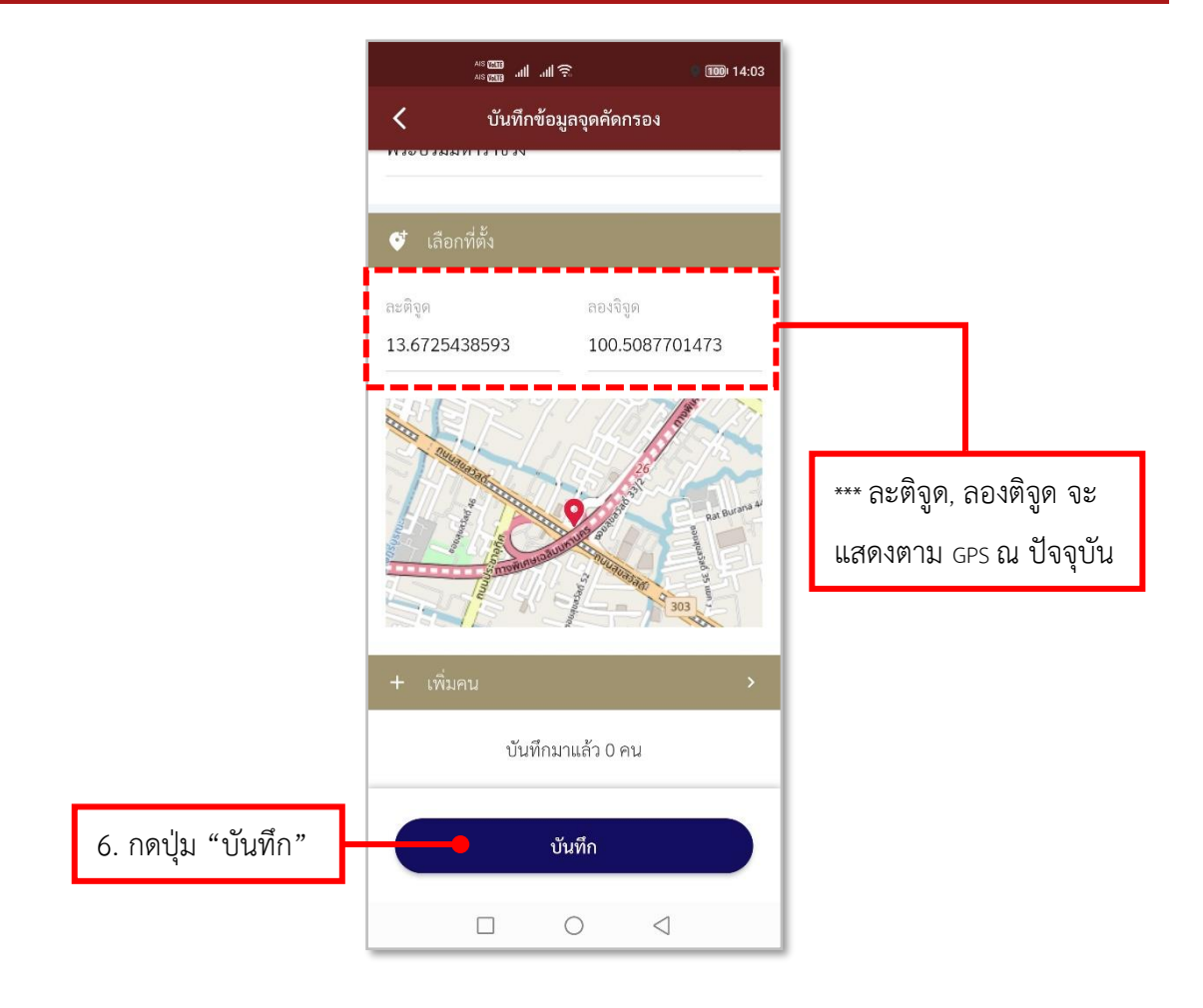

**รูปภาพที่ 152 ลงบันทึกรายการจุดคัดกรอง (2)**

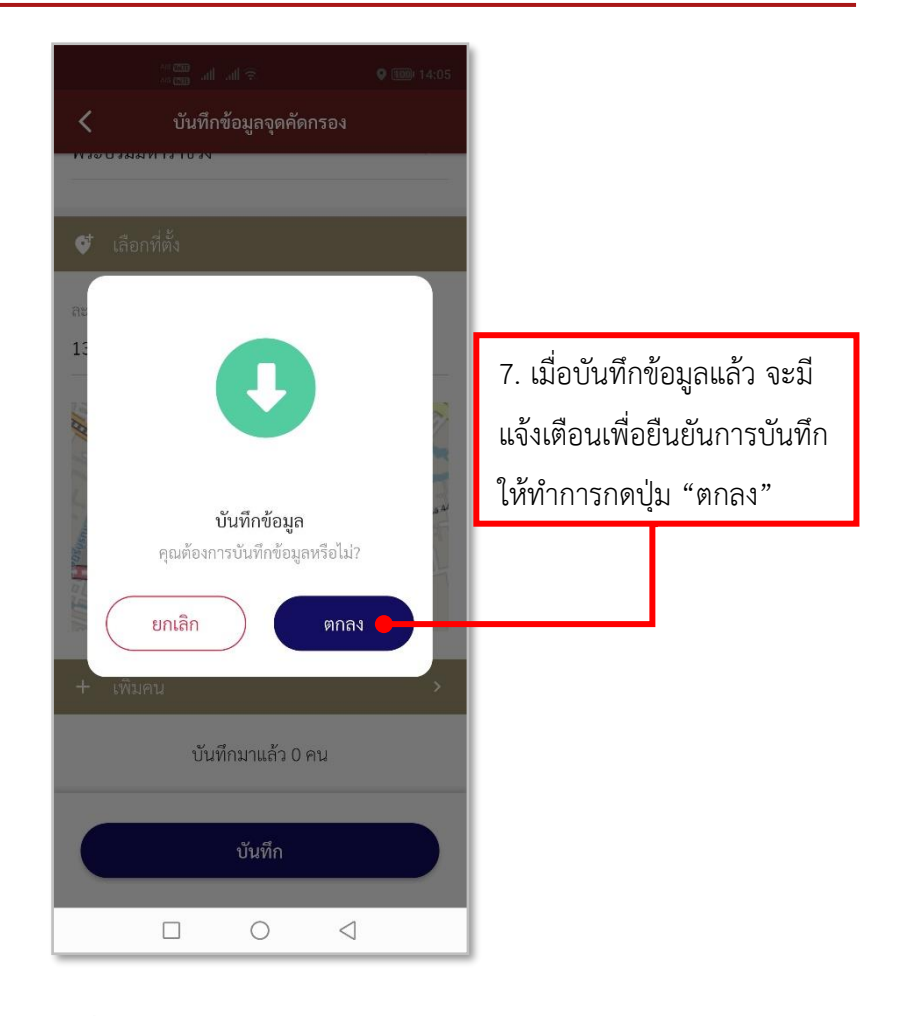

**รูปภาพที่ 153 ลงบันทึกรายการจุดคัดกรอง (3)**

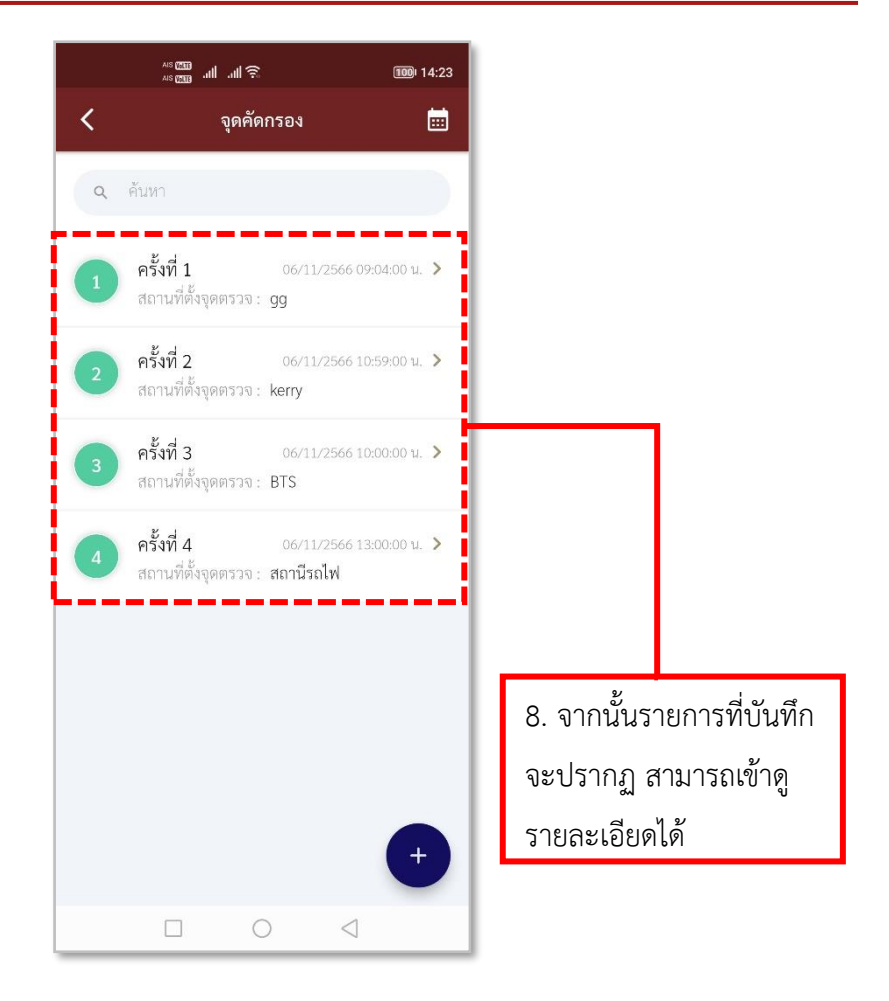

**รูปภาพที่ 154 รายการจุดคัดกรอง**

## **ตารางที่ 26 อธิบายวิธีการใช้เมนูจุดคัดกรอง (การลงบันทึกจุดคัดกรอง)**

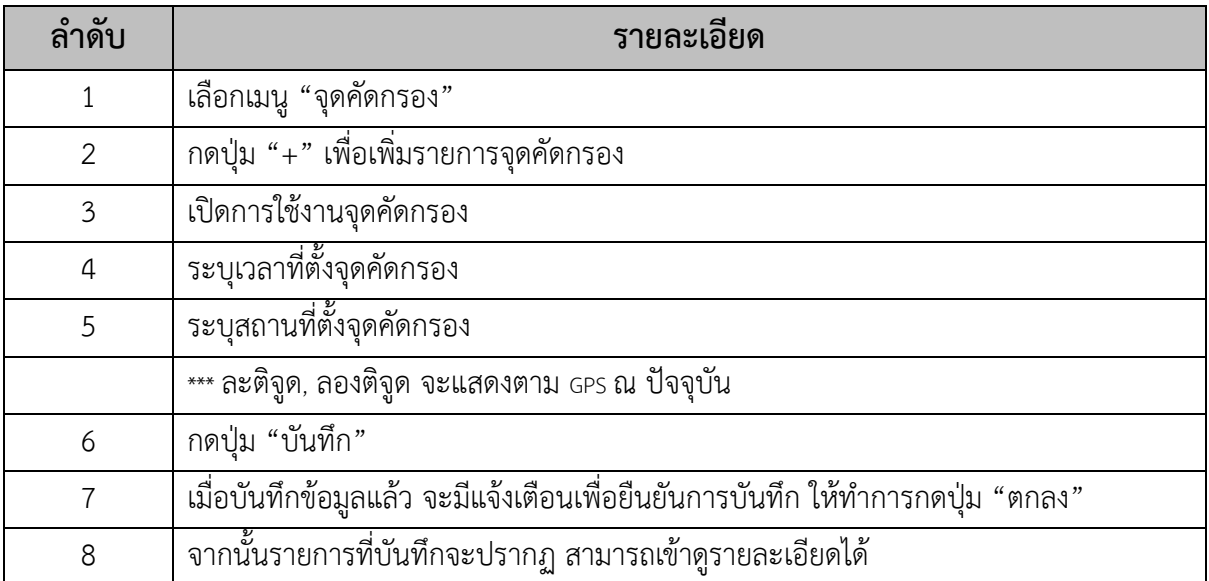

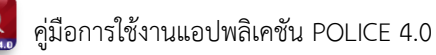

- **การลงบันทึกบุคคลในจุดคัดกรอง**

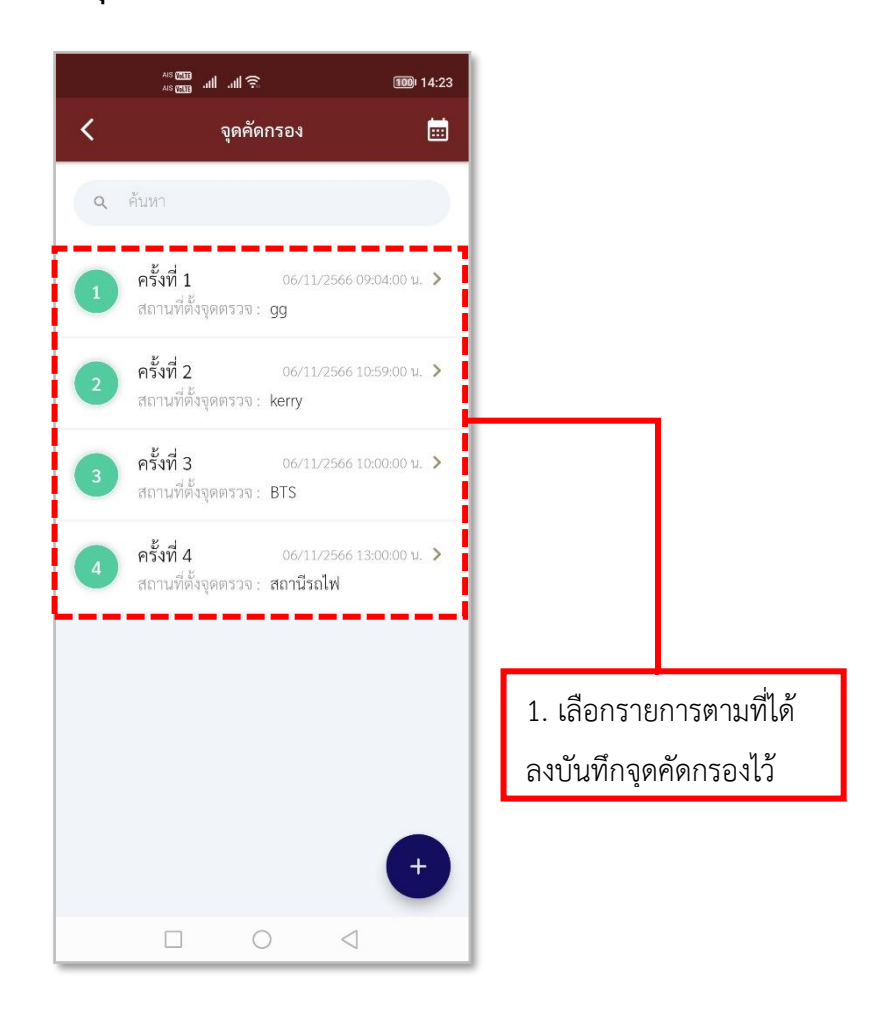

**รูปภาพที่ 155 รายการจุดคัดกรองที่ได้ลงบันทึกไว้**

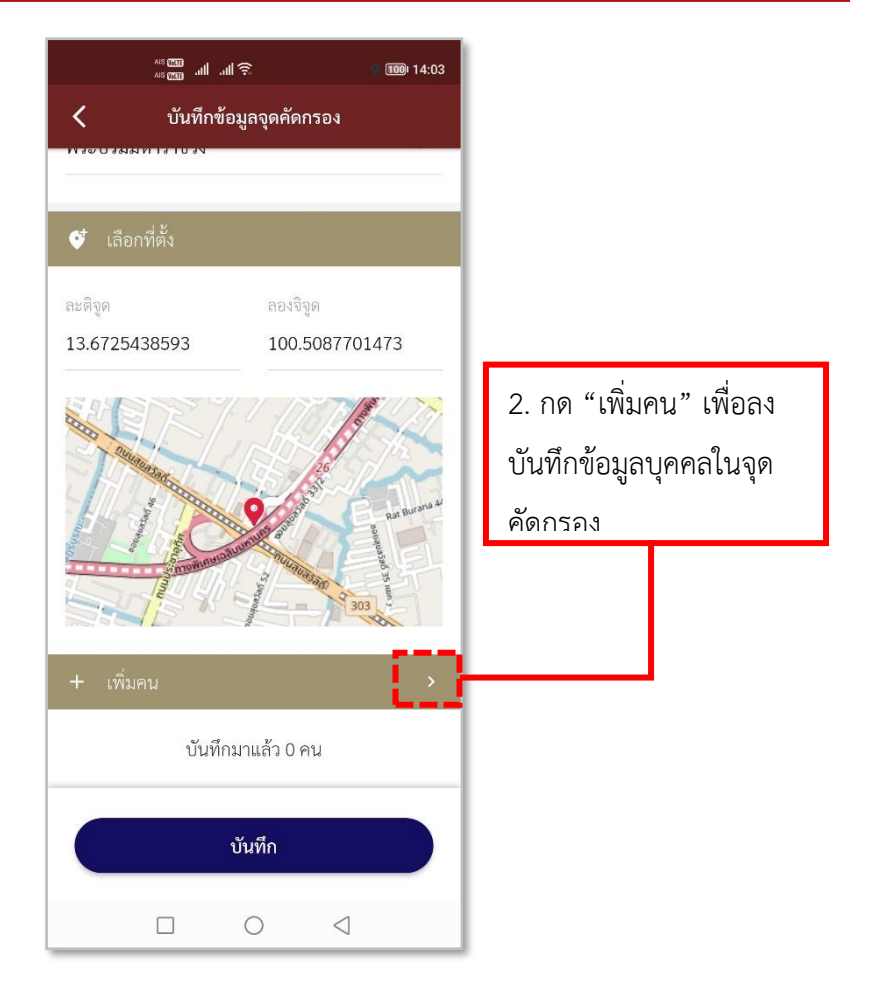

## **รูปภาพที่ 156 เพิ่มข้อมูลบุคคลในจุดคัดกรอง**

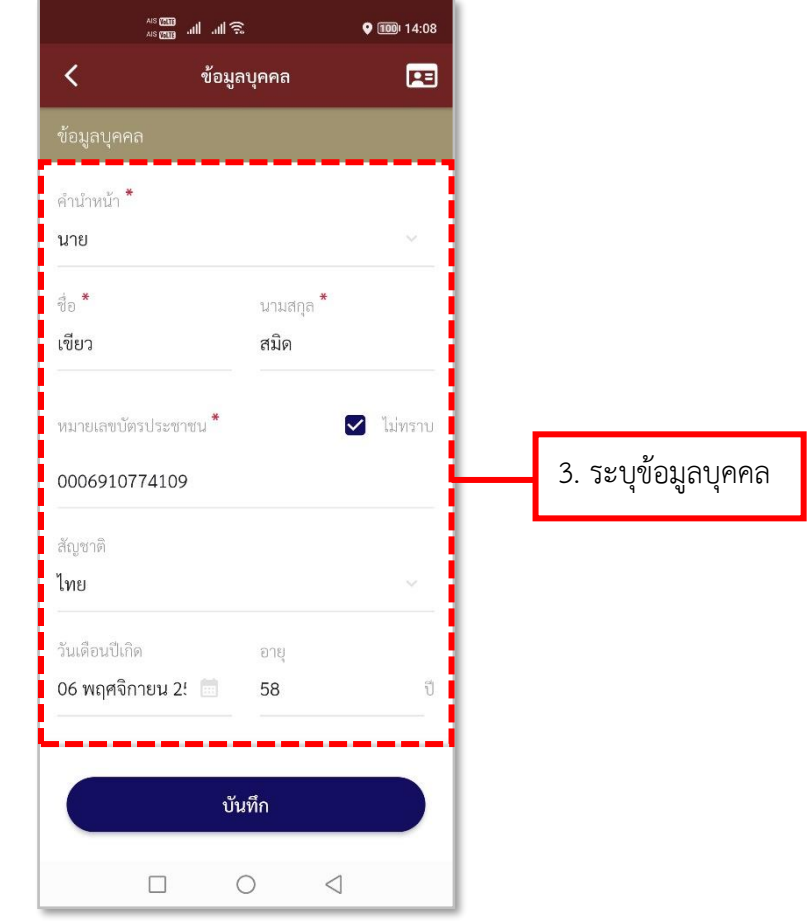

**รูปภาพที่ 157 ลงบันทึกข้อมูลบุคคลในจุดคัดกรอง (1)**

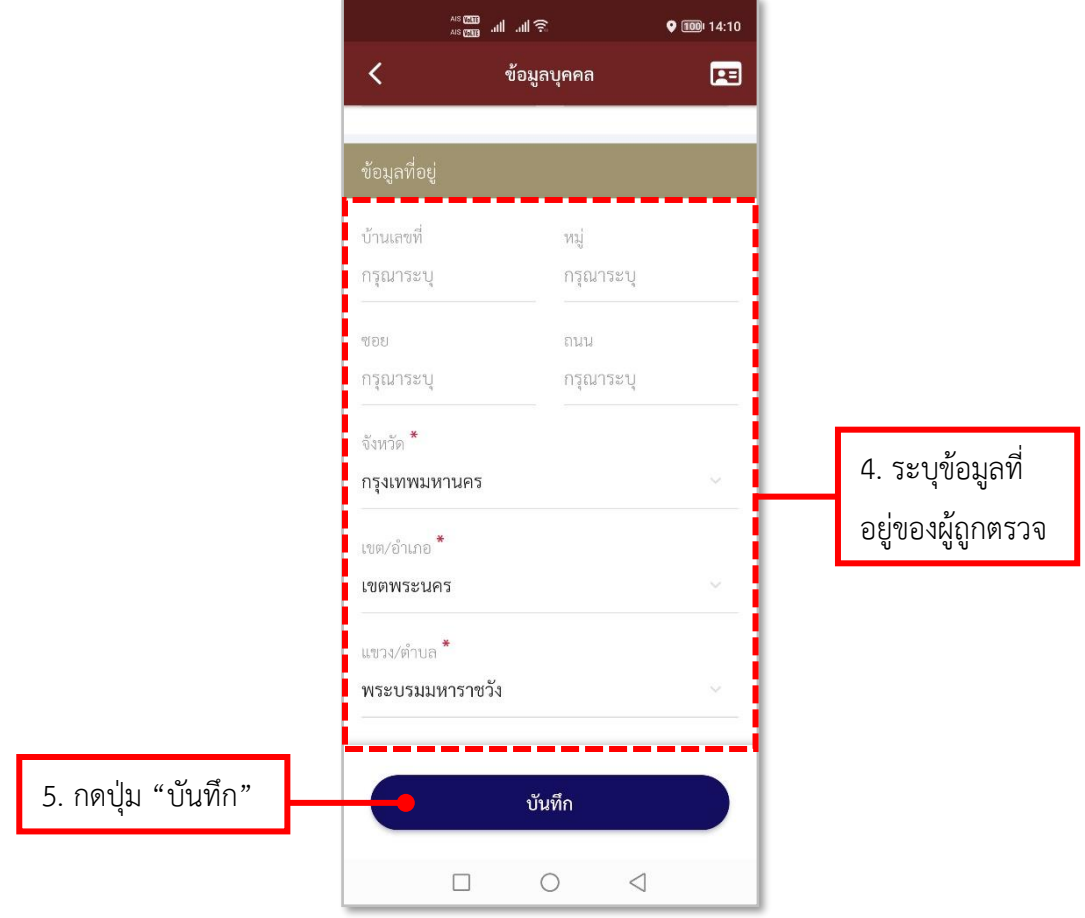

**รูปภาพที่ 158 ลงบันทึกข้อมูลบุคคลในจุดคัดกรอง (2)**

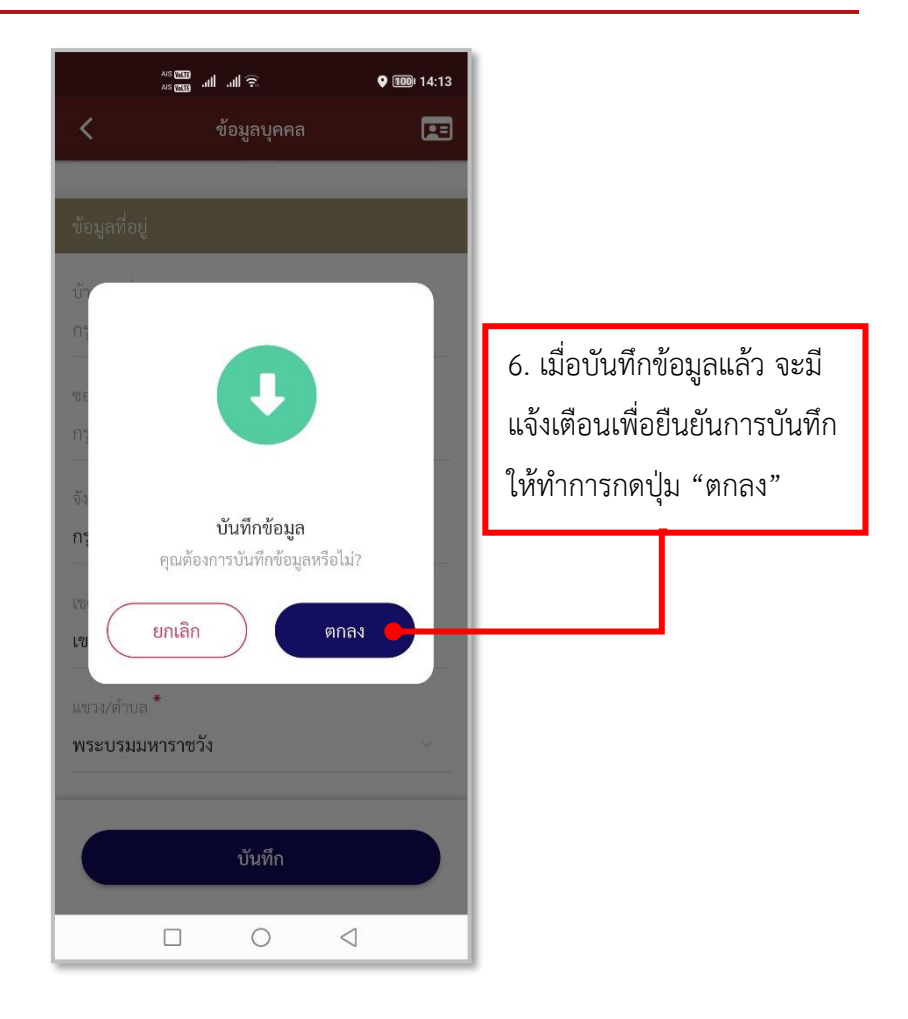

#### **รูปภาพที่ 159 ลงบันทึกข้อมูลบุคคลในจุดคัดกรอง (3)**

## **ตารางที่ 27 อธิบายวิธีการใช้เมนูจุดคัดกรอง (การลงบันทึกบุคคลในจุดคัดกรอง)**

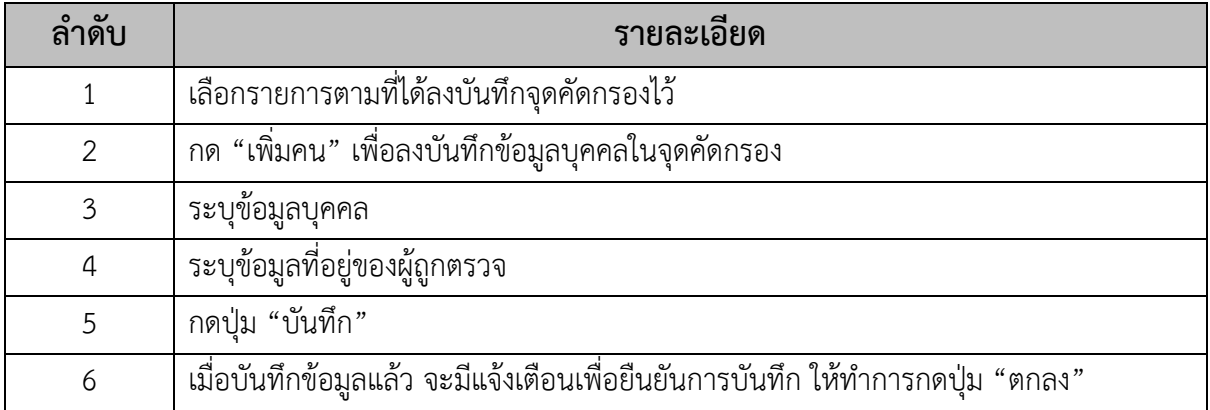

# **16.วิธีการใช้เมนูสำรวจสิ่งแวดล้อม**

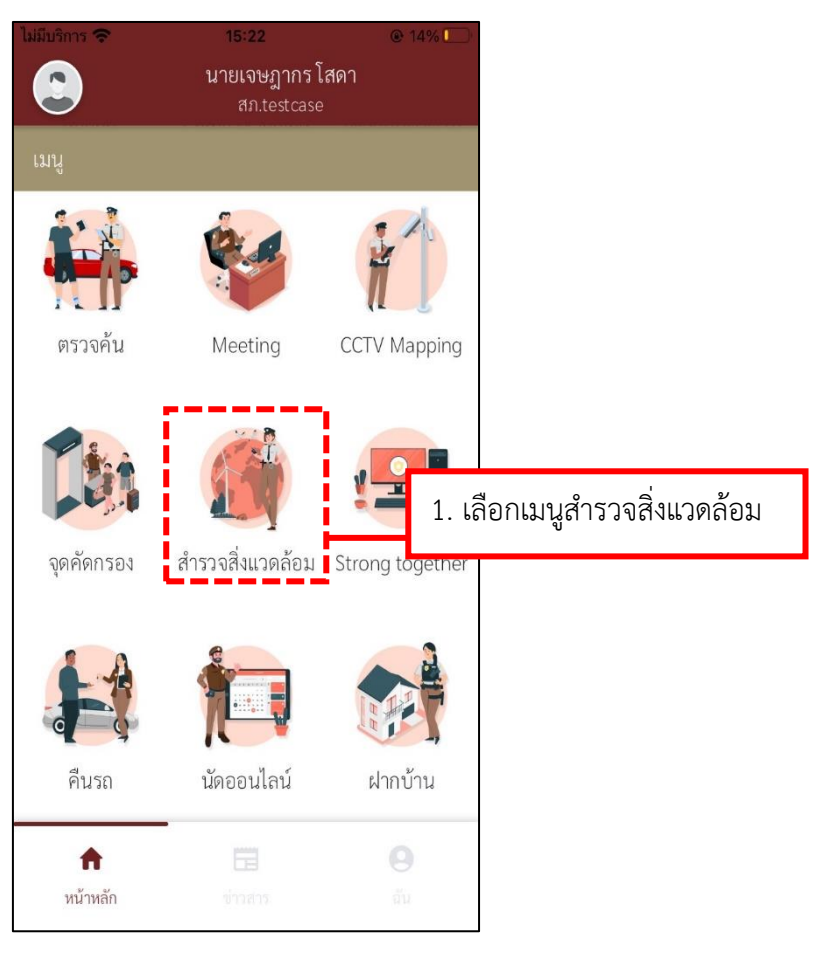

**รูปภาพที่ 160 เมนูสำรวจสิ่งแวดล้อม**

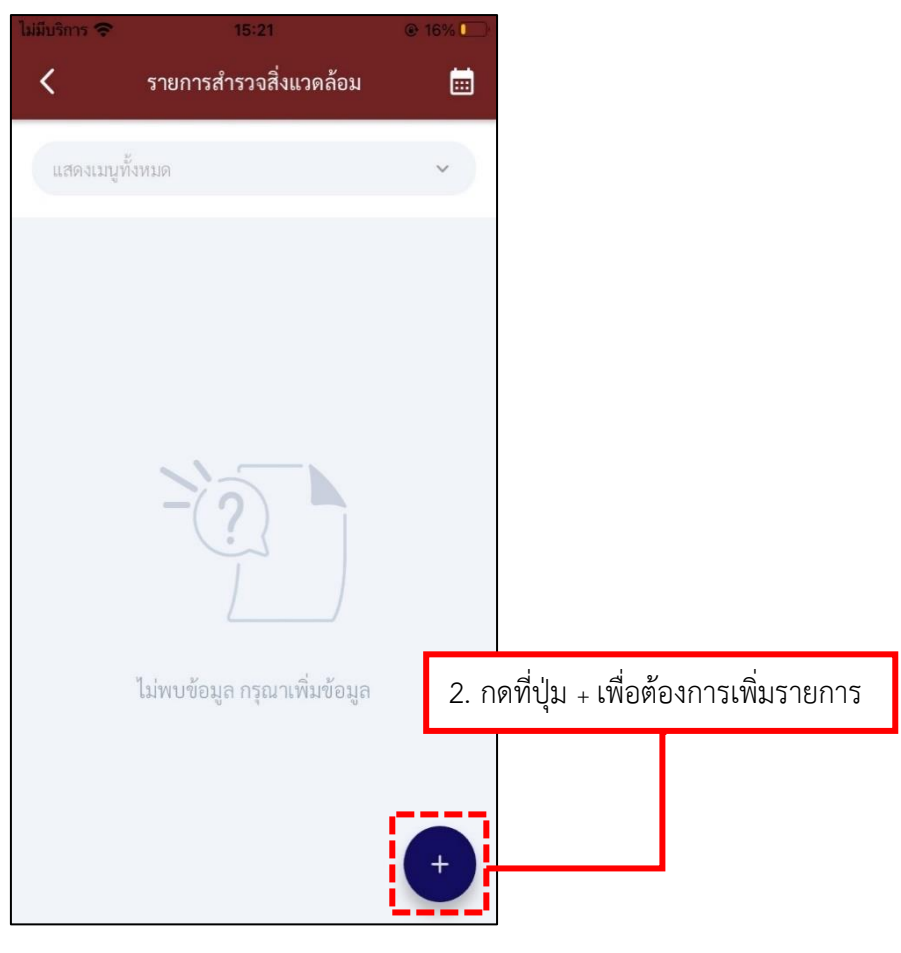

**รูปภาพที่ 161 เมนูสำรวจสิ่งแวดล้อม**

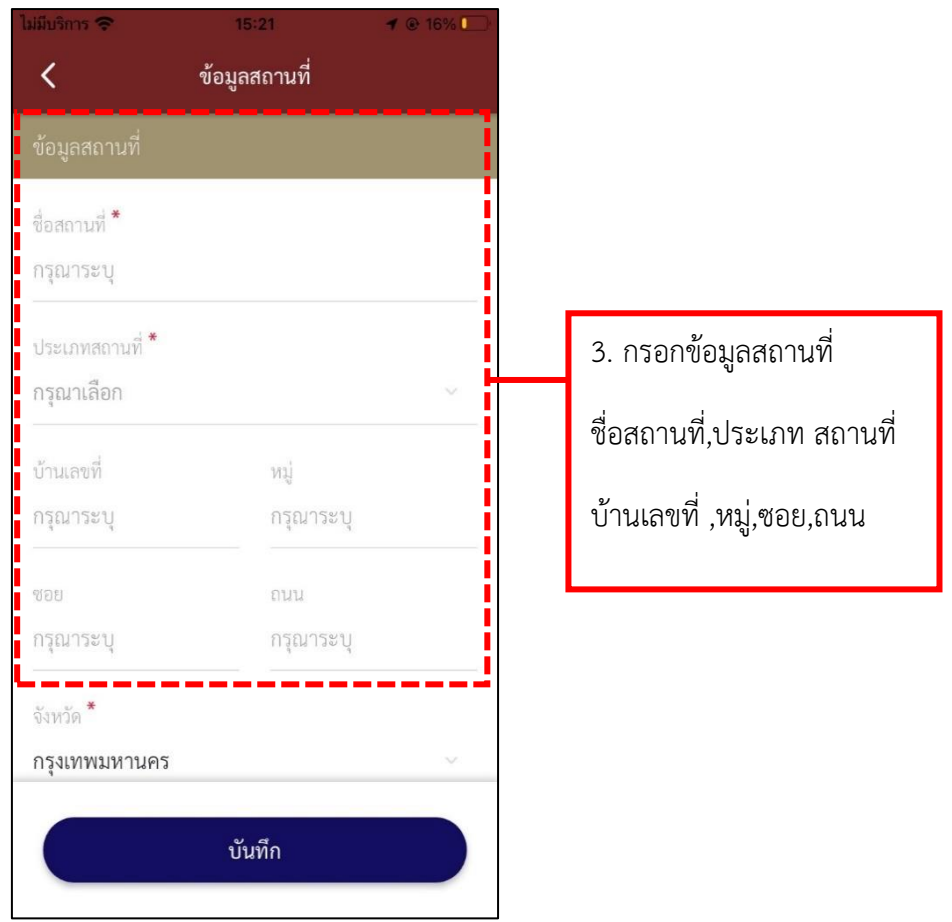

**รูปภาพที่ 162 เมนูสำรวจสิ่งแวดล้อม**

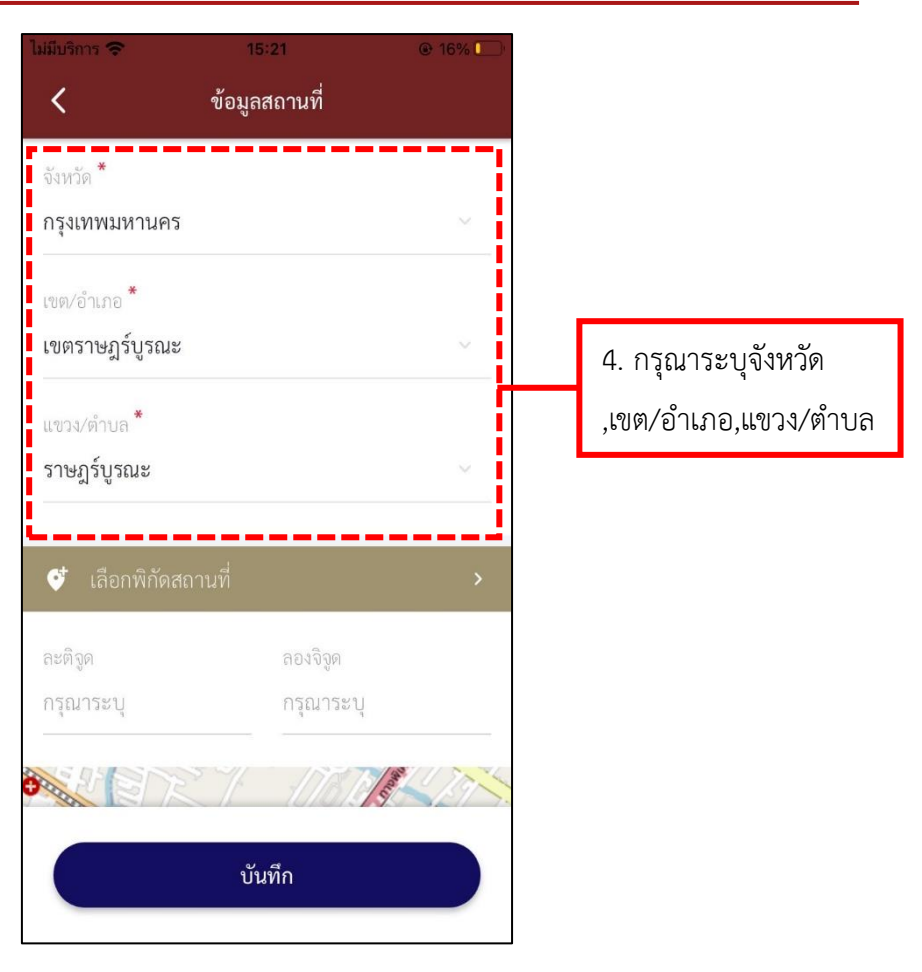

**รูปภาพที่ 163 เมนูสำรวจสิ่งแวดล้อม**

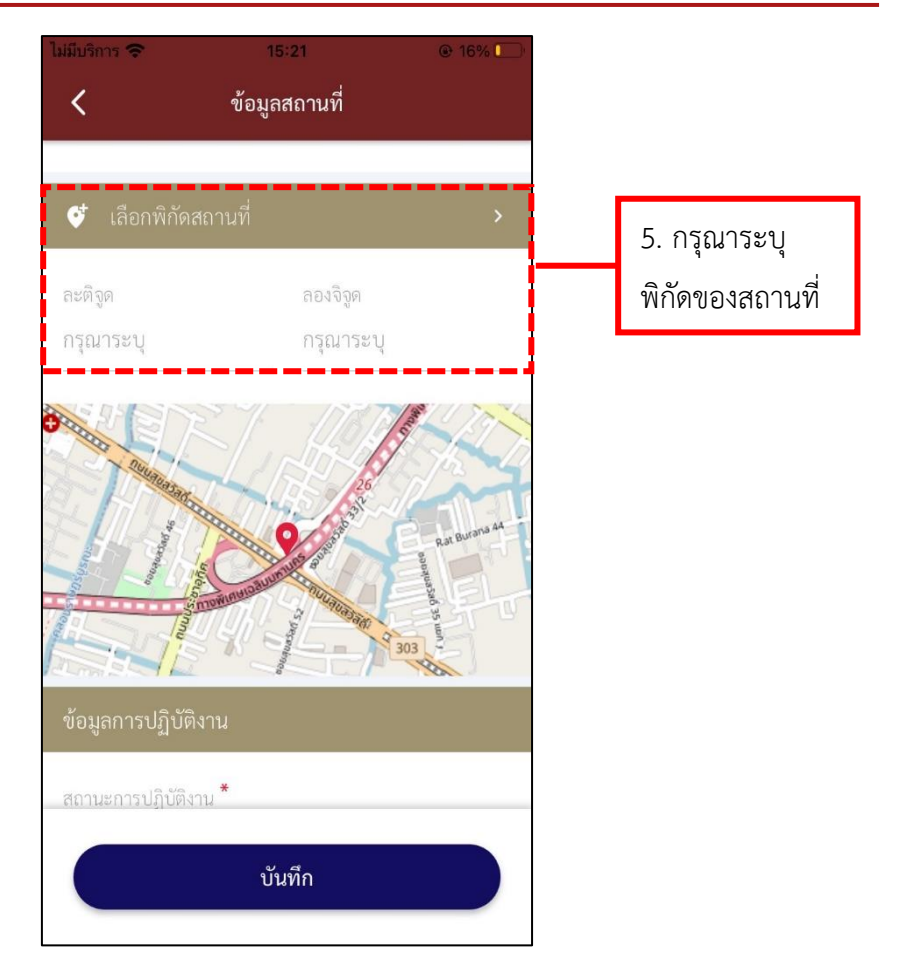

**รูปภาพที่ 164 เมนูสำรวจสิ่งแวดล้อม**

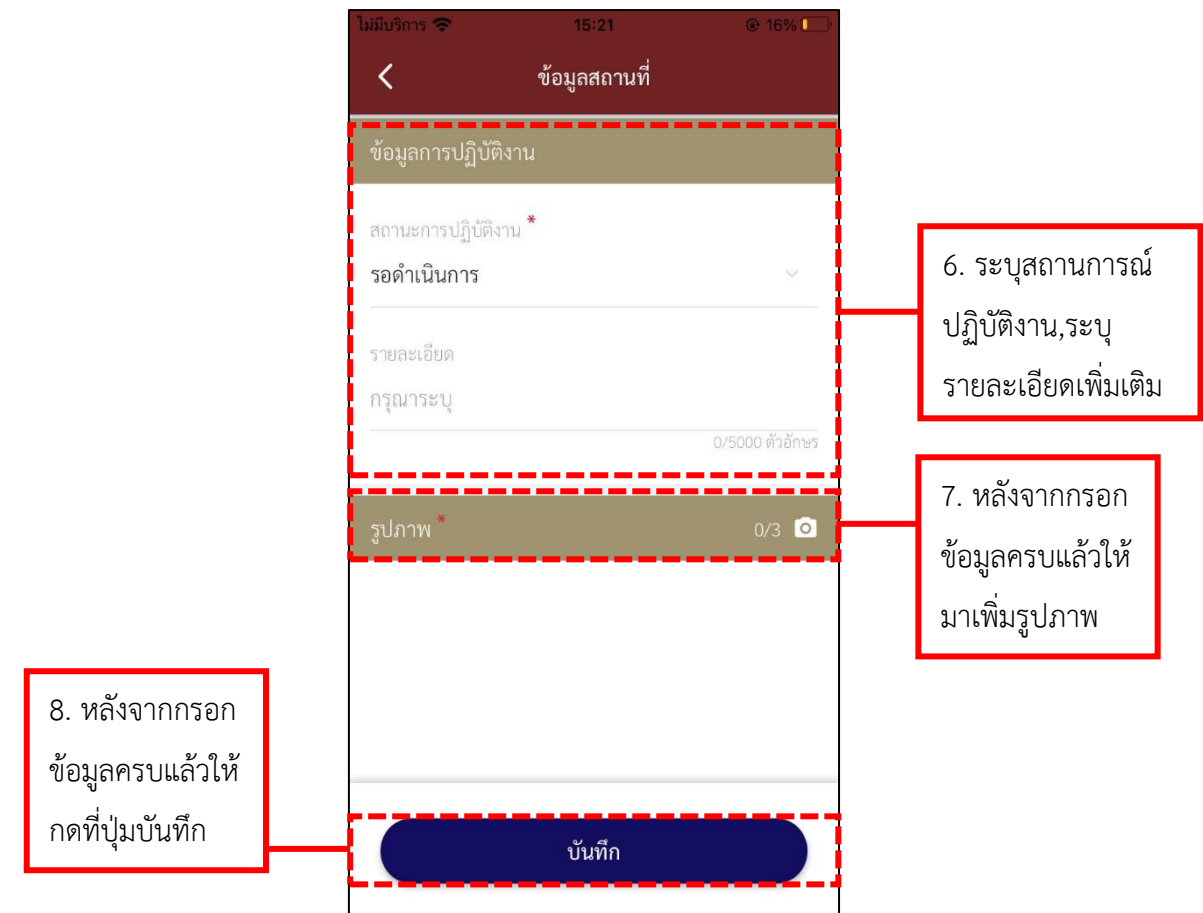

### **รูปภาพที่ 165 เมนูสำรวจสิ่งแวดล้อม**

# **ตารางที่ 28 อธิบายวิธีการใช้เมนูสำรวจสิ่งแวดล้อม**

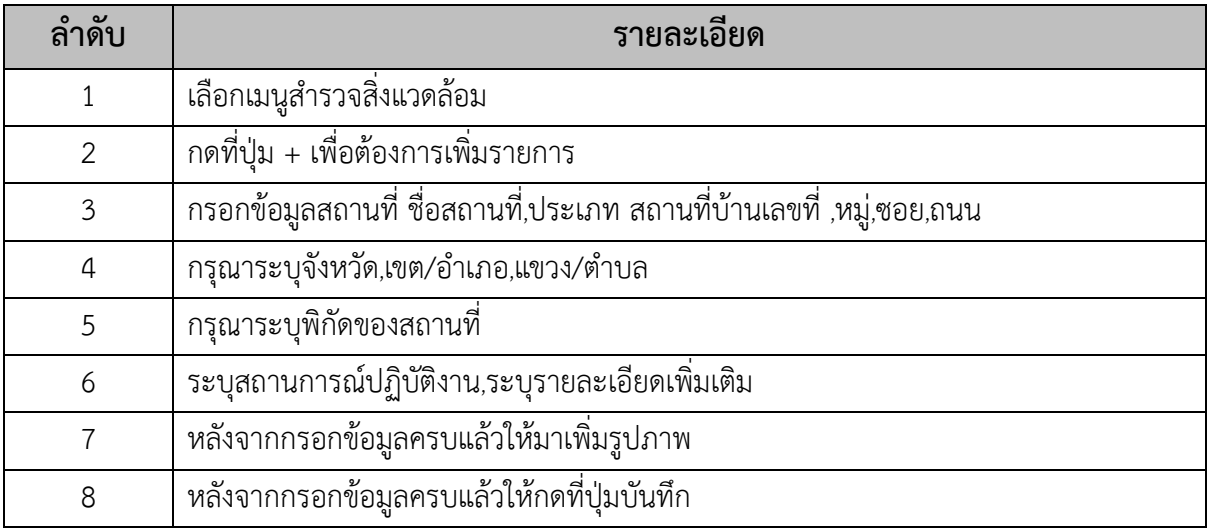

#### **17.วิธีการใช้เมนู Strong Together**

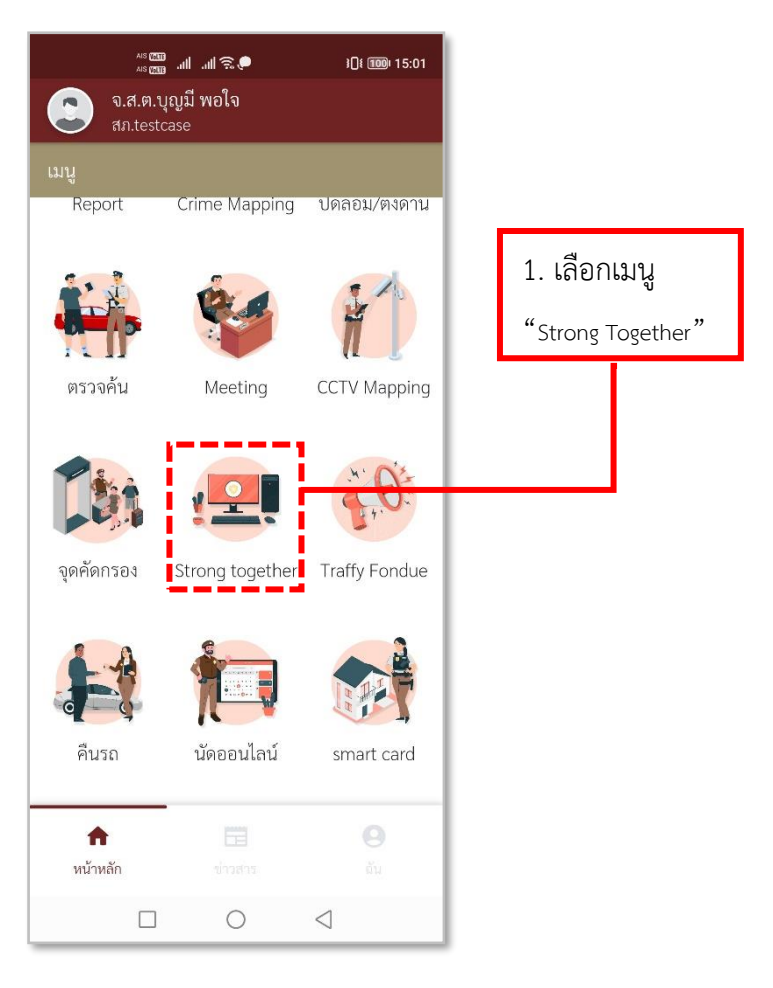

# **รูปภาพที่ 166 เมนูStrong Together**

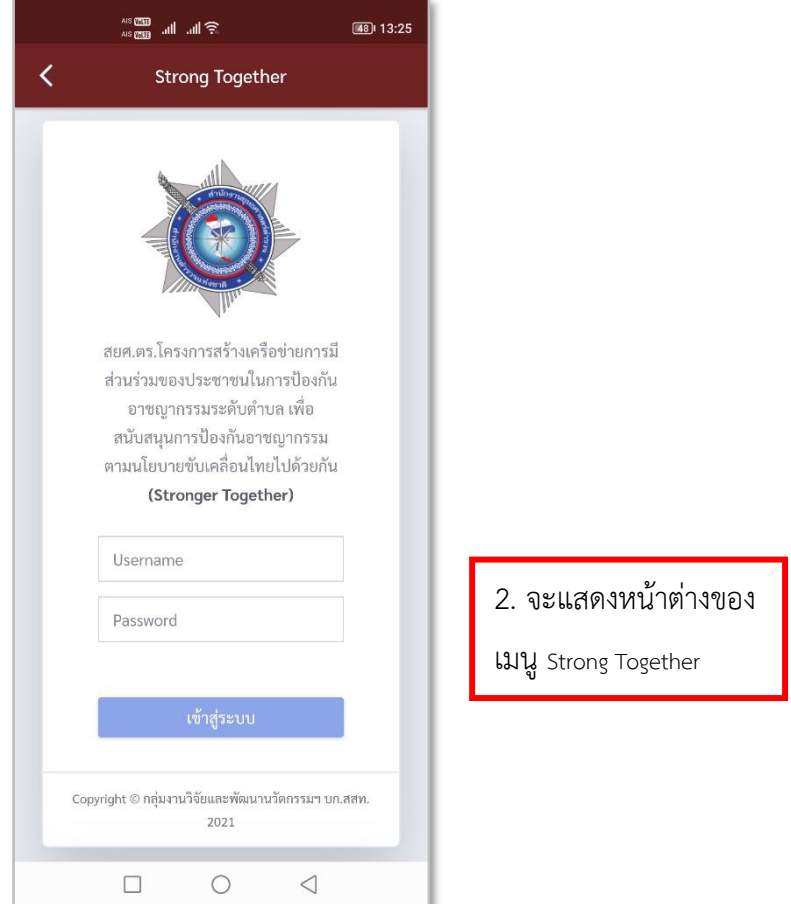

**รูปภาพที่ 167 หน้าต่างเมนูStrong Together**

# **ตารางที่ 29 อธิบายวิธีการใช้เมนูStrong Together**

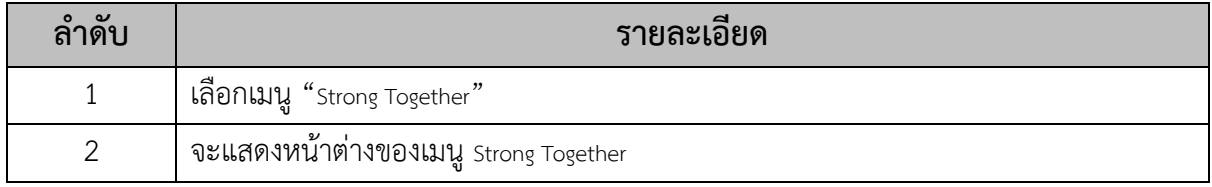

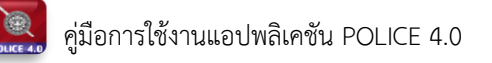

### **18.วิธีการใช้เมนูคืนรถ**

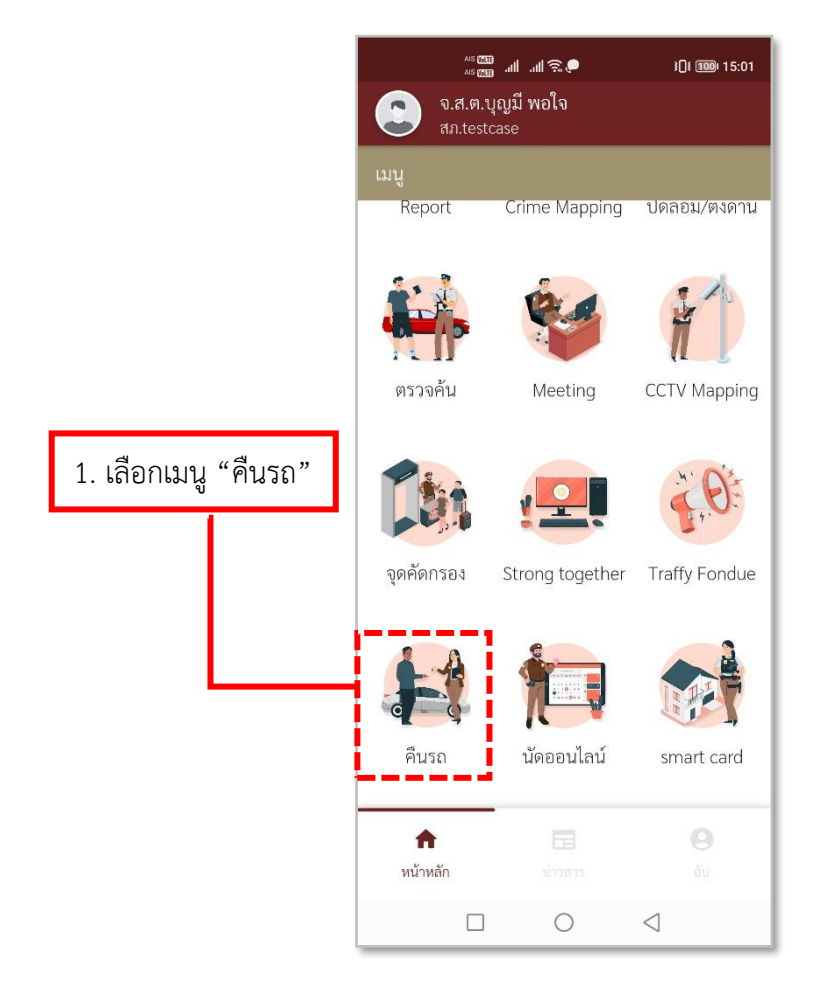

**รูปภาพที่ 168 เมนูคืนรถ**

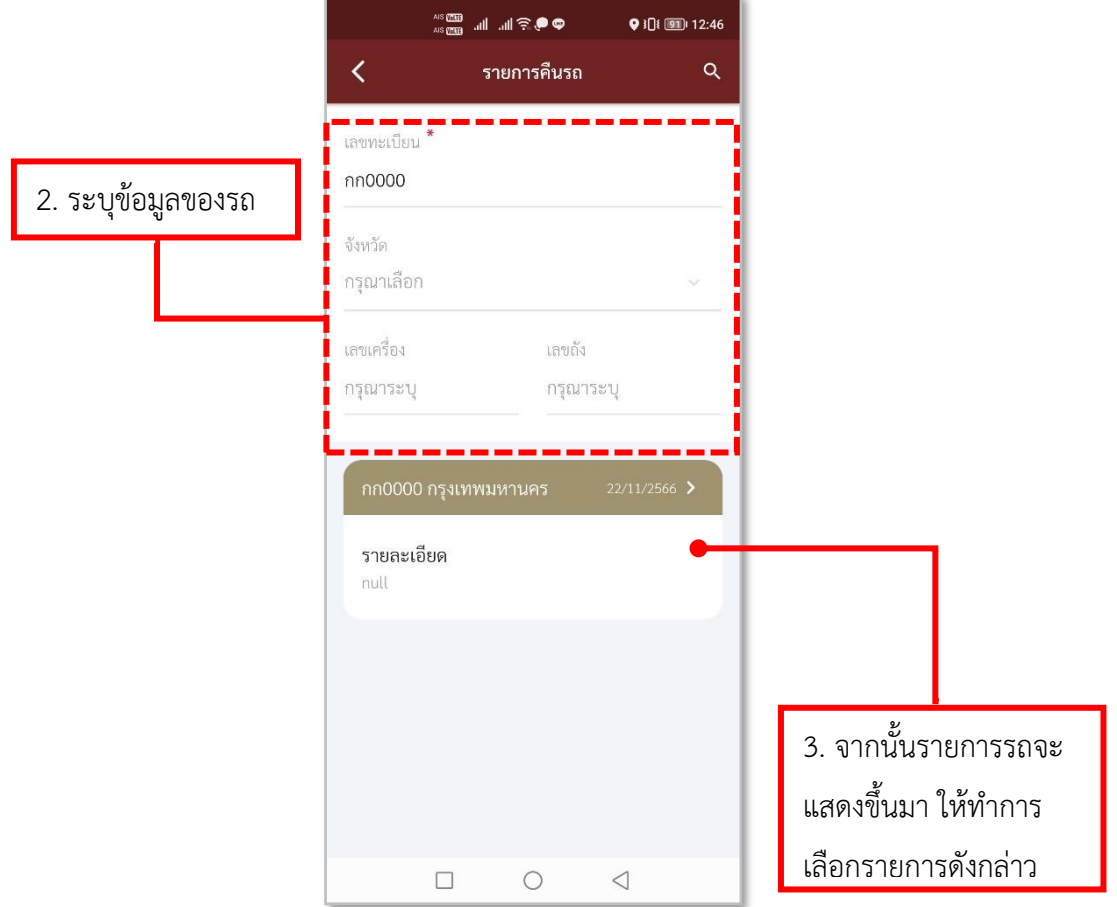

**รูปภาพที่ 169 รายการข้อมูลรถ**

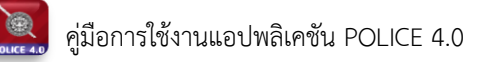

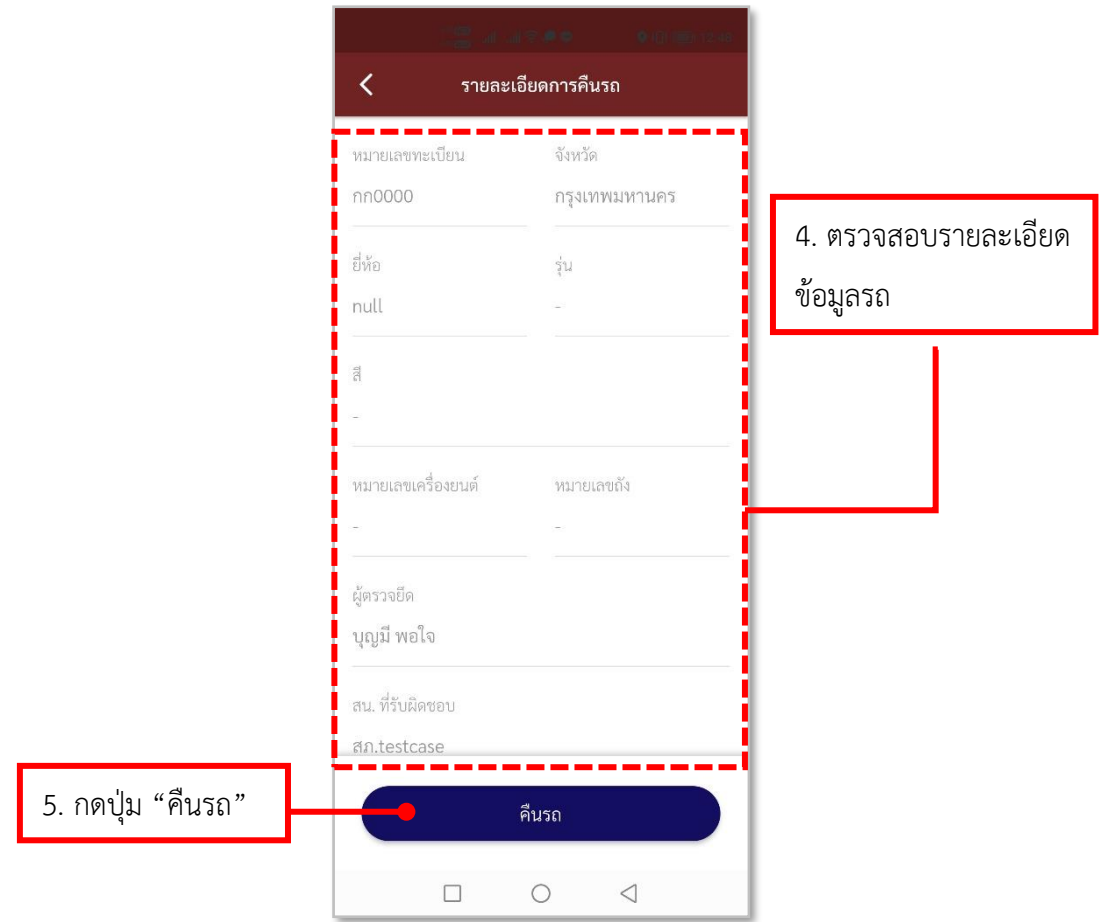

**รูปภาพที่ 170 รายละเอียดข้อมูลรถ**

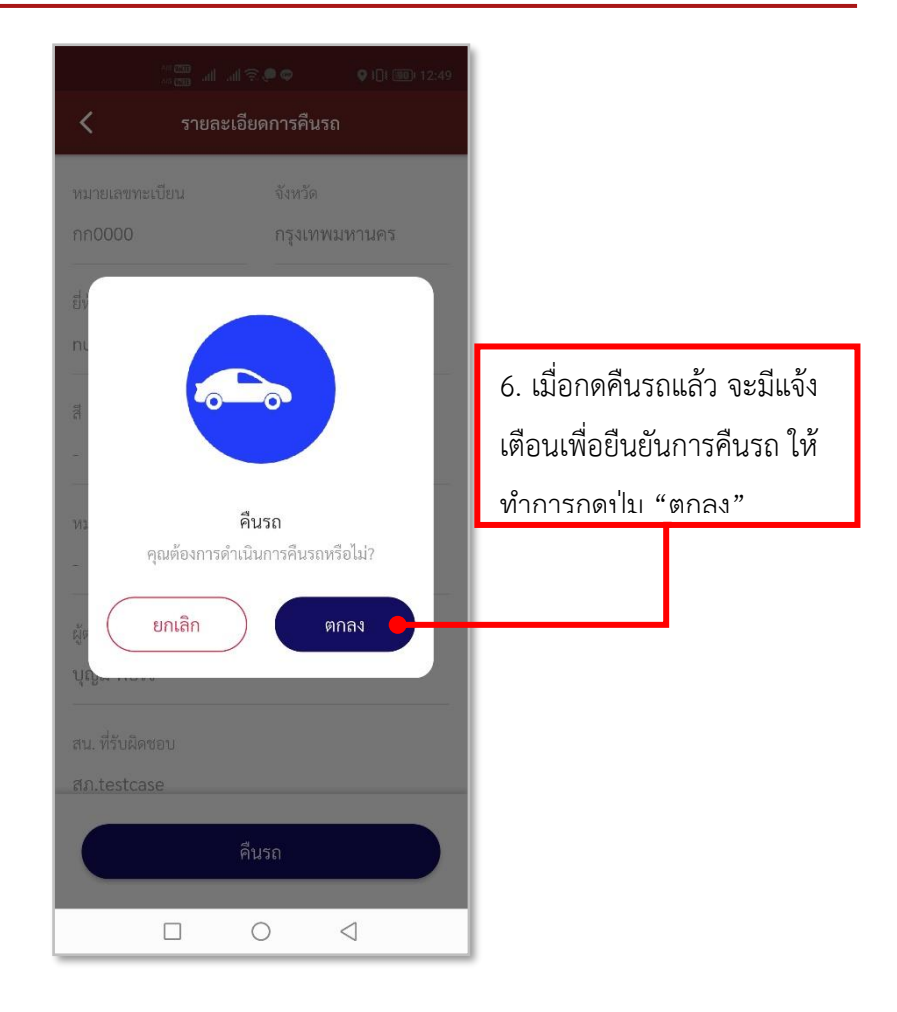

## **รูปภาพที่ 171 การคืนรถ**

## **ตารางที่ 30 อธิบายวิธีการใช้เมนูคืนรถ**

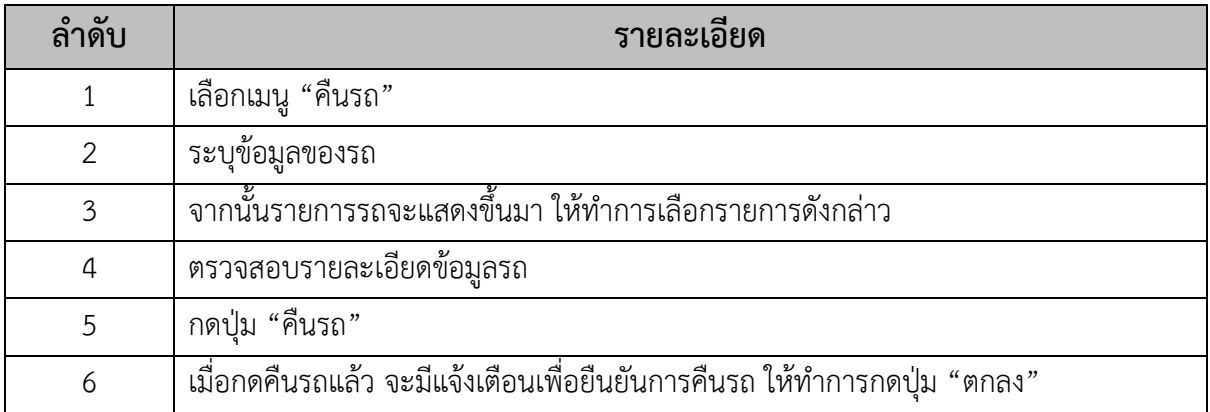

### **19.วิธีการใช้เมนูนัดออนไลน์**

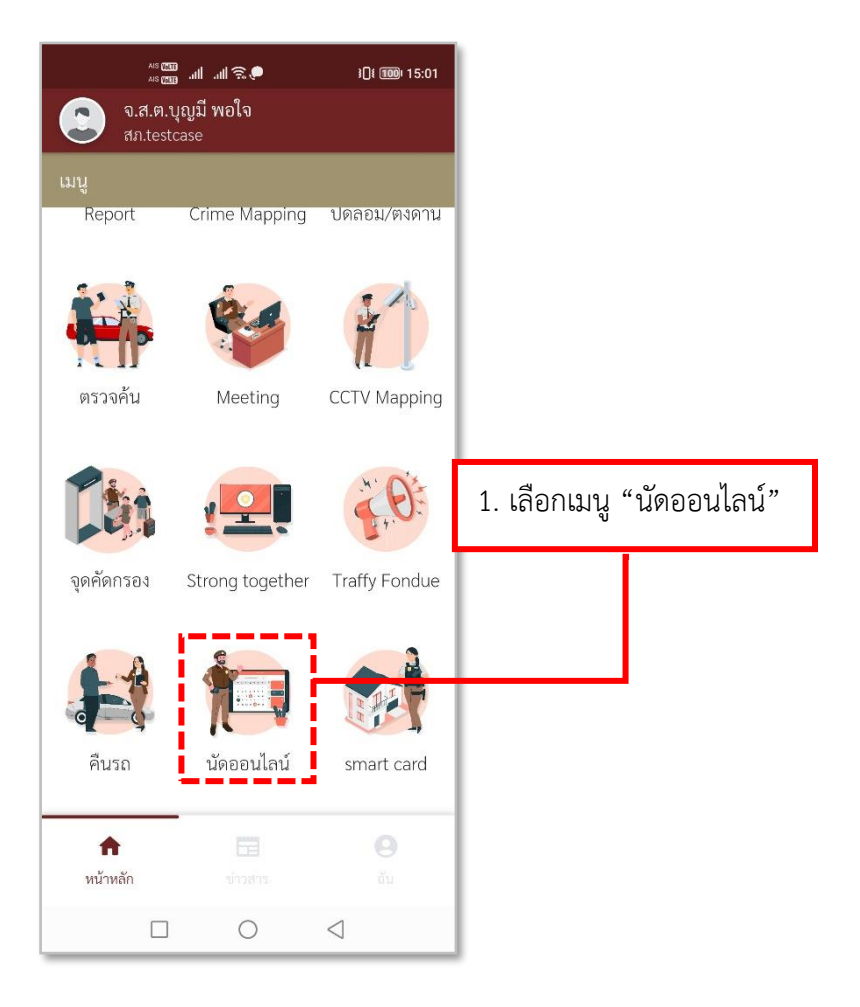

#### **รูปภาพที่ 172 เมนูนัดออนไลน์**

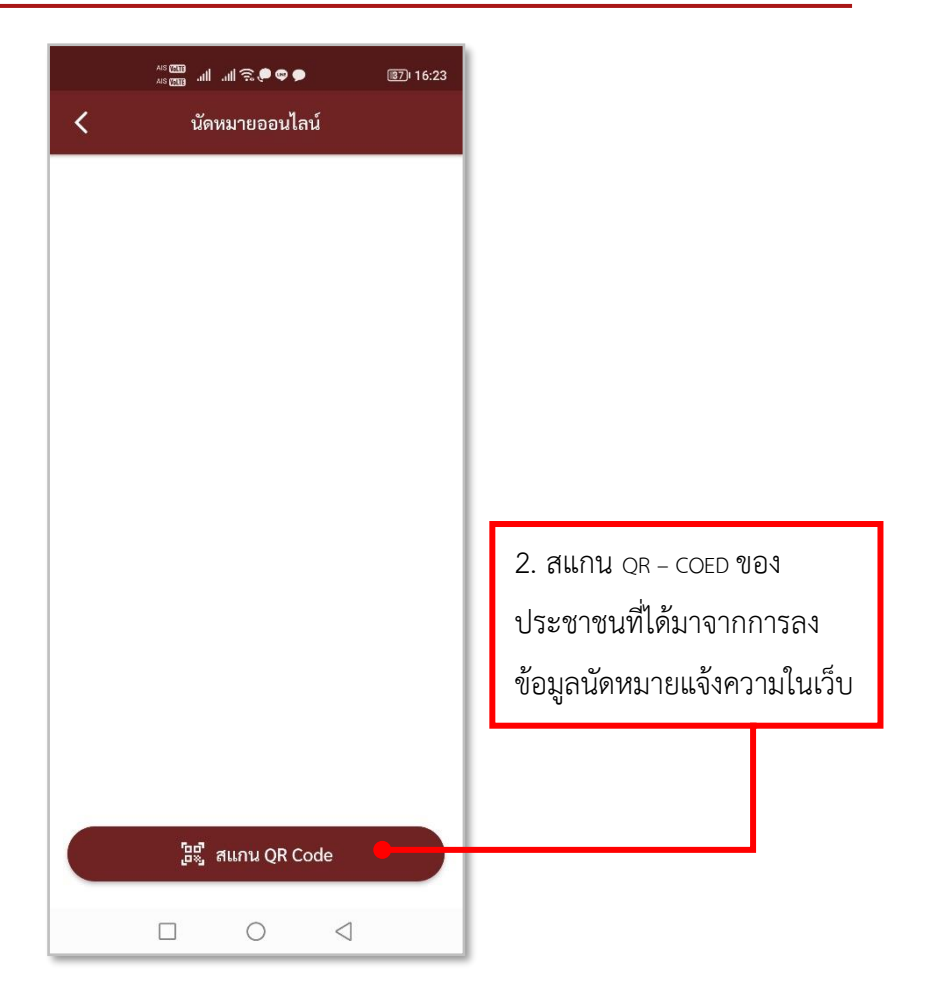

**รูปภาพที่ 173 สแกน QR-CODE**

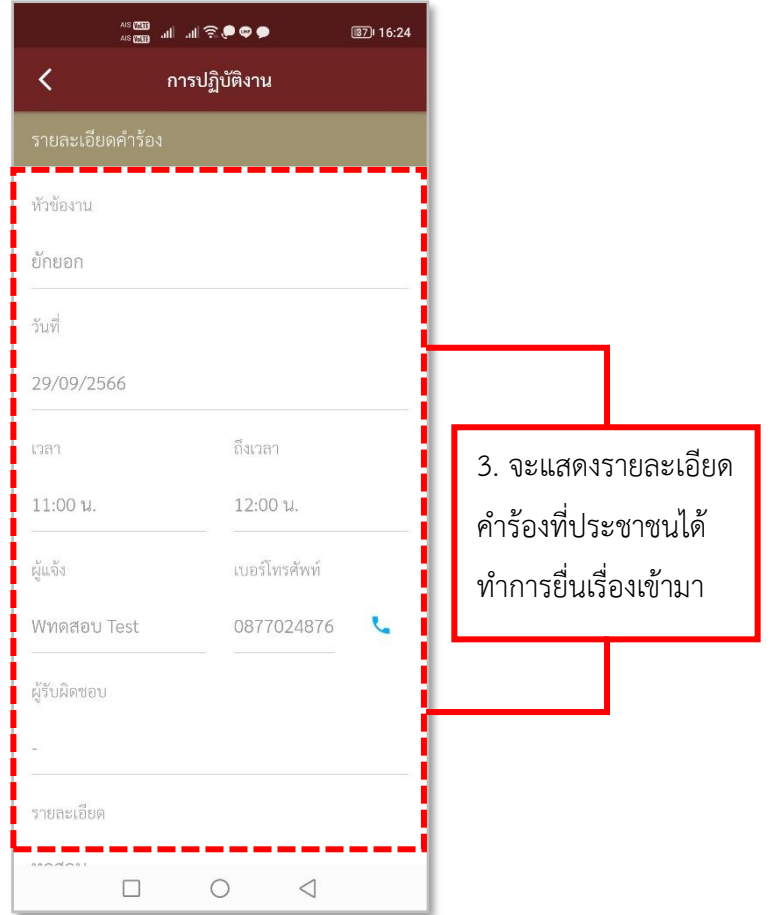

**รูปภาพที่ 174 รายละเอียดคำร้อง**

# **ตารางที่ 31 อธิบายวิธีการใช้เมนูนัดออนไลน์**

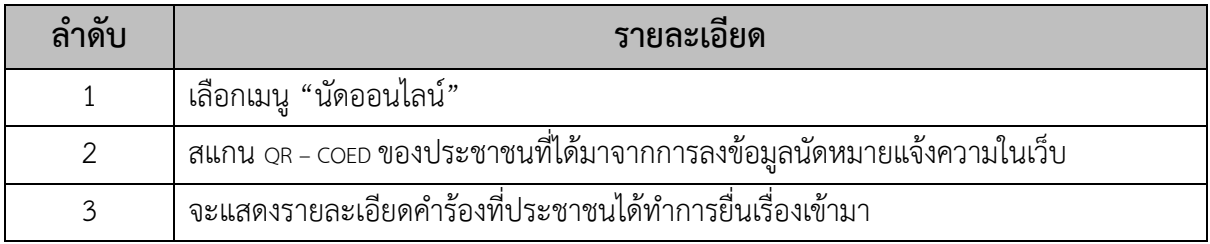

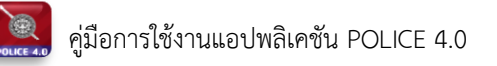

### **20.วิธีการใช้เมนูฝากบ้าน**

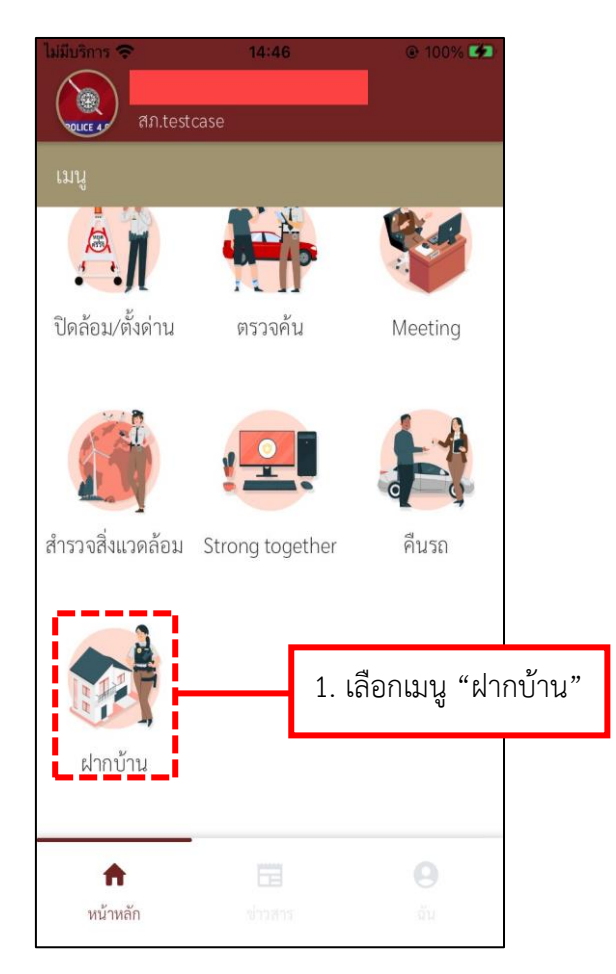

**รูปภาพที่ 175 เมนูฝากบ้าน**

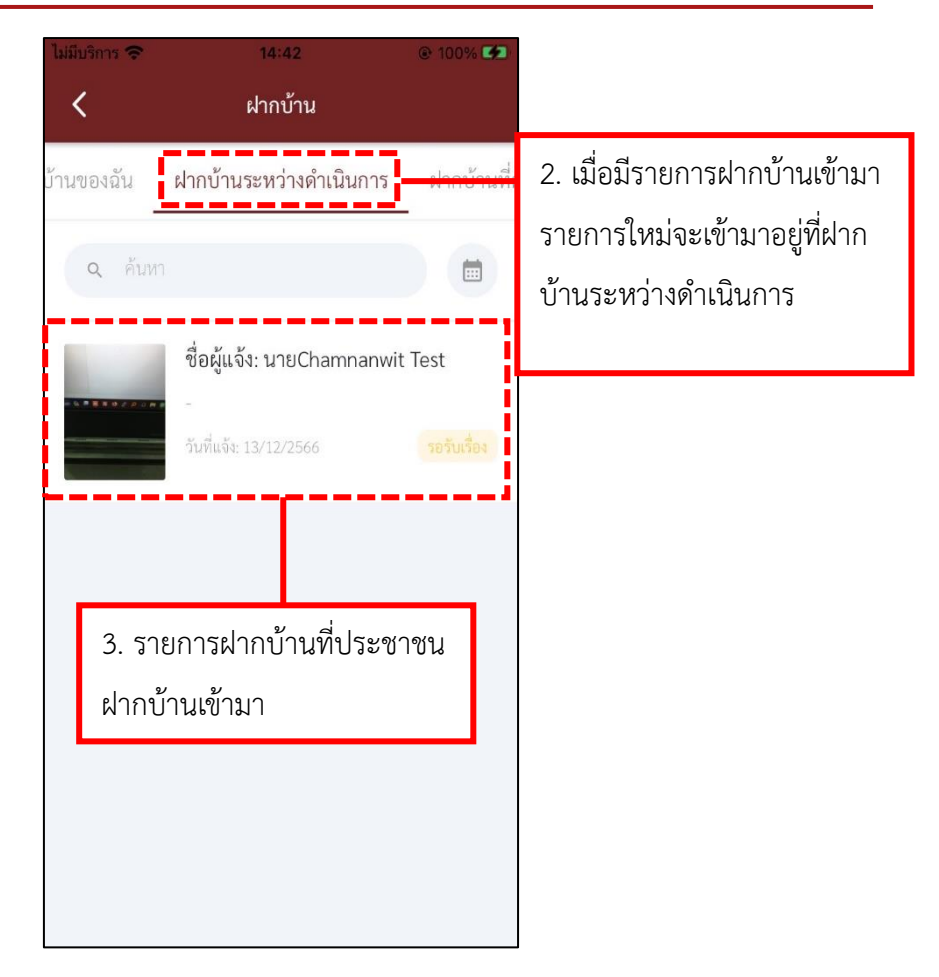

**รูปภาพที่ 176 เมนูฝากบ้าน**
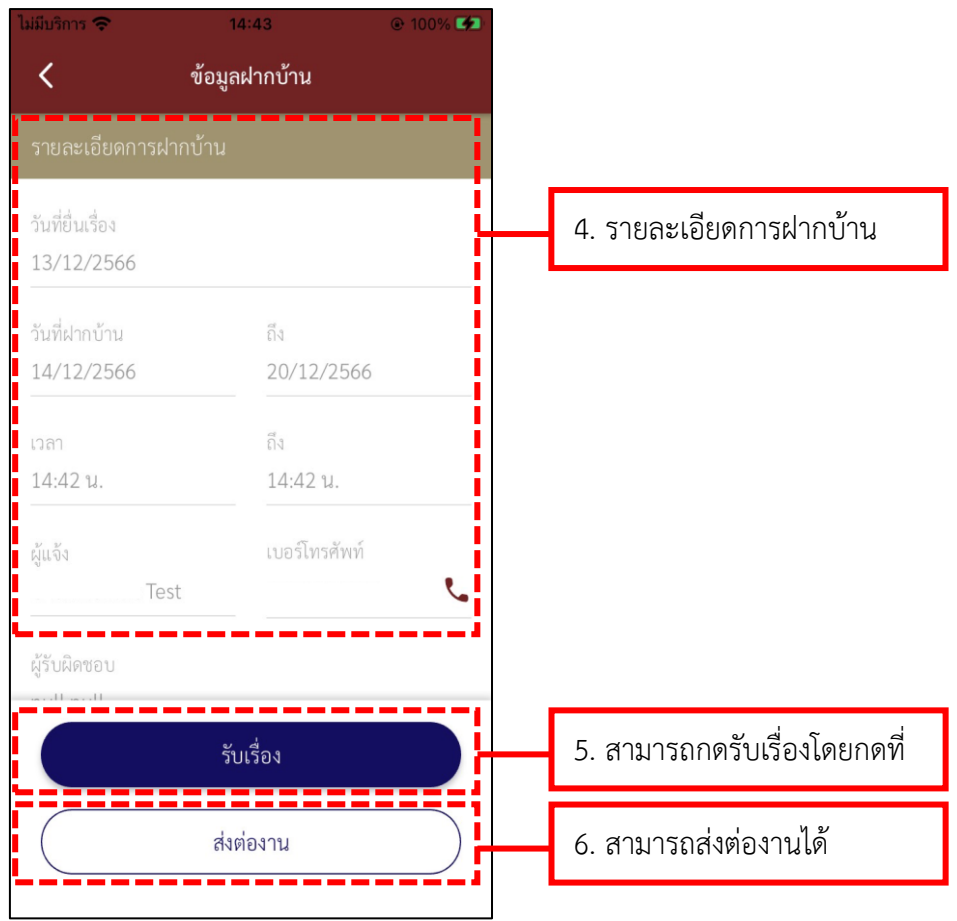

**รูปภาพที่ 177 เมนูฝากบ้าน**

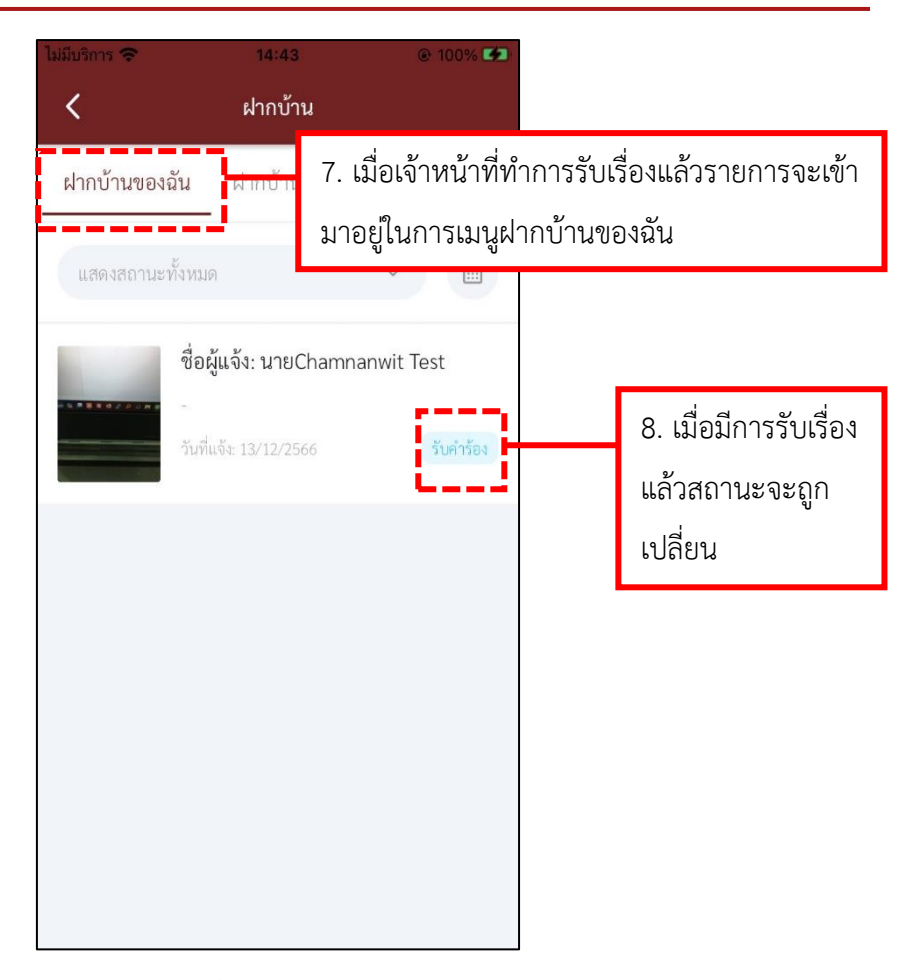

**รูปภาพที่ 178 เมนูฝากบ้าน**

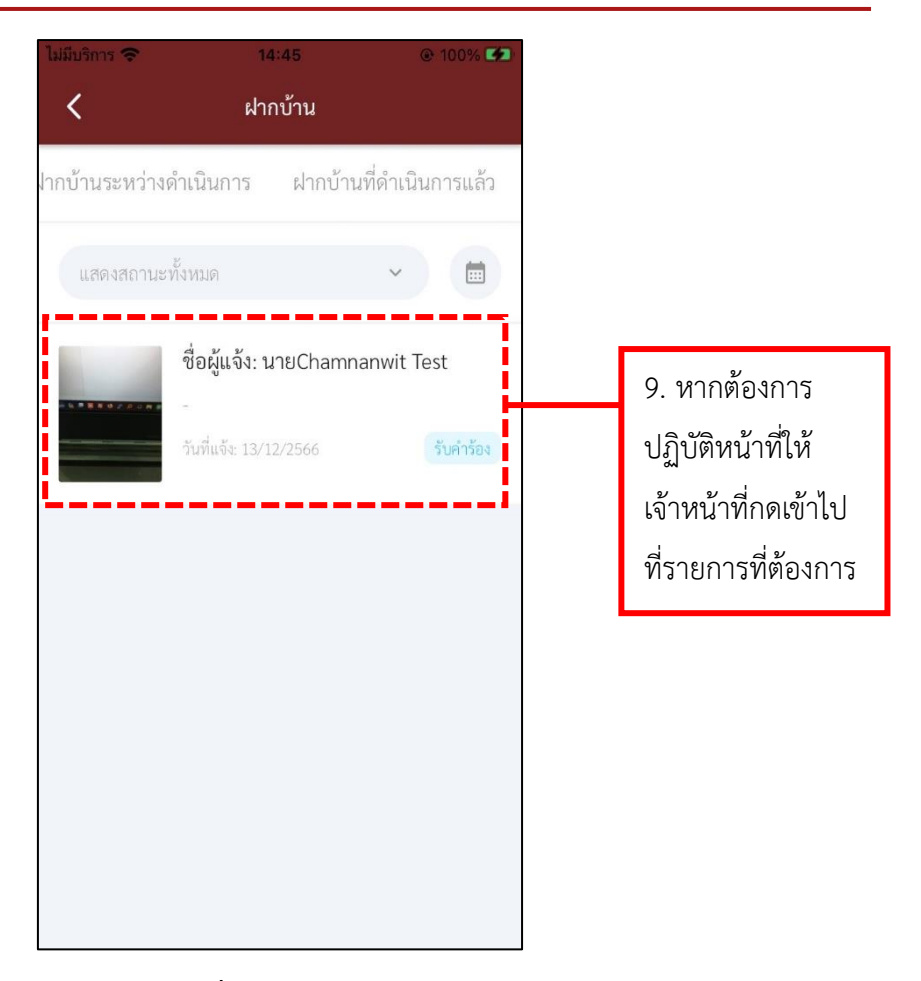

**รูปภาพที่ 179 เมนูฝากบ้าน**

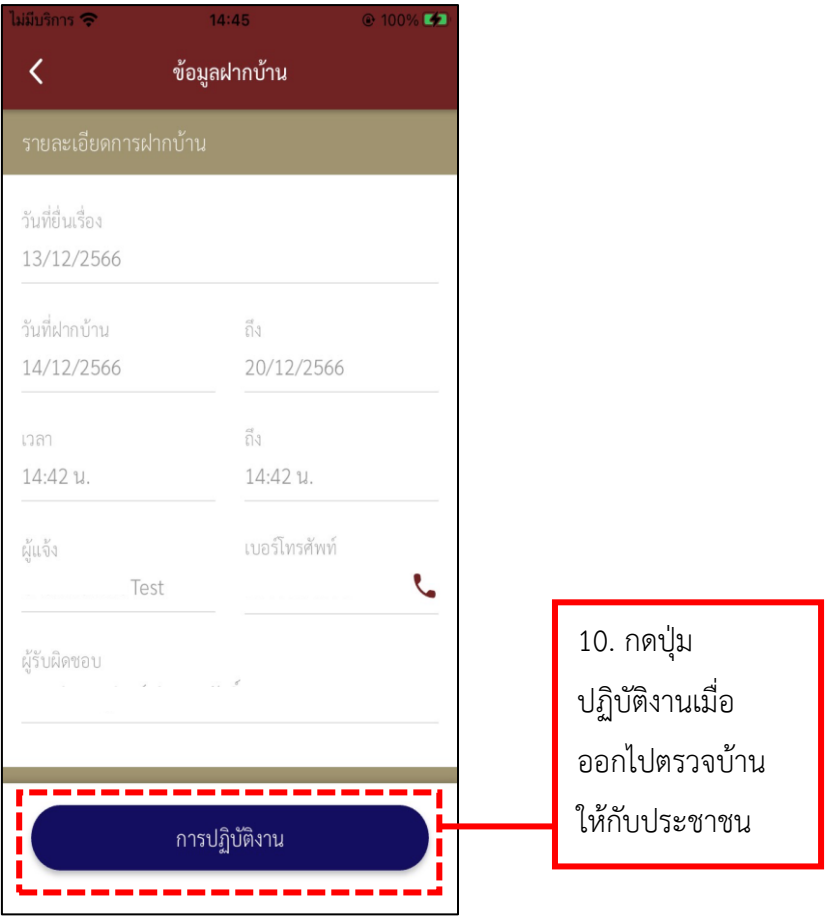

**รูปภาพที่ 180 เมนูฝากบ้าน**

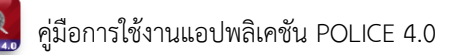

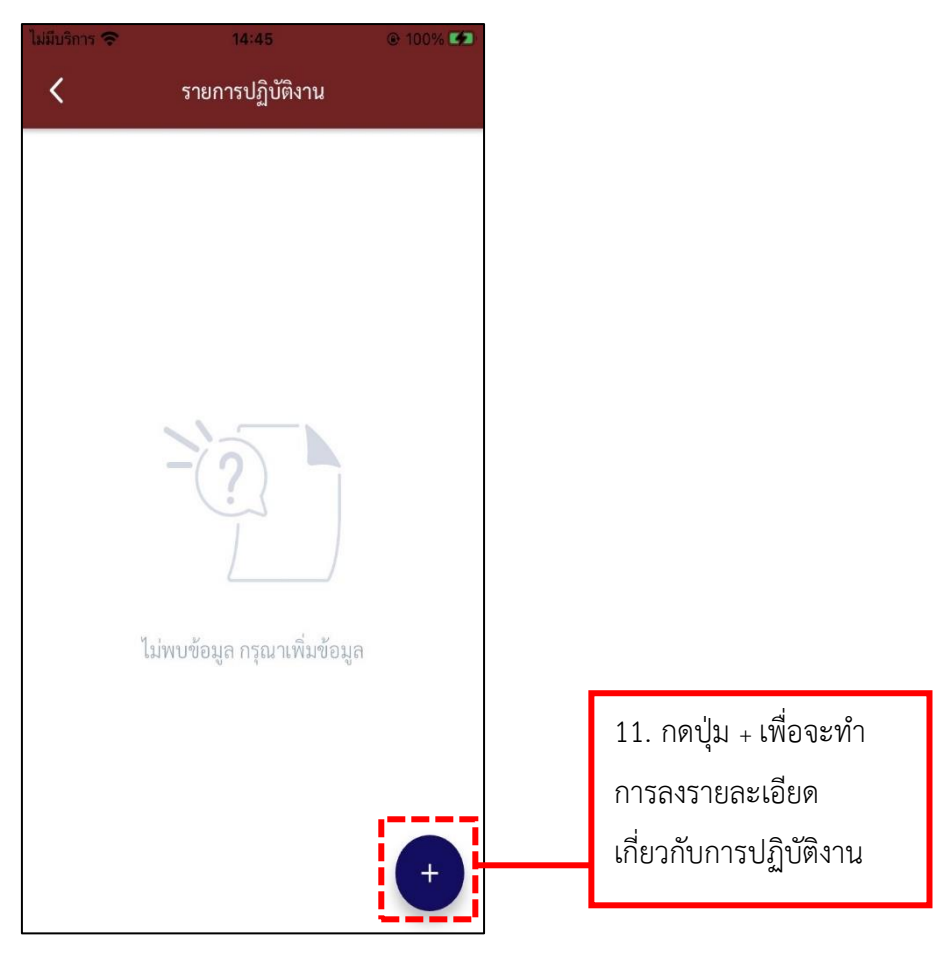

**รูปภาพที่ 181 เมนูฝากบ้าน**

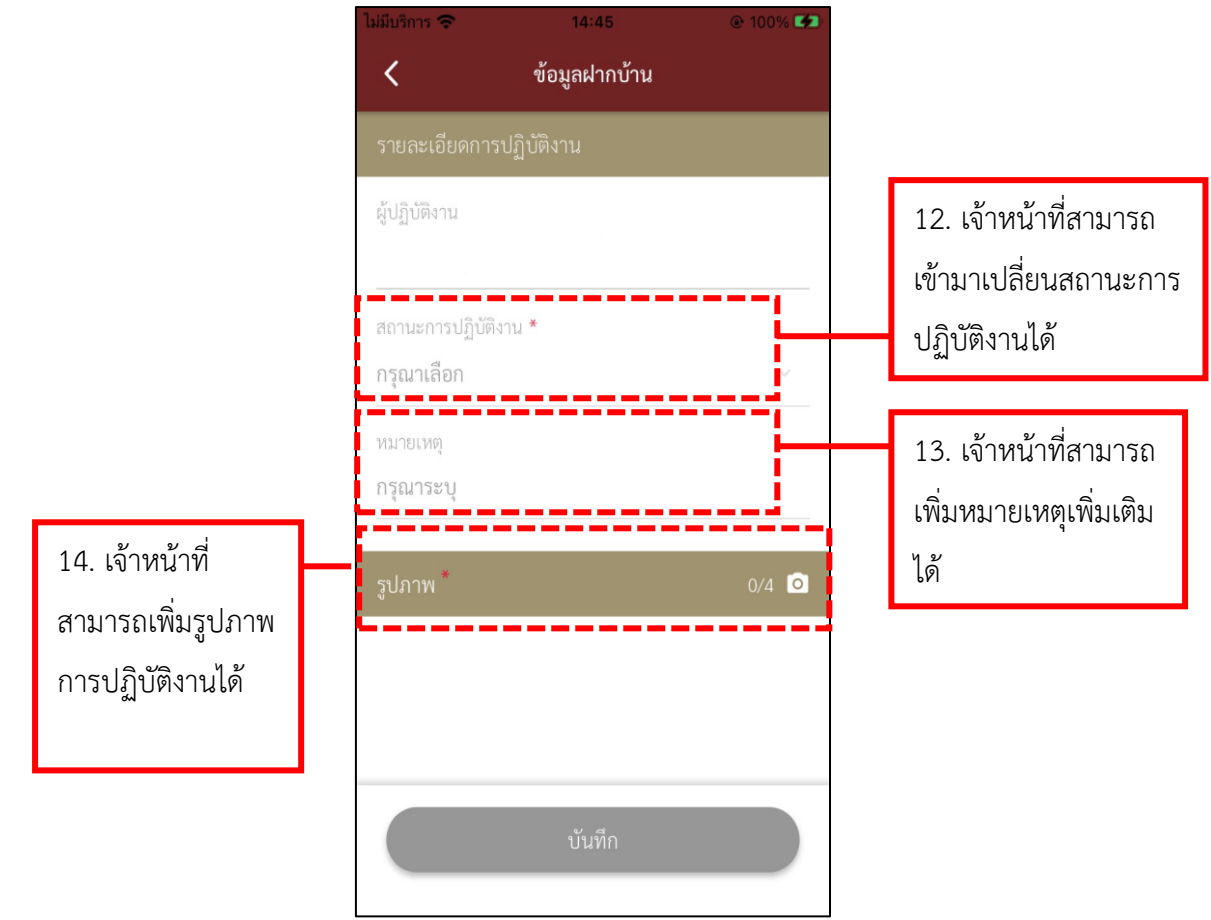

**รูปภาพที่ 182 เมนูฝากบ้าน**

# **ตารางที่ 32 อธิบายวิธีการใช้เมนูฝากบ้าน**

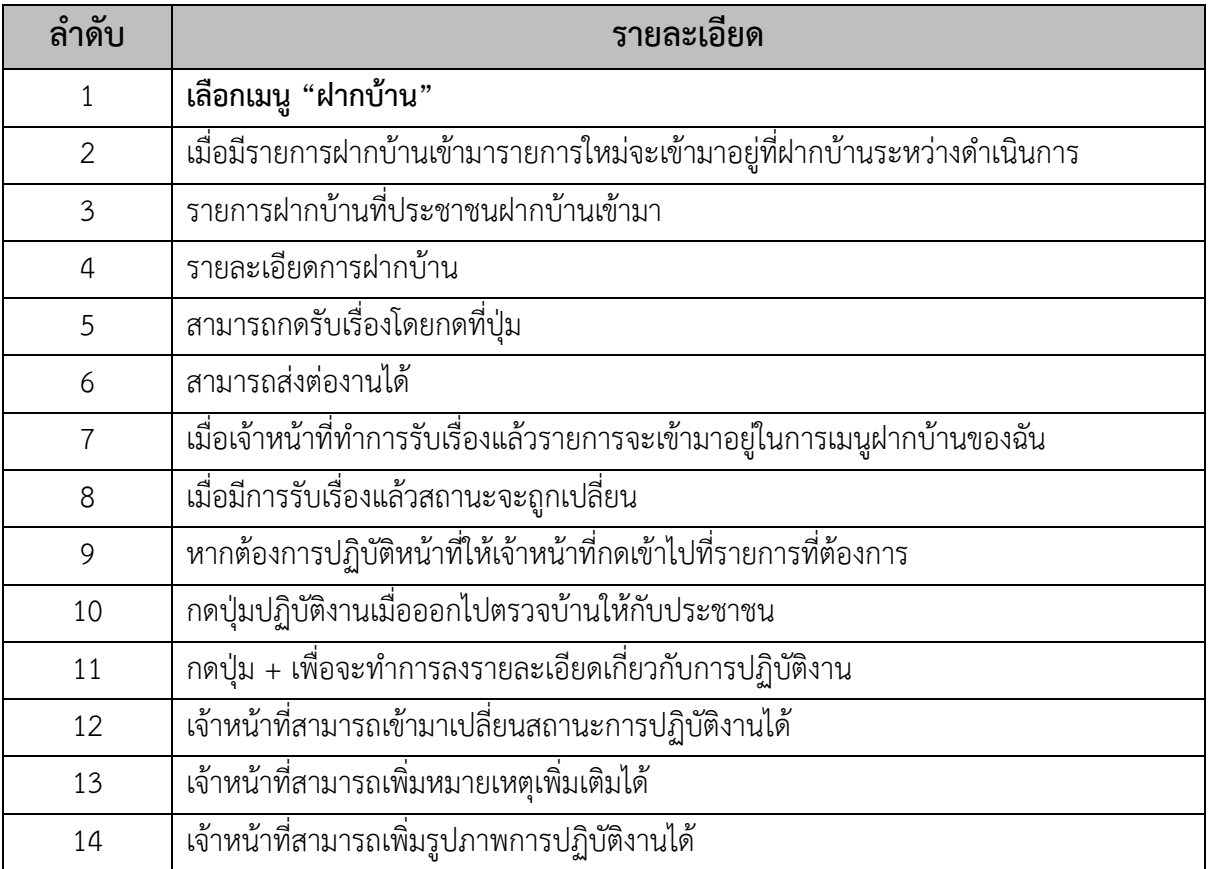

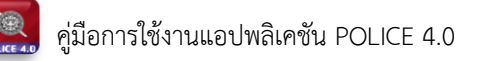

## **21.วิธีการใช้เมนูข่าวสาร**

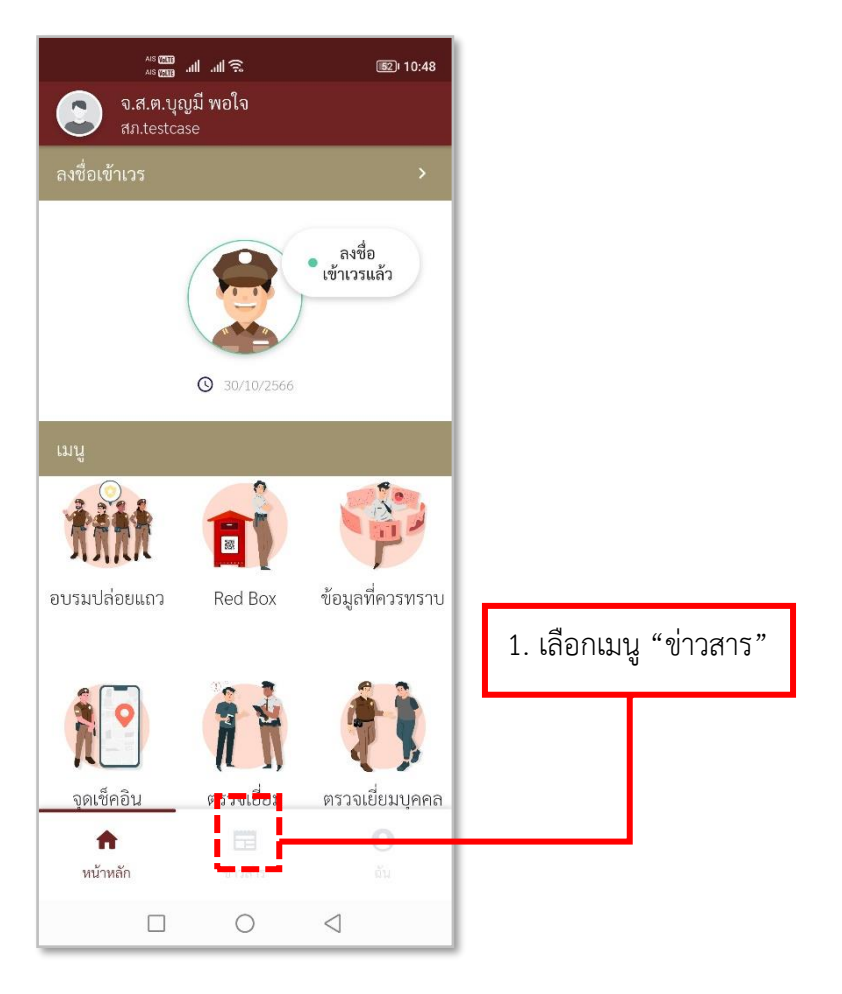

**รูปภาพที่ 183 เมนูข่าวสาร**

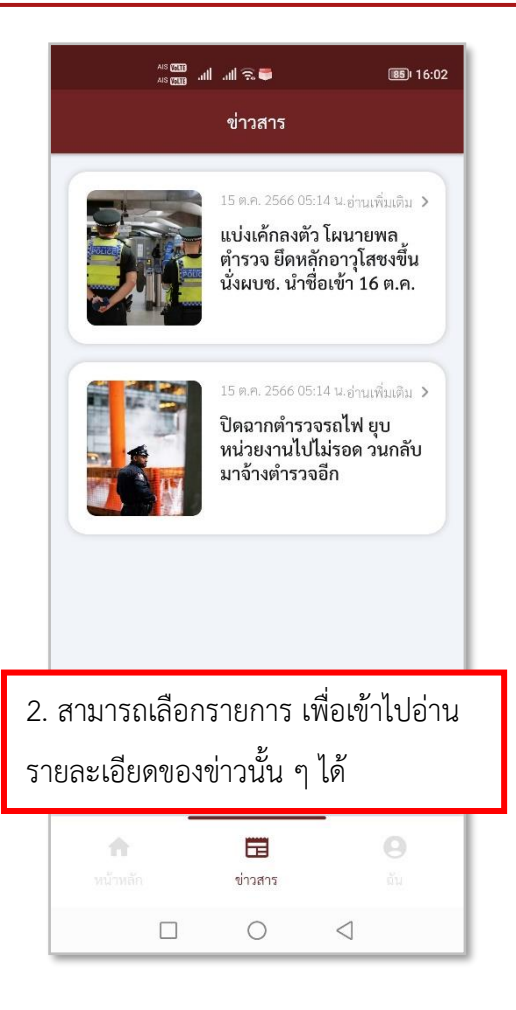

# **รูปภาพที่ 184 รายการข่าวสาร**

## **ตารางที่ 33 อธิบายวิธีการใช้เมนูข่าวสาร**

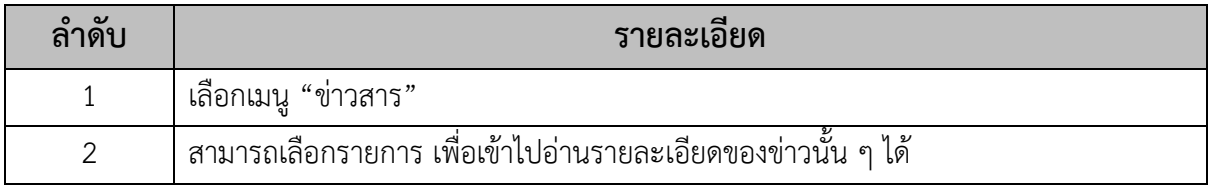

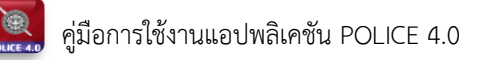

#### **22.วิธีการใช้เมนู Profile**

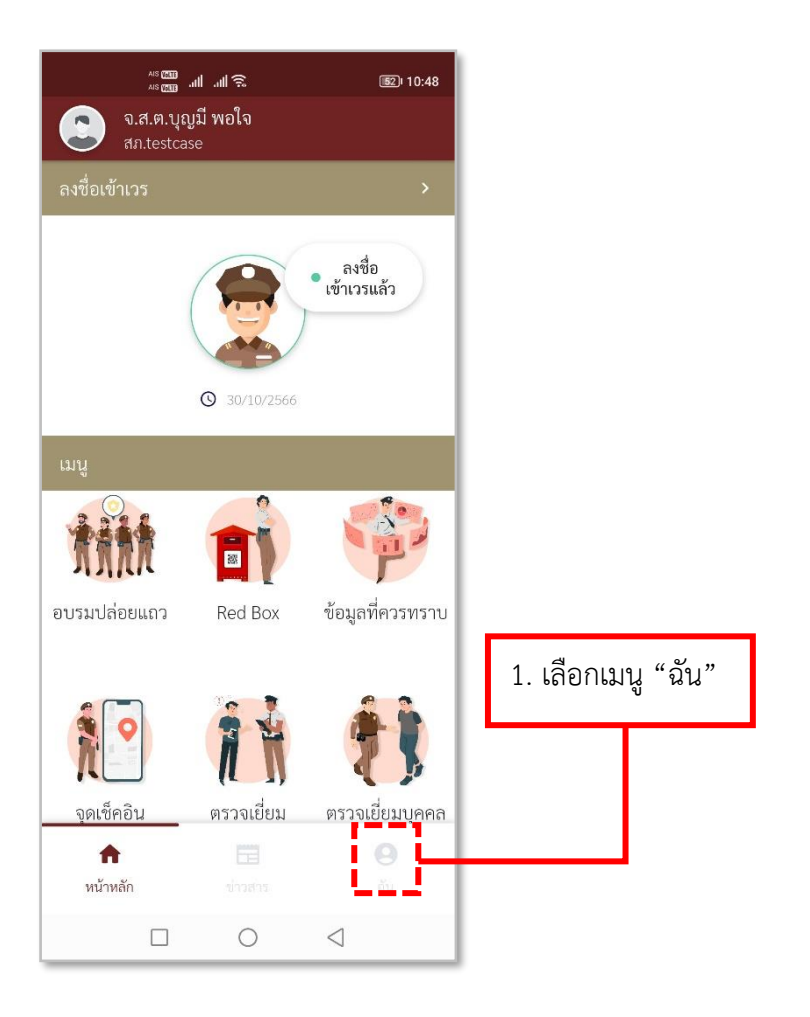

**รูปภาพที่ 185 เมนูProfile**

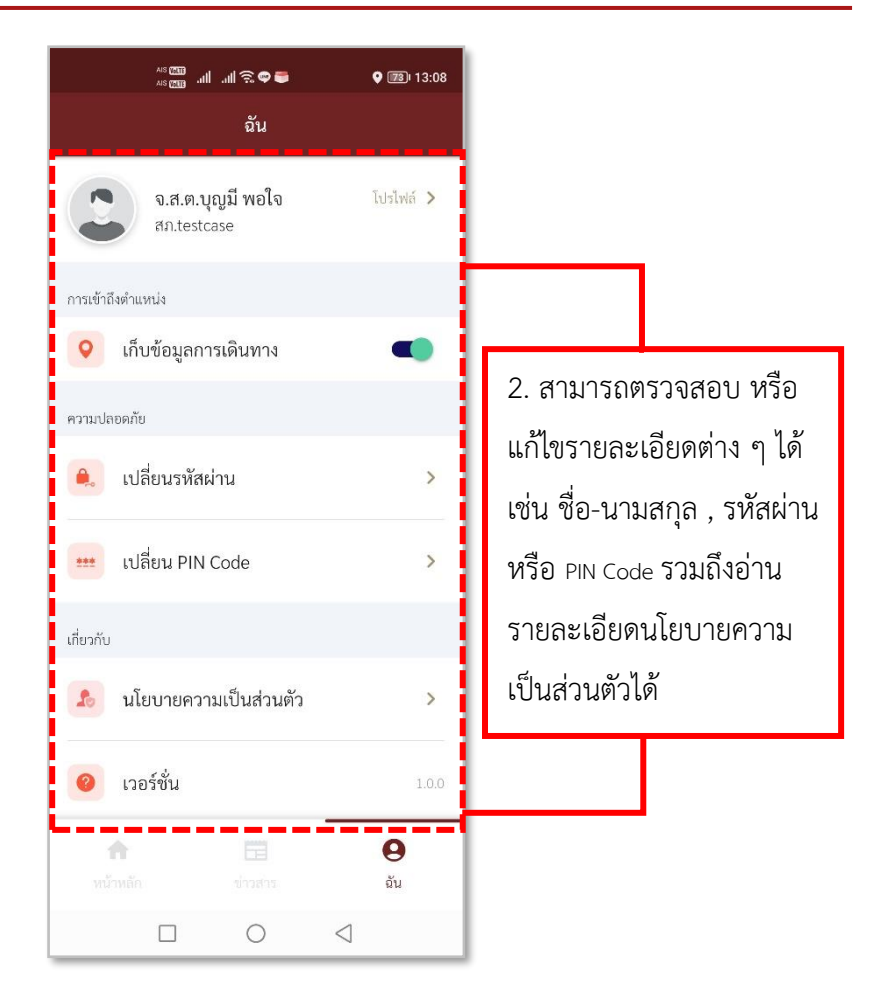

#### **รูปภาพที่ 186 รายการในเมนูProfile**

#### **ตารางที่ 34 อธิบายวิธีการใช้เมนูProfile**

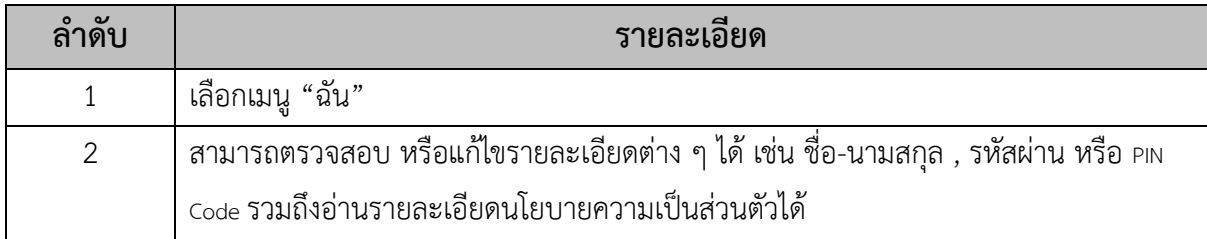